# **brother.**

# Podstawowy Podręcznik Użytkownika DCP-9020CDW

Wersja 0 POL

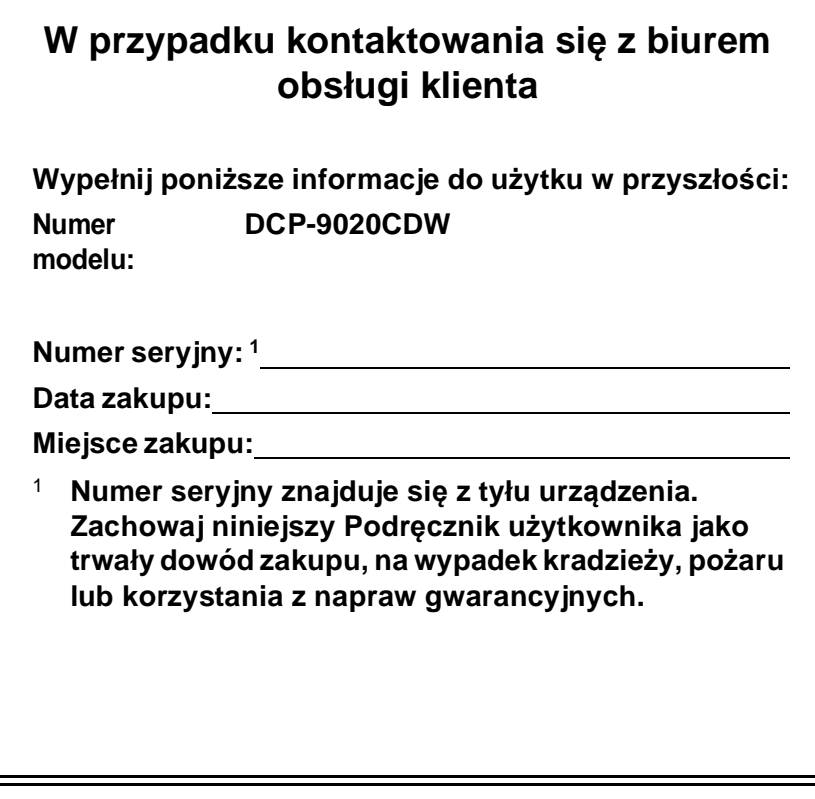

<span id="page-1-0"></span>**Zarejestruj swój produkt online na stronie**

**<http://www.brother.com/registration/>**

# **Instrukcje obsługi i ich lokalizacja**

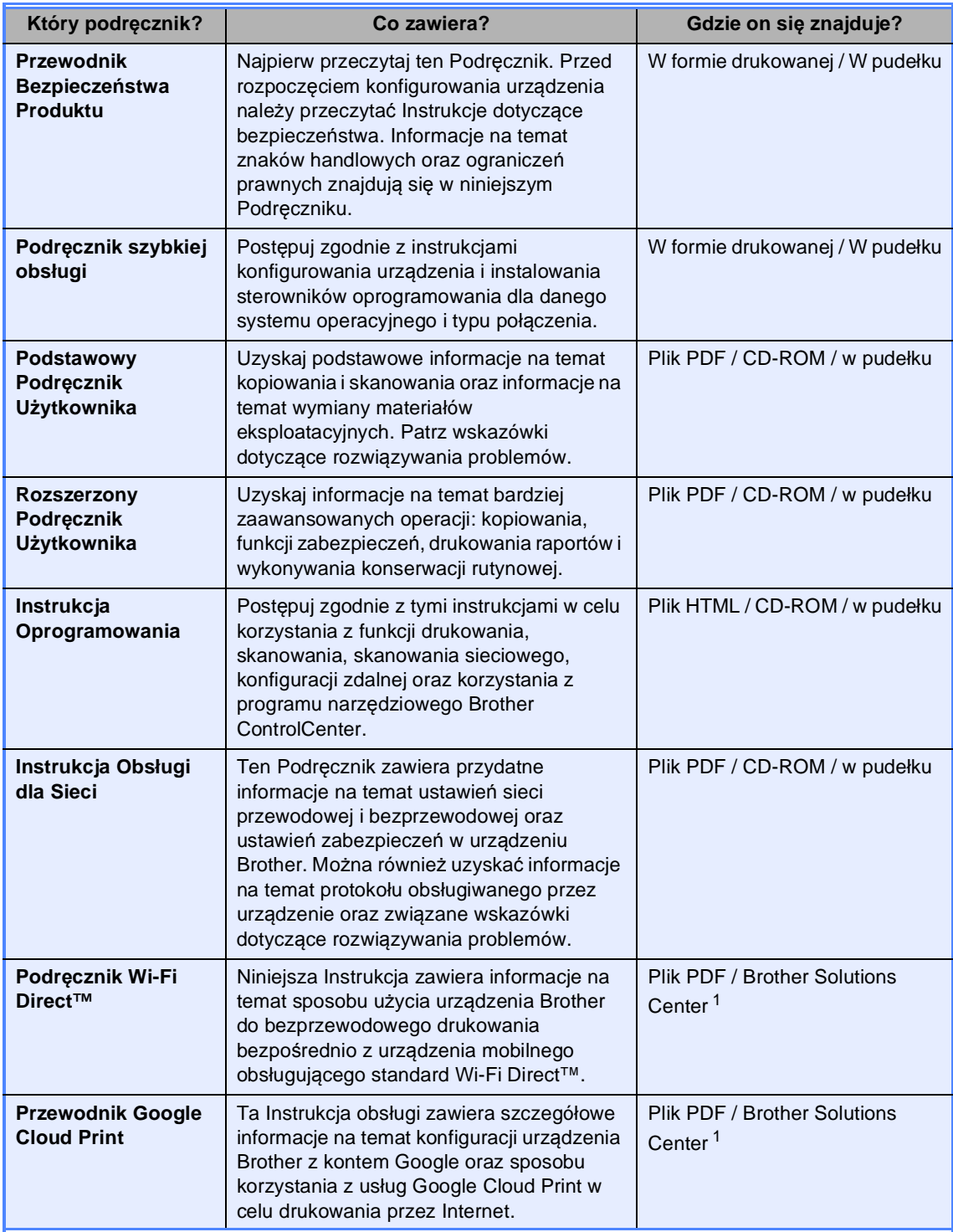

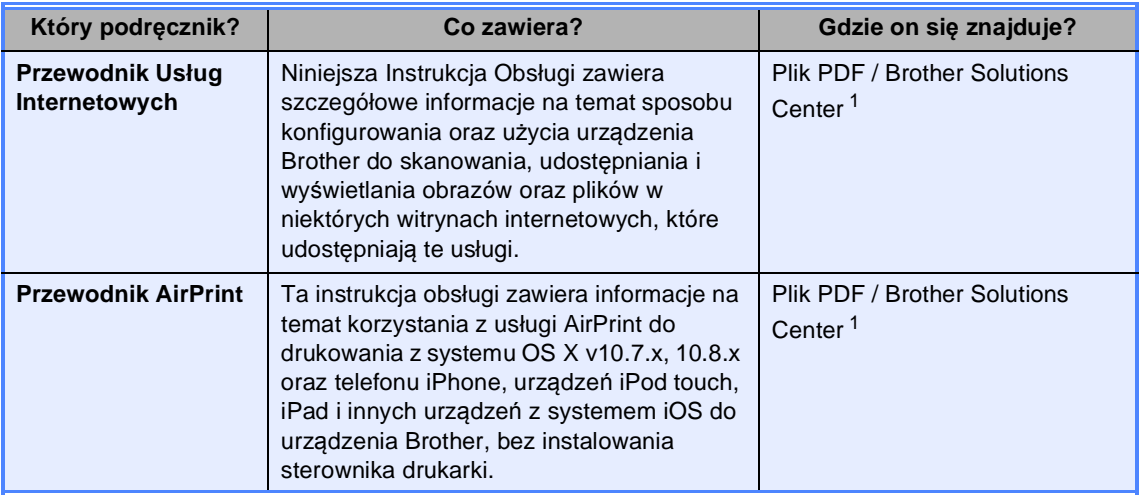

<span id="page-3-0"></span><sup>1</sup> Odwiedź naszą stronę internetową <http://solutions.brother.com/>.

# **Spis Treści (Podstawowy Podręcznik Użytkownika)**

# **[1 Informacje ogólne](#page-8-0) 1**

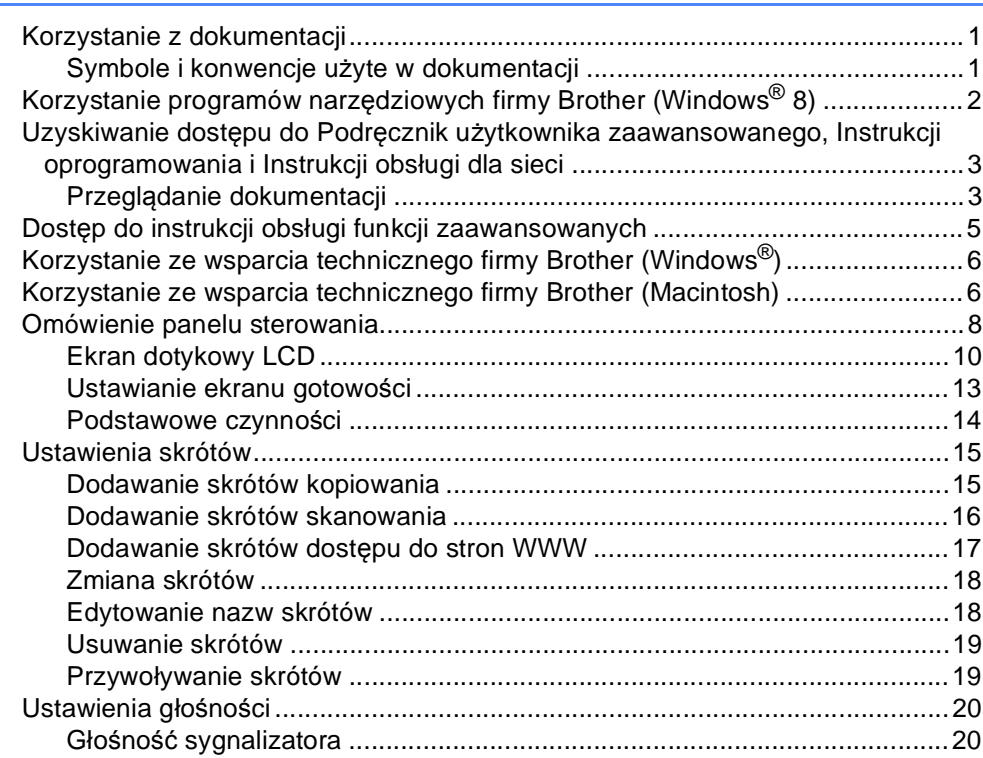

# **2 Wkł[adanie papieru 21](#page-28-0)**

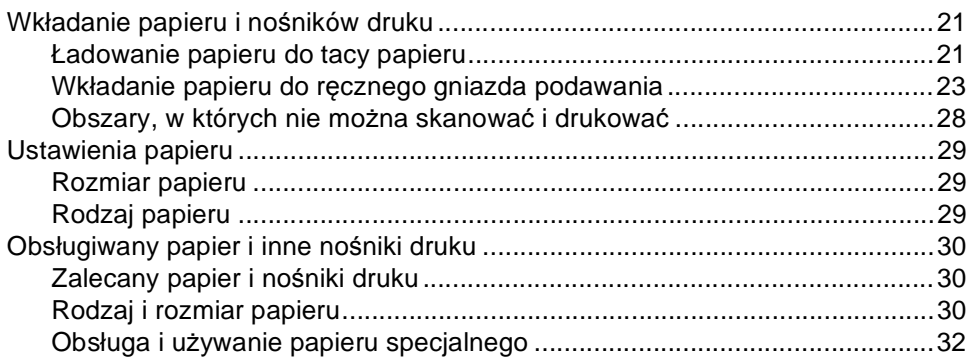

# **3 Wkł[adanie dokumentów 35](#page-42-0)**

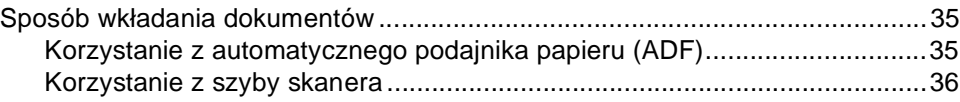

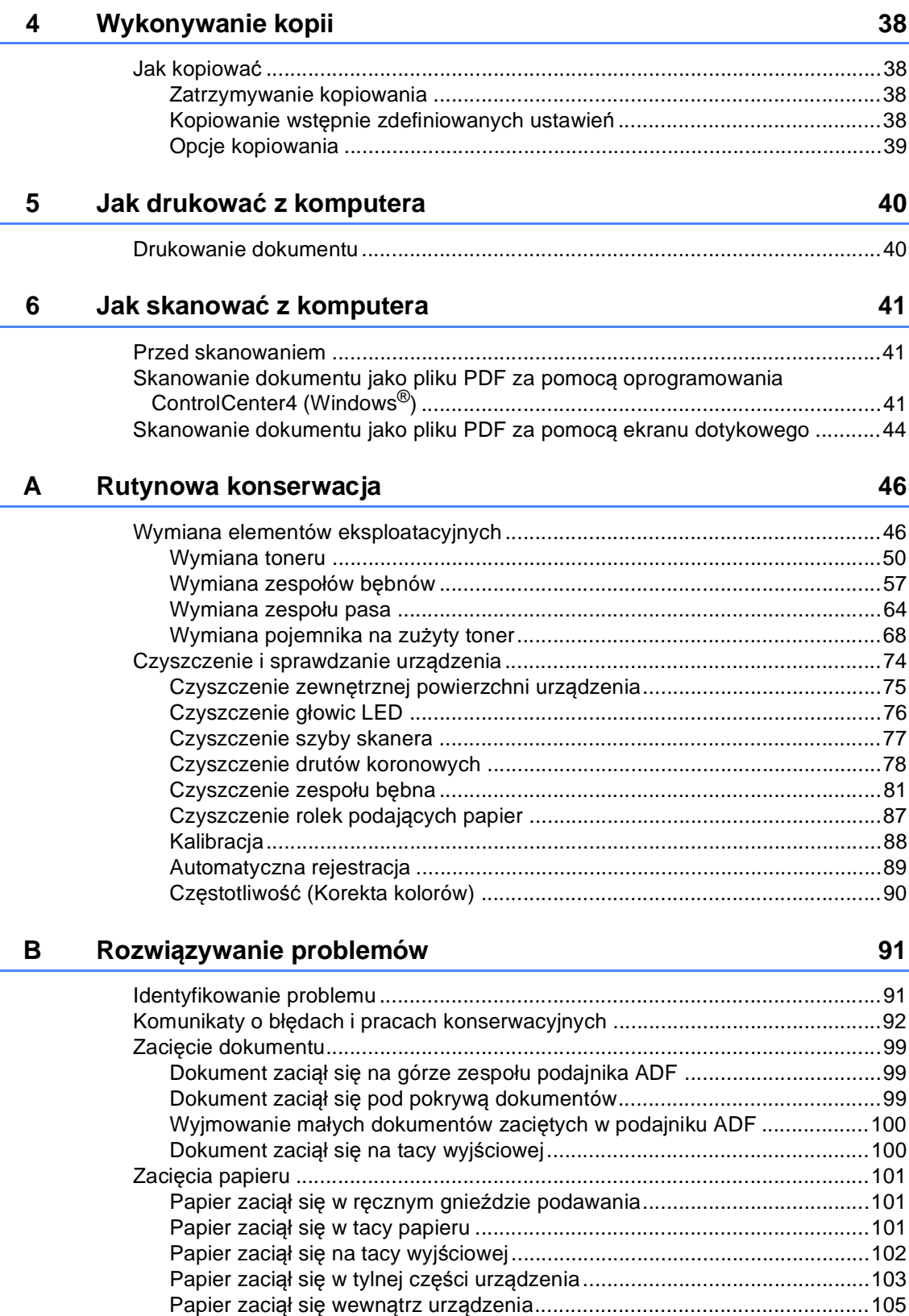

Papier zaciął się pod tacą [papieru...............................................................108](#page-115-0)

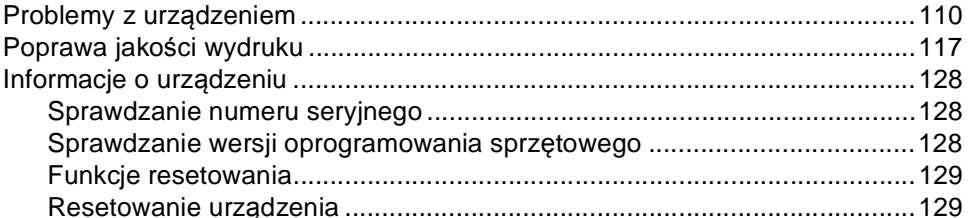

#### Tabele ustawień i funkcji  $\mathbf{C}$

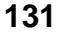

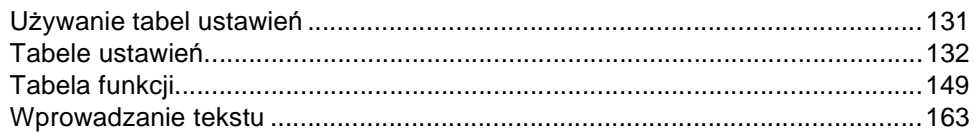

#### Specyfikacje D<sub>a</sub>

# 164

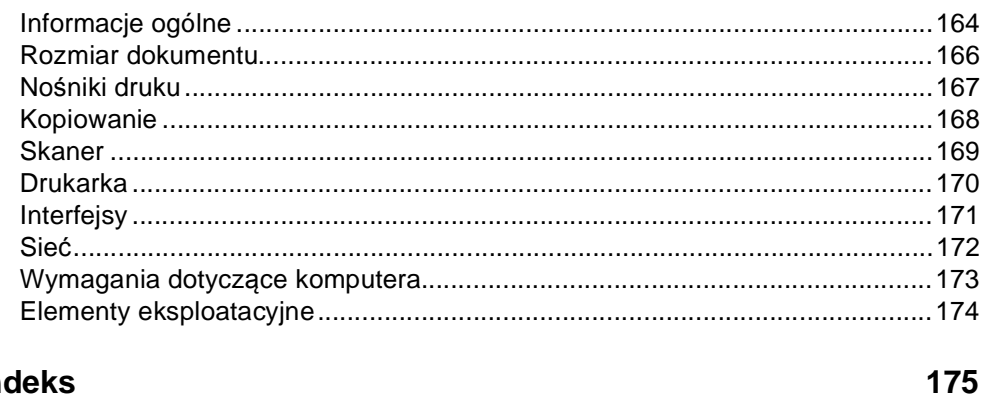

#### E. **Indeks**

# **Spis Treści (Rozszerzony Podręcznik Użytkownika)**

Rozszerzony Podręcznik Użytkownika można przejrzeć na płycie CD-ROM. Rozszerzony Podręcznik Użytkownika opisuje następujące funkcje i operacje.

# *1 Konfiguracja ogólna*

*Zapisywanie w pamięci Automatyczna zmiana czasu Funkcje oszczędzania Ekran dotykowy*

# *2 Funkcje zabezpieczeń*

*Secure Function Lock 2.0 Blokada ustawień*

## *3 Drukowanie raportów*

*Raporty*

## *4 Wykonywanie kopii*

*Ustawienia kopiowania*

## *A Rutynowa konserwacja*

*Sprawdzanie urządzenia Wymiana elementów wymagających okresowej konserwacji*

*Pakowanie i transport urządzenia*

- *B Słownik*
- *C Indeks*

**1**

# <span id="page-8-0"></span>**Informacje ogólne <sup>1</sup>**

# <span id="page-8-1"></span>**Korzystanie z 118 march 1897 (1898) Korzystanie z 11 dokumentacji <sup>1</sup>**

Dziękujemy za zakup urządzenia Brother! Przeczytanie dokumentacji pomoże w pełnym wykorzystaniu zalet urządzenia.

# <span id="page-8-2"></span>**Symbole i konwencje użyte w dokumentacji <sup>1</sup>**

W dokumentacji zostały użyte następujące symbole oraz konwencje.

# **OSTRZEŻENIE**

OSTRZEŻENIE wskazuje potencjalnie niebezpieczną sytuację, która może doprowadzić do śmierci lub poważnych obrażeń ciała.

# **WAŻNE**

WAŻNE wskazuje potencjalnie niebezpieczną sytuację, która może doprowadzić do uszkodzenia mienia lub utraty funkcji urządzenia.

# **INFORMACJA**

Te uwagi informują o tym, jak należy postępować w przypadku konkretnych sytuacji, lub dostarczają wskazówek dotyczących współpracy danej operacji z innymi funkcjami.

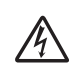

Ikony wskazujące na zagrożenie elektryczne ostrzegają o możliwym porażeniu prądem elektrycznym.

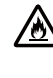

Ikony Zagrożenie pożarowe ostrzegają przed możliwością wystąpienia pożaru.

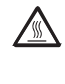

Ikony wskazujące na gorącą powierzchnię ostrzegają, aby nie dotykać gorących części urządzenia.

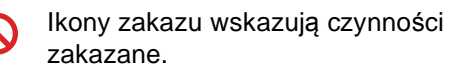

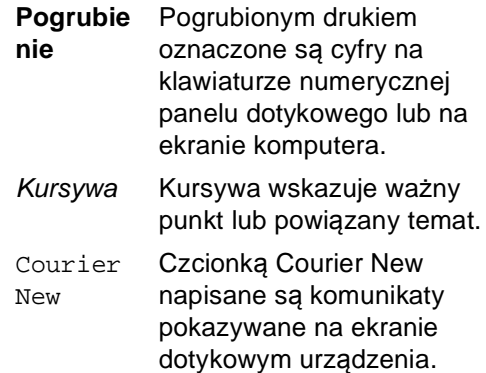

Przestrzegaj wszystkich ostrzeżeń i instrukcji znajdujących się na produkcie.

# <span id="page-9-0"></span>**Korzystanie programów narzędziowych firmy Brother (Windows® 8) <sup>1</sup>**

W przypadku korzystania z komputera i tabletu z systemem Windows® 8 można dokonywać wyborów przez dotykanie ekranu lub klikanie za pomocą myszy.

Po zainstalowaniu sterownika drukarki ikona  $\frac{1}{11}$  wyświetlana jest zarówno na ekranie Start, jak i na pulpicie.

**1** Stuknij lub kliknij Brother Utilities na ekranie Start lub na pulpicie.

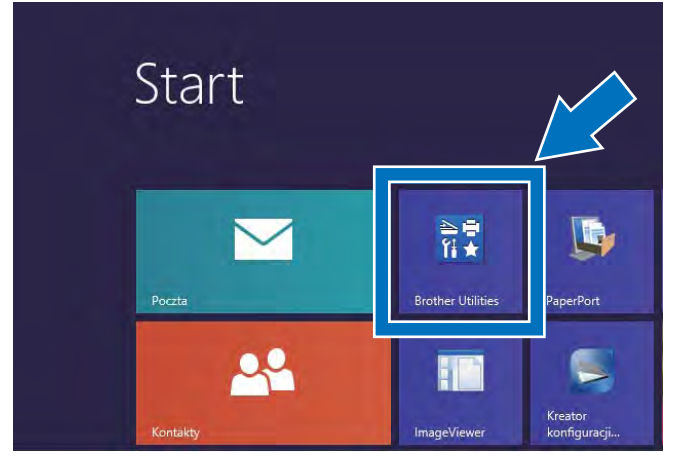

Wybierz urządzenie z listy rozwijanej.

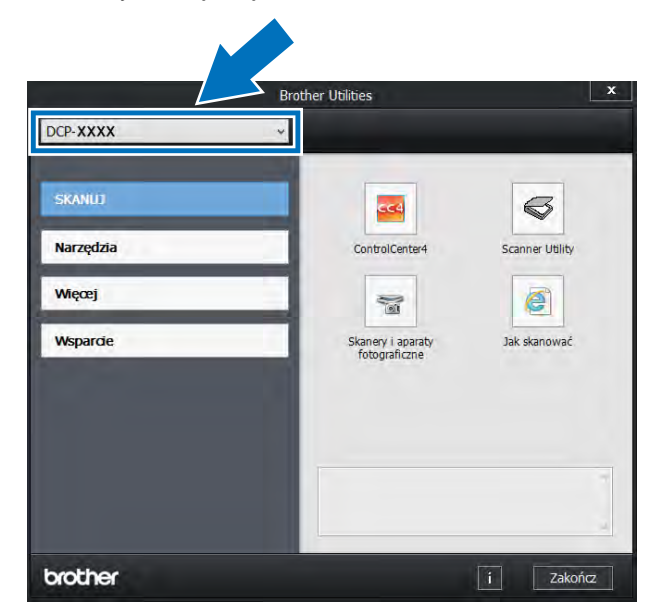

3 Wybierz funkcję, której chcesz użyć.

# <span id="page-10-0"></span>**Uzyskiwanie dostępu do Podręcznik użytkownika zaawansowanego, Instrukcji oprogramowania i Instrukcji obsługi dla sieci <sup>1</sup>**

Podstawowy Podręcznik Użytkownika nie zawiera wszystkich informacji dotyczących urządzenia, np. jak stosować zaawansowane funkcje kopiarki, drukarki, skanera oraz sieci. Aby poznać dodatkowe informacje na temat tych operacji, przeczytaj **Rozszerzony Podręcznik Użytkownika**, **Instrukcja Oprogramowania** w formacie HTML i **Instrukcja Obsługi dla Sieci**, znajdujące się na płycie instalacyjnej CD-ROM.

# <span id="page-10-1"></span>**Przeglądanie dokumentacji <sup>1</sup>**

## **Przeglądanie dokumentacji (Windows®) <sup>1</sup>**

(Windows<sup>®</sup> 7 / Windows Vista® / Windows<sup>®</sup> XP / Windows Server <sup>®</sup> 2008 R2 / Windows Server® 2008 / Windows Server® 2003)

Aby wyświetlić dokumentację, w menu (**Start**) wybierz opcję **Wszystkie programy** > **Brother** > **DCP-XXXX** (gdzie XXXX to nazwa modelu) z listy programów, a następnie wybierz opcję **Podręczniki użytkownika**.

(Windows® 8 / Windows Server® 2012)

Kliknij przycisk (**Brother Utilities**), a następnie kliknij listę rozwijaną i wybierz z niej nazwę posiadanego modelu (jeżeli nie jest jeszcze zaznaczona). Kliknij przycisk **Wsparcie** w lewym pasku nawigacji, a następnie kliknij opcję **Podręczniki użytkownika**.

Jeśli oprogramowanie nie zostało jeszcze zainstalowane, dokumentację można znaleźć na płycie CD-ROM, wykonując następujące czynności:

a <sup>W</sup>łącz komputer. Włóż płytę CD-ROM do napędu CD-ROM.

# **INFORMACJA**

Jeśli ekran Brother nie zostanie wyświetlony, przejdź do **Komputer** (**Mój komputer**). (W systemie

Windows® 8: Kliknij ikonę

(Eksplorator plików) na pasku zadań, a następnie przejdź do **Komputer**). Kliknij dwukrotnie ikonę płyty CD-ROM, a następnie kliknij dwukrotnie **start.exe**.

b Jeśli wyświetlony zostanie ekran wyboru języka, wybierz język. Wyświetlone zostanie główne menu płyty CD-ROM.

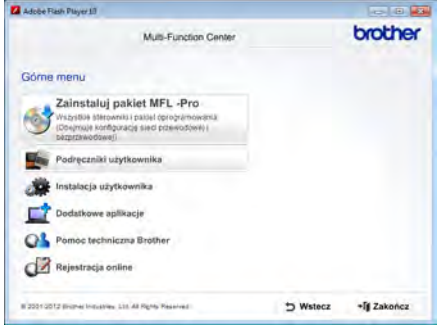

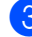

c Kliknij opcj<sup>ę</sup> **Podręczniki użytkownika**.

Kliknij opcję

**Dokumenty w formacie PDF/HTML**.

Jeśli wyświetlony zostanie ekran kraju, wybierz kraj. Po wyświetleniu listy Instrukcji obsługi wybierz żądaną instrukcję.

## **Przeglądanie dokumentacji (Macintosh) <sup>1</sup>**

**Włącz system Macintosh. Włóż płytę** CD-ROM do napędu CD-ROM. Kliknij dwukrotnie ikonę **BROTHER**. Wyświetlone zostanie następujące okno.

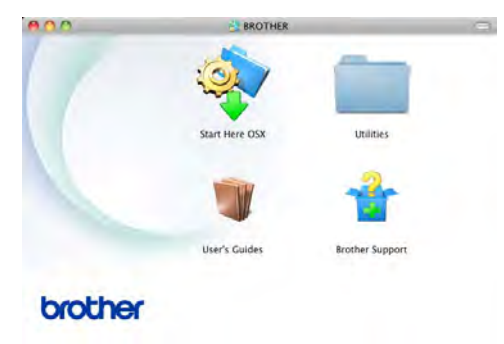

- b Dwukrotnie kliknij ikon<sup>ę</sup> **User's Guides** (Podręczniki użytkownika).
- Wybierz język.
- d Kliknij opcj<sup>ę</sup> **User's Guides** (Podręczniki użytkownika).
- **b** Po wyświetleniu listy Instrukcji obsługi, wybierz żądaną Instrukcję.

# **Jak szukać instrukcji skanowania <sup>1</sup>**

Istnieje kilka sposobów skanowania dokumentów. Instrukcje skanowania można znaleźć w następujących dokumentach:

#### **Instrukcja Oprogramowania**

- *Skanowanie*
- ControlCenter
- *Skanowanie sieciowe*

**Instrukcje aplikacji Nuance™ PaperPort™ 12SE**

#### **(Użytkownicy systemu Windows®)**

■ Pełne instrukcje aplikacji Nuance™ PaperPort™ 12SE można przeglądać w części Pomocy aplikacji Nuance™ PaperPort™ 12SE.

#### **Podręcznik użytkownika programu Presto! PageManager**

#### **(Użytkownicy komputerów Macintosh)**

#### **INFORMACJA**

Program Presto! PageManager należy przed użyciem pobrać i zainstalować (instrukcje zawiera *[Korzystanie ze](#page-13-2)  [wsparcia technicznego firmy Brother](#page-13-2)  [\(Macintosh\)](#page-13-2)* > strona 6.

■ Pełną wersję podręcznika użytkownika programu Presto! PageManager można przeglądać w dziale Pomocy aplikacji Presto! PageManager.

# **Jak szukać instrukcji konfiguracji sieci**

Urządzenie można podłączyć do sieci bezprzewodowej lub przewodowej.

- Instrukcja konfiguracji podstawowej: (**▶▶Podręcznik szybkiej obsługi**).
- Podłączanie do punktu dostępu bezprzewodowego lub routera obsługującego technologię Wi-Fi Protected Setup lub AOSS™: (<sup>></sup>Podręcznik szybkiej obsługi).
- Więcej informacji na temat konfiguracji sieci zawiera: (**▶▶Instrukcja Obsługi dla Sieci**).

# <span id="page-12-0"></span>**Dostęp do instrukcji obsługi funkcji zaawansowanych <sup>1</sup>**

Podręczniki te można wyświetlić i pobrać z Brother Solutions Center pod adresem:

#### <http://solutions.brother.com/>

Kliknij **Podręczniki** na stronie swojego modelu, aby pobrać dokumentację.

## **Podręcznik Wi-Fi Direct™ <sup>1</sup>**

Ta instrukcja zawiera informacje na temat sposobu użycia urządzenia Brother do bezprzewodowego drukowania bezpośrednio z urządzenia mobilnego obsługującego standard Wi-Fi Direct™.

## **Przewodnik Google Cloud Print <sup>1</sup>**

Ta instrukcja zawiera informacje na temat konfiguracji urządzenia Brother z kontem Google oraz sposobu korzystania z usług Google Cloud Print w celu drukowania przez Internet.

## **Przewodnik Usług Internetowych <sup>1</sup>**

Ta instrukcja zawiera informacje na temat sposobu konfigurowania oraz użycia urządzenia Brother do skanowania, udostępniania i wyświetlania obrazów oraz plików w niektórych witrynach internetowych, które udostępniają te usługi.

## **Przewodnik AirPrint <sup>1</sup>**

Ta instrukcja obsługi zawiera informacje na temat korzystania z usługi AirPrint do drukowania z systemu OS X v10.7.x, 10.8.x oraz telefonu iPhone, urządzeń iPod touch, iPad i innych urządzeń z systemem iOS do urządzenia Brother, bez instalowania sterownika drukarki.

# <span id="page-13-0"></span>**Korzystanie ze wsparcia technicznego firmy Brother (Windows®) <sup>1</sup>**

Wszystkie potrzebne dane kontaktowe, m.in. na temat wsparcia internetowego (Brother Solutions Center), można łatwo znaleźć na płycie CD-ROM.

 Kliknij **Pomoc techniczna Brother** na **Górne menu**. Wyświetlony zostanie następujący ekran:

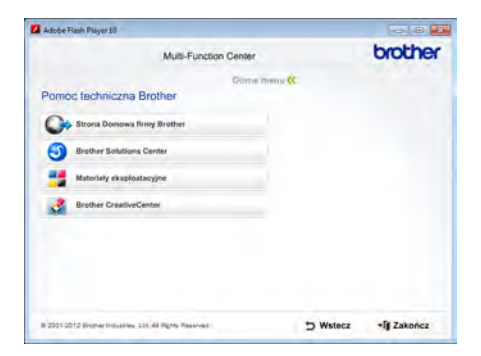

- Aby przejść do naszej strony internetowej [\(http://www.brother.com/\)](http://www.brother.com/), kliknij pozycję **Strona Domowa firmy Brother**.
- Aby uzyskać najświeższe wiadomości i informacje o najnowszych produktach [\(http://solutions.brother.com/](http://solutions.brother.com/)), kliknij pozycję **Brother Solutions Center**.
- Aby wejść na naszą stronę internetową i uzyskać informacje na temat oryginalnego asortymentu firmy Brother [\(http://www.brother.com/original/\)](http://www.brother.com/original/), kliknij pozycję **Materiały eksploatacyjne**.
- Aby uzyskać dostęp do strony Brother **CreativeCenter** [\(http://www.brother.com/creativecenter/](http://www.brother.com/creativecenter/)) zawierającej DARMOWE projekty zdjęć oraz pliki do wydrukowania, kliknij pozycję **Brother CreativeCenter**.
- Aby powrócić do **Górne menu**, kliknij opcję **Wstecz**, a po zakończeniu kliknij opcję **Zakończ**.

# <span id="page-13-2"></span><span id="page-13-1"></span>**Korzystanie ze wsparcia technicznego firmy Brother (Macintosh) <sup>1</sup>**

Wszystkie potrzebne dane kontaktowe, m.in. na temat wsparcia internetowego (Brother Solutions Center), można łatwo znaleźć na płycie CD-ROM.

 Dwukrotnie kliknij ikonę **Brother Support** (Pomoc techniczna Brother). Wybierz język, jeśli to konieczne. Wyświetlony zostanie następujący ekran:

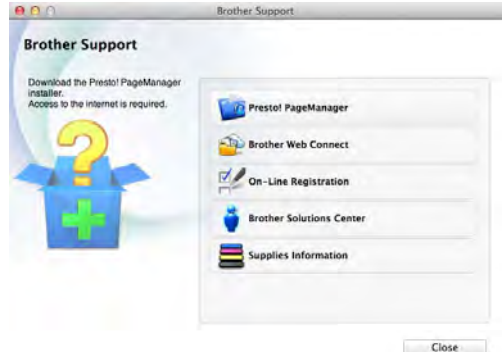

- Aby pobrać i zainstalować program Presto! PageManager, kliknij pozycję **Presto! PageManager**.
- Aby uzyskać dostęp do strony WWW aplikacji Brother Web Connect, kliknij **Brother Web Connect** (Podłącz do sieci WWW).
- Aby zarejestrować urządzenie na stronie rejestracji produktu firmy Brother ([http://www.brother.com/registration/\)](http://www.brother.com/registration/), kliknij pozycję **On-Line Registration** (Rejestracja online).
- Aby uzyskać najświeższe wiadomości i informacje o najnowszych produktach (<http://solutions.brother.com/>), kliknij pozycję **Brother Solutions Center**.

Informacje ogólne

■ Aby wejść na naszą stronę internetową i uzyskać informacje na temat oryginalnego asortymentu firmy Brother (<http://www.brother.com/original/>), kliknij pozycję **Supplies Information** (Materiały eksploatacyjne).

Rozdział 1

# <span id="page-15-0"></span>**Omówienie panelu sterowania <sup>1</sup>**

Urządzenie DCP-9020CDW wyposażono ekran dotykowy LCD 3,7 cala (93,4 mm) i panel dotykowy [1](#page-15-1).

<span id="page-15-1"></span><sup>1</sup> Jest to ekran dotykowy LCD z elektrostatycznym panelem dotykowym, który wyświetla tylko te diody LED, których można użyć.

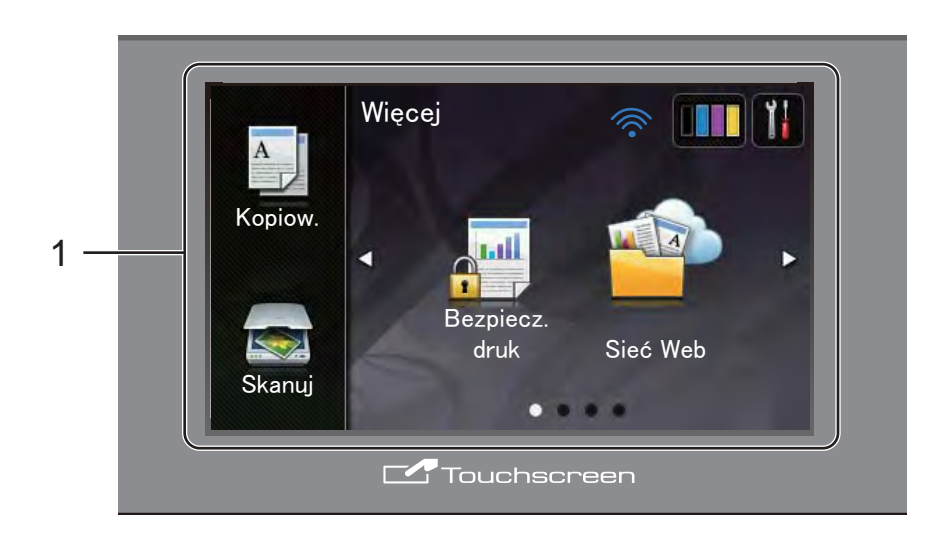

#### 1 **Ekran dotykowy LCD 3,7 cala (93,4 mm) (wyświetlacz ciekłokrystaliczny)**

Jest to ekran dotykowy LCD. Umożliwia przejście do menu i opcji przez ich naciśnięcie, gdy zostaną wyświetlone na ekranie.

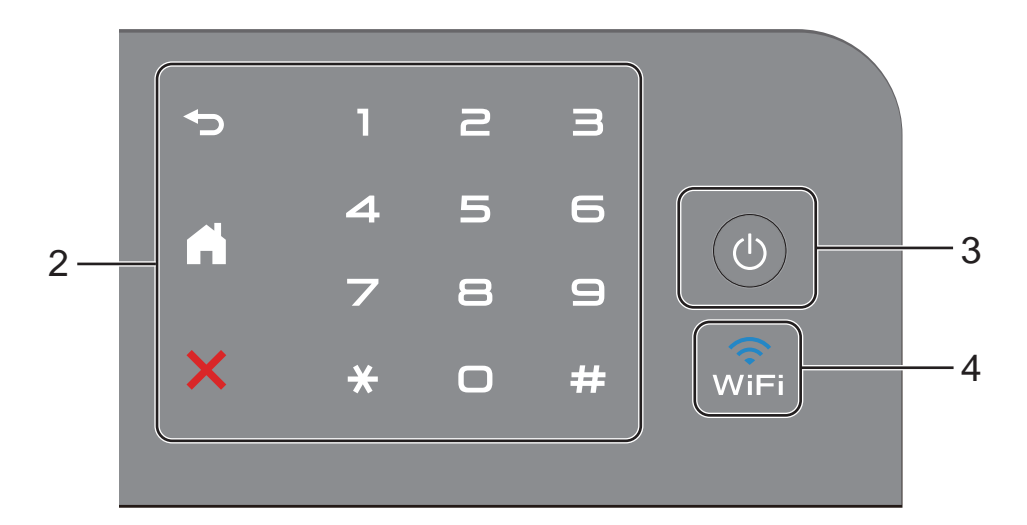

#### 2 **Panel dotykowy:**

Diody LED na panelu dotykowym świecą się tylko wtedy, gdy można ich użyć.

# **Tył**

Naciśnij, aby powrócić do poprzedniego poziomu menu.

# **Ekran główny**

Naciśnij, aby powrócić do ekranu głównego. Ustawienie fabryczne powoduje wyświetleniu daty i czasu, ale istnieje możliwość zmiany ustawienia domyślnego ekranu głównego (patrz *[Ustawianie ekranu](#page-20-1)  gotowości* ▶▶ [strona 13\)](#page-20-1).

# **Anuluj**

Naciśnij, aby anulować działanie, gdy świeci się na czerwono.

#### **Klawiatura numeryczna**

Naciśnij cyfry na panelu dotykowym w celu wprowadzenia liczby kopii.

## 3 **Włączenie/wyłączenie zasilania**

Naciśnij  $\bigcirc$ , aby włączyć urządzenie.

Naciśnij i przytrzymaj wciśnięty przycisk

**(b)**, aby wyłączyć urządzenie. Na ekranie dotykowym LCD wyświetlony zostanie komunikat Wyłączanie, który będzie wyświetlany przez kilka sekund przed wyłączeniem.

√ିଳା 4

> Kontrolka Wi-Fi jest włączona tylko wtedy, gdy interfejs sieciowy jest ustawiony na WLAN.

# <span id="page-17-0"></span>**Ekran dotykowy LCD**

Jako ekran główny można wybrać trzy typy ekranów. Gdy wyświetlany jest ekran główny, można zmienić wyświetlany ekran przesuwając w lewo lub w prawo bądź naciskając < lub  $\blacktriangleright$ .

<span id="page-17-1"></span>Gdy urządzenie jest bezczynne, następujące ekranu pokazują bieżący stan pracy urządzenia.

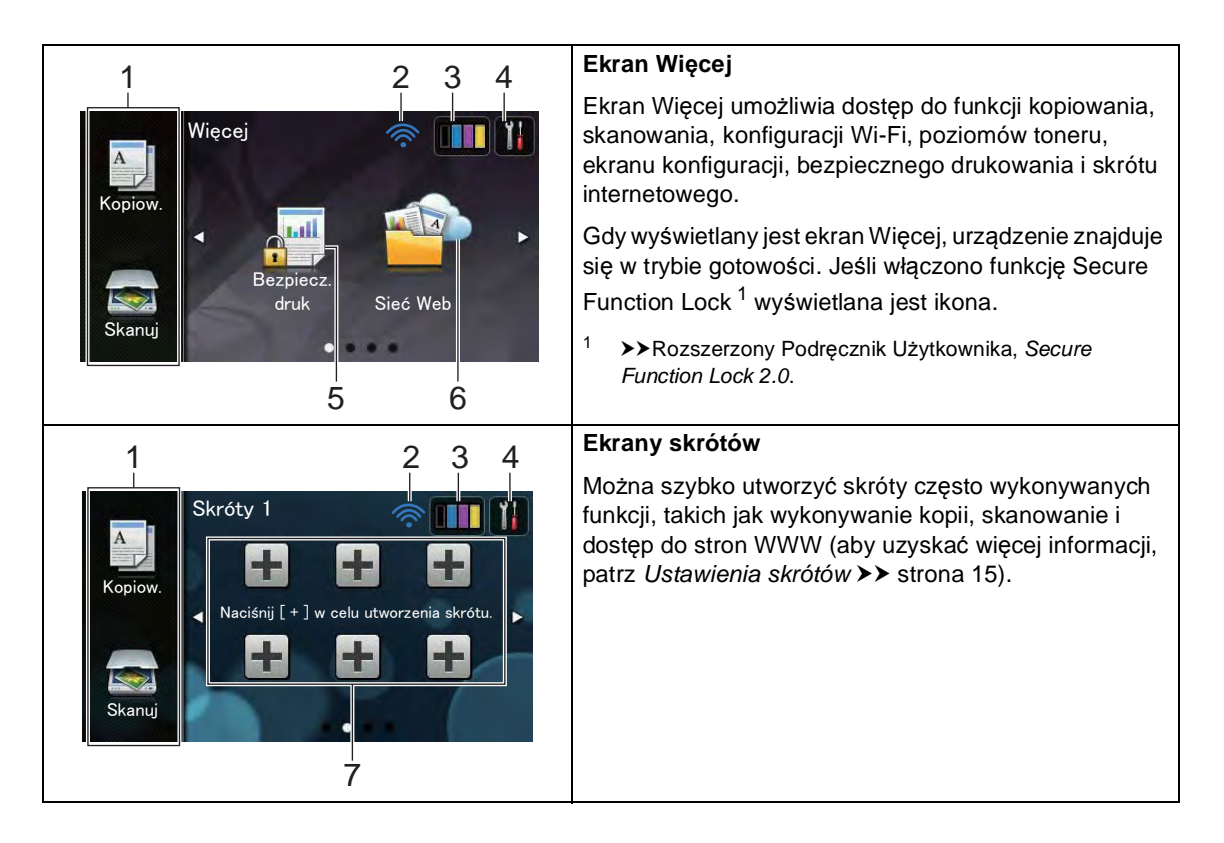

# **INFORMACJA**

Przesunięcie to rodzaj działania użytkownika na ekranie dotykowym, wykonywanego poprzez przesunięcie palcem w poprzek ekranu w celu wyświetlenia następnej strony lub pozycji.

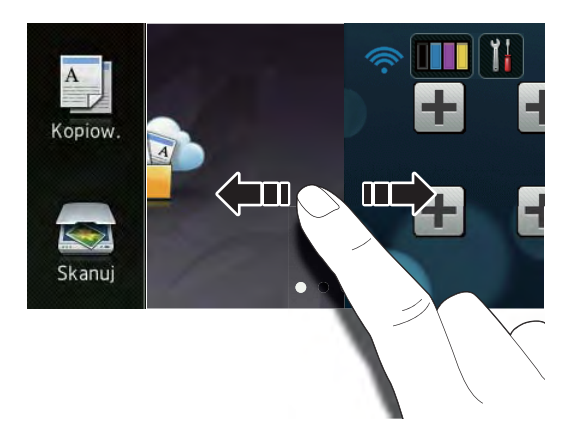

# 1 **Tryby:**

Kopiow.

Umożliwia dostęp do trybu kopiowania.

Skanuj

Umożliwia dostęp do trybu skanowania.

#### 2 **Stan sieci bezprzewodowej**

Czteropoziomowy wskaźnik ekranu Trybu gotowości pokazuje aktualną siłę sygnału bezprzewodowego, gdy używane jest połączenie bezprzewodowe.

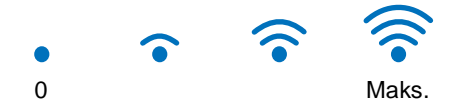

Jeśli w górnej części ekranu wyświetlona

zostanie ikona wiFi, naciskając ją można

z łatwością skonfigurować ustawienia sieci bezprzewodowej (aby uzyskać więcej informacji, patrz >>Podręcznik szybkiej obsługi).

# 3 (**Toner**)

Wyświetla pozostałą żywotność tonera.

Naciśnij, aby uzyskać dostęp do menu Toner.

# **INFORMACJA**

Wskaźnik pozostałej żywotności toneru będzie różnić się w zależności od typu drukowanych dokumentów i użycia urządzenia przez klienta.

# 4 (**Ustawienia**)

Naciśnij, aby uzyskać dostęp do ustawień głównych (aby uzyskać więcej informacji, patrz *[Ekran ustawie](#page-19-0)ń* >> strona 12).

## 5 **Bezpiecz. druk**

Umożliwia przejście do menu bezpiecznego drukowania.

## 6 **Sieć Web**

Naciśnij, aby podłączyć urządzenie Brother do usługi internetowej (aby uzyskać więcej informacji, >>Przewodnik Usług Internetowych).

#### 7 **Skróty**

Naciśnij, aby skonfigurować Skróty.

W przypadku korzystania z opcji ustawionych jako Skróty można szybko kopiować, skanować i uzyskać dostęp do stron WWW.

## **INFORMACJA**

- Dostępne są trzy ekrany Skrótów. Można skonfigurować do sześciu Skrótów na każdym ekranie Skrótów. Dostępnych jest 18 Skrótów.
- Przesuń w lewo lub w prawo bądź naciśnij **∢ lub ►, aby wyświetlić inne ekrany** Skrótów.

Rozdział 1

8 **Ikona ostrzegawcza** 

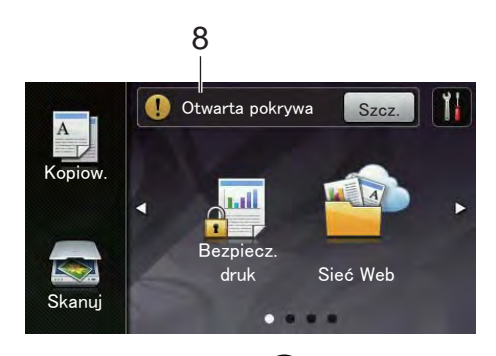

Ikona ostrzegawcza $\left( \cdot \right)$  jest wyświetlana, jeśli występuje błąd lub komunikat o konserwacji; naciśnij opcję Szcz., aby je

wyświetlić, a następnie naciśnij  $\blacktriangleright$ , aby powrócić do trybu gotowości.

Aby zapoznać się ze szczegółowymi informacjami, patrz *[Komunikaty o b](#page-99-0)łędach [i pracach konserwacyjnych](#page-99-0)* >> strona 92.

# **INFORMACJA**

- Niniejszy produkt wykorzystuje czcionkę firmy ARPHIC TECHNOLOGY CO.,LTD.
- Wykorzystywane są technologie MascotCapsule UI Framework i MascotCapsule Tangiblet opracowane przez firmę HI CORPORATION. MascotCapsule to zarejestrowany znak handlowy firmy HI CORPORATION w Japonii.

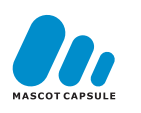

## <span id="page-19-0"></span>**Ekran ustawień <sup>1</sup>**

Ekran dotykowy, po naciśnięciu przycisku

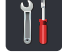

, wyświetla ustawienia urządzeń.

Na następującym ekranie można sprawdzić i uzyskać dostęp do wszystkich ustawień urządzenia.

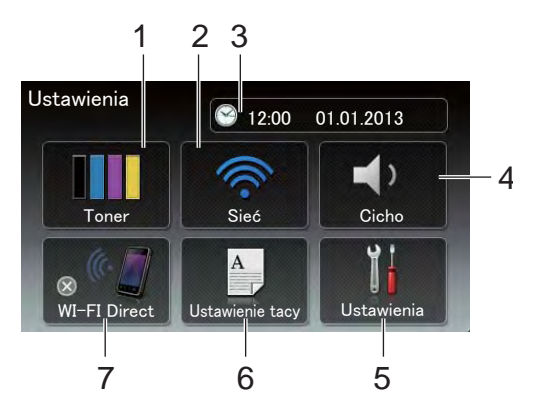

#### 1 **Toner**

Wyświetla pozostałą żywotność tonera. Naciśnij, aby uzyskać dostęp do menu Toner.

#### 2 **Sieć**

Naciśnij, aby skonfigurować połączenie sieciowe.

Czteropoziomowy wskaźnik na ekranie pokazuje aktualną siłę sygnału bezprzewodowego, gdy używane jest połączenie bezprzewodowe.

#### 3 **Data i czas**

Wyświetlanie daty i godziny

Naciśnij, aby uzyskać dostęp do menu Data i czas.

#### 4 **Głośność**

Zobacz wybrany poziom głośności sygnalizatora. Naciśnij, aby uzyskać dostęp do ustawień głośności sygnalizatora.

#### 5 **Ustawienia**

Naciśnij, aby uzyskać dostęp do pełnego menu ustawień.

#### 6 **Ustawienie tacy**

Wyświetla wybrany rozmiar papieru. Naciśnij, aby zmienić rozmiar i typ papieru, jeśli to konieczne.

#### 7 **WI-FI Direct**

Naciśnij, aby skonfigurować połączenie sieciowe WiFi Direct™.

# <span id="page-20-1"></span><span id="page-20-0"></span>**Ustawianie ekranu gotowości <sup>1</sup>**

Ustaw ekran gotowości na Więcej, Skróty 1, Skróty 2 lub Skróty 3.

Gdy urządzenie jest bezczynne lub naciśnięty zostanie przycisk $\left\{ \cdot \right\}$ , ekran dotykowy powróci do ustawionego ekranu.

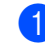

Naciśnij przycisk

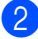

Naciśnij przycisk Ustawienia.

- **3** Przesuń w górę lub w dół bądź naciśnij przycisk ▲ lub ▼, aby wyświetlić opcję Ustawienia.
- 4 Naciśnij przycisk Ustawienia.
- 5 Przesuń w górę lub w dół bądź naciśnij przycisk  $\blacktriangle$  lub  $\nabla$ , aby wyświetlić opcję Ustawienia przycisku.
- 6 Naciśnij przycisk Ust. przycisku str. głównej.
	- Naciśnij Więcej, Skróty 1, Skróty 2 lub Skróty 3.
- 8 Naciśnij przycisk . Urządzenie przejdzie do wybranego ekranu głównego.

# <span id="page-21-0"></span>**Podstawowe czynności <sup>1</sup>**

Aby obsługiwać ekran dotykowy, naciśnij go palcem. Aby wyświetlić i przejść do wszystkich menu ekranowych lub opcji, przesuń w lewo, w prawo, w górę, w dół bądź naciśnij < ► lub ▲ ▼, aby przewinąć listę.

# **WAŻNE**

NIE naciskać ekranu dotykowego ostrymi przedmiotami, takimi jak długopis lub rysikiem. Może to uszkodzić urządzenie.

Poniższe kroki pokazują w jaki sposób zmieniać ustawienia w urządzeniu. W tym przykładzie ustawienie podświetlenia ekranu dotykowego jest zmieniane z Jasny na Średnio.

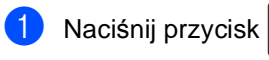

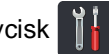

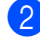

**Naciśnij przycisk Ustawienia.** 

**3** Przesuń w górę lub w dół bądź naciśnij przycisk ▲ lub ▼, aby wyświetlić opcję Ustawienia.

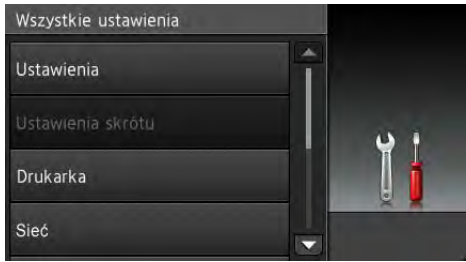

4 Naciśnij przycisk Ustawienia.

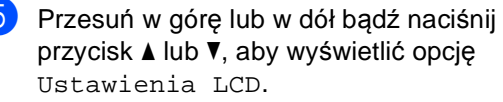

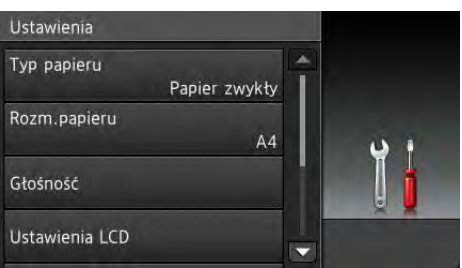

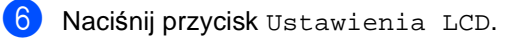

Naciśnij przycisk Podświetlenie.

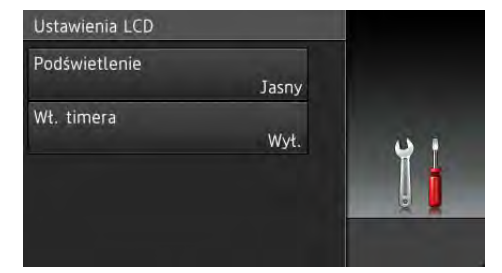

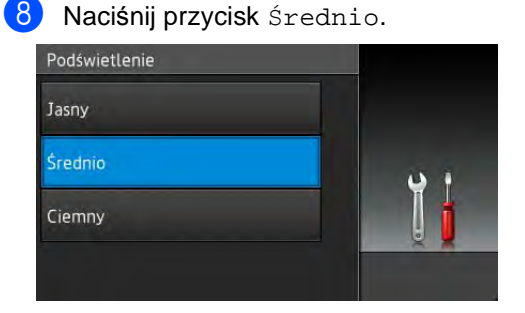

# **INFORMACJA**

Naciśnij <>>>>>, aby powrócić do poprzedniego poziomu menu.

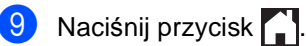

# <span id="page-22-2"></span><span id="page-22-0"></span>**Ustawienia skrótów <sup>1</sup>**

Można dodać najczęściej używane ustawienia kopiowania, skanowania i dostępu do stron WWW, ustawiając je jako Skróty. Później można szybko i łatwo przywołać i zastosować te ustawienia. Można dodać do 18 skrótów.

# <span id="page-22-1"></span>**Dodawanie skrótów kopiowania <sup>1</sup>**

Następujące ustawienia można uwzględnić w skrócie kopiowania:

- Jakość
- Powiększ/zmniejsz
- Gestość
- Kontrast
- Plik/sort
- Układ strony
- Regulacja koloru
- Kopia 2-stronna
- Usuń kolor tła
- Jeśli wyświetlany jest ekran Więcej, przesuń w lewo lub w prawo bądź naciśnij ◀ lub ▶, aby wyświetlić ekran Skrótów.
- $\blacksquare$  Naciśnij  $\blacksquare$  w miejscu, w którym nie dodano skrótu.
- 8 Naciśnij przycisk Kopiow...
- 4 Przeczytaj informacje na ekranie dotykowym, a następnie potwierdź je naciskając OK.
- **b** Przesuń w dół lub w górę bądź naciśnij przycisk ▲ lub ▼, aby wyświetlić wstępnie zdefiniowane ustawienia kopiowania, a następnie naciśnij żądane wstępnie zdefiniowane ustawienie.
- <span id="page-22-3"></span>**6** Przesuń w dół lub w górę bądź naciśnij przycisk ▲ lub ▼, aby wyświetlić dostępne ustawienia, a następnie naciśnij żądane ustawienie.
- <span id="page-22-4"></span>g Przesuń w dół lub w górę bądź naciśnij przycisk ▲ lub ▼, aby wyświetlić dostępne opcje ustawienia, a następnie naciśnij żądaną opcję. Powtórz kroki @ i @ do czasu wybrania wszystkich ustawień tego skrótu.
- Po zakończeniu wprowadzania zmian ustawień naciśnij przycisk Zapisz jako skrót.
- Przeczytaj i potwierdź wyświetlaną listę wybranych ustawień, a następnie naciśnij OK.
- 10 Wprowadź nazwę skrótu za pomocą klawiatury na ekranie dotykowym. (Aby uzyskać pomoc we wprowadzaniu liter, patrz *[Wprowadzanie tekstu](#page-170-0)*  $\rightarrow$  [strona 163](#page-170-0)). Naciśnij przycisk OK.
- k Naciśnij OK, aby zapisać skrót.

# <span id="page-23-0"></span>**Dodawanie skrótów skanowania <sup>1</sup>**

Następujące ustawienia można uwzględnić w skrócie skanowania:

do OCR / do pliku / do obrazu / do wiad. e-mail

- Nazwa profilu
- na serwer FTP / do sieci
- Wybór komputera
- Jeśli wyświetlany jest ekran Więcej, przesuń w lewo lub w prawo bądź naciśnij ◀ lub ▶, aby wyświetlić ekran Skrótów.
- 2 Naciśnij  $\blacksquare$  w miejscu, w którym nie dodano skrótu.
- **Naciśnij przycisk Skanuj.**
- 4 Przesuń w dół lub w górę bądź naciśnij przycisk ▲ lub ▼, aby wyświetlić żądany typ skanowania, a następnie go naciśnij.
- e Wykonaj jedną z następujących czynności:
	- Po naciśnięciu do OCR, do pliku, do obrazu lub do wiad. e-mail przeczytaj informacje na ekranie dotykowym, a następnie naciśnij OK w celu potwierdzenia. Przejdź do czynności **@**.

Po naciśnięciu na serwer FTP lub do sieci przeczytaj informacje na ekranie dotykowym, a następnie naciśnij OK w celu potwierdzenia.

Przesuń w górę lub w dół bądź naciśnij przycisk ▲ lub ▼, aby wyświetlić nazwę profilu, a następnie ją naciśnij.

Naciśnij OK, aby potwierdzić wybraną nazwę profilu. Przejdź do czynności @.

# **INFORMACJA**

Aby dodać skrót dla do sieci i na serwer FTP, należy wcześniej dodać nazwę profilu.

- <span id="page-23-1"></span>6 Wykonaj jedną z następujących czynności:
	- Gdy urządzenie jest podłączone do komputera za pomocą połączenia USB:

Naciśnij OK, aby potwierdzić, że opcja USB jest wybrana jako nazwa komputera. Przejdź do czynności  $\bullet$ .

 Gdy urządzenie jest podłączone do sieci:

Przesuń w górę lub w dół bądź naciśnij przycisk ▲ lub ▼, aby wyświetlić nazwę komputera, a następnie ją naciśnij. Naciśnij OK, aby potwierdzić wybraną nazwę komputera. Przejdź do czynności  $\bullet$ .

- <span id="page-23-2"></span>Wprowadź nazwę skrótu za pomocą klawiatury na ekranie dotykowym. (Aby uzyskać pomoc we wprowadzaniu liter, patrz *[Wprowadzanie tekstu](#page-170-0)*  $\rightarrow$  [strona 163\)](#page-170-0). Naciśnij przycisk OK.
- 8 Przeczytaj informacje na ekranie dotykowym, a następnie naciśnij OK, aby zapisać skrót.

# <span id="page-24-1"></span><span id="page-24-0"></span>**Dodawanie skrótów dostępu do stron WWW <sup>1</sup>**

Ustawienia następujących usług można uwzględnić w skrócie dostępu do stron WWW:

- Picasa Web Albums<sup>™</sup>
- Google Drive™
- Flickr $^{\circledR}$
- Facebook
- Evernote
- **Dropbox**

# **INFORMACJA**

- Od czasu publikacji niniejszego dokumentu usługi internetowe mogły zostać dodane oraz/lub nazwy usług mogły ulec zmianie.
- Aby dodać skrót dostępu do stron WWW, należy posiadać konto w żądanej usłudze (aby uzyskać więcej informacji, >>Przewodnik Usług Internetowych).
- Jeśli wyświetlany jest ekran Więcej, przesuń w lewo lub w prawo bądź naciśnij ◀ lub ▶, aby wyświetlić ekran Skrótów.
- Naciśnij **W** w miejscu, w którym nie dodano skrótu.
- **Naciśnij przycisk** Sieć Web.
- d Jeśli wyświetlone zostaną informacje na temat połączenia internetowego, przeczytaj informacje i potwierdź je, naciskając OK.
- **5** Przesuń w lewo lub w prawo bądź naciśnij przycisk ◀ lub ▶, aby wyświetlić dostępne usługi, a następnie naciśnij żądaną usługę.

Naciśnij swoje konto. Jeśli konto wymaga użycia kodu PIN, wprowadź kod PIN konta za pomocą klawiatury na ekranie dotykowym. Naciśnij przycisk OK.

g Naciśnij żądaną funkcję.

# **INFORMACJA**

Funkcje, których można ustawić zależą od wybranej usługi.

- 8 Przeczytaj i potwierdź wyświetlaną listę wybranych funkcji, a następnie naciśnij OK.
- Naciśnij OK, aby zapisać skrót.

## **INFORMACJA**

Nazwa skrótu zostanie przydzielona automatycznie. Aby zmienić nazwy skrótów, naciśnij *[Edytowanie nazw](#page-25-2)  skrótów* >> [strona 18.](#page-25-2)

# <span id="page-25-0"></span>**Zmiana skrótów <sup>1</sup>**

Można zmienić ustawienia w skrócie.

## **INFORMACJA**

Nie można zmienić skrótu dostępu do stron WWW. Aby zmienić skrót, należy go usunąć, a następnie dodać nowy skrót.

(Więcej informacji zawiera część *[Usuwanie skrótów](#page-26-2)* > > strona 19 i *[Dodawanie skrótów dost](#page-24-1)ępu do stron*   $WWW$   $\rightarrow$  [strona 17](#page-24-1)).

- <span id="page-25-3"></span>**Naciśnij żądany skrót. Wyświetlone** zostaną ustawienia wybranego skrótu.
- **Zmień ustawienia skrótu wybranego w** kroku  $\bigcirc$  ([a](#page-25-3)by uzyskać więcej informacji, patrz *[Ustawienia skrótów](#page-22-2)*  $\rightarrow$  [strona 15](#page-22-2)).
- 3 Po zakończeniu wprowadzania zmian ustawień naciśnij przycisk Zapisz jako skrót.
- **Naciśnij przycisk OK, aby potwierdzić.**
- e Wykonaj jedną z następujących czynności:
	- $\blacksquare$  Aby nadpisać skrót, naciśnij  $\texttt{Take}$ . Przejdź do czynności  $\bullet$ .
	- Aby nie nadpisywać skrótu, naciśnij Nie w celu wprowadzenia nowej nazwy skrótu. Przejdź do czynności **@**.

<span id="page-25-5"></span>6 Aby utworzyć nowy skrót, przytrzymaj wciśnięty przycisk  $\alpha$  w celu usunięcia bieżącej nazwy, a następnie wprowadź nową nazwę za pomocą klawiatury na ekranie dotykowym. (Aby uzyskać pomoc we wprowadzaniu liter, patrz *[Wprowadzanie tekstu](#page-170-0)* ▶▶ strona 163). Naciśnij przycisk OK.

<span id="page-25-4"></span>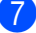

g Naciśnij przycisk OK, aby potwierdzić.

# <span id="page-25-2"></span><span id="page-25-1"></span>**Edytowanie nazw skrótów <sup>1</sup>**

Można edytować nazwę skrótu.

a Naciśnij i przytrzymaj wciśnięty skrót, a<sup>ż</sup> wyświetlone zostanie okno dialogowe.

# **INFORMACJA**

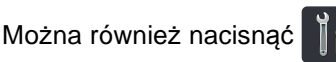

Ustawienia i Ustawienia skrótu.

b Naciśnij przycisk Edycja nazwy skrótu.

c Aby edytować nazwę, przytrzymaj

wciśnięty przycisk  $\infty$  w celu usunięcia bieżącej nazwy, a następnie wprowadź nową nazwę za pomocą klawiatury na ekranie dotykowym. (Aby uzyskać pomoc we wprowadzaniu liter, patrz *[Wprowadzanie tekstu](#page-170-0)* ▶▶ strona 163). Naciśnij przycisk OK.

# <span id="page-26-2"></span><span id="page-26-0"></span>**Usuwanie skrótów <sup>1</sup>**

Można usunąć skrót.

<span id="page-26-3"></span>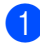

**1** Naciśnij i przytrzymaj wciśnięty skrót, aż wyświetlone zostanie okno dialogowe.

# **INFORMACJA**

Można również nacisnąć

Ustawienia i Ustawienia skrótu.

**2** Naciśnij Kasuj w celu usunięcia skrótu wybr[a](#page-26-3)nego w kroku $\bigcirc$ .

**6** Naciśnij przycisk Tak, aby potwierdzić.

# <span id="page-26-1"></span>**Przywoływanie skrótów <sup>1</sup>**

Ustawienia skrótu wyświetlane są na ekranie Skrót. Aby przywołać skrót, wystarczy nacisnąć jego nazwę.

# <span id="page-27-0"></span>**Ustawienia głośności <sup>1</sup>**

# <span id="page-27-1"></span>**Głośność sygnalizatora <sup>1</sup>**

Jeśli sygnalizator jest włączony, urządzenie będzie generować sygnał po każdym naciśnięciu klawisza lub popełnieniu błędu. Istnieje możliwość wyboru głośności.

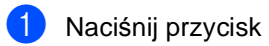

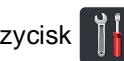

- 
- 2 Naciśnij przycisk Ustawienia.
- 8 Przesuń w górę lub w dół bądź naciśnij przycisk ▲ lub ▼, aby wyświetlić opcję Ustawienia.
- 4 Naciśnij przycisk Ustawienia.
- **b** Przesuń w górę lub w dół bądź naciśnij przycisk ▲ lub ▼, aby wyświetlić opcję Głośność.
- 6 Naciśnij przycisk Głośność.
- 7 Naciśnij przycisk Sygnał dźwiękowy.
- 8 Naciśnij Wył, Cicho, Średnio lub Głośno.
- 8 Naciśnij przycisk .

**2**

# <span id="page-28-0"></span>**Wkładanie papieru <sup>2</sup>**

# <span id="page-28-1"></span>**Wkładanie papieru i nośników druku <sup>2</sup>**

Urządzenie może pobierać papier z tacy papieru lub ręcznego gniazda podawania.

# **INFORMACJA**

Jeśli w menu drukowania aplikacji istnieje możliwość wyboru formatu papieru, wyboru można dokonać z aplikacji. Jeśli program nie udostępnia takiego rozwiązania, można ustawić format papieru za pomocą sterownika drukarki lub przycisków ekranu dotykowego.

# <span id="page-28-2"></span>**Ładowanie papieru do tacy papieru <sup>2</sup>**

W tacy papieru można załadować do 250 arkuszy. Papier można układać do poziomu znaku maksymalnej ilości papieru ( $\blacktriangledown \blacktriangledown \blacktriangledown$ ) po prawej stronie tacy papieru (aby uzyskać informacje na temat zalecanego papieru, patrz *Obsł[ugiwany papier i inne no](#page-37-3)śniki druku*  $\rightarrow$  [strona 30\)](#page-37-3).

## **Drukowanie z tacy na papierze zwykłym, cienkim lub z recyklingu <sup>2</sup>**

Wysuń całkowicie tacę papieru z urządzenia.

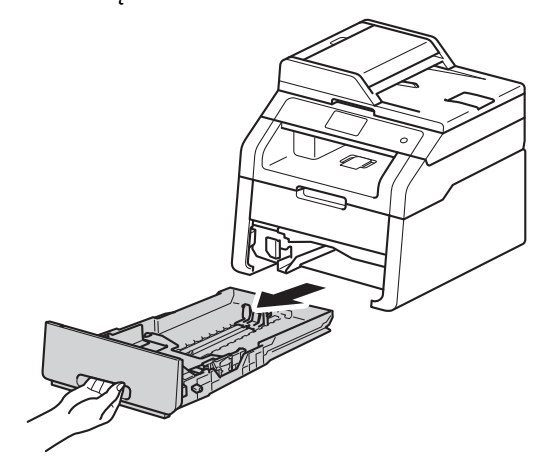

Naciskając zieloną dźwignię zwalniającą prowadnice papieru (1), przesuń prowadnice papieru, dopasowując je do formatu papieru wkładanego do tacy. Upewnij się, czy prowadnice są mocno osadzone w szczelinach.

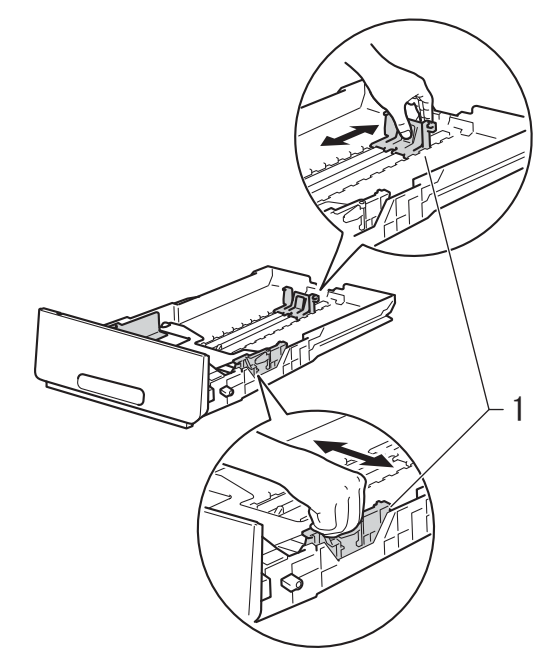

**3** Przekartkuj dobrze stos papieru, aby zapobiec zacięciom papieru i nieprawidłowemu podawaniu.

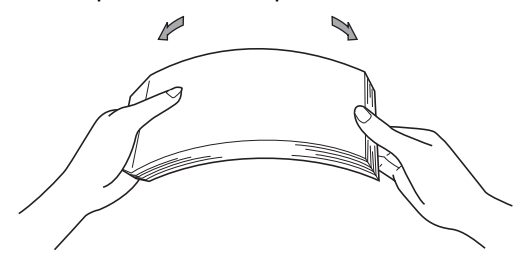

- Załaduj papier do tacy i upewnij się, że:
	- Papier nie przekracza znacznika maksymalnej ilości papieru ( $\blacktriangledown \blacktriangledown \blacktriangledown$ ) (1), ponieważ przepełnienie tacy papieru spowoduje zacięcie papieru.
	- Strona do druku jest *skierowana w dół*.
	- Prowadnice papieru dotykają boków papieru, aby był prawidłowo podawany.

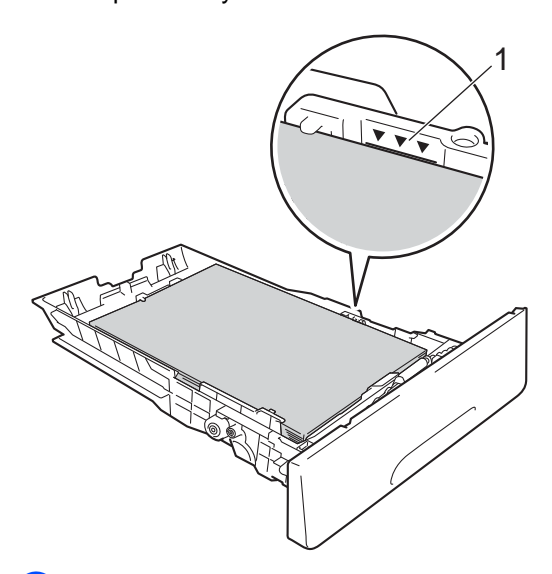

**5** Wsuń *dobrze* tacę papieru do urządzenia. Upewnij się, czy taca jest całkowicie wsunięta do urządzenia.

6 Podnieś podpórkę (1), aby uchronić papier przed ześlizgnięciem się z tacy wyjściowej lub zdejmuj poszczególne strony bezpośrednio po ich wydrukowaniu.

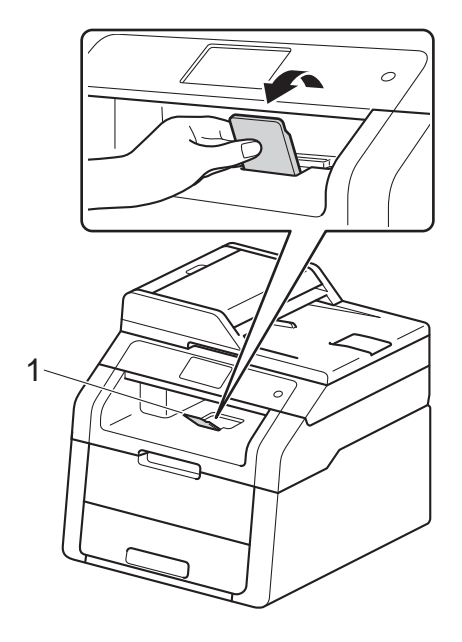

**2**

# <span id="page-30-0"></span>**Wkładanie papieru do ręcznego gniazda podawania <sup>2</sup>**

Do tego gniazda można wkładać pojedyncze koperty i specjalne nośniki druku. Użyj ręcznego gniazda podawania w celu drukowania lub kopiowania na etykietach, kopertach, grubszym papierze lub papierze błyszczącym (aby uzyskać informacje na temat zalecanego papieru, patrz *Obsł[ugiwany papier i inne no](#page-37-3)śniki druku*  $\rightarrow$  [strona 30\)](#page-37-3).

# **INFORMACJA**

Po włożeniu papieru do ręcznego gniazda podawania urządzenie włączy tryb ręcznego podawania papieru.

# **Drukowanie z ręcznego gniazda podawania na papierze zwykłym, cienkim z recyklingu oraz papierze łączonym <sup>2</sup>**

**Podnieś podpórkę (1), aby uchronić** papier przed ześlizgnięciem się z tacy wyjściowej lub zdejmuj poszczególne strony bezpośrednio po ich wydrukowaniu.

Otwórz pokrywę ręcznego gniazda podawania.

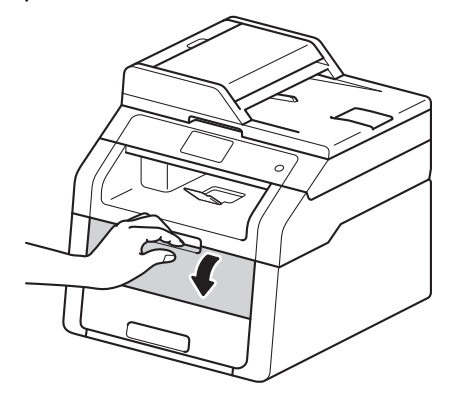

**C** Używając obu rąk, dostosuj prowadnice ręcznego gniazda podawania papieru do szerokości używanego papieru.

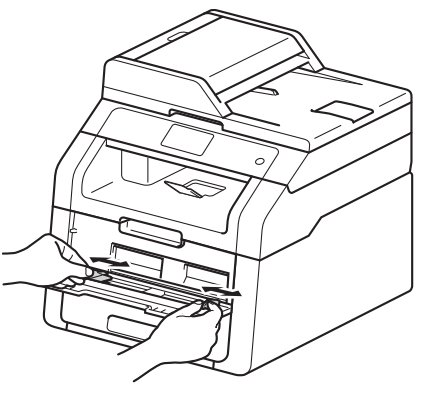

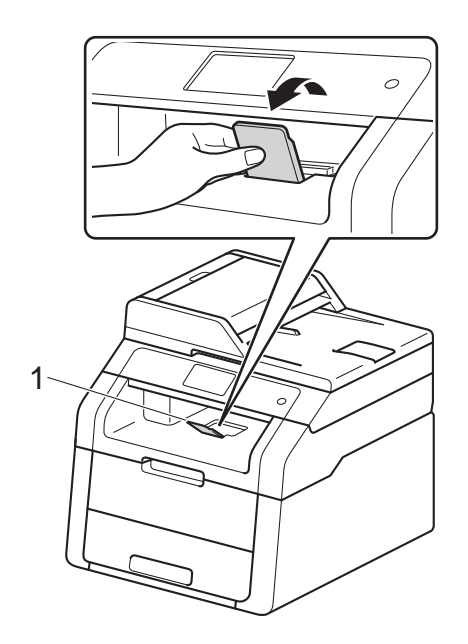

<span id="page-31-0"></span>Użyj obu rąk, aby wepchnąć jeden arkusz papieru *dobrze* do ręcznego gniazda podawania, aż górna krawędź papieru oprze się o rolki podajnika papieru. Kontynuuj wciskanie papieru w rolki przez około dwie sekundy, lub do czasu, gdy urządzenie chwyci papier i wciągnie go głębiej.

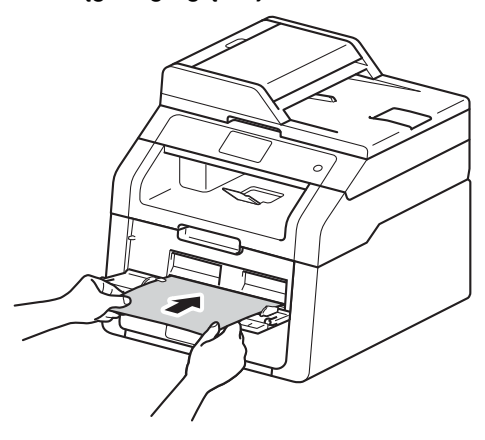

# **INFORMACJA**

- Jeśli komunikat o błędzie Zakleszcz. podajnika ręczn. zostanie wyświetlony na ekranie dotykowym, urządzenie nie może wciągnąć papieru. Zresetuj urządzenie, wyjmując papier, a następnie naciskając Start na ekranie dotykowym. Zainstaluj ponownie papier i dociśnij go dobrze do rolek.
- Włóż papier do ręcznego gniazda podawania papieru stroną do zadrukowania skierowaną do góry.
- Upewnij się, że papier jest prosty i prawidłowo ułożony w ręcznym gnieździe podawania. Jeśli nie, papier może zostać nieprawidłowo podany, co spowoduje przekrzywienie wydruku lub zacięcie papieru.
- Do ręcznego gniazda podawania nie wkładaj jednorazowo więcej niż jednego arkusza papieru, ponieważ może to spowodować zacięcie papieru.

• Aby łatwo usunąć małą partię wydruku z podajnika wyjściowego, podnieś pokrywę skanera obiema rękami, jak pokazano na ilustracii.

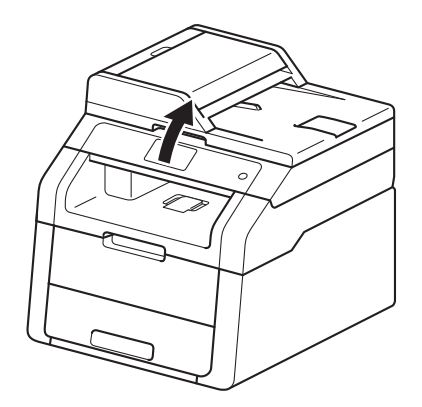

• Kiedy pokrywa skanera jest podniesiona, nadal można korzystać z urządzenia. Aby zamknąć pokrywę skanera, opuść ją w dół, trzymając obiema rękami.

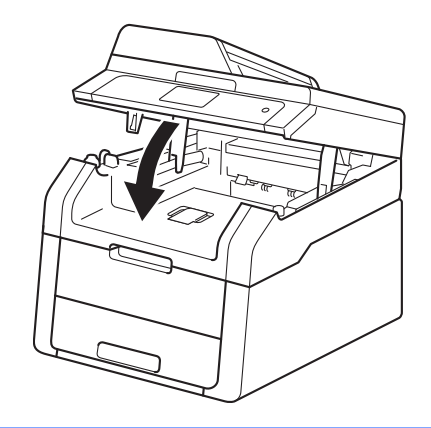

**6** Gdy na ekranie dotykowym zostanie wyświetlony komunikat Ręczne po[d](#page-31-0)aw., wróć do kroku @ w celu załadowania kolejnego arkusza papieru. Powtórz tę czynność dla każdej strony, która ma zostać wydrukowana.

# **Drukowanie na grubym papierze, etykietach, kopertach i papierze błyszczącym z ręcznego gniazda podawania <sup>2</sup>**

Kiedy pokrywa tylna (taca wyjściowa na której strona zadrukowana jest skierowana do góry) jest wyciągnięta, papier przemierza w urządzeniu prostą drogę od ręcznego gniazda podawania papieru do tylnej części urządzenia. Użyj tej metody podawania i wysuwania papieru do drukowania na papierze grubym, etykietach, kopertach lub papierze błyszczącym.

Otwórz pokrywę tylną (taca wyjściowa na której strona zadrukowana jest skierowana do góry).

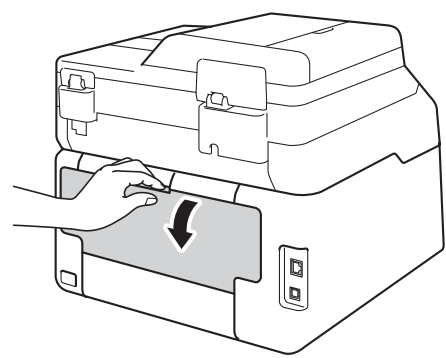

<span id="page-32-0"></span>2 (Dotyczy tylko drukowania na kopertach) Pociągnij w dół dwie szare dźwignie,

jedną po lewej i jedną po prawej stronie, jak pokazano na ilustracji.

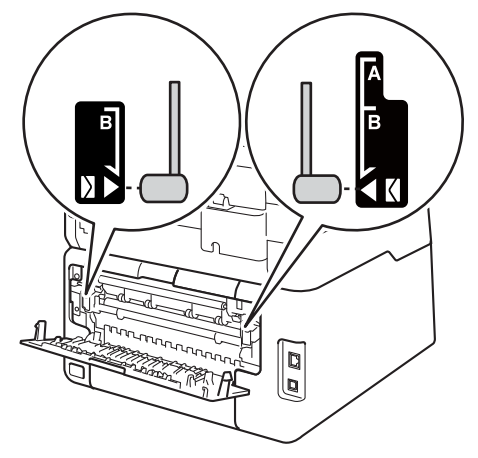

Otwórz pokrywę ręcznego gniazda podawania.

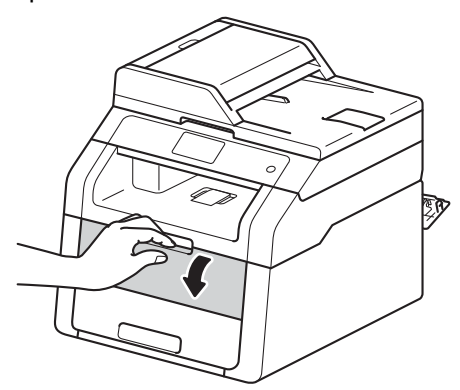

4 Używając obu rąk, dostosuj prowadnice ręcznego gniazda podawania papieru do szerokości używanego papieru.

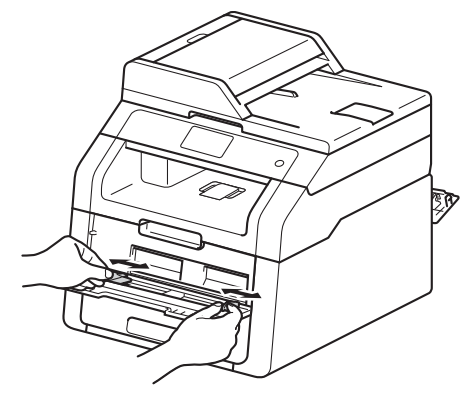

<span id="page-33-0"></span>**b** Użyj obu rąk, aby *dobrze* wsunąć jeden arkusz papieru lub jedną kopertę do ręcznego gniazda podawania, aż górna krawędź papieru oprze się o rolki podajnika papieru. Kontynuuj wciskanie papieru w rolki przez około dwie sekundy, lub do czasu, gdy urządzenie chwyci papier i wciągnie go głębiej.

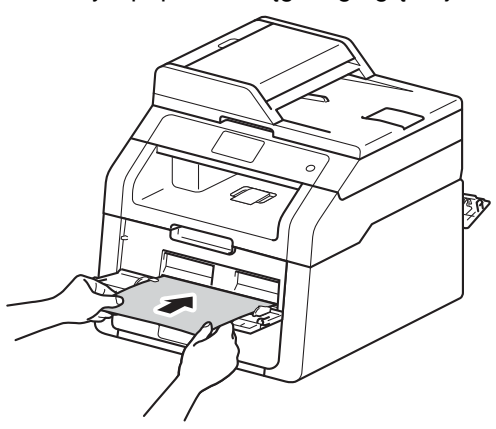

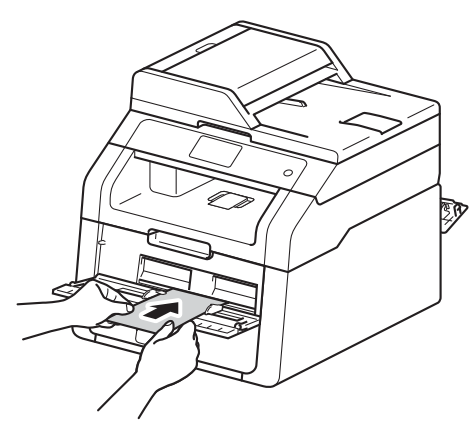

## **INFORMACJA**

- Jeśli komunikat o błędzie Zakleszcz. podajnika ręczn. zostanie wyświetlony na ekranie dotykowym, urządzenie nie może wciągnąć papieru lub koperty. Zresetuj urządzenie, wyjmując papier, a następnie naciskając Start na ekranie dotykowym. Zainstaluj ponownie papier lub kopertę i upewnij się, że jest ona *dobrze* dociskany do rolek.
- Włóż papier lub kopertę do ręcznego gniazda podawania papieru stroną do zadrukowania skierowaną do góry.
- Gdy w sterowniku drukarki zostanie wyświetlona opcja **Etykieta**, urządzenie poda papier z ręcznego gniazda podawania nawet wtedy, gdy opcja **Ręczne** nie zostanie wybrana jako źródło papieru.
- Upewnij się, że papier lub koperta są proste i prawidłowo ułożone w ręcznym gnieździe podawania. Jeśli nie, papier lub koperta mogą zostać nieprawidłowo podane, co spowoduje przekrzywienie wydruku lub zacięcie papieru.
- Przed ponowną próbą włożenia papieru lub koperty do ręcznego gniazda podawania całkowicie je wyciągnij.
- Do ręcznego gniazda podawania nie wkładaj jednorazowo więcej niż jednego arkusza papieru lub jednej koperty, ponieważ może to spowodować zacięcie papieru.

6 Wyślij dane drukowania do urządzenia.

# **INFORMACJA**

Aby zapobiec zacięciu papieru, zdejmuj natychmiast każdą wydrukowaną kartkę lub kopertę.

- **G** Gdy na ekranie dotykowym zostanie wyświetlony komunikat Ręczn[e](#page-33-0) podaw., wróć do kroku  $\bigcirc$  w celu załadowania kolejnego arkusza papieru. Powtórz tę czynność dla każdej strony, która ma zostać wydrukowana.
- 8 (Dotyczy drukowania kopert) Po zakończeniu drukowania przesuń dwie szare dźwignie, które przesunięto w dół w kroku  $\bullet$  $\bullet$  $\bullet$ , z powrotem do ich pierwotnych położeń.
- 9 Zamknij pokrywę tylną (taca wyjściowa stron zadrukowanych do góry), aż zablokuje się w położeniu zamkniętym.

# <span id="page-35-0"></span>**Obszary, w których nie można skanować i drukować <sup>2</sup>**

Liczby podane w poniższej tabeli pokazują maksymalny obszar, którego nie można skanować i drukować. Te obszary mogą różnić się wielkością, w zależności od formatu papieru lub ustawień w używanej aplikacji.

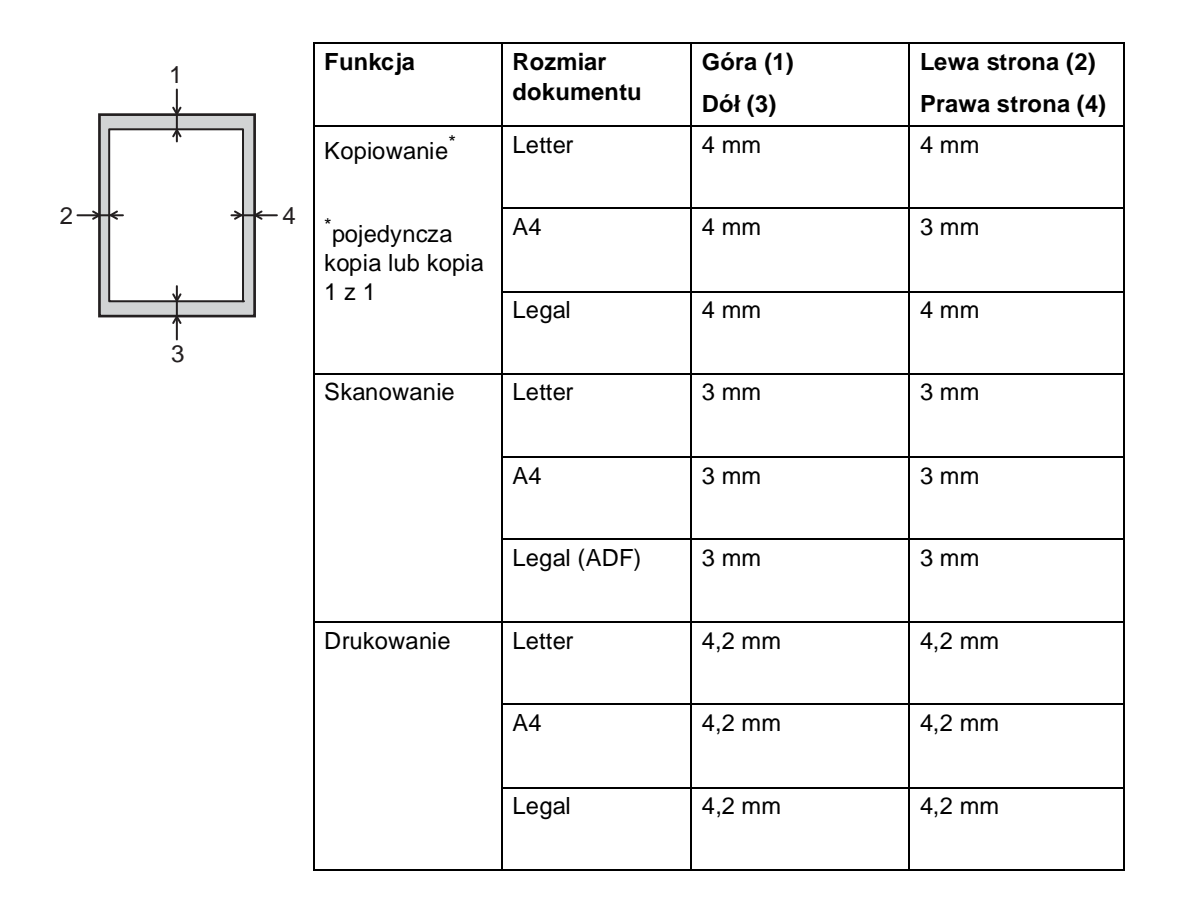
### **Ustawienia papieru <sup>2</sup>**

### **Rozmiar papieru <sup>2</sup>**

W przypadku zmiany formatu papieru na tacy należy również zmienić ustawienie formatu papieru, tak aby urządzenie dopasowało dokument do strony.

Można używać następujących rozmiarów papieru.

A4, Letter, Legal, Executive, A5, A5 L (Dłuższa krawędź), A6 i Folio (215,9  $mm \times 330,2 mm$ 

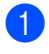

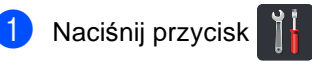

Naciśnij przycisk Ustawienie tacy.

- 8 Naciśnij przycisk Rozm.papieru.
- Przesuń w dół lub w górę bądź naciśnij przycisk ▲ lub ▼, aby wyświetlić A4, Letter, Legal, EXE, A5, A5 L, A6 lub Folio, a następnie naciśnij żądaną opcję.

5 Naciśnij przycisk .

### **Rodzaj papieru <sup>2</sup>**

Aby uzyskać najlepszą jakość druku, ustaw w urządzeniu typ używanego papieru.

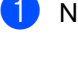

Naciśnij przycisk

Naciśnij przycisk Ustawienie tacy.

- Naciśnij przycisk Typ papieru.
- Przesuń w dół lub w górę bądź naciśnij przycisk ▲ lub ▼, aby wyświetlić Cienki, Papier zwykły, Gruby, Grubszy, Papier ekologiczny, a następnie naciśnij żądaną opcję.

Naciśnij przycisk .

### **Obsługiwany papier i inne nośniki druku <sup>2</sup>**

Jakość drukowania może zależeć od typu używanego papieru.

Można używać następujących rodzajów nośników druku: papier zwykły, papier cienki, papier gruby, papier łączony, papier z recyklingu, etykiety, koperty lub błyszczący papier (patrz *Nośniki druku* >> [strona 167\)](#page-174-0).

Aby uzyskać najlepsze wyniki, należy postępować według poniższych instrukcji:

- NIE należy wkładać równocześnie na tacy różnych typów papieru, ponieważ może to doprowadzić do zakleszczenia lub złego podawania papieru.
- Aby uzyskać prawidłowe wyniki drukowania, należy w programie wybrać ten sam rozmiar papieru, który znajduje się w tacy.
- Unikaj dotykania zadrukowanej powierzchni papieru tuż po drukowaniu.
- Przed kupieniem dużej ilości papieru przetestuj jego mniejszą ilość, aby upewnić się, że jest on odpowiedni dla urządzenia.
- Używaj etykiet przeznaczonych do użytku w urządzeniach *laserowych*.

### **Zalecany papier i nośniki druku <sup>2</sup>**

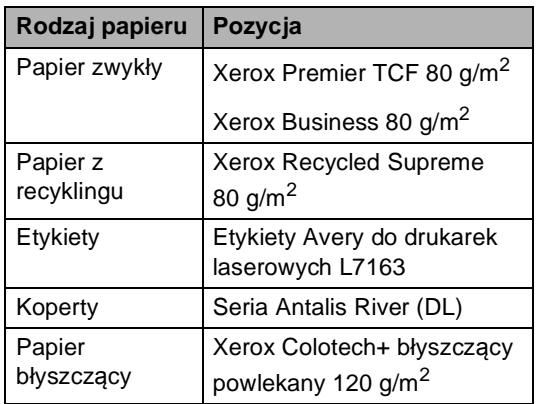

### **Rodzaj i rozmiar papieru <sup>2</sup>**

Urządzenie może pobierać papier z zainstalowanej tacy papieru lub ręcznego gniazda podawania.

#### **Nazwy tac papieru opisywanych w niniejszym podręczniku stosowane w sterowniku drukarki są następujące: <sup>2</sup>**

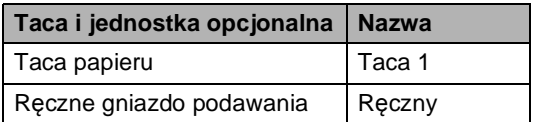

### **Pojemność tac papieru <sup>2</sup>**

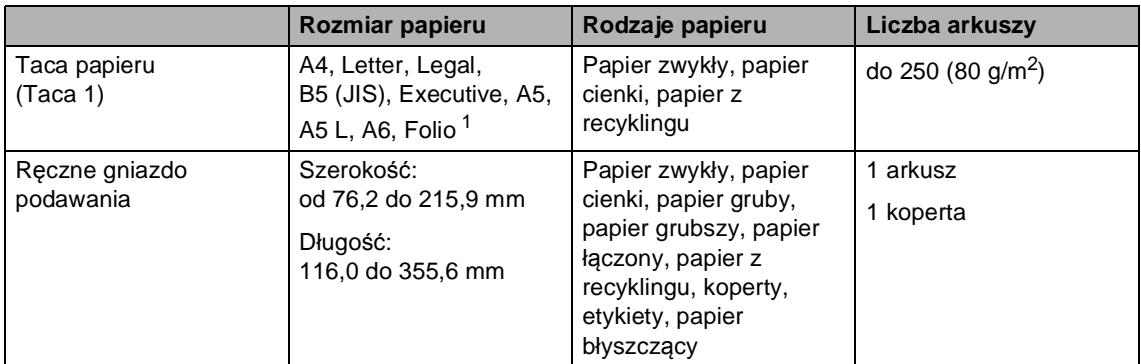

<span id="page-38-0"></span>1 Rozmiar Folio ma wymiary 215,9 mm  $\times$  330,2 mm.

### **Specyfikacje dotyczące zalecanego papieru <sup>2</sup>**

Specyfikacje papieru stosowanego w tym urządzeniu.

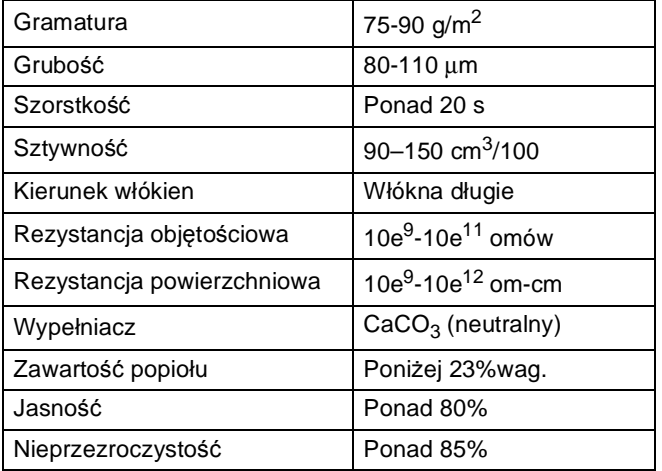

Do wykonywania kopii użyj zwykłego papieru odpowiedniego dla urządzeń laserowych/LED.

- Używaj papieru o gramaturze od 75 do 90 g/m<sup>2</sup>.
- Używaj papieru długowłóknistego o obojętnym Ph i wilgotności ok. 5%.
- To urządzenie może korzystać z papieru z recyklingu, zgodnego ze specyfikacją DIN 19309.

### **Obsługa i używanie papieru specjalnego <sup>2</sup>**

Urządzenie jest przeznaczone do pracy z większością typów papieru kserograficznego i papieru łączonego. Jednak niektóre zmienne właściwości papieru mogą wpływać na jakość drukowania lub możliwości obsługi. Przed zakupem papieru najpierw należy przetestować kilka próbek, aby przekonać się, że uzyskiwane efekty są właściwe. Przechowuj papier w oryginalnym, szczelnym opakowaniu. Trzymaj papier ułożony płasko i z daleka od wilgoci, bezpośredniego światła słonecznego oraz ciepła.

Ważne wskazówki dotyczące wyboru papieru:

- NIE NALEŻY stosować papieru do drukarek atramentowych, ponieważ może to spowodować uszkodzenie urządzenia.
- Jeśli używany jest papier wstępnie zadrukowany, nadruk na nim powinien być wykonany atramentem, który wytrzyma temperaturę procesu nagrzewania urządzenia (200 °C).
- Jeśli wybrano papier łączony, papier o chropowatej powierzchni lub też papier pofałdowany lub pofalowany, jakość wydruku może ulec pogorszeniu.

### **Rodzaje papieru, jakich należy unikać<sup>2</sup>**

### **WAŻNE**

Niektóre typy papieru mogą nie sprawdzać się lub po ich użyciu może dojść do uszkodzenia urządzenia.

Papier, jakiego NIE należy używać:

- silnie teksturowany
- bardzo gładki lub błyszczący
- pomarszczony lub pozwijany

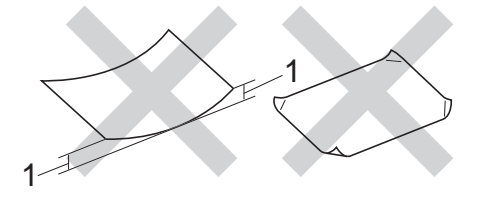

- **1 Zwinięcie 2 mm lub większe może spowodować zacięcie papieru.**
- powlekany lub wykończony chemicznie
- uszkodzony, pofałdowany lub pozaginany
- o gramaturze większej niż określona w specyfikacji w niniejszym podręczniku
- z zakładkami i zszywkami
- z nagłówkami wykonanymi techniką barwników niskotemperaturowych lub termokopiowania
- wielowarstwowy lub bez zawartości węgla
- przeznaczony do drukowania za pomocą drukarki atramentowej

W przypadku użycia wymienionych powyżej typów papieru może dojść do uszkodzenia urządzenia. Tego typu uszkodzenie nie jest objęte żadną gwarancją firmy Brother ani umową serwisową.

### **Koperty <sup>2</sup>**

Urządzenie jest zaprojektowane do pracy z większością kopert. Jednak w przypadku niektórych kopert mogą powstać problemy z podawaniem i jakością wydruku, wynikające ze sposobu ich wykonania. Koperta powinna mieć krawędzie z prostymi, dobrze zagiętymi zakładkami. Koperta powinna leżeć płasko i nie powinna być luźna ani słaba. Należy użyć jedynie dobrej jakości kopert od dostawcy, który wie, że mają być one stosowane z drukarką laserową.

Koperty można podawać wyłącznie przez ręczne gniazdo podawania papieru.

Zalecamy wydrukowanie koperty próbnej w celu upewnienia się, że wyniki drukowania są zadowalające.

### **Rodzaje kopert, jakich należy unikać <sup>2</sup>**

### **WAŻNE**

Koperty, jakich NIE należy używać:

- uszkodzone, pozwijane, pomarszczone lub o nietypowym kształcie
- bardzo błyszczące lub silnie teksturowane
- z klamrami, zszywkami, zatrzaskami lub wiązaniami
- z zamknięciami samoprzylepnymi
- o luźnej budowie
- które nie są ostro sprasowane
- które są wytłaczane (mają wypukły napis)
- które wcześniej były zadrukowane drukarką laserową lub LED
- które są wstępnie zadrukowane wewnątrz
- których nie daje się równo ułożyć
- wykonane z papieru o gramaturze wyższej, niż określona w specyfikacji urządzenia
- z nierównymi krawędziami lub które nie są idealnie prostokątne
- z okienkami, otworami, wycięciami lub perforacją
- z klejem na powierzchni (jak pokazano na rysunku poniżej)

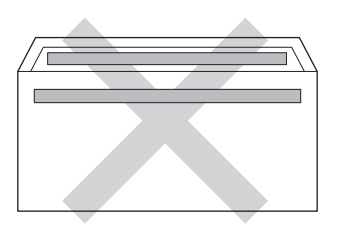

• z podwójnymi zakładkami (jak pokazano na rysunku poniżej)

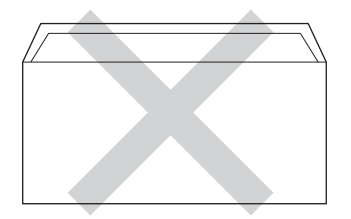

- z zakładkami zamykającymi, które nie były zagięte w chwili zakupu
- z zakładkami po obu stronach (jak pokazano na rysunku poniżej)

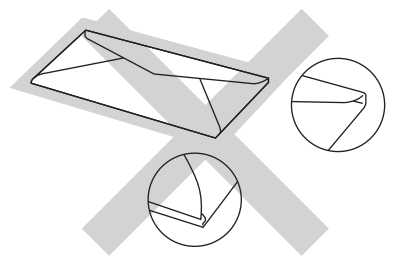

W przypadku użycia któregoś z wymieniowych powyżej typów kopert może dojść do uszkodzenia urządzenia. Tego typu uszkodzenie może nie być objęte żadną gwarancją firmy Brother ani umową serwisową.

Czasami może dojść do powstania problemów z podawaniem papieru wynikających z jego grubości, wielkości oraz kształtu zagięć używanych kopert.

### **Etykiety <sup>2</sup>**

Urządzenie umożliwia drukowanie na większości etykiet przeznaczonych do użycia w drukarkach laserowych. Etykiety powinny być wykonane z wykorzystaniem kleju na bazie akrylu, ponieważ materiał ten jest bardziej stabilny przy wysokich temperaturach, jakie występują w zespole nagrzewnicym. Klej nie powinien stykać się z żadną częścią urządzenia, ponieważ stos etykiet może przykleić się do zespołu bębna lub rolek i doprowadzić do zacięcia papieru lub pogorszenia jakości druku. Między etykietami nie powinien być widoczny klej. Etykiety powinny być ułożone tak, aby zakrywały całą długość i szerokość arkusza. Pozostawianie pustych przestrzeni może doprowadzić do odklejania etykiet, zacięć papieru lub nieprawidłowego drukowania.

Wszystkie etykiety używane w urządzeniu muszą wytrzymywać temperaturę 200 °C przez czas 0,1 s.

Etykiety można podawać wyłącznie przez ręczne gniazdo podawania papieru.

#### **Rodzaje etykiet, jakich należy unikać <sup>2</sup>**

Nie używaj etykiet uszkodzonych, pozwijanych, pomarszczonych lub o nietypowym kształcie.

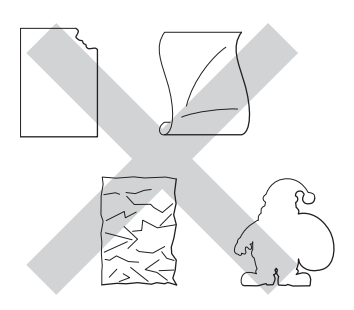

### **WAŻNE**

- NIE wkładaj arkuszy, z których część etykiet została już zużyta. Odsłonięty arkusz nośnika może doprowadzić do uszkodzenia urządzenia.
- NIE WOLNO używać ponownie lub wkładać etykiet, które były już używane lub w których brakuje kilku etykiet na arkuszu.
- Gramatura etykiet nie powinna przekraczać specyfikacji zawartej w niniejszym Podręczniku użytkownika. Etykiety przekraczające te specyfikacje mogą nie zostać podane lub zadrukowane prawidłowo i mogą spowodować uszkodzenie urządzenia.

**3**

### **Wkładanie dokumentów <sup>3</sup>**

### <span id="page-42-1"></span>**Sposób wkładania dokumentów <sup>3</sup>**

Można kopiować i skanować z podajnika ADF (automatyczny podajnik papieru) oraz z szyby skanera.

### <span id="page-42-0"></span>**Korzystanie z automatycznego podajnika papieru (ADF) <sup>3</sup>**

Podajnik ADF może zmieścić do 35 stron i podaje każdy arkusz indywidualnie. Zalecamy używanie papieru standardowego

80 g/m<sup>2</sup>. Przed włożeniem papieru do podajnika ADF należy go zawsze przekartkować.

### **Obsługiwane rozmiary dokumentów <sup>3</sup>**

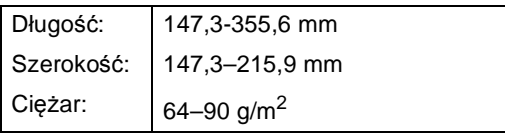

### **Sposób wkładania dokumentów <sup>3</sup>**

### **WAŻNE**

- NIE pozostawiaj grubych dokumentów na szybie skanera. Może to spowodować zacięcie w podajniku ADF.
- NIE używaj papieru, który jest skręcony, pomarszczony, zgięty, rozerwany, zszywany, spięty spinaczem, sklejony lub oklejony taśmą.
- NIE używaj tektury, papieru gazetowego lub tkaniny.
- Aby uniknąć uszkodzenia urządzenia podczas korzystania z podajnika ADF, NIE wyciągaj dokumentu w trakcie jego podawania.

### **INFORMACJA**

- Informacje na temat skanowania dokumentów nie nadających się do użycia w podajniku ADF zawiera część *[Korzystanie z szyby skanera](#page-43-0)*  $\rightarrow$  [strona 36.](#page-43-0)
	-
- Łatwiej jest korzystać z podajnika ADF w przypadku wkładania dokumentu wielostronicowego.
- Upewnij się, że dokumenty z płynem korekcyjnym lub pisane atramentem są całkowicie suche.
- **B** Rozwiń podpórkę dokumentów podajnika ADF (1). Podnieś i rozwiń podporę wydruków podajnika ADF (2).

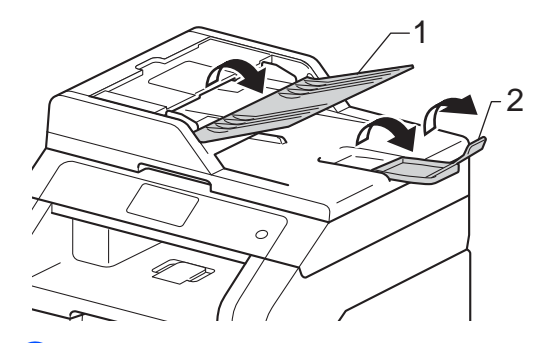

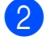

b Dobrze przekartkuj strony.

Umieść strony dokumentu w układzie schodkowym *przednią stroną do góry i górną krawędzią najpierw* w podajniku ADF, aż poczujesz, że górna strona dotknęła rolek podawania, a na ekranie dotykowym wyświetlony zostanie komunikat ADF gotowy.

 $\overline{4}$  Wyreguluj prowadnice papieru (1), dopasowując je do szerokości dokumentu.

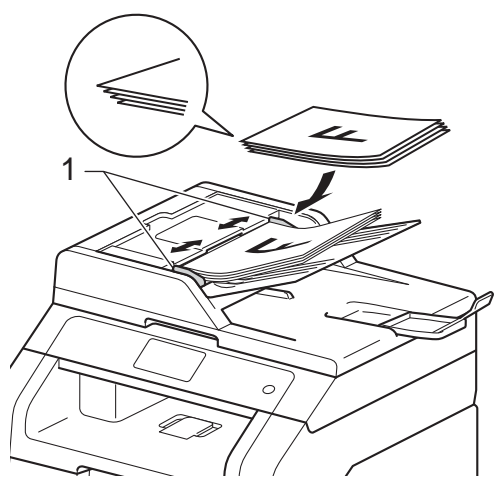

### **INFORMACJA**

Aby skanować dokumenty niestandardowe, patrz *[Korzystanie z](#page-43-0)*  [szyby skanera](#page-43-0) >> strona 36.

### <span id="page-43-1"></span><span id="page-43-0"></span>**Korzystanie z szyby skanera <sup>3</sup>**

Przy użyciu szyby skanera można kopiować i skanować strony książki tylko strona po stronie.

#### **Obsługiwane rozmiary dokumentów <sup>3</sup>**

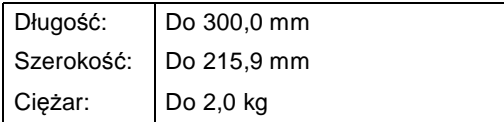

### **Sposób wkładania dokumentów <sup>3</sup>**

### **INFORMACJA**

W celu używania szyby skanera podajnik ADF musi być pusty.

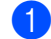

**b** Podnieś pokrywę dokumentów.

**3**

**2** Korzystając ze podziałki po lewej stronie i na górze, umieść dokument w lewym, górnym narożniku szyby skanera, *zadrukowaną stroną skierowaną w dół*.

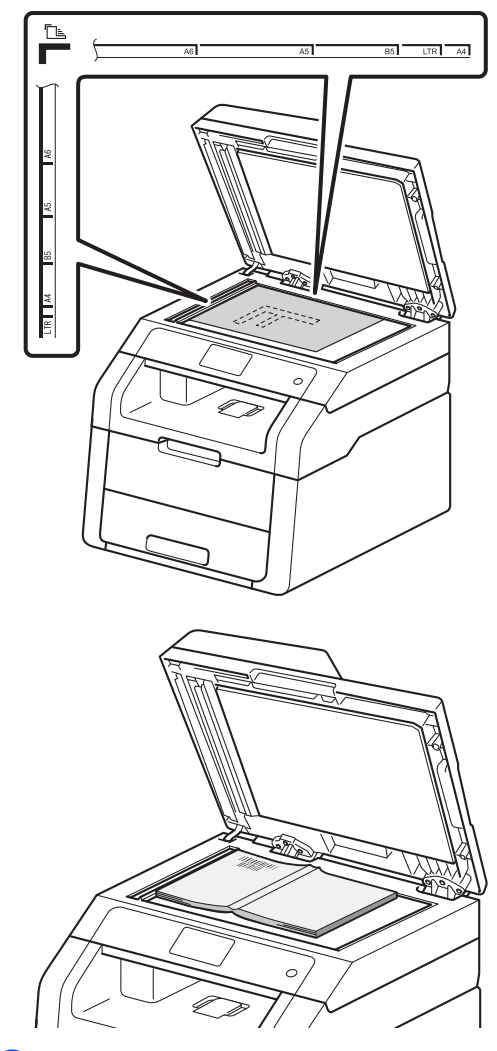

8 Zamknij pokrywę dokumentów.

### **WAŻNE**

Jeżeli dokumentem jest książka lub gruby dokument, nie opuszczaj gwałtownie pokrywy ani nie naciskaj na nią.

**4**

# **Wykonywanie kopii <sup>4</sup>**

### **Jak kopiować <sup>4</sup>**

Poniższe kroki przedstawiają podstawowe czynności kopiowania.

- a Wykonaj jedną z poniższych czynności, aby włożyć dokument:
	- Umieść dokument *zadrukowaną stroną do góry* w podajniku ADF (patrz *[Korzystanie z](#page-42-0)  [automatycznego podajnika papieru](#page-42-0)*   $(ADF)$  > [strona 35\)](#page-42-0).
	- Połóż dokument na szybie skanera, stroną zadrukowaną *do dołu* (patrz *[Korzystanie z szyby skanera](#page-43-1)*  $\rightarrow$  [strona 36\)](#page-43-1).
- 

Naciśnij przycisk Kopiow. na ekranie dotykowym.

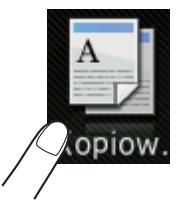

■ Na ekranie dotykowym pokazuje się komunikat

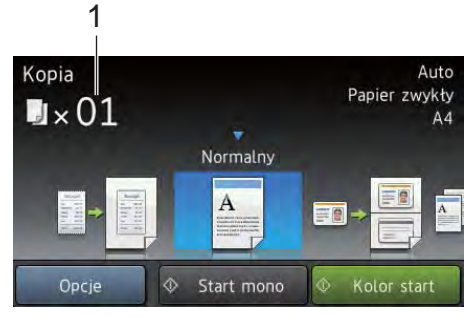

**1 Liczba kopii** Liczbę kopii można wprowadzić na klawiaturze numerycznej.

W przypadku wielu kopii wprowadź dwucyfrową liczbę (do 99).

Naciśnij przycisk Kolor start lub Start mono.

### **Zatrzymywanie kopiowania <sup>4</sup>**

Aby zatrzymać kopiowanie, naciśnij przycisk Х .

### **Kopiowanie wstępnie zdefiniowanych ustawień <sup>4</sup>**

Można skopiować szereg ustawień, które już zostały skonfigurowane w urządzeniu, poprzez ich naciśnięcie.

Dostępne są następujące wstępnie zdefiniowane ustawienia.

- Paragon
- Normalny
- $\blacksquare$  2na1(ID)
- $\blacksquare$  2na1
- $\blacksquare$  2-stronny(1 $\Rightarrow$ 2)
- Oszcz. Papieru
- Włóż dokument.
- 

Naciśnij przycisk (Kopiow.).

Przesuń w lewo lub w prawo, aby wyświetlić Paragon, Normalny,  $2na1(ID), 2na1, 2-strong(1\Rightarrow2)$ lub Oszcz. Papieru, a następnie naciśnij żądaną opcję.

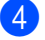

Wpisz żądaną liczbę kopii.

- e Wykonaj jedną z następujących czynności:
	- Aby zmienić dalsze ustawienia, przejdź do czynności @.
	- **Po zakończeniu zmiany ustawień** przejdź do czynnośc[i](#page-46-1) **.**.

<span id="page-46-0"></span>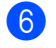

6 Naciśnij przycisk Opcje.

- <span id="page-46-2"></span>Przesuń w dół lub w górę bądź naciśnij przycisk ▲ lub ▼, aby wyświetlić dostępne ustawienia, a następnie naciśnij żądane ustawienie.
- <span id="page-46-3"></span>8 Przesuń w dół lub w górę bądź naciśnij przycisk ▲ lub ▼, aby wyświetlić dostępne opcje, a następnie naciśnij nową opcję. Powtórz czynności @ oraz **@** dla każdego żądanego ustawienia. Po zakończeniu wprowadzania zmian ustawień naciśnij przycisk OK.

#### **INFORMACJA**

Zapisz ustawienia jako skrót, naciskając Zapisz jako skrót.

<span id="page-46-1"></span>9 Naciśnij przycisk Kolor start lub Start mono.

### **Opcje kopiowania <sup>4</sup>**

Można zmienić następujące ustawienia kopiowania. Naciśnij Kopiow., a następnie naciśnij klawisz Opcje. Przesuń w górę lub w dół bądź naciśnij przycisk ▲ lub ▼, aby przewijać się przez ustawienia kopiowania. Gdy zostanie wyświetlone żądane ustawienie, naciśnij je i wybierz opcję. Po zakończeniu wprowadzania zmian ustawień naciśnij przycisk OK.

#### **(Rozszerzony Podręcznik Użytkownika)**

Aby uzyskać więcej informacji na temat zmiany poniższych ustawień,

**>>Rozszerzony Podręcznik Użytkownika:** *Ustawienia kopiowania*:

- Jakość
- Powiększ/zmniejsz
- Gęstość
- Kontrast
- Plik/sort
- Układ strony
- $\blacksquare$  2na1(ID)
- Regulacja koloru
- Kopia 2-stronna
- Usuń kolor tła
- Zapisz jako skrót

# **5**

# **Jak drukować z komputera <sup>5</sup>**

### **Drukowanie dokumentu <sup>5</sup>**

Urządzenie może odbierać dane z komputera i je drukować. Aby drukować z komputera, należy zainstalować sterownik drukarki.

(Aby dowiedzieć się więcej na temat ustawień sterownika drukarki: >>Instrukcja Oprogramowania).

- Zainstaluj sterownik drukarki Brother znajdujący się na instalacyjnej płycie CD-ROM (>>Podręcznik szybkiej obsługi).
- 2 Z poziomu aplikacji wybierz komendę drukowania.
- **3** Wybierz nazwę urządzenia w oknie dialogowym **Drukuj** i kliknij **Właściwości** (lub **Preferencje**, w zależności od używanej aplikacji).
- 4 Wybierz żądane ustawienia do zmiany w oknie dialogowym **Właściwości**, a następnie kliknij **OK**.
	- **Format papieru**
	- **Orientacja**
	- **Ilość kopii**
	- **Typ nośnika**
	- **Jakość druku**
	- Kolor / mono
	- **Typ dokumentu**
	- **Druk wielostronicowy**
	- **Druk dwustronny / Broszura**
	- **Źródło papieru**

e Kliknij opcj<sup>ę</sup> **OK**, aby rozpocząć drukowanie.

**6**

# **Jak skanować z komputera <sup>6</sup>**

### **Przed skanowaniem <sup>6</sup>**

Aby użyć urządzenia jako skanera, zainstaluj sterownik skanera. Jeśli urządzenie znajduje się w sieci, skonfiguruj w nim adres TCP/IP.

- Zainstaluj sterownik skanera znajdujący się na instalacyjnej płycie CD-ROM (> > Podręcznik szybkiej obsługi: *Instalowanie pakietu oprogramowania MFL-Pro*).
- Skonfiguruj w urządzeniu adres TCP/IP, jeśli skanowanie sieciowe nie działa  $(\triangleright)$ Instrukcja Oprogramowania).

### **Skanowanie dokumentu jako pliku PDF za pomocą oprogramowania ControlCenter4 (Windows®) <sup>6</sup>**

(Użytkownicy systemu Macintosh >>Instrukcja Oprogramowania).

### **INFORMACJA**

Ekrany na komputerze mogą się różnić z zależności od modelu.

ControlCenter4 to program narzędziowy umożliwiający szybki i łatwy dostęp do najczęściej używanych aplikacji. Korzystanie z oprogramowania ControlCenter4 pozwala wyeliminować ręczne uruchamianie określonych aplikacji. Oprogramowania ControlCenter4 można używać na komputerze.

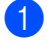

**a Załaduj dokument (patrz** *Sposób wkł[adania dokumentów](#page-42-1)* **>> strona 35).** 

b Postępuj zgodnie z instrukcjami używanego systemu operacyjnego.

 $\blacksquare$  (Windows<sup>®</sup> XP, Windows Vista<sup>®</sup> i Windows<sup>®</sup> 7)

Otwórz program ControlCenter4 klikając (**Start**) > **Wszystkie programy** > **Brother** > **XXX-XXXX** (gdzie XXX-XXXX to nazwa modelu) > **ControlCenter4**. Zostanie otwarty program ControlCenter4.

 $\blacksquare$  (Windows<sup>®</sup> 8)

Kliknij przycisk (**Brother Utilities**), a następnie kliknij listę rozwijaną i wybierz z niej nazwę posiadanego modelu (jeżeli nie jest jeszcze zaznaczona). Kliknij przycisk **SKANUJ** w lewym pasku nawigacji, a następnie kliknij opcję **ControlCenter4**. Zostanie otwarty program ControlCenter4.

Rozdział 6

**3** Jeśli wyświetlony zostanie ekran trybu ControlCenter4, wybierz opcję Tryb zaawansowany, a następnie kliknij **OK**.

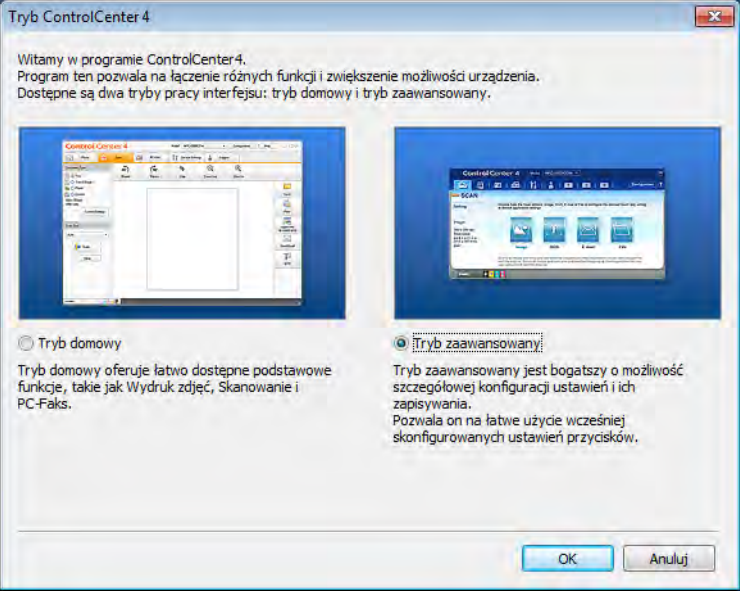

4 Upewnij się, że urządzenie, które ma być użyte, zostało wybrane z listy rozwijanej Model.

#### **6** Kliknij opcję Plik.

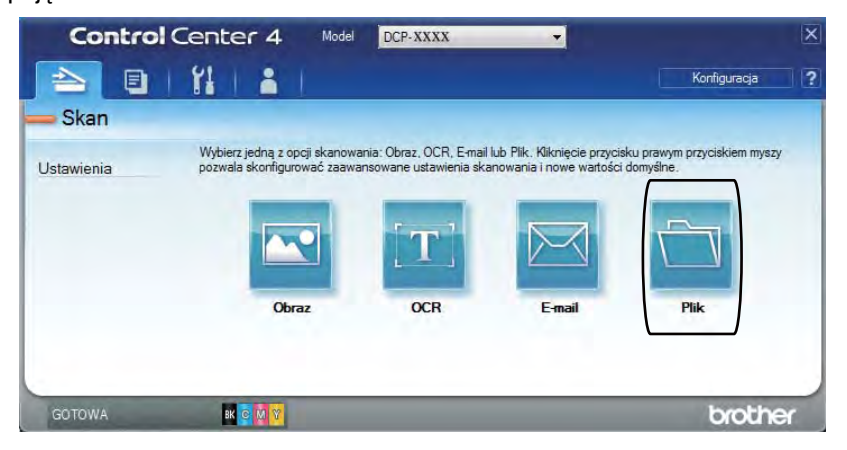

Jak skanować z komputera

### f Naciśnij przycisk **Skan**.

Urządzenie rozpocznie proces skanowania. Folder, do którego dane są skanowane, zostanie otwarty automatycznie.

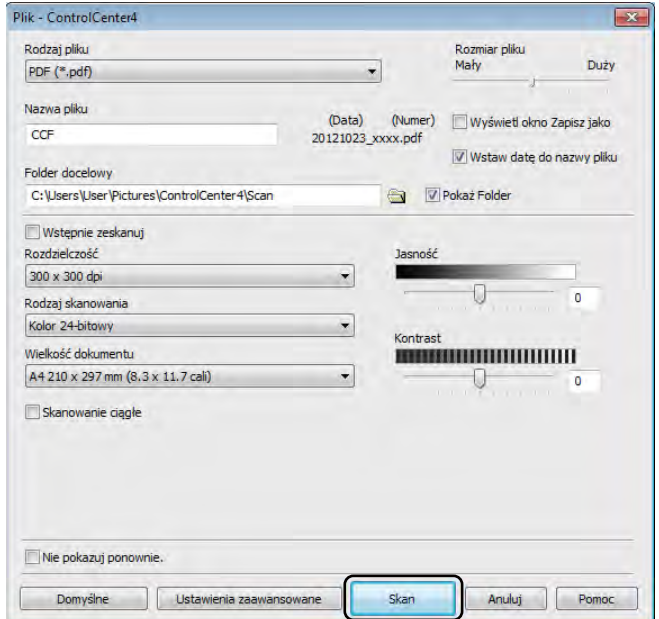

### **Skanowanie dokumentu jako pliku PDF za pomocą ekranu dotykowego <sup>6</sup>**

**a Załaduj dokument (patrz** *Sposób wkł[adania dokumentów](#page-42-1)* **>> strona 35).** 

Naciśnij przycisk Skanuj.

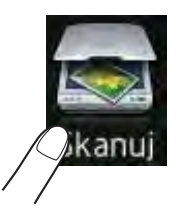

 $\overline{3}$  Przesuń w lewo lub w prawo, aby wyświetlić do pliku.

Ikona zostanie wyświetlona na środku ekranu dotykowego i podświetlona na niebiesko.

4 Naciśnij przycisk OK.

Gdy urządzenie zostanie podłączone do sieci, naciśnij nazwę komputera. Wykonaj jedną z następujących czynności:

- $\blacksquare$  Aby użyć ustaw[i](#page-51-0)eń domyślnych, przejdź do kroku  $\blacksquare$ .
- $\blacksquare$  $\blacksquare$  Aby zmienić ustawienia domyślne, przejdź do kroku  $\blacksquare$ .
- <span id="page-51-1"></span>5 Naciśnij przycisk Opcje.
- Naciśnij przycisk Ustaw na panelu dotykowym. Naciśnij przycisk Wł..
- g Wybierz preferowane ustawienia Typ skanowania, Rozdzielczość, Typ pliku, Rozmiar skanu i Usuń kolor tła stosownie do potrzeb.
- 8 Naciśnij przycisk OK.
- <span id="page-51-0"></span>9 Naciśnij przycisk Start. Urządzenie rozpocznie proces skanowania.

Jak skanować z komputera

### **INFORMACJA**

Dostępne są poniższe tryby skanowania.

- do sieci (Windows®)
- na serwer FTP
- do wiad. e-mail
- do obrazu
- do OCR
- do pliku
- Skanowanie  $\text{WS}^1$  (internetowe usługi skanowania)
- <span id="page-52-0"></span><sup>1</sup> Tylko użytkownicy systemu Windows® (Windows Vista® SP2 lub nowszy, Windows® 7 i Windows® 8) (>>Instrukcja Oprogramowania).

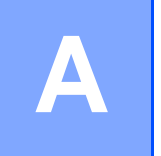

### **Rutynowa konserwacja**

### **Wymiana elementów eksploatacyjnych <sup>A</sup>**

Jeśli drukarka poinformuje o zużyciu części eksploatacyjnych, należy je wymienić na nowe. Następujące materiały eksploatacyjne można wymienić samemu:

Użycie materiałów eksploatacyjnych innych firm niż Brother może mieć wpływ na jakość wydruku, wydajność sprzętu i niezawodność urządzenia.

### **INFORMACJA**

Zespół bębna oraz kaseta toneru to dwa osobne materiały eksploatacyjne. Upewnij się, że obydwie części są zainstalowane jako zespół. Jeżeli kaseta toneru jest umieszczona w urządzeniu bez zespołu bębna, może zostać wyświetlony komunikat Bęben !.

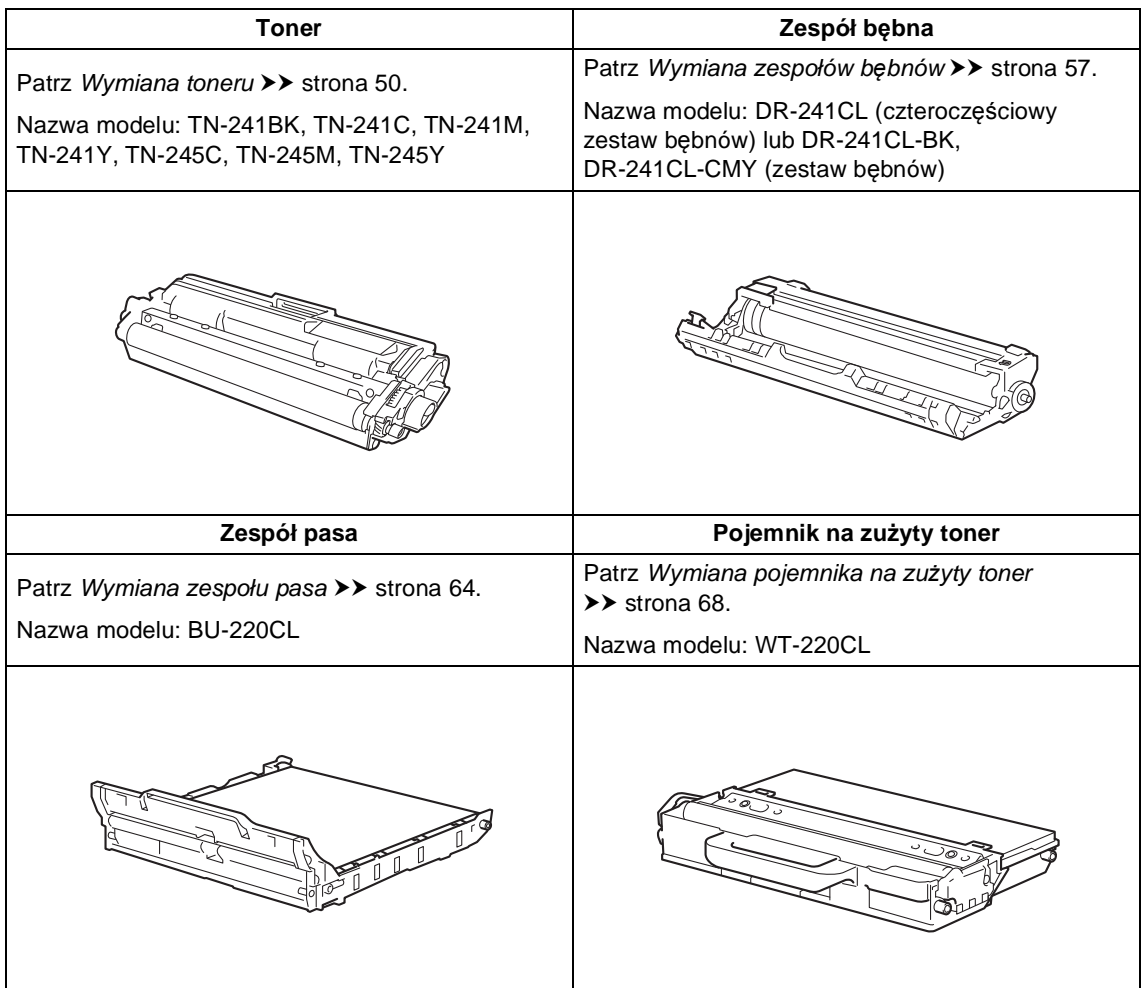

Na ekranie dotykowym w trybie gotowości wyświetlane są komunikaty przedstawione w tabeli. Komunikaty te stanowią ostrzeżenia z wyprzedzeniem, sugerujące wymianę elementów eksploatacyjnych, zanim ich żywotność dobiegnie końca. Aby uniknąć niedogodności, radzimy kupować zapasowe materiały eksploatacyjne, zanim urządzenie przestanie drukować.

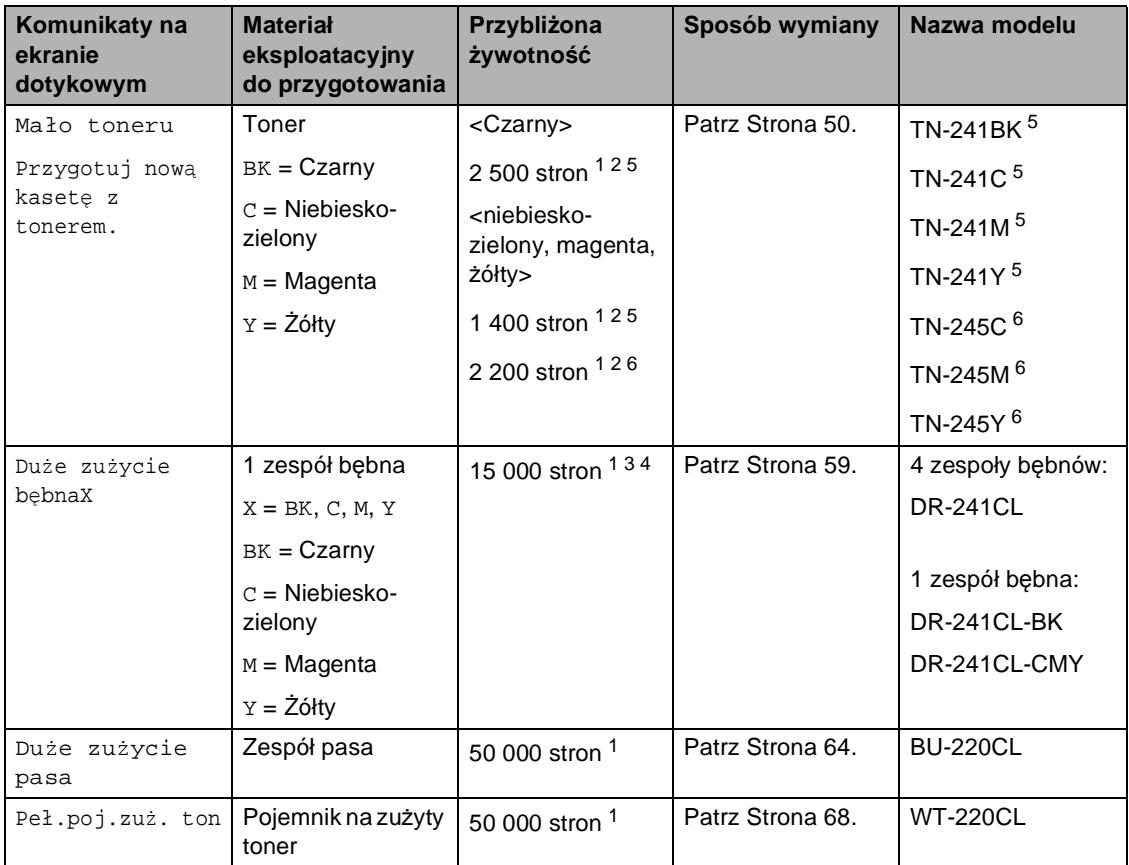

<span id="page-54-0"></span><sup>1</sup> Jednostronne arkusze A4 lub Letter.

<span id="page-54-1"></span><sup>2</sup> Przeciętna deklarowana wydajność toneru jest zgodna z normą ISO/IEC 19798.

<span id="page-54-4"></span><sup>3</sup> 1 strona na zadanie

<span id="page-54-5"></span><sup>4</sup> Żywotność bębna jest podana w przybliżeniu i może się różnić w zależności od sposobu użytkowania.

<span id="page-54-2"></span><sup>5</sup> Standardowa kaseta z tonerem

<span id="page-54-3"></span><sup>6</sup> Kaseta z tonerem dużej pojemności

Konieczne jest regularne czyszczenie urządzenie i wymiana materiałów eksploatacyjnych po wyświetleniu na ekranie dotykowym komunikatów przedstawionych w tabeli.

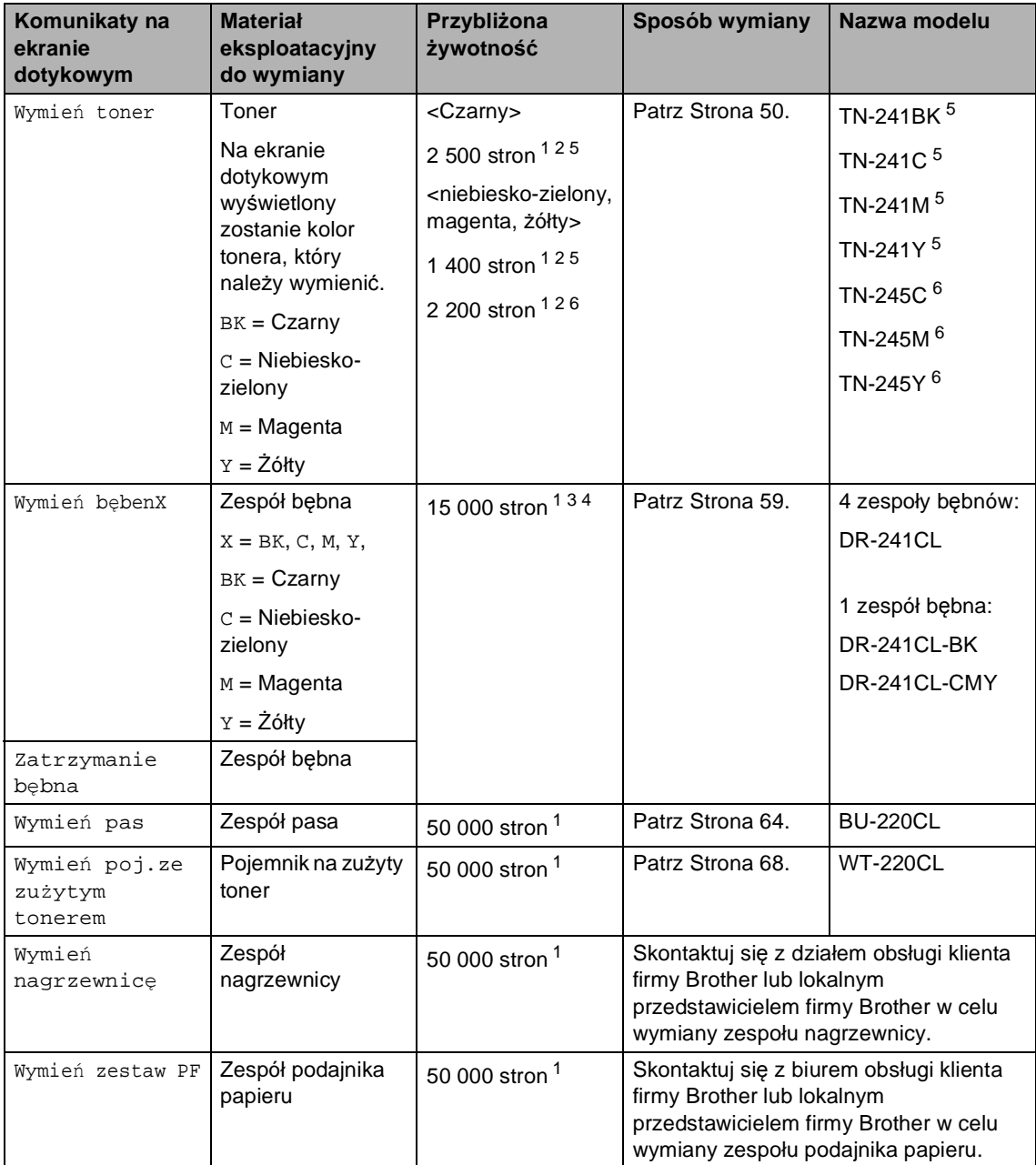

<span id="page-55-0"></span><sup>1</sup> Jednostronne arkusze A4 lub Letter.

<span id="page-55-1"></span><sup>2</sup> Przeciętna deklarowana wydajność toneru jest zgodna z normą ISO/IEC 19798.

<span id="page-55-4"></span><sup>3</sup> 1 strona na zadanie

- <span id="page-55-5"></span><sup>4</sup> Żywotność bębna jest podana w przybliżeniu i może się różnić w zależności od sposobu użytkowania.
- <span id="page-55-2"></span><sup>5</sup> Standardowa kaseta z tonerem
- <span id="page-55-3"></span><sup>6</sup> Kaseta z tonerem dużej pojemności

### **INFORMACJA**

- Odwiedź stronę [http://www.brother.com/original/index.html,](http://www.brother.com/original/index.html) aby uzyskać instrukcje dotyczące zwrotu zużytych materiałów eksploatacyjnych w ramach programu recyklingu zużytych materiałów eksploatacyjnych firmy Brother. Jeśli nie zdecydujesz się na zwrot zużytego materiału eksploatacyjnego, prosimy o zutylizowanie go w sposób zgodny z lokalnymi przepisami, nie wraz z odpadami komunalnymi. W razie pytań skontaktuj się z lokalnym punktem utylizacji odpadów (>>Przewodnik Bezpieczeństwa Produktu: *Informacje o recyklingu są w zgodzie z Dyrektywą WEEE oraz Dyrektywami dotyczącymi baterii*).
- Aby uniknąć przypadkowego rozlania lub rozsypania materiału, zaleca się położenie zużytych elementów eksploatacyjnych na kartce papieru.
- Jeśli używany papier nie jest bezpośrednim odpowiednikiem zalecanego papieru, żywotność elementów eksploatacyjnych i części urządzenia może ulec skróceniu.
- Przewidywana żywotność toneru określana jest na podstawie normy ISO/ICE 19798. Częstotliwość wymian może się różnić w zależności objętości druku, procentowego stopnia pokrycia stron, rodzaju używanych nośników i włączania/wyłączania urządzenia.
- Częstotliwość wymian materiałów eksploatacyjnych, z wyjątkiem tonerów, może się różnić w zależności objętości druku, rodzaju używanych nośników i włączania/wyłączania urządzenia.

### <span id="page-57-0"></span>**Wymiana toneru**

Nazwa modelu: TN-24[1](#page-57-1)BK  $<sup>1</sup>$ , TN-241C  $<sup>1</sup>$ ,</sup></sup> TN-24[1](#page-57-1)M  $^{1}$ , TN-241Y  $^{1}$ , TN-245C  $^{2}$ , TN-[2](#page-57-2)45M  $^{2}$ , TN-245Y  $^{2}$ 

Przy użyciu standardowego toneru można wydrukować ok. 2 500 storn  $3$  (czarny) lub ok. 1 400 stron  $3$  (niebiesko-zielony, magenta, żółty). Kaseta z tonerem o dużej pojemności umożliwia wydrukowanie ok. 2 200 stron [3](#page-57-3) (niebiesko-zielony, magenta, żółty). Rzeczywista liczba stron zależy od rodzaju najczęściej drukowanych dokumentów.

Gdy kończy się toner, na ekranie dotykowym wyświetlany jest komunikat Mało toneru.

Tonery dostarczone wraz z urządzeniem będą musiały zostać wymienione po wydrukowaniu około 1 000 stron<sup>[3](#page-57-3)</sup>.

- <span id="page-57-1"></span>Standardowa kaseta z tonerem
- <span id="page-57-2"></span><sup>2</sup> Kaseta z tonerem dużej pojemności
- <span id="page-57-3"></span><sup>3</sup> Przeciętna deklarowana wydajność toneru jest zgodna z normą ISO/IEC 19798.

### **INFORMACJA**

- Wskaźnik pozostałej żywotności toneru będzie różnić się w zależności od typu drukowanych dokumentów i użycia urządzenia przez klienta.
- Zaleca się przygotować nowy toner, gdy zostanie wyświetlone ostrzeżenie Mało toneru.
- Aby zapewnić wysoką jakość druku, zalecamy używać wyłącznie oryginalnych tonerów marki Brother. Aby zakupić tonery, skontaktuj się z działem obsługi klienta Brother lub lokalnym przedstawicielem firmy Brother.
- Przy wymianie toneru zalecamy oczyszczenie urządzenia (patrz *[Czyszczenie i sprawdzanie urz](#page-81-0)ądzenia*  $\rightarrow$  [strona 74](#page-81-0)).
- NIE rozpakowuj nowego tonera do chwili, gdy będzie miał zostać zainstalowany.

#### **Ma**<sup>*t*o</sup> toneru

Jeśli na ekranie dotykowym wyświetlony zostanie komunikat Mało toneru, kup nowy toner dla koloru wskazanego na ekranie dotykowym i przygotuj go do użycia przed otrzymaniem komunikatu Wymień toner.

#### **Wymień toner**

Gdy na ekranie dotykowym zostanie wyświetlony komunikat Wymień toner, urządzenie przestanie drukować do czasu wymiany toneru.

Na ekranie dotykowym wyświetlony zostanie kolor tonera, który należy wymienić. (BK=Czarny, C=Niebiesko-zielony, M=Magenta, Y=Żółty)

Nowy oryginalny toner marki Brother spowoduje zresetowanie komunikatu wymiany toneru.

#### **Wymiana toneru**

- Upewnij się, że urządzenie jest włączone.
- **2** Otwórz górną pokrywę, aż zablokuje się w pozycji otwartej.

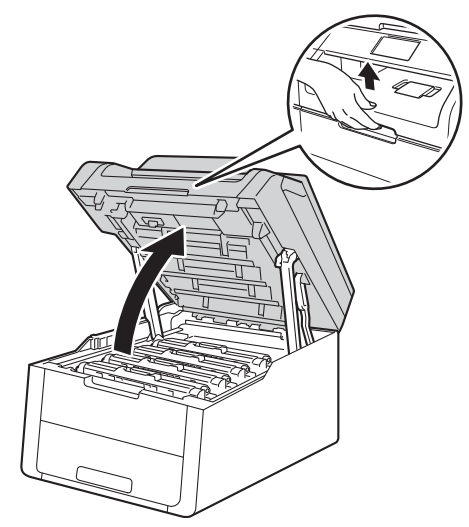

<span id="page-58-0"></span>**3** Wyjmij toner i zespół bębna dla koloru pokazanego na ekranie dotykowym.

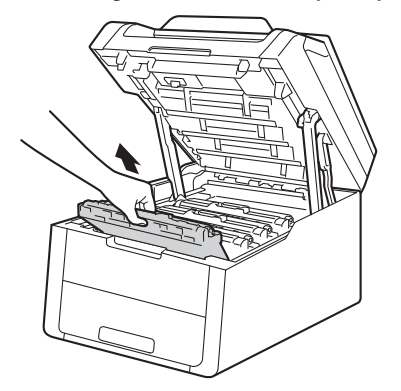

### **OSTRZEŻENIE**

### **SORĄCA POWIERZCHNIA**

Bezpośrednio po użyciu urządzenia niektóre wewnętrzne jego części mogą być bardzo gorące. Przed dotknięciem wewnętrznych części poczekaj, aż urządzenie ostygnie.

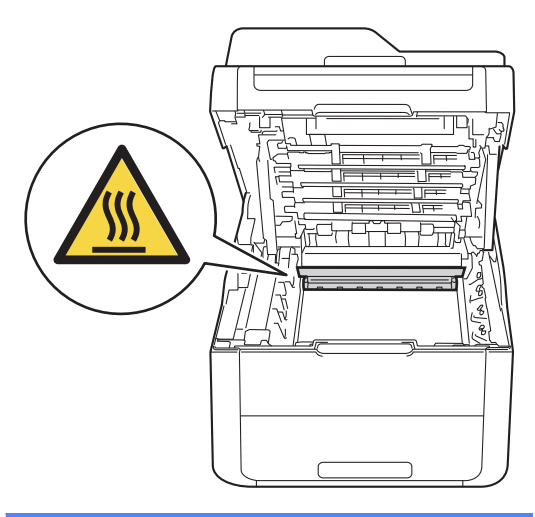

### **WAŻNE**

- Zalecamy położenie zespołu bębna i kasety z tonerem na arkuszu papieru lub materiału, znajdującym się na czystej, płaskiej powierzchni, na wypadek przypadkowego rozlania lub rozsypania się toneru.
- W celu uniknięcia uszkodzenia urządzenia na skutek wyładowania elektrostatycznego NIE dotykaj elektrod pokazanych na ilustracji.

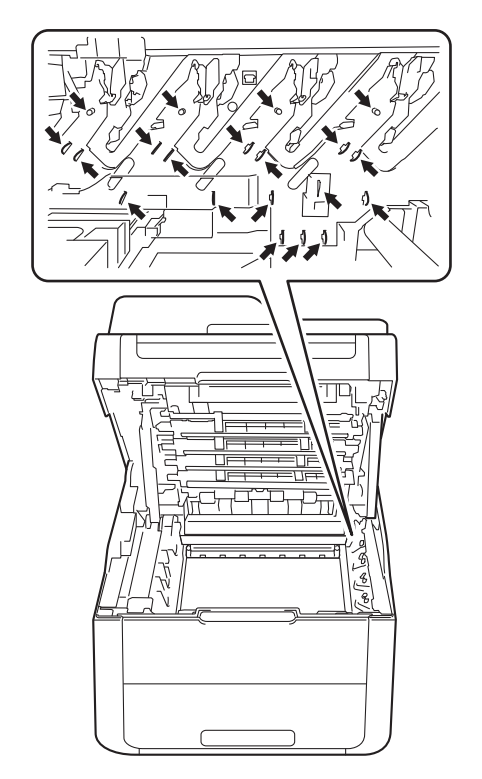

4 Popchnij w dół zieloną dźwignię blokady i wyjmij toner z zespołu bębna.

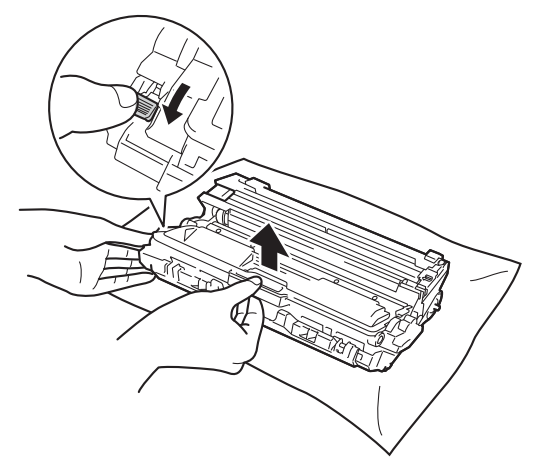

### **OSTRZEŻENIE**

- NIE wkładaj kasety z tonerem lub zespołu bębna wraz z kasetą z tonerem do ognia. Może eksplodować i spowodować obrażenia.
- NIE używaj żadnych palnych substancji, aerozoli ani rozpuszczalników/płynów organicznych, zawierających alkohol lub amoniak, do czyszczenia wewnętrznych lub zewnętrznych elementów urządzenia. Może to doprowadzić do pożaru lub porażenia prądem. Należy używać wyłącznie suchej, niestrzępiącej się szmatki.

(>>Przewodnik Bezpieczeństwa Produktu: *Ogólne środki ostrożności*.)

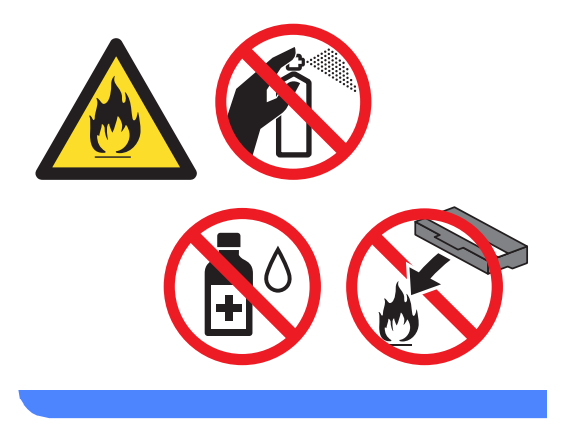

### **WAŻNE**

- Ostrożnie przenoś toner. Jeśli toner rozsypie się na ręce lub odzież, natychmiast zetrzyj lub zmyj zimną wodą.
- Aby uniknąć problemów z jakością wydruku, NIE dotykaj zacieniowanych części pokazanych na ilustracjach.

#### **<Toner>**

**<Zespół bębna>**

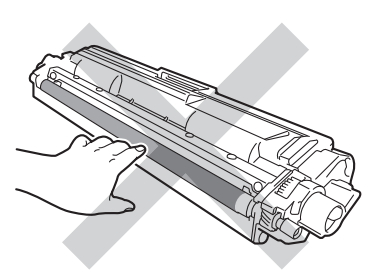

• Zalecamy położenie kasety toneru na arkuszu papieru, znajdującym się na czystej, płaskiej, poziomej i czystej powierzchni na wypadek przypadkowego rozlania lub rozsypania się tonera.

### **INFORMACJA**

- Pamiętaj o szczelnym zamknięciu zużytego toneru w opakowaniu, aby proszek nie wysypał się z wkładu.
- Odwiedź stronę [http://www.brother.com/original/](http://www.brother.com/original/index.html) [index.html](http://www.brother.com/original/index.html), aby uzyskać instrukcje dotyczące zwrotu zużytych materiałów eksploatacyjnych w ramach programu recyklingu zużytych materiałów eksploatacyjnych firmy Brother. Jeśli nie zdecydujesz się na zwrot zużytego materiału eksploatacyjnego, prosimy o zutylizowanie go w sposób zgodny z lokalnymi przepisami, nie wraz z odpadami komunalnymi. W razie pytań skontaktuj się z lokalnym punktem utylizacji odpadów

(>>Przewodnik Bezpieczeństwa Produktu: *Informacje o recyklingu są w zgodzie z Dyrektywą WEEE oraz Dyrektywami dotyczącymi baterii*).

**5** Rozpakuj nowy toner. Przytrzymaj kasetę poziomo obydwoma rękami i delikatnie potrząśnij kilkakrotnie przechylając ją z boku na bok, aby równomiernie rozprowadzić toner wewnątrz kasety.

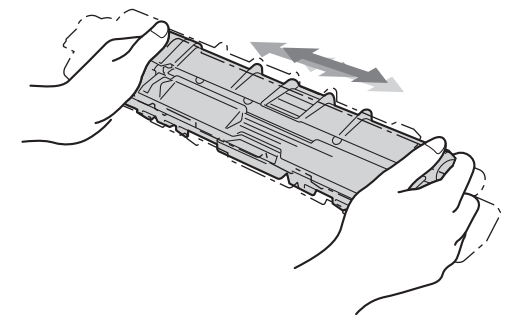

### **WAŻNE**

- Odpakuj toner bezpośrednio przed jego umieszczeniem w urządzeniu. Jeżeli toner będzie rozpakowany przez dłuższy czas, jego żywotność ulegnie skróceniu.
- Nieopakowany zespół bębna może ulec zniszczeniu, jeśli będzie narażony na bezpośrednie światło słoneczne (lub światło pokojowe przez długi okres czasu).
- Urządzenia Brother są przeznaczone do obsługi tonerów o określonych parametrach. Ich działanie jest optymalne, gdy używane są oryginalne tonery firmy Brother. Firma Brother nie może zagwarantować optymalnych wyników, jeżeli używane są tonery lub wkłady o innych parametrach. Firma Brother nie zaleca więc używania w tym urządzeniu wkładów innych niż oryginalne wkłady Brother ani napełniania pustych wkładów tonerem z innych źródeł. W razie uszkodzenia zespołu bębna lub innych części urządzenia w wyniku użycia toneru lub wkładów innych niż oryginalne produkty firmy Brother, z powodu niezgodności lub nieprzydatności tych produktów, wynikające z tego wszelkie potrzebne naprawy mogą nie być objęte gwarancją.
- Zdejmij osłonkę ochronną.

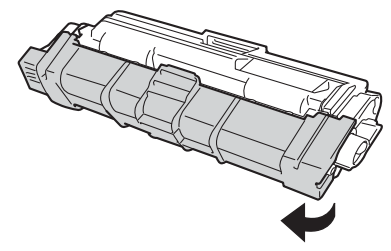

### **WAŻNE**

Natychmiast po zdjęciu osłonki ochronnej umieść nowy toner w zespole bębna. Aby zapobiec pogorszeniu się jakości druku, NIE dotykaj części zacienionych na ilustracjach.

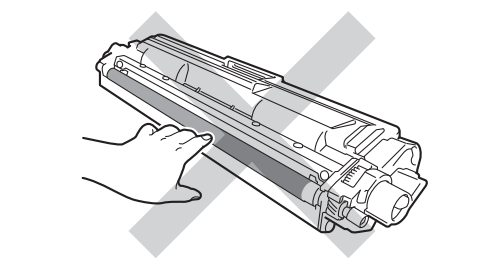

Mocno wciśnij nowy toner z powrotem do zespołu bębna, aż do jego zatrzaśnięcia. Jeżeli toner zostanie założony poprawnie, zielona dźwignia blokady na zespole bębna automatycznie się podniesie.

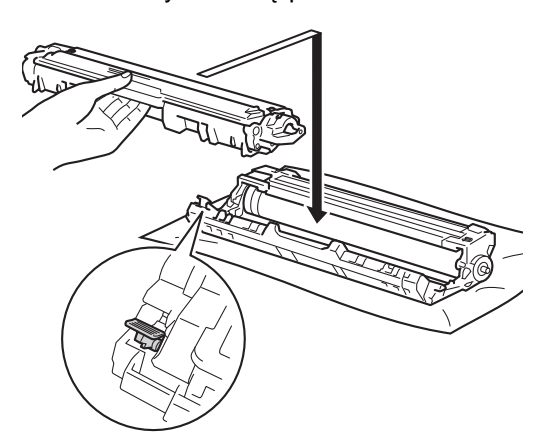

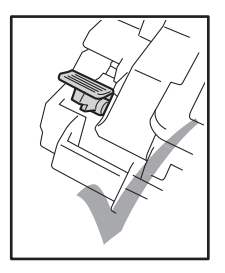

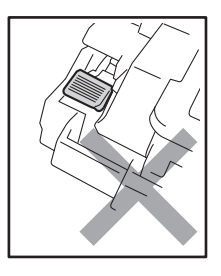

**A**

### **INFORMACJA**

Upewnij się, że toner został założony prawidłowo. W przeciwnym razie może on oddzielić się od zespołu bębna.

<span id="page-63-0"></span>8 Oczyść drut koronowy wewnątrz zespołu bębna poprzez kilkakrotne delikatne przesuwanie zielonego języczka z lewej strony do prawej i z powrotem.

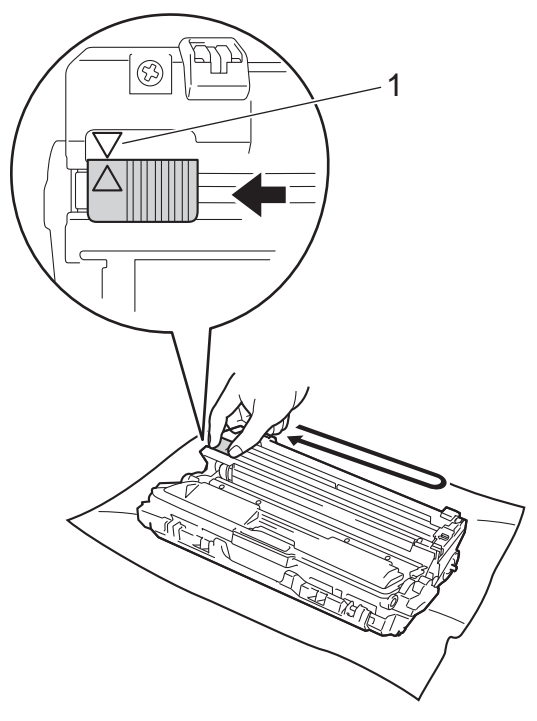

#### **INFORMACJA**

Upewnij się, że języczek powrócił na swoją pozycję (a) (1). Strzałka na karcie musi być wyrównana ze strzałką na zespole bębna. W przeciwnym razie na wydrukowanych stronach może występować pionowy pasek.

**P** Powtórz [c](#page-58-0)zynności od @ do @ w celu oczyszczenia każdego z trzech pozostałych drutów koronowych.

### **INFORMACJA**

Podczas czyszczenia drutów ładujących nie trzeba wyjmować toneru z zespołu bębna.

10 Wsuń wszystkie tonery i zespoły bębnów do urządzenia. Upewnij się, że kolory poszczególnych tonerów odpowiadają kolorom etykiet na urządzeniu.

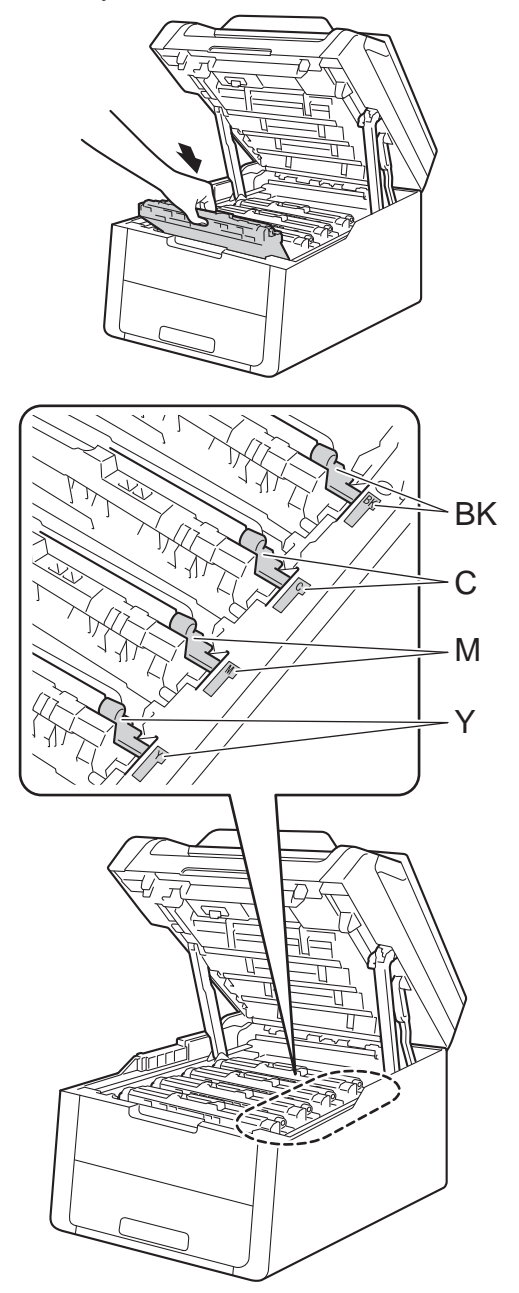

BK = Czarny, C = Niebiesko-zielony,  $M = M$ agenta, Y = Żółty

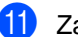

Zamknij górną pokrywę urządzenia.

#### **INFORMACJA**

Po wymianie toneru NIE WOLNO wyłączać urządzenia ani otwierać górnej pokrywy, aż z ekranu dotykowego nie zniknie komunikat Czekaj. i urządzenie nie wróci do trybu gotowości.

### <span id="page-64-0"></span>**Wymiana zespołów bębnów <sup>A</sup>**

Nazwa modelu: DR-241CL czteroelementowy Zestaw bębnów lub pojedyncze zespoły bębnów DR-241CL-BK, DR-241CL-CMY

Nowa zespół bębna może wydrukować około 15 000 jednostronnych arkuszy A4 lub Letter.

Zestaw bębnów DR-241CL zawiera cztery zespoły bębna, jeden czarny (DR-241CL-BK) i trzy kolorowe (DR-241CL-CMY).

DR-241CL-BK zawiera jeden czarny bęben. DR-241CL-CMY zawiera jeden kolorowy bęben.

Bęben zużywa się wskutek eksploatacji, obracania się oraz styku z papierem, tonerem i innymi materiałami na ścieżce podawania papieru. Podczas projektowania produktu firma Brother zdecydowała, że żywotność bębna można ustalić na podstawie liczby obrotów bębna. Po osiągnięciu ustawionego fabrycznie limitu liczby obrotów odpowiadającego znamionowej liczbie wydrukowanych stron na ekranie dotykowym LCD pojawia się sugestia wymiany odpowiednich bębnów. Urządzenie będzie nadal działało, ale jakość druku może się pogorszyć.

Ponieważ bębny obracają się razem na różnych etapach pracy (niezależnie od tego, czy toner znajduje się na stronie) i ponieważ uszkodzenie pojedynczego bębna jest mało prawdopodobne, konieczna jest wymiana wszystkich bębnów naraz (chyba że wymieniony został pojedynczy bęben [DR-241CL-BK dla czarnego i DR-241CL-CMY dla koloru] ze względów innych niż osiągnięcie okresu eksploatacji). Dla wygody klienta firma Brother sprzedaje zespoły bębna w zestawach po cztery (DR-241CL).

### **WAŻNE**

W celu uzyskania najlepszych wyników stosuj wyłącznie oryginalne zespoły bębnów i tonery firmy Brother. Stosowanie zespołu bębnów lub tonerów innych producentów nie tylko obniża jakość druku, ale także jakość pracy i żywotność całego urządzenia. Gwarancja nie obejmuje problemów wynikających ze stosowania zespołu bębna lub toneru innego producenta.

### **Bęben! <sup>A</sup>**

Druty koronowe są brudne. Oczyść druty koronowe w czterech zespołach bębnów (patrz *[Czyszczenie drutów koronowych](#page-85-0)*  $\rightarrow$  [strona 78\)](#page-85-0).

Jeśli druty koronowe zostały wyczyszczone i błąd Bęben ! jest nadal wyświetlany na ekranie dotykowym, oznacza to, że kończy się żywotność jednostki bębna. Wymień jednostki bębnów na nowe.

#### **Duże zużycie bębnaX <sup>A</sup>**

Jeśli kończy się żywotność tylko jednego, określonego bębna, na ekranie dotykowym widoczny jest komunikat Duże zużycie bębnaX. X oznacza kolor zespołu bębna, którego żywotność dobiega końca. (BK=Czarny, C=Niebiesko-zielony, M=Magenta, Y=Żółty). Zalecamy przechowywanie oryginalnej jednostek bębnów Brother w gotowości do instalacji. Kup nowy zespół bębna DR-241CL-BK (dla czarnego) lub DR-241CL-CMY (dla koloru C, M, Y) i przygotuj ją, zanim zostanie wyświetlony komunikat Wymień bębenX.

### **Wymień bębenX <sup>A</sup>**

Jeśli wymiany wymaga tylko jeden, określony bęben, na ekranie dotykowym widoczny jest komunikat Wymień bębenX. X wskazuje kolor zespołu bębna, którą należy wymienić. (BK=Czarny, C=Niebiesko-zielony, M=Magenta, Y=Żółty)

Zespół bębna przekroczyła okres eksploatacji. Wymień zespół bębna na nową. Zalecamy, aby tym razem zainstalowany został oryginalny zespół bębna firmy Brother.

Po wymianie zespołu bębna na nową konieczne jest zresetowanie licznika bębna. Instrukcje do tej czynności można znaleźć w opakowaniu nowego zespołu bębna.

### **Zatrzymanie bębna <sup>A</sup>**

Nie możemy zagwarantować jakości drukowania. Wymień zespół bębna na nową. Zalecamy, aby tym razem zainstalowany został oryginalny zespół bębna firmy Brother.

Po wymianie zespołu bębna na nową konieczne jest zresetowanie licznika bębna. Instrukcje do tej czynności można znaleźć w opakowaniu nowego zespołu bębna.

### <span id="page-66-0"></span>**Wymiana zespołów bębnów <sup>A</sup>**

### **WAŻNE**

- Podczas wymiany zespołu bębna przenoś go ostrożnie, ponieważ może zawierać toner. Jeśli toner rozsypie się na ręce lub odzież, natychmiast zetrzyj lub zmyj zimną wodą.
- Przy każdej wymianie zespołu bębna oczyść wnętrze urządzenia (patrz *[Czyszczenie i sprawdzanie urz](#page-81-0)ądzenia*  $\rightarrow$  [strona 74](#page-81-0)).
- NIE rozpakowuj nowego zespołu bębna do chwili, gdy będzie miał zostać zainstalowany. Bezpośredni kontakt ze światłem słonecznym (lub oświetleniem pokojowym przez długi okres czasu) może spowodować zniszczenie zespołu bębna.
- **i** Upewnij się, że urządzenie jest włączone.
- b Otwórz górną pokrywę, aż zablokuje si<sup>ę</sup> w pozycji otwartej.

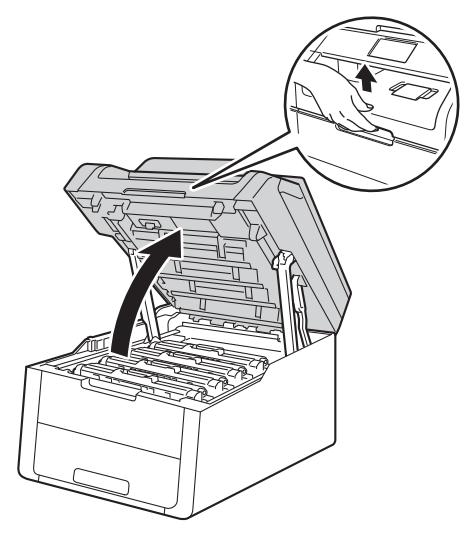

<span id="page-66-1"></span>Wyjmij toner i zespół bębna dla koloru pokazanego na ekranie dotykowym.

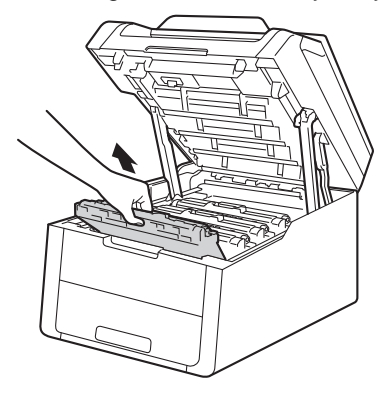

### **OSTRZEŻENIE**

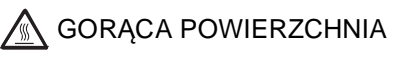

Bezpośrednio po użyciu urządzenia niektóre wewnętrzne jego części mogą być bardzo gorące. Przed dotknięciem wewnętrznych części poczekaj, aż urządzenie ostygnie.

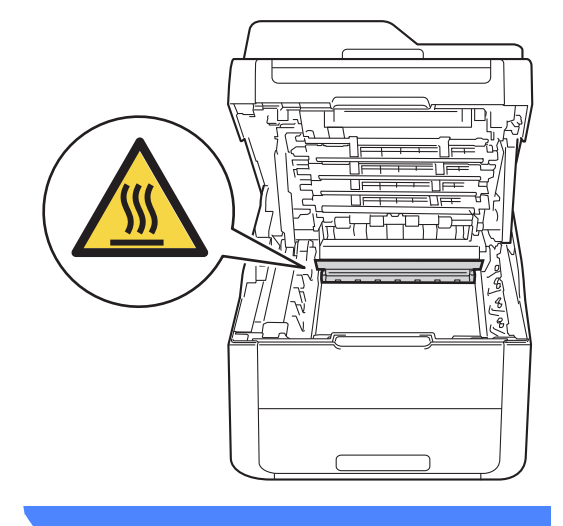

### **WAŻNE**

- Zalecamy położenie zespołu bębna i kasety z tonerem na arkuszu papieru lub materiału, znajdującym się na czystej, płaskiej powierzchni, na wypadek przypadkowego rozlania lub rozsypania się toneru.
- W celu uniknięcia uszkodzenia urządzenia na skutek wyładowania elektrostatycznego NIE dotykaj elektrod pokazanych na ilustracji.

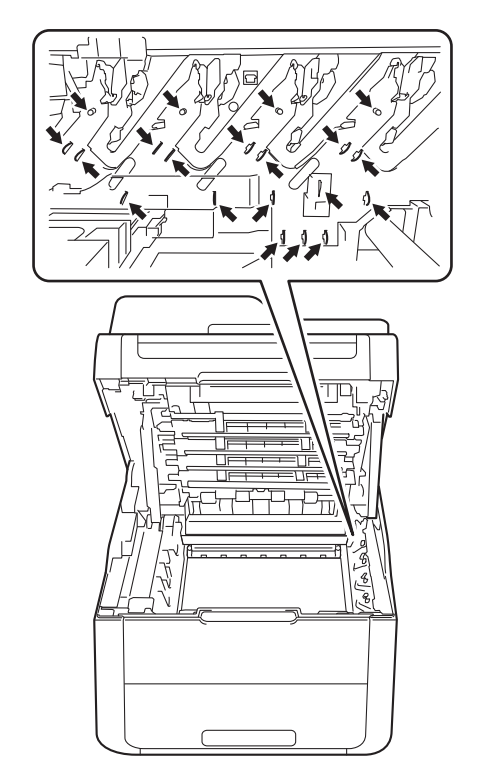

4 Popchnij w dół zieloną dźwignię blokady i wyjmij toner z zespołu bębna.

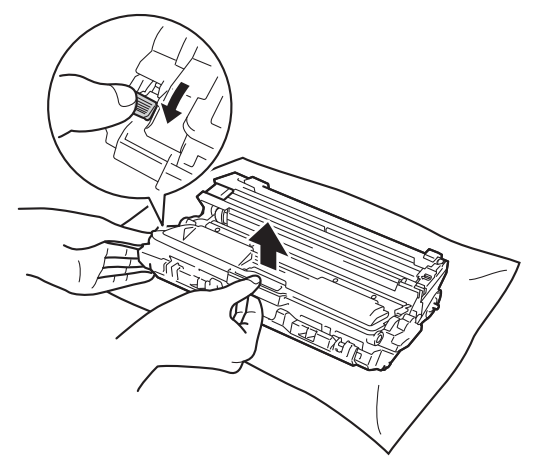

### **OSTRZEŻENIE**

- NIE wkładaj kasety z tonerem lub zespołu bębna wraz z kasetą z tonerem do ognia. Może eksplodować i spowodować obrażenia.
- NIE używaj żadnych palnych substancji, aerozoli ani rozpuszczalników/płynów organicznych, zawierających alkohol lub amoniak, do czyszczenia wewnętrznych lub zewnętrznych elementów urządzenia. Może to doprowadzić do pożaru lub porażenia prądem. Należy używać wyłącznie suchej, niestrzępiącej się szmatki.

(>>Przewodnik Bezpieczeństwa Produktu: *Ogólne środki ostrożności*.)

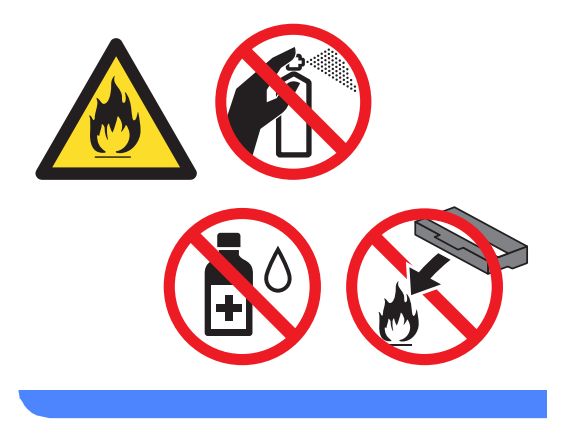

### **WAŻNE**

- Ostrożnie przenoś toner. Jeśli toner rozsypie się na ręce lub odzież, natychmiast zetrzyj lub zmyj zimną wodą.
- Aby uniknąć problemów z jakością wydruku, NIE dotykaj zacieniowanych części pokazanych na ilustracjach.

#### **<Toner>**

**<Zespół bębna>**

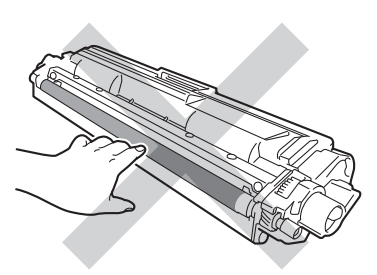

• Zalecamy położenie kasety toneru na arkuszu papieru, znajdującym się na czystej, płaskiej, poziomej i czystej powierzchni na wypadek przypadkowego rozlania lub rozsypania się tonera.

### **INFORMACJA**

- Pamiętaj o szczelnym zamknięciu zużytego zespołu bębna w odpowiednim opakowaniu, aby proszek nie wysypał się.
- Odwiedź stronę [http://www.brother.com/original/](http://www.brother.com/original/index.html) [index.html](http://www.brother.com/original/index.html), aby uzyskać instrukcje dotyczące zwrotu zużytych materiałów eksploatacyjnych w ramach programu recyklingu zużytych materiałów eksploatacyjnych firmy Brother. Jeśli nie zdecydujesz się na zwrot zużytego materiału eksploatacyjnego, prosimy o zutylizowanie go w sposób zgodny z lokalnymi przepisami, nie wraz z odpadami komunalnymi. W razie pytań skontaktuj się z lokalnym punktem utylizacji odpadów

(>>Przewodnik Bezpieczeństwa Produktu: *Informacje o recyklingu są w zgodzie z Dyrektywą WEEE oraz Dyrektywami dotyczącymi baterii*).

- **b** Rozpakuj nowy zespół bębna.
- 6 Zdejmij osłonkę ochronną.

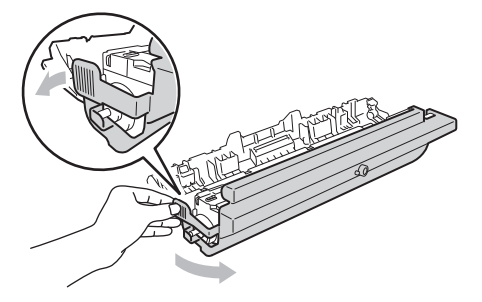

g Mocno wciśnij toner do nowego zespoł<sup>u</sup> bębna, aż do jego zatrzaśnięcia. Jeżeli kaseta toneru zostanie włożona poprawnie, zielona dźwignia blokady podniesie się automatycznie.

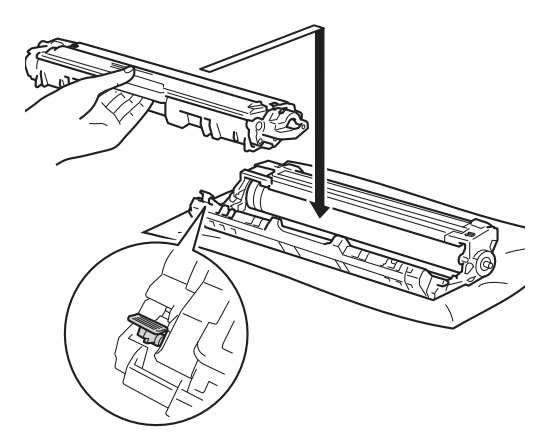

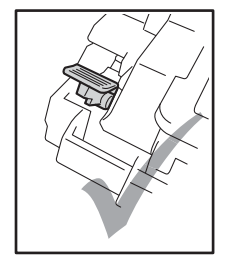

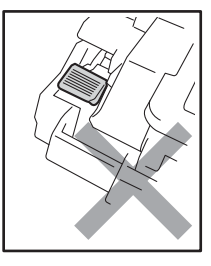

### **INFORMACJA**

Upewnij się, że toner został założony prawidłowo. W przeciwnym razie może on oddzielić się od zespołu bębna.

<span id="page-70-0"></span>8 Oczyść drut koronowy wewnątrz zespołu bębna poprzez kilkakrotne delikatne przesuwanie zielonego języczka z lewej strony do prawej i z powrotem.

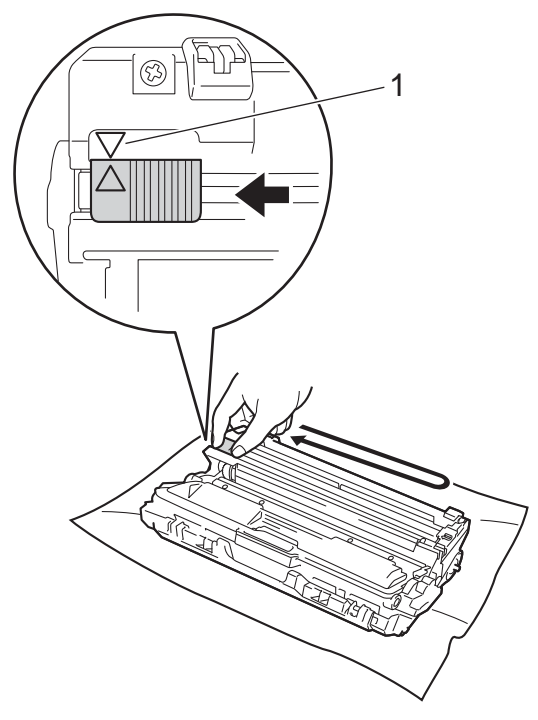

### **INFORMACJA**

Upewnij się, że języczek powrócił na swoją pozycję (A) (1). Strzałka na karcie musi być wyrównana ze strzałką na zespole bębna. W przeciwnym razie na wydrukowanych stronach może występować pionowy pasek.

9 Powtórz [c](#page-66-1)zynności od @ do @ w celu oczyszczenia każdego z trzech pozostałych drutów koronowych.

### **INFORMACJA**

Podczas czyszczenia drutów ładujących nie trzeba wyjmować toneru z zespołu bębna.

10 Wsuń wszystkie tonery i zespoły bębnów do urządzenia. Upewnij się, że kolory poszczególnych tonerów odpowiadają kolorom etykiet na urządzeniu.

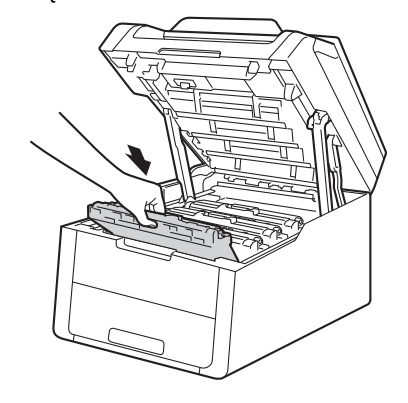

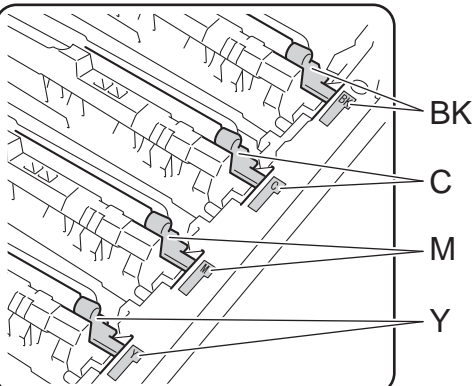

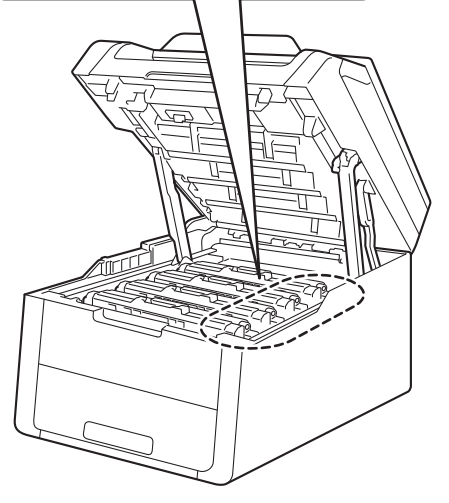

BK = Czarny, C = Niebiesko-zielony,  $M = M$ agenta, Y = Żółty

Zamknij górną pokrywę urządzenia.

12 Po wymianie zespołu bębna na nową konieczne jest zresetowanie licznika bębna. Instrukcje do tej czynności można znaleźć w opakowaniu nowego zespołu bębna.

### <span id="page-71-0"></span>**Wymiana zespołu pasa**

Nazwa modelu: BU-220CL

Nowy zespół pasa pozwala na wydrukowanie ok. 50 000 jednostronnych arkuszy w formacie A4 lub Letter.

#### **Wymień taśmę <sup>A</sup>**

Po wyświetleniu na ekranie dotykowym komunikatu Wymień pas należy wymienić zespół pasa.

Po wymianie modułu taśmy na nowy konieczne jest zresetowanie licznika zespołu pasa. Instrukcje do tej czynności można znaleźć w opakowaniu nowego zespołu pasa.

### **WAŻNE**

- NIE dotykaj powierzchni zespół pasa. Dotknięcie go może spowodować pogorszenie jakości druku.
- Uszkodzenie na skutek nieprawidłowego obchodzenia się z pasem może spowodować unieważnienie gwarancji.
- **1** Upewnij się, że urządzenie jest włączone.
- b Otwórz górną pokrywę, aż zablokuje si<sup>ę</sup> w pozycji otwartej.

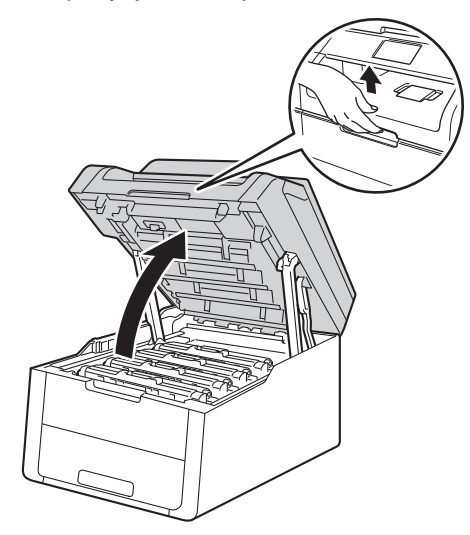
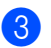

**3** Wyjmij toner i zespół bębna.

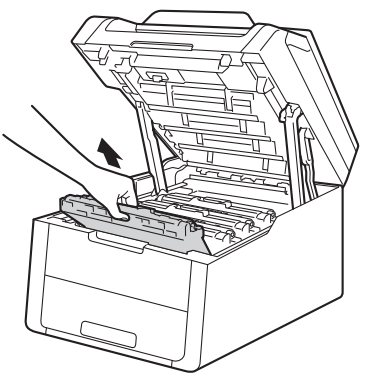

# **OSTRZEŻENIE**

**SORĄCA POWIERZCHNIA** 

Bezpośrednio po użyciu urządzenia niektóre wewnętrzne jego części mogą być bardzo gorące. Przed dotknięciem wewnętrznych części poczekaj, aż urządzenie ostygnie.

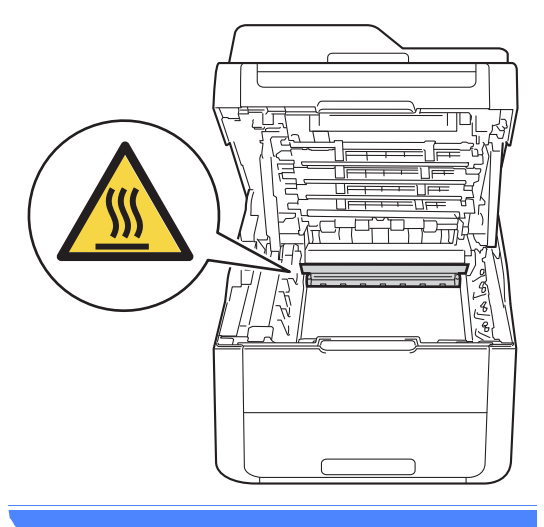

#### **WAŻNE**

- Zalecamy położenie zespołów bębna i kasety z tonerem na arkuszu papieru lub materiału, znajdującym się na czystej, płaskiej powierzchni, na wypadek przypadkowego rozlania lub rozsypania się toneru.
- W celu uniknięcia uszkodzenia urządzenia na skutek wyładowania elektrostatycznego NIE dotykaj elektrod pokazanych na ilustracji.

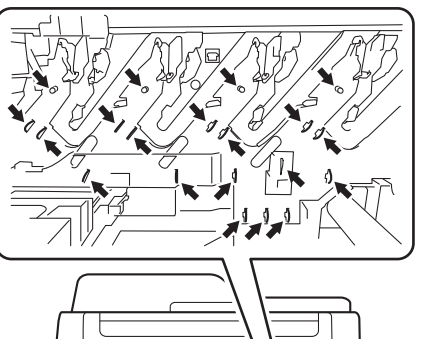

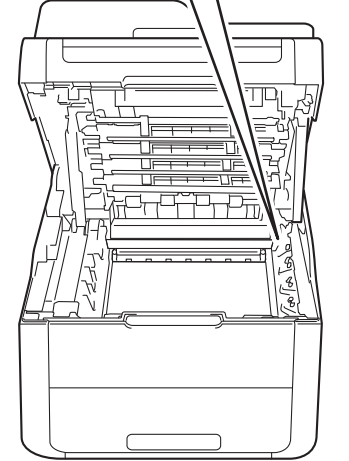

4 Chwyć zielony uchwyt zespołu pasa i unieś moduł taśmy, a następnie wyciągnij go.

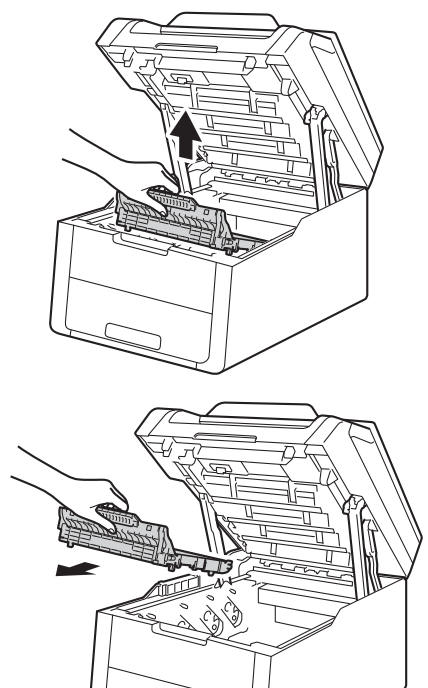

### **WAŻNE**

Aby uniknąć problemów z jakością wydruku, NIE dotykaj zacieniowanych części pokazanych na ilustracjach.

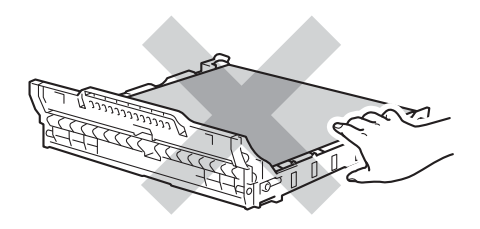

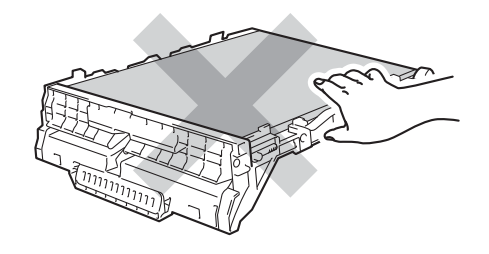

6 Rozpakuj nowy zespół pasa i umieść go z urządzeniu.

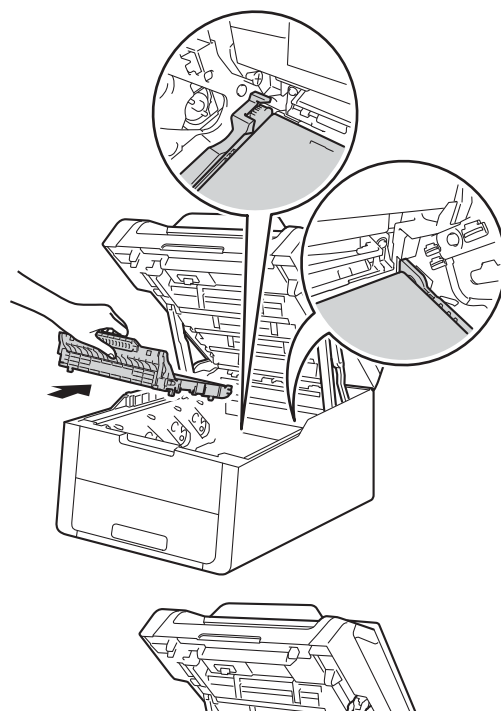

6 Wsuń wszystkie tonery i zespoły bębnów do urządzenia, upewniając się, że kolory tonerów są dopasowane do kolorów etykiet na urządzeniu.

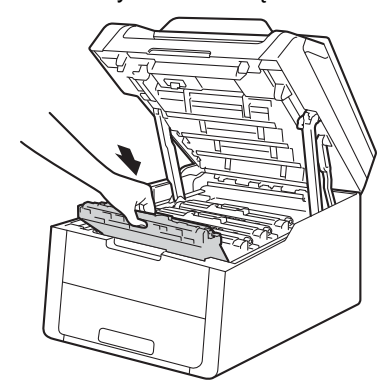

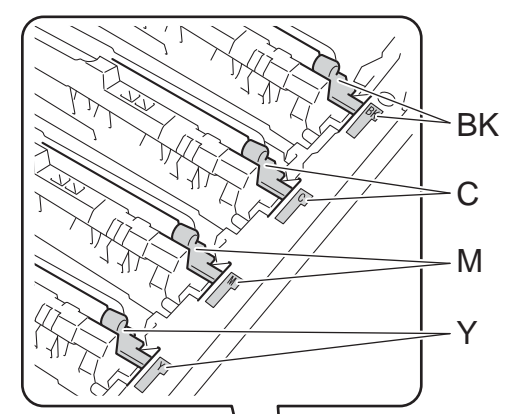

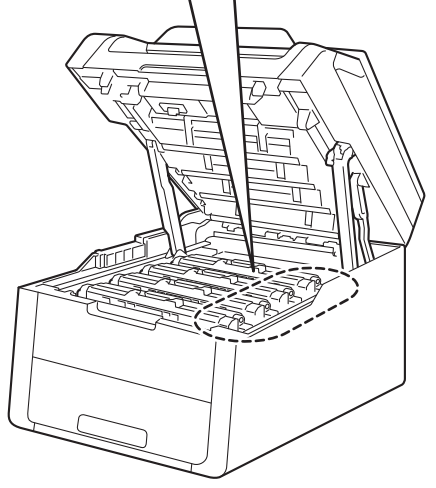

BK = Czarny, C = Niebiesko-zielony,  $M = M$ agenta, Y = Żółty

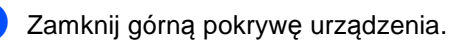

8 Po wymianie zespołu pasa na nowy konieczne jest zresetowanie licznika zespołu pasa. Instrukcje do tej czynności można znaleźć w opakowaniu nowego zespołu pasa.

### <span id="page-75-0"></span>**Wymiana pojemnika na zużyty toner <sup>A</sup>**

Nazwa modelu: WT-220CL

W ciągu swojego okresu eksploatacji pojemnik na zużyty toner może wydrukować około 50 000 jednostronnych arkuszy A4 lub Letter.

#### **Zbliża się koniec żywotności pojemnika na zużyty toner <sup>A</sup>**

Jeśli na ekranie dotykowym widoczny jest komunikat Peł.poj.zuż. ton, żywotność pojemnika na zużyty toner dobiega końca. Zakup nowy pojemnik na zużyty toner i przygotuj go, zanim wyświetlony zostanie komunikat

Wymień poj.ze zużytym tonerem.

#### **Wymień pojemnik na zużyty toner <sup>A</sup>**

Po wyświetleniu na ekranie dotykowym komunikatu

Wymień poj.ze zużytym tonerem należy wymienić pojemnik na zużyty toner.

Upewnij się, że urządzenie jest włączone.

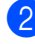

b Otwórz górną pokrywę, aż zablokuje si<sup>ę</sup> w pozycji otwartej.

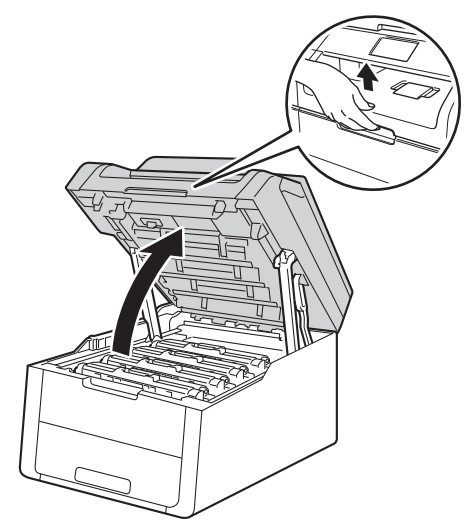

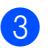

**3** Wyjmij toner i zespół bębna.

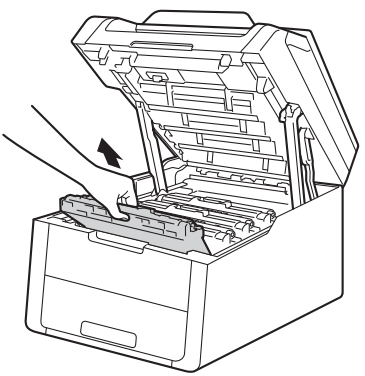

# **OSTRZEŻENIE**

**SORĄCA POWIERZCHNIA** 

Bezpośrednio po użyciu urządzenia niektóre wewnętrzne jego części mogą być bardzo gorące. Przed dotknięciem wewnętrznych części poczekaj, aż urządzenie ostygnie.

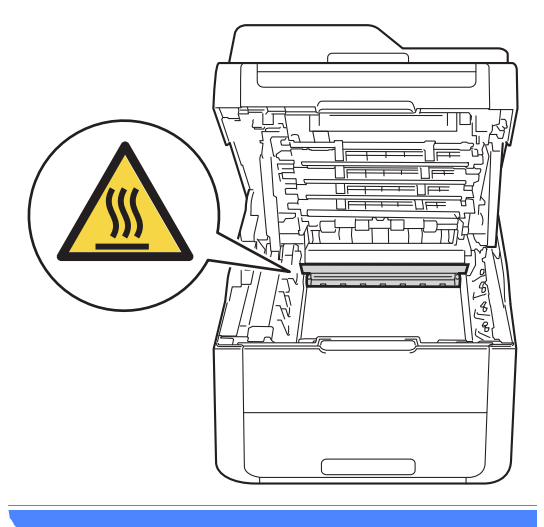

#### **WAŻNE**

- Zalecamy położenie zespołów bębna i kasety z tonerem na arkuszu papieru lub materiału, znajdującym się na czystej, płaskiej powierzchni, na wypadek przypadkowego rozlania lub rozsypania się toneru.
- W celu uniknięcia uszkodzenia urządzenia na skutek wyładowania elektrostatycznego NIE dotykaj elektrod pokazanych na ilustracji.

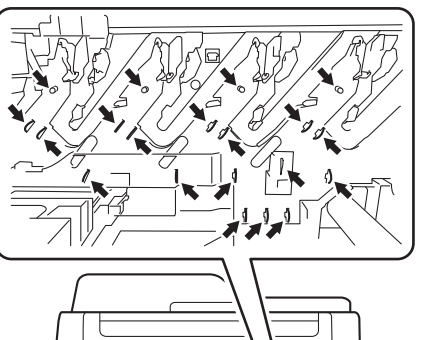

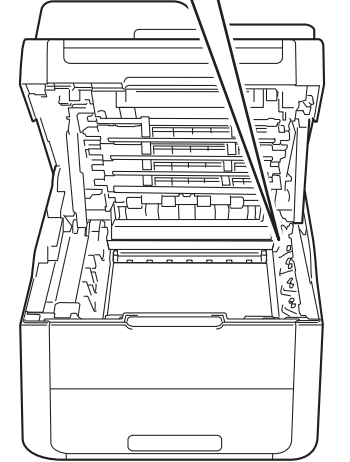

4 Chwyć zielony uchwyt zespołu pasa i unieś zespół pasa, a następnie wyciągnij go.

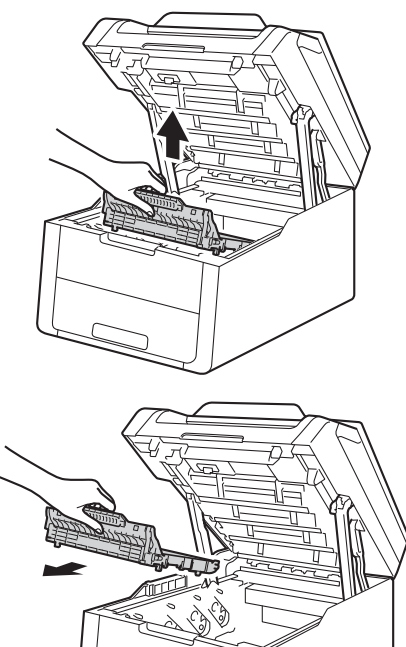

#### **WAŻNE**

Aby uniknąć problemów z jakością wydruku, NIE dotykaj zacieniowanych części pokazanych na ilustracjach.

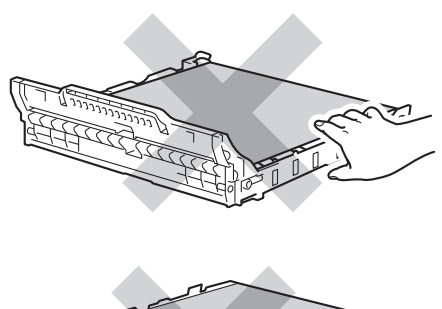

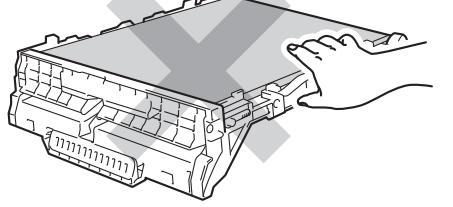

**6** Usuń pomarańczowy materiał pakunkowy i wyrzuć go.

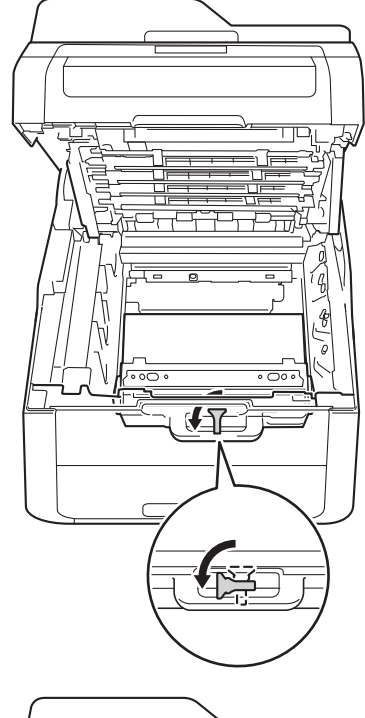

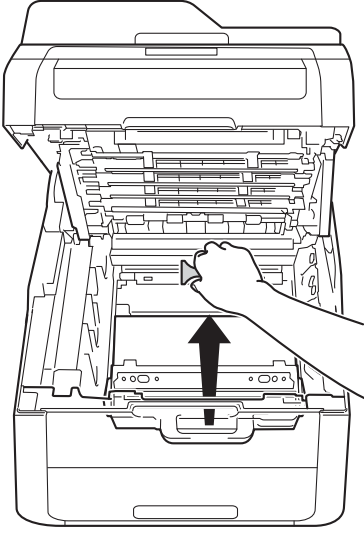

#### **INFORMACJA**

Ta czynność jest niezbędna tylko przy pierwszej wymianie pojemnika na zużyty toner i nie jest wymagana w przypadku kolejnych wymian pojemników na zużyty toner. Pomarańczowe opakowanie jest zakładane fabrycznie w celu zabezpieczenia urządzenia podczas transportu.

6 Chwyć zielony uchwyt pojemnika na zużyty toner i wyjmij pojemnik na zużyty toner z urządzenia.

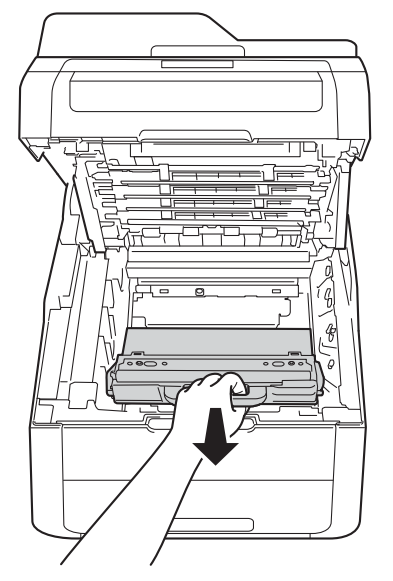

### **OSTRZEŻENIE**

- NIE wkładaj pojemnika na zużyty toner do ognia. Może eksplodować i spowodować obrażenia.
- NIE używaj żadnych palnych substancji, aerozoli ani rozpuszczalników/płynów organicznych, zawierających alkohol lub amoniak, do czyszczenia wewnętrznych lub zewnętrznych elementów urządzenia. Może to doprowadzić do pożaru lub porażenia prądem. Należy używać wyłącznie suchej, niestrzępiącej się szmatki.

(>>Przewodnik Bezpieczeństwa Produktu: *Ogólne środki ostrożności*.)

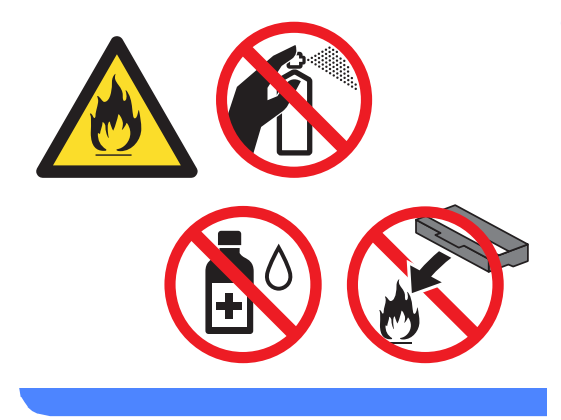

#### **WAŻNE**

Pojemnik na zużyty toner NIE nadaje się do kilkukrotnego użytku.

#### **INFORMACJA**

- Pamiętaj o szczelnym zamknięciu pojemnika na zużyty toner w opakowaniu, aby proszek nie wysypał się z pojemnika na zużyty toner.
- Zutylizuj pojemnik na zużyty toner zgodnie z lokalnymi przepisami, nie z odpadami komunalnymi. W razie pytań skontaktuj się z lokalnym punktem utylizacji odpadów.

**A**

**z** Rozpakuj nowy pojemnik na zużyty toner i załóż go do urządzenia.

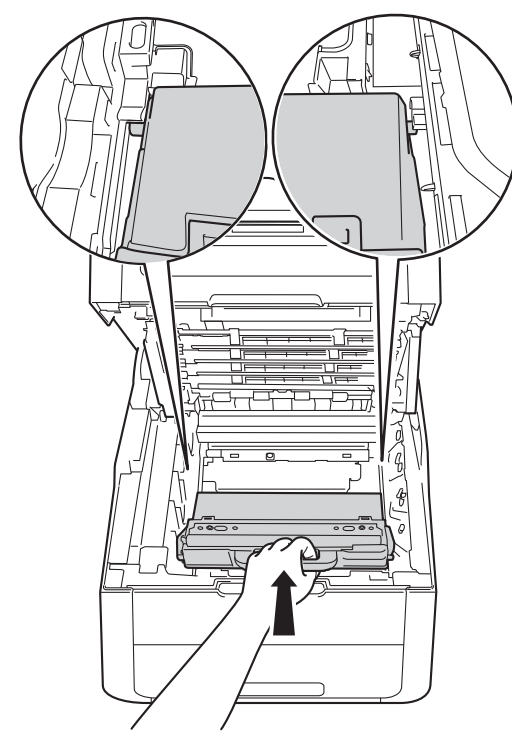

8 Umieść zespół pasa z powrotem w urządzeniu.

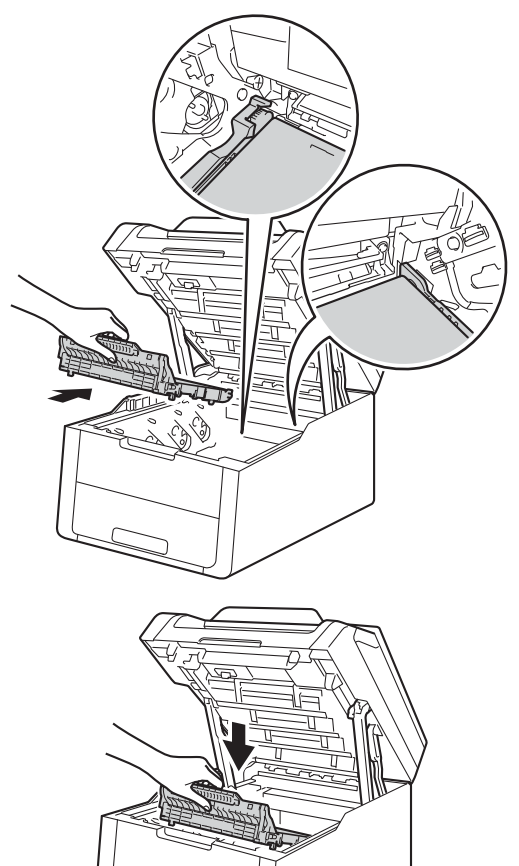

<sup>9</sup> Wsuń wszystkie tonery i zespoły bębnów do urządzenia, upewniając się, że kolory tonerów są dopasowane do kolorów etykiet na urządzeniu.

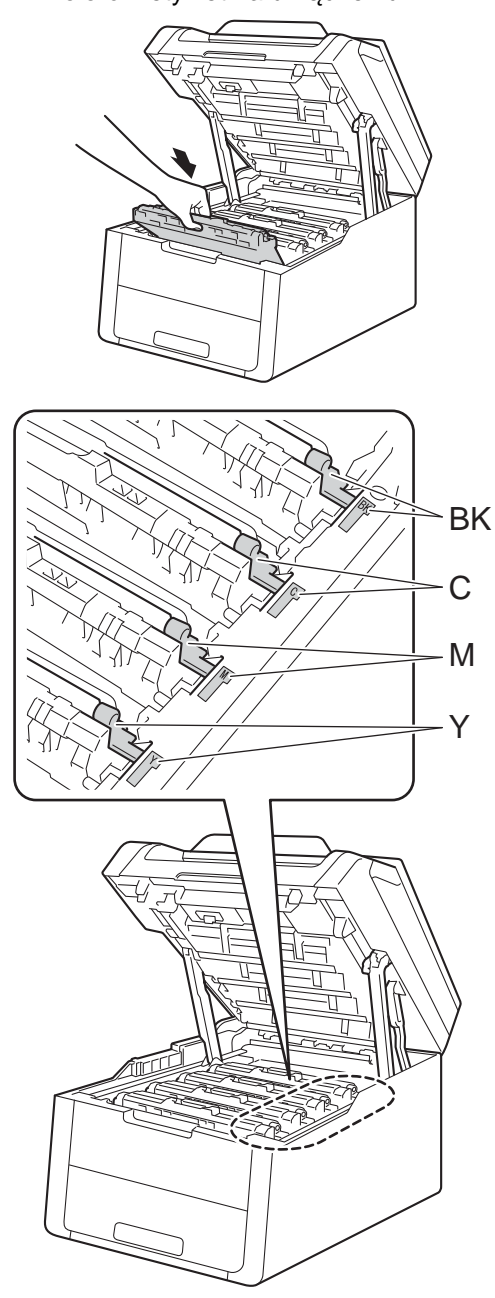

BK = Czarny, C = Niebiesko-zielony, M = Magenta, Y = Żółty

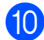

10 Zamknij górną pokrywę urządzenia.

# **Czyszczenie i sprawdzanie urządzenia <sup>A</sup>**

Regularnie czyść zewnętrzne części i wnętrze urządzenia suchą, niestrzępiącą się szmatką. Przy wymianie toneru lub zespołu bębna pamiętaj o oczyszczeniu wnętrza urządzenia. Jeśli drukowane strony są poplamione tonerem, oczyść wnętrze urządzenia suchą, niestrzępiącą się szmatką.

### **OSTRZEŻENIE**

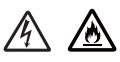

- NIE wkładaj kasety z tonerem lub zespoły bębna wraz z kasetą z tonerem do ognia. Może eksplodować i spowodować obrażenia.
- NIE używaj żadnych palnych substancji, aerozoli ani rozpuszczalników/płynów organicznych, zawierających alkohol lub amoniak, do czyszczenia wewnętrznych lub zewnętrznych elementów urządzenia. Może to doprowadzić do pożaru lub porażenia prądem. Należy używać wyłącznie suchej, niestrzępiącej się szmatki.

(>>Przewodnik Bezpieczeństwa Produktu: *Ogólne środki ostrożności*.)

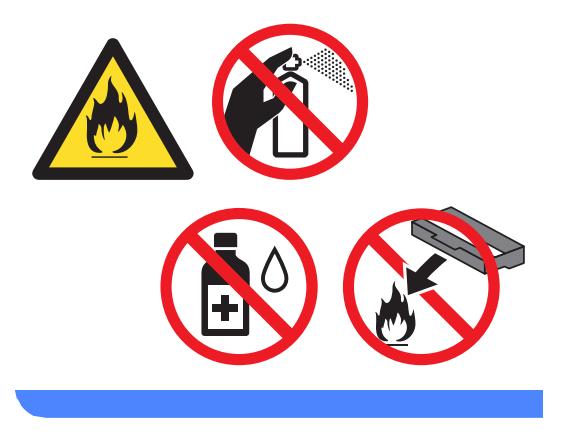

#### **WAŻNE**

- Używaj obojętnych detergentów. Czyszczenie przy użyciu środków lotnych, takich jak rozcieńczalniki lub benzyna, może uszkodzić powierzchnię urządzenia.
- NIE używaj środków czyszczących zawierających amoniak.
- NIE używaj alkoholu izopropylowego do usunięcia kurzu z panelu sterowania. Może on doprowadzić do pęknięcia panelu.

### **Czyszczenie zewnętrznej powierzchni urządzenia <sup>A</sup>**

### **WAŻNE**

NIE używaj żadnego rodzaju środków czyszczących w płynie (w tym etanolu).

#### **Czyszczenie ekranu dotykowego**

**1** Naciśnij i przytrzymaj wciśnięty przycisk

 $\bigcirc$ , aby wyłączyć urządzenie.

**2** Wyczyść ekran dotykowy za pomocą *suchej*, miękkiej, niestrzępiącej się ściereczki.

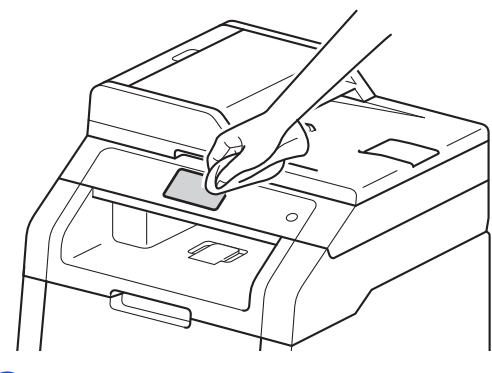

Włącz urządzenie.

#### **Czyszczenie zewnętrznej powierzchni urządzenia**

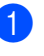

**1** Naciśnij i przytrzymaj wciśnięty przycisk

, aby wyłączyć urządzenie.

Wytrzyj zewnętrzną część urządzenia suchą, niestrzępiącą się szmatką, aby usunąć kurz.

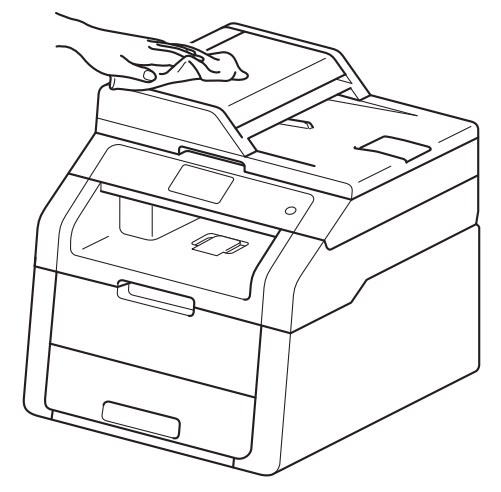

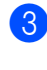

Wysuń całkowicie tacę papieru z urządzenia.

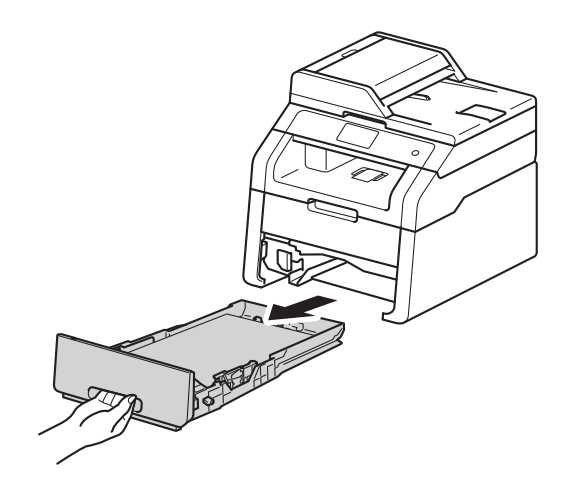

Jeżeli do tacy papieru jest włożony papier, wyjmij go.

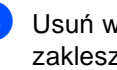

**5** Usuń wszystkie pozostałości zakleszczone w tacy papieru. 6 Wytrzyj wewnętrzną i zewnętrzną powierzchnie tacy papieru suchą, niestrzępiącą się szmatką, aby usunąć kurz.

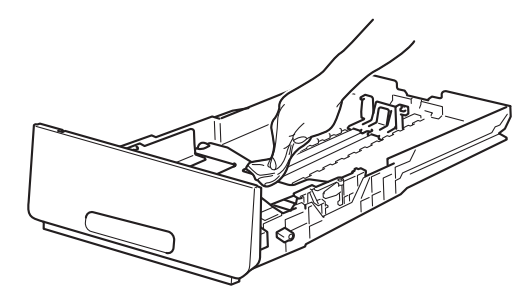

- Włóż ponownie papier i wsuń mocno tacę papieru do urządzenia.
- 8 Włącz urządzenie.

### **Czyszczenie głowic LED <sup>A</sup>**

W przypadku problemów z jakością druku, takich jak jasne lub wyblakłe kolory lub białe smugi lub pasy wzdłuż strony, wyczyść głowice LED w następujący sposób:

### **WAŻNE**

NIE dotykaj okienek głowic LED palcami.

- **A Naciśnij i przytrzymaj wciśnięty przycisk** 
	- , aby wyłączyć urządzenie.
- 2 Otwórz górną pokrywę, aż zablokuje się w pozycji otwartej.

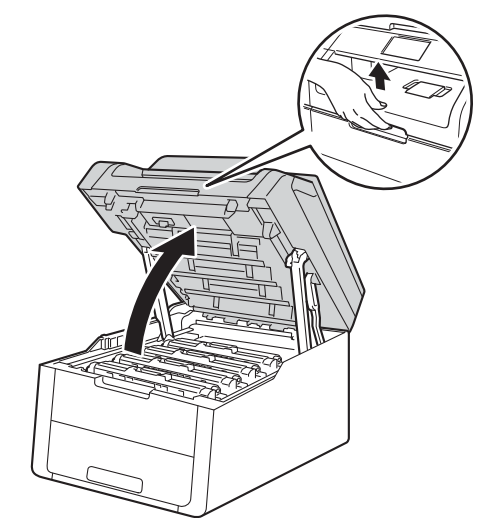

**6** Przetrzyj okienka wszystkich czterech głowic LED (1) suchą, niestrzępiącą się szmatką. Uważaj, aby nie dotykać okienek głowic LED (1) palcami.

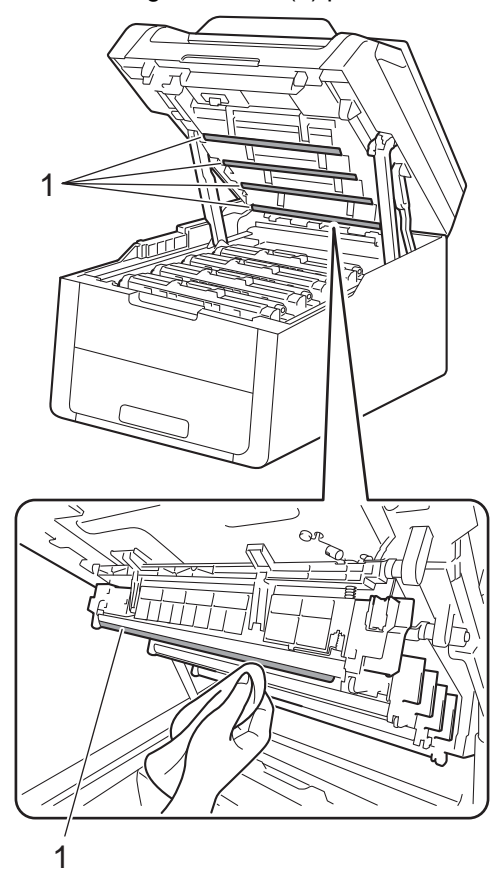

- Zamknij górną pokrywę urządzenia.
- Włącz urządzenie.

### **Czyszczenie szyby skanera**

Naciśnij i przytrzymaj wciśnięty przycisk

 $(b)$ 

, aby wyłączyć urządzenie.

2 Podnieś pokrywę dokumentów (1). Wyczyść białą plastikową powierzchnię (2) oraz szybę skanera (3) pod spodem za pomocą niestrzępiącej się miękkiej ściereczki nieznacznie zwilżonej wodą.

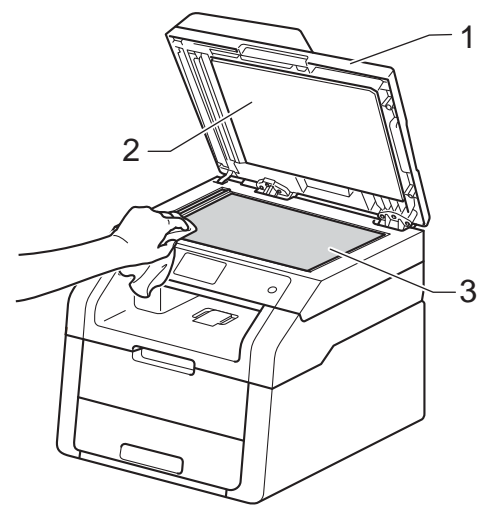

8 W podajniku ADF wyczyść biały pasek (1) i pasek szyby skanera (2) pod spodem za pomocą niestrzępiącej się miękkiej ściereczki nieznacznie zwilżonej wodą.

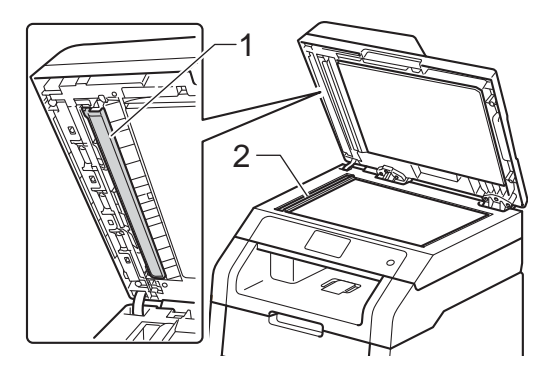

#### **INFORMACJA**

Po wyczyszczeniu szyby skanera i paska szyby niestrzępiącą się miękką szmatką nieznacznie zwilżoną wodą przejedź palcem po szybie sprawdzając, czy nie ma na niej żadnych zanieczyszczeń. W razie wykrycia zanieczyszczeń ponownie oczyść szybę w tym obszarze. Konieczne może być trzy- lub czterokrotne powtórzenie procesu czyszczenia. W celu sprawdzenia czystości wykonaj kopię po każdym czyszczeniu.

- - Zamknij pokrywę dokumentów.
	- Włącz urządzenie.

### <span id="page-85-1"></span>**Czyszczenie drutów**   $k$ oronowych

W razie problemów z jakością wydruku lub wyświetlaniu na ekranie dotykowym komunikatu Bęben !, wyczyść drut koronowy w następujący sposób:

a Otwórz górną pokrywę, aż zablokuje si<sup>ę</sup> w pozycji otwartej.

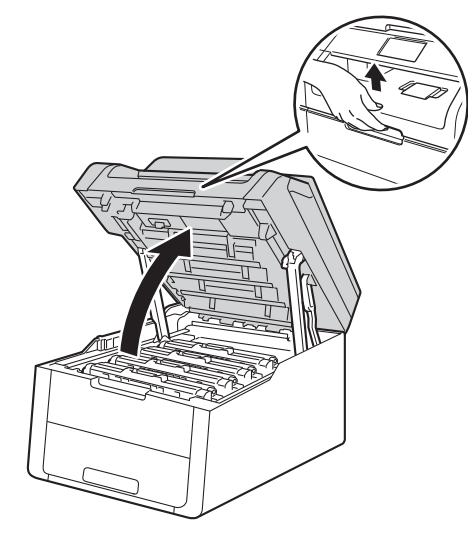

<span id="page-85-0"></span>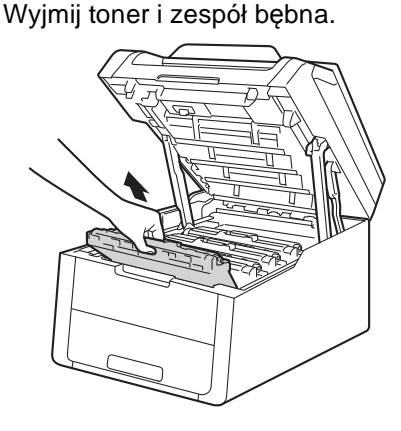

## **OSTRZEŻENIE**

### **SORĄCA POWIERZCHNIA**

Bezpośrednio po użyciu urządzenia niektóre wewnętrzne jego części mogą być bardzo gorące. Przed dotknięciem wewnętrznych części poczekaj, aż urządzenie ostygnie.

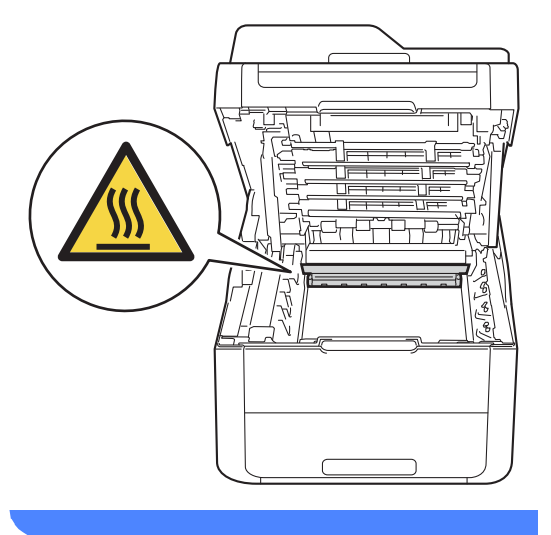

#### **WAŻNE**

- Zalecamy położenie zespołu bębna i kasety z tonerem na arkuszu papieru lub materiału, znajdującym się na czystej, płaskiej powierzchni, na wypadek przypadkowego rozlania lub rozsypania się toneru.
- W celu uniknięcia uszkodzenia urządzenia na skutek wyładowania elektrostatycznego NIE dotykaj elektrod pokazanych na ilustracji.

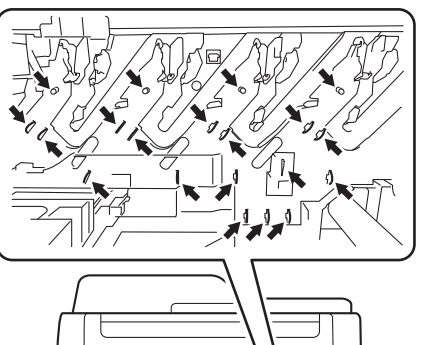

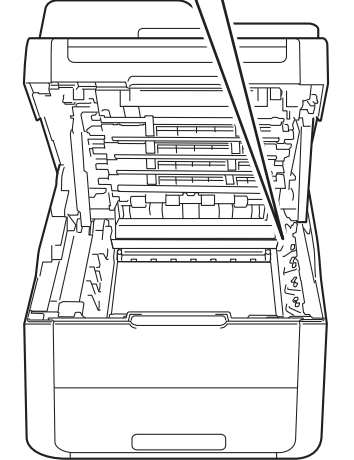

**3** Oczyść drut koronowy wewnątrz zespołu bębna poprzez kilkakrotne delikatne przesuwanie zielonego języczka z lewej strony do prawej i z powrotem.

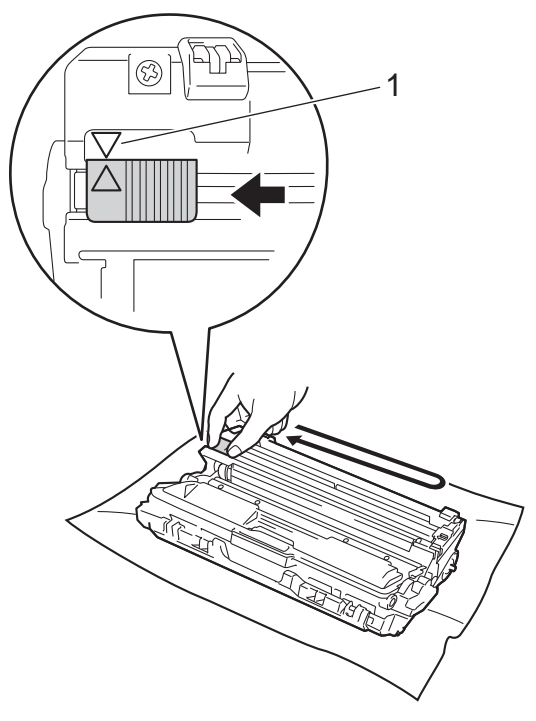

#### **INFORMACJA**

Upewnij się, że języczek powrócił na swoją pozycję (a) (1). Strzałka na karcie musi być wyrównana ze strzałką na zespole bębna. W przeciwnym razie na wydrukowanych stronach może występować pionowy pasek.

<span id="page-87-0"></span>4 Wsuń toner lub zespół bębna do urządzenia. Upewnij się, że kolory poszczególnych tonerów odpowiadają kolorom etykiet na urządzeniu.

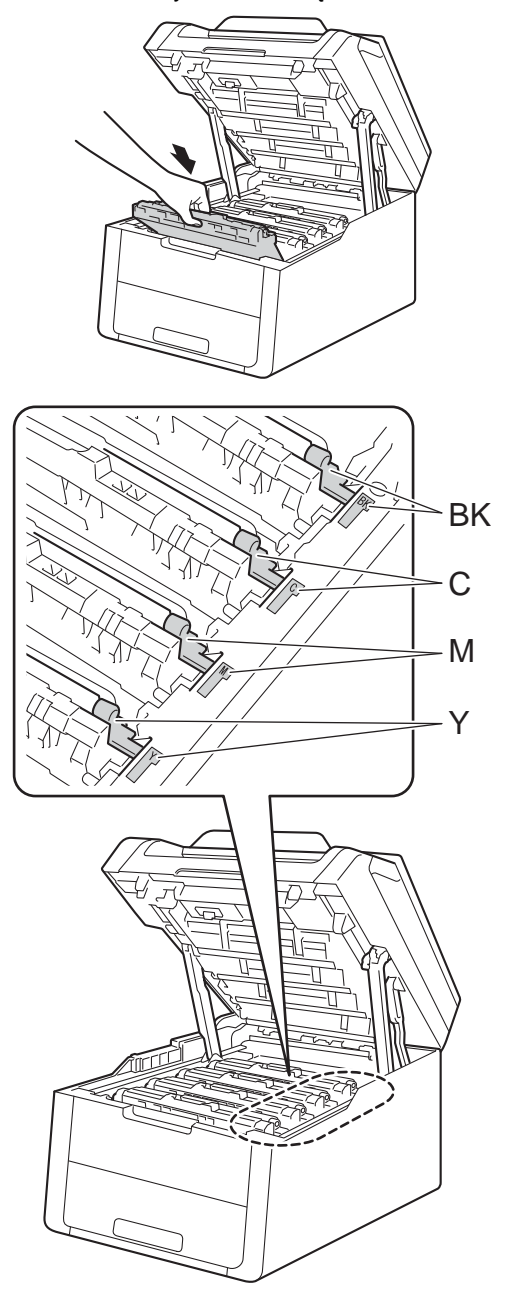

BK = Czarny, C = Niebiesko-zielony,  $M = M$ agenta, Y = Żółty

**6** Powtórz czynności @ - @ w celu oczyszczenia trzech pozostałych drutów koronowych.

#### **INFORMACJA**

Podczas czyszczenia drutów ładujących nie trzeba wyjmować toneru z zespołu bębna.

6 Zamknij górną pokrywę urządzenia.

### **Czyszczenie zespołu bębna <sup>A</sup>**

Jeśli na wydruku widoczne są kropki co 94 mm, wykonaj poniższe czynności w celu rozwiązania problemu.

- Upewnij się, że urządzenie jest w trybie gotowości.
- 
- Naciśnij przycisk

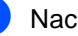

- Naciśnij przycisk Ustawienia.
- 4 Przesuń w górę lub w dół bądź naciśnij przycisk ▲ lub ▼, aby wyświetlić opcję Druk raportów.
	- e Naciśnij przycisk Druk raportów.

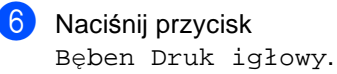

- Na urządzeniu zostanie wyświetlony komunikat Naciśnij [OK]. Naciśnij przycisk OK.
- 8 Urządzenie wydrukuje arkusz kontroli
	- punktów bębna. Następnie naciśnij

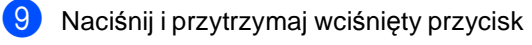

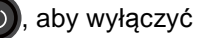

, aby wyłączyć urządzenie.

**A**

j Otwórz górną pokrywę, aż zablokuje si<sup>ę</sup> w pozycji otwartej.

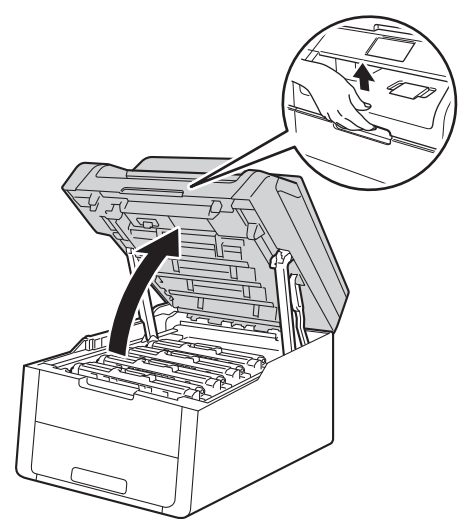

**in** Kolor wydrukowanych kropek to kolor bębna, który należy wyczyścić. Wyjmij toner i zespół bębna dla koloru, który stwarza problemy.

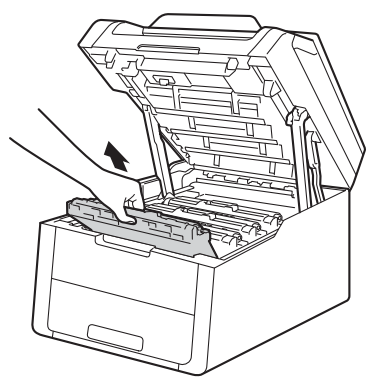

### **OSTRZEŻENIE**

### **SORĄCA POWIERZCHNIA**

Bezpośrednio po użyciu urządzenia niektóre wewnętrzne jego części mogą być bardzo gorące. Przed dotknięciem wewnętrznych części poczekaj, aż urządzenie ostygnie.

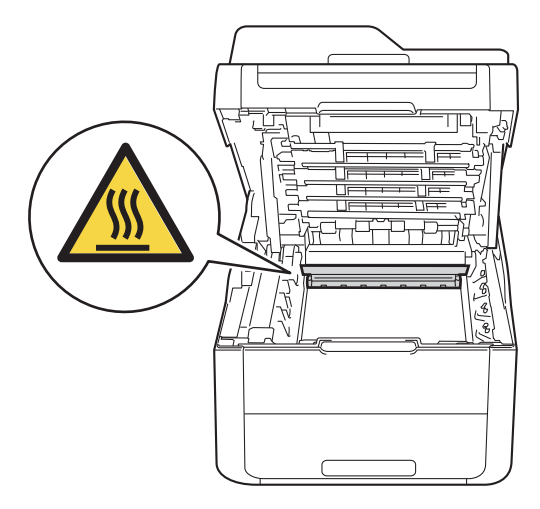

### **WAŻNE**

- Zalecamy położenie zespołu bębna i kasety z tonerem na arkuszu papieru lub materiału, znajdującym się na czystej, płaskiej powierzchni, na wypadek przypadkowego rozlania lub rozsypania się toneru.
- W celu uniknięcia uszkodzenia urządzenia na skutek wyładowania elektrostatycznego NIE dotykaj elektrod pokazanych na ilustracji.

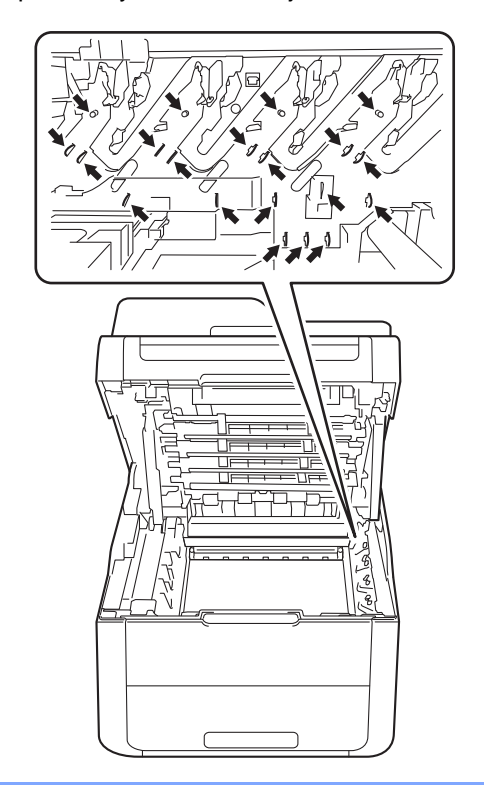

12 Popchnij w dół zieloną dźwignię blokady i wyjmij toner z zespołu bębna.

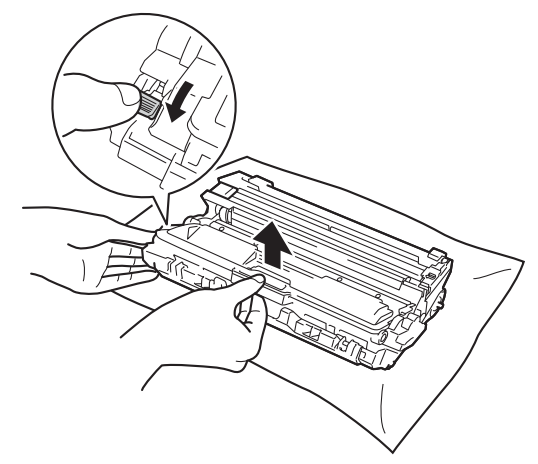

**A**

### **WAŻNE**

- Ostrożnie przenoś toner. Jeśli toner rozsypie się na ręce lub odzież, natychmiast zetrzyj lub zmyj zimną wodą.
- Aby uniknąć problemów z jakością wydruku, NIE dotykaj zacieniowanych części pokazanych na ilustracjach.

#### **<Toner>**

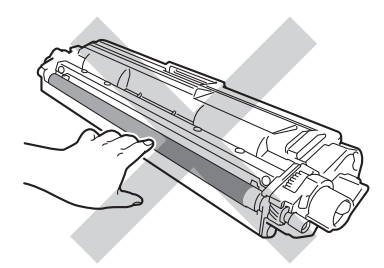

#### **<Zespół bębna>**

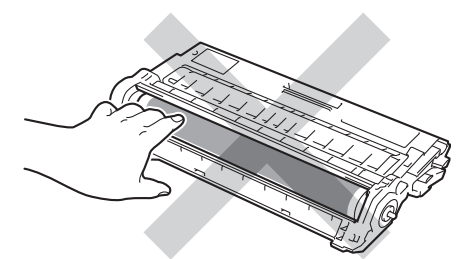

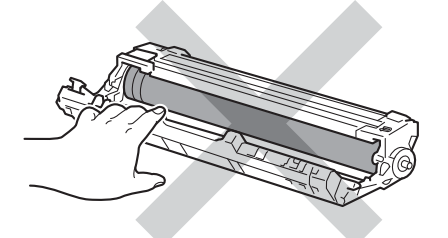

• Zalecamy położenie kasety toneru na arkuszu papieru, znajdującym się na czystej, płaskiej, poziomej i czystej powierzchni na wypadek przypadkowego rozlania lub rozsypania się tonera.

13 Obróć zespół bębna zgodnie z ilustracją. Upewnij się, że koło zębate zespoły bębna (1) znajduje się po lewej stronie.

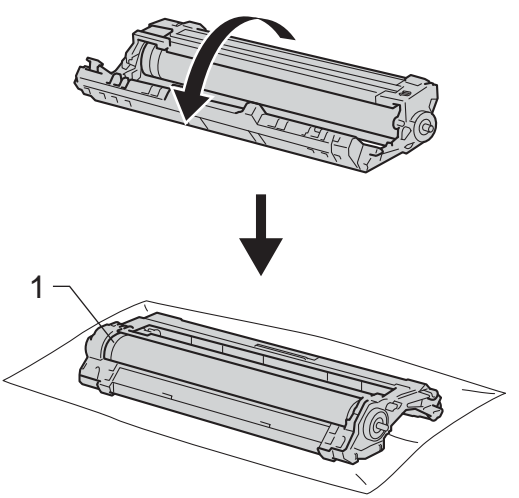

- 14 Odczytaj następujące informacje z arkusza kontroli punktów bębna.
	- Położenie punktu:

Arkusz posiada osiem numerowanych kolumn. Numer kolumny zawierający wydrukowany punkt służy do odszukania położenia punktu na bębnie.

**6** Użyj ponumerowanych znaczników obok rolki bębna, aby znaleźć oznaczenie. Na przykład, kropka w kolumnie 2 na arkuszu kontroli punktów bębna oznacza, że znak znajduje się w obszarze "2" bębna.

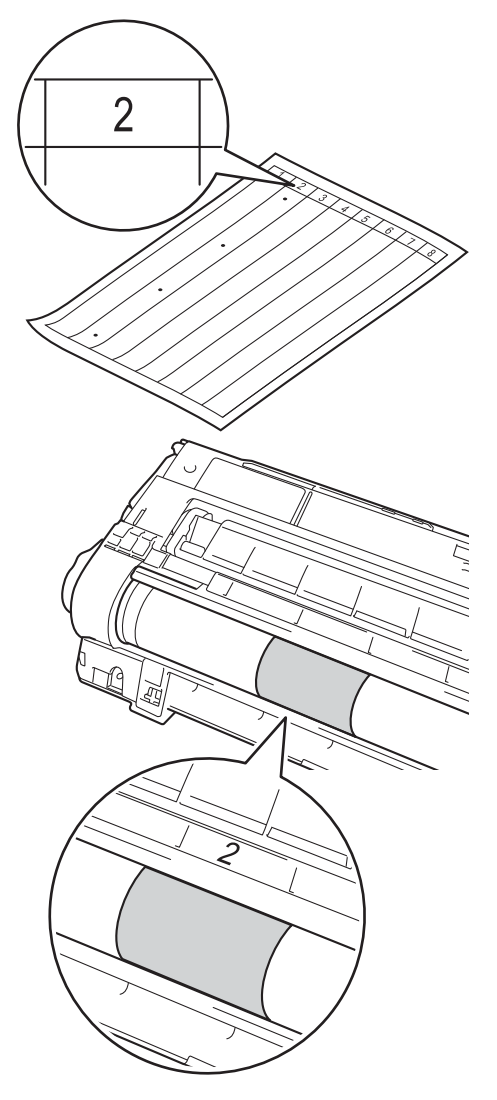

**6** Obróć krawędź zespołu bębna w swoją stronę, patrząc na powierzchnię podejrzanego obszaru.

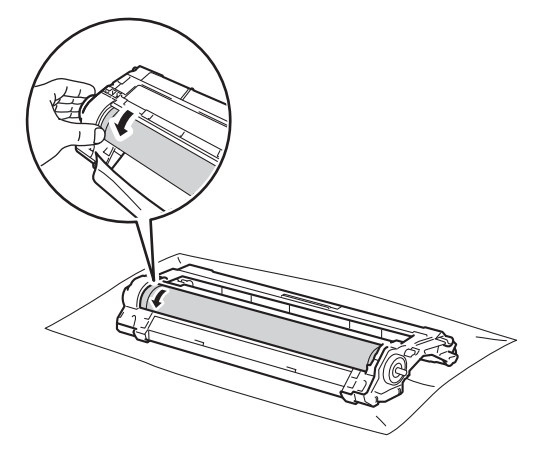

#### **INFORMACJA**

NIE dotykaj powierzchni bębna. Aby uniknąć problemów z jakością druku, trzymaj krawędzie zespołu bębna.

**17** Gdy na powierzchni bębna znajdziesz znak, który pasuje do arkusza sprawdzania punktów bębna, delikatnie wytrzyj powierzchnię bębna suchym bawełnianym wacikiem aż do usunięcia znaku.

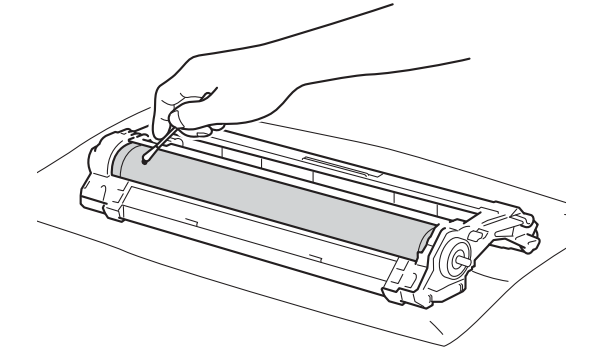

#### **WAŻNE**

NIE czyść powierzchni bębna światłoczułego ostrymi przedmiotami lub płynami.

18 Przewróć z powrotem zespołu bębna.

19 Mocno wciśnij toner do nowego zespołu bębna, aż do jego zatrzaśnięcia. Jeżeli kaseta toneru zostanie włożona poprawnie, zielona dźwignia blokady podniesie się automatycznie.

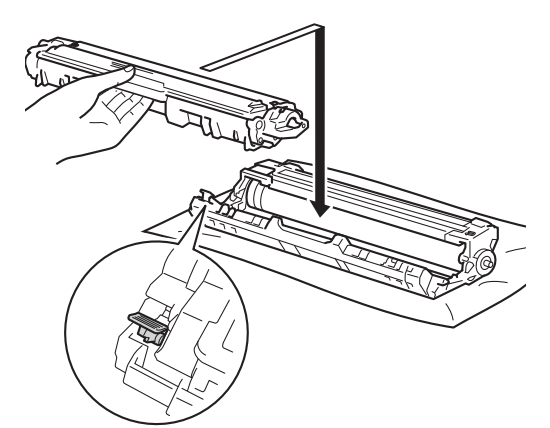

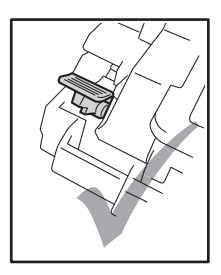

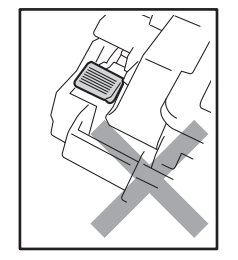

#### **INFORMACJA**

Upewnij się, że toner został założony prawidłowo. W przeciwnym razie może on oddzielić się od zespołu bębna.

20 Wsuń toner lub zespół bębna do urządzenia. Upewnij się, że kolory poszczególnych tonerów odpowiadają kolorom etykiet na urządzeniu.

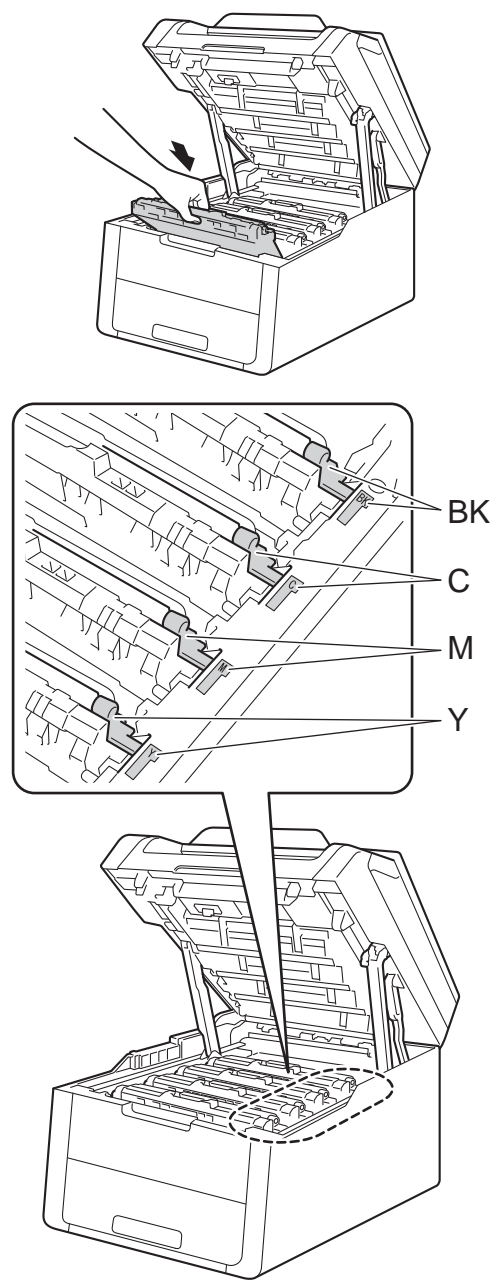

BK = Czarny, C = Niebiesko-zielony,  $M = M$ agenta, Y = Żółty

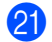

21 Zamknij górną pokrywę urządzenia.

Rutynowa konserwacja

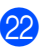

v <sup>W</sup>łącz urządzenie, a następnie wykonaj wydruk próbny. **Czyszczenie rolek** 

# **podających papier <sup>A</sup>**

 $\langle$ <sup>1</sup>

Okresowe czyszczenie wałka papieru może zapobiegać zakleszczaniu papieru dzięki prawidłowemu podawaniu papieru.

Jeśli występują problemy z podawaniem papieru, oczyść wałki papieru w następujący sposób:

<sup>1</sup> Naciśnij i przytrzymaj wciśnięty przycisk

, aby wyłączyć urządzenie.

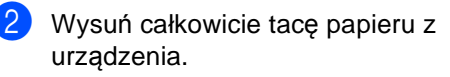

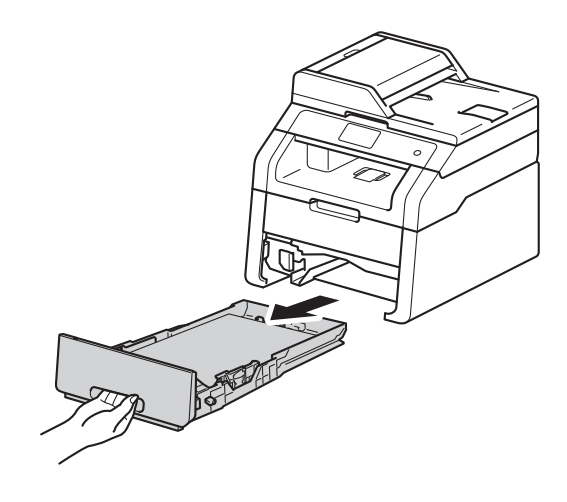

3 Jeżeli do tacy papieru jest włożony papier, wyjmij go.

Dokładnie wyciśnij niestrzępiącą się szmatkę namoczoną w chłodnej wodzie, a następnie przetrzyj przekładkę (1) tacy papieru w celu usunięcia kurzu.

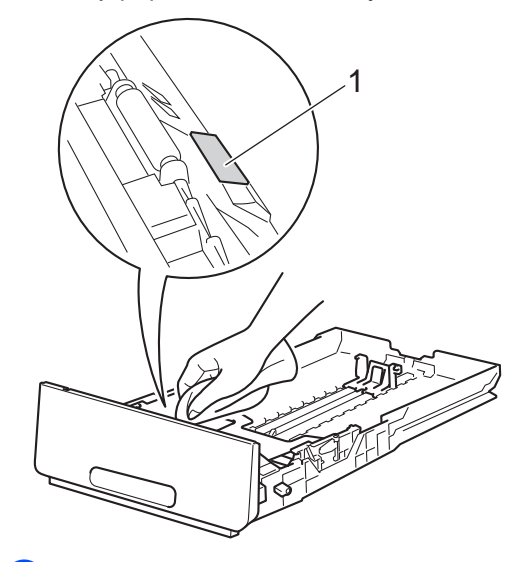

**b** Przetrzyj obie rolki podające (1) wewnątrz urządzenia w celu usunięcia kurzu.

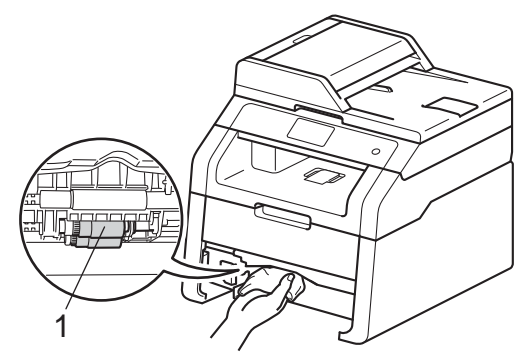

- Włóż tacę papieru z powrotem do urządzenia.
- g <sup>W</sup>łóż ponownie papier i wsuń mocno tacę papieru do urządzenia.
- Włącz urządzenie.

### <span id="page-95-0"></span>**Kalibracja <sup>A</sup>**

Gęstość wydruku poszczególnych kolorów może się różnić w zależności od czynników środowiska pracy urządzenia, takich jak temperatura czy wilgotność. Kalibracja pomaga poprawić gęstość kolorów.

Naciśnij przycisk **II** 

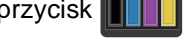

- Naciśnij przycisk Kalibracja.
- Naciśnij przycisk Kalibruj.
- Naciśnij przycisk Tak, aby potwierdzić.
- Na urządzeniu zostanie wyświetlony komunikat Zakończone.
- 6 Naciśnij przycisk ...

Parametry kalibracji można przywrócić do ustawień fabrycznych.

- Naciśnij przycisk |
- Naciśnij przycisk Kalibracja.
- 8 Naciśnij przycisk Reset.
- Naciśnij przycisk Tak, aby potwierdzić.

**5** Na urządzeniu zostanie wyświetlony komunikat Zakończone.

6 Naciśnij przycisk .

#### **INFORMACJA**

• Jeśli wyświetlany jest komunikat o błędzie, naciśnij przycisk OK i spróbuj ponownie.

(Więcej informacji zawiera temat *[Komunikaty o b](#page-99-0)łędach i pracach [konserwacyjnych](#page-99-0)* >> strona 92).

- W przypadku używania sterownika drukarki Windows®, sterownik automatycznie pobierze dane kalibracji, jeśli wybrane będą obie opcje **Użyj danych kalibracji** i **Pobierz automatycznie dane urządzeni a**. Domyślnie ustawienia są włączone (**▶▶Instrukcja Oprogramowania**).
- W przypadku używania sterownika drukarki dla komputerów Macintosh należy wykonać kalibrację za pomocą aplikacji Status Monitor. Włącz aplikację Status Monitor, a następnie wybierz opcję **Color Calibration** (Kalibracja koloru) z menu **Control** (Sterowanie) (▶▶Instrukcja Oprogramowania).

### <span id="page-96-0"></span>**Automatyczna rejestracja <sup>A</sup>**

Jeśli obszary wypełnione kolorem lub obrazy mają obwódki w kolorze niebiesko-zielonym, magenta lub żółtym, można użyć funkcji automatycznej rejestracji w celu naprawienia problemów.

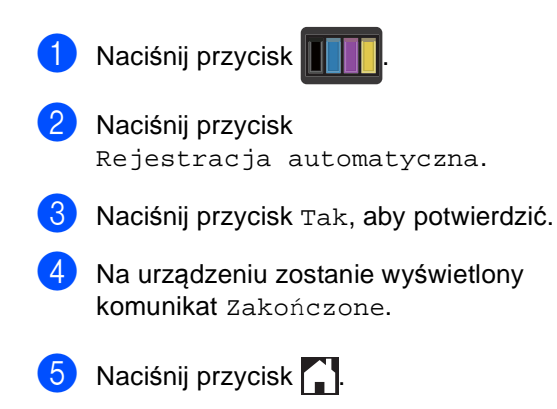

### **Częstotliwość (Korekta**   $kolorów)$

Można określić, jak często wykonywana będzie korekta kolorów (kalibracja kolorów i automatyczna rejestracja). Ustawieniem domyślnym jest Normalna. Proces korekty kolorów zużywa pewną ilość toneru.

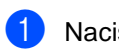

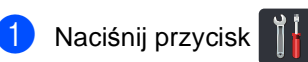

2 Naciśnij przycisk Ustawienia.

- **3** Przesuń w górę lub w dół bądź naciśnij przycisk ▲ lub ▼, aby wyświetlić opcję Drukarka.
- 4 Naciśnij przycisk Drukarka.
- **6** Przesuń w górę lub w dół bądź naciśnij przycisk ▲ lub ▼, aby wyświetlić opcję Częstotliwość.
- 6 Naciśnij przycisk Częstotliwość.
- Naciśnij Normalny, Cicho lub Wył.
- 8 Naciśnij przycisk .

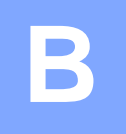

# **Rozwiązywanie problemów <sup>B</sup>**

W przypadku problemów z urządzeniem zapoznaj się z poniższymi punktami i postępuj według wskazówek rozwiązywania problemów.

Większość problemów można rozwiązać samodzielnie. W przypadku potrzeby dodatkowej pomocy, w witrynie Brother Solutions Center można znaleźć odpowiedzi na najczęściej zadawane pytania oraz wskazówki dotyczące rozwiązywania problemów.

Odwiedź naszą stronę internetową<http://solutions.brother.com/>.

# **Identyfikowanie problemu <sup>B</sup>**

Najpierw sprawdź, czy:

- Przewód zasilający urządzenia jest podłączony prawidłowo i zasilanie urządzenia jest włączone. Jeżeli urządzenie nie włącza się po podłączeniu przewodu zasilającego, patrz *[Inne](#page-122-0)  problemy* >> [strona 115.](#page-122-0)
- Wszystkie części zabezpieczające zostały usunięte.
- Papier jest prawidłowo włożony do tacy papieru.
- Przewody interfejsu są dokładnie podłączone do urządzenia i komputera lub łączność bezprzewodowa jest skonfigurowana zarówno w urządzeniu jak i w komputerze.
- Komunikaty na ekranie dotykowym

(Patrz *Komunikaty o błę[dach i pracach konserwacyjnych](#page-99-1)* >> strona 92.)

Jeżeli powyższe czynności nie rozwiązały problemu, zidentyfikuj problem, a następnie przejdź do strony podanej poniżej.

Problemy z podawaniem papieru i drukowaniem:

- **[Problemy z drukowaniem](#page-118-0)** >> strona 111
- **[Problemy z obs](#page-119-0)ługą papieru >> strona 112**

Problemy z kopiowaniem:

**[Problemy z kopiowaniem](#page-120-0)** >> strona 113

Problemy ze skanowaniem:

**[Problemy ze skanowaniem](#page-120-1)** >> strona 113

Problemy z oprogramowaniem i siecią:

- **[Problemy z oprogramowaniem](#page-120-2)** >> strona 113
- **[Problemy z sieci](#page-121-0)ą >> strona 114**

# <span id="page-99-1"></span><span id="page-99-0"></span>**Komunikaty o błędach i pracach konserwacyjnych**

Jak w przypadku każdego zaawansowanego urządzenia biurowego, mogą pojawić się błędy, a zużyte części będą wymagać wymiany. Jeśli dojdzie do takiej sytuacji, urządzenie samoczynnie zidentyfikuje błąd lub wymaganą czynność konserwacyjną i wyśle odpowiedni komunikat. Najczęściej występujące komunikaty o błędach i konserwacji zostały przedstawione w tabeli.

Możesz samodzielnie usunąć większość błędów i wykonać rutynowe prace konserwacyjne. Jeśli jednak wymagana jest dodatkowa pomoc, w serwisie Brother Solutions Center można znaleźć aktualne odpowiedzi na często zadawane pytania i wskazówki dotyczące rozwiązywania problemów:

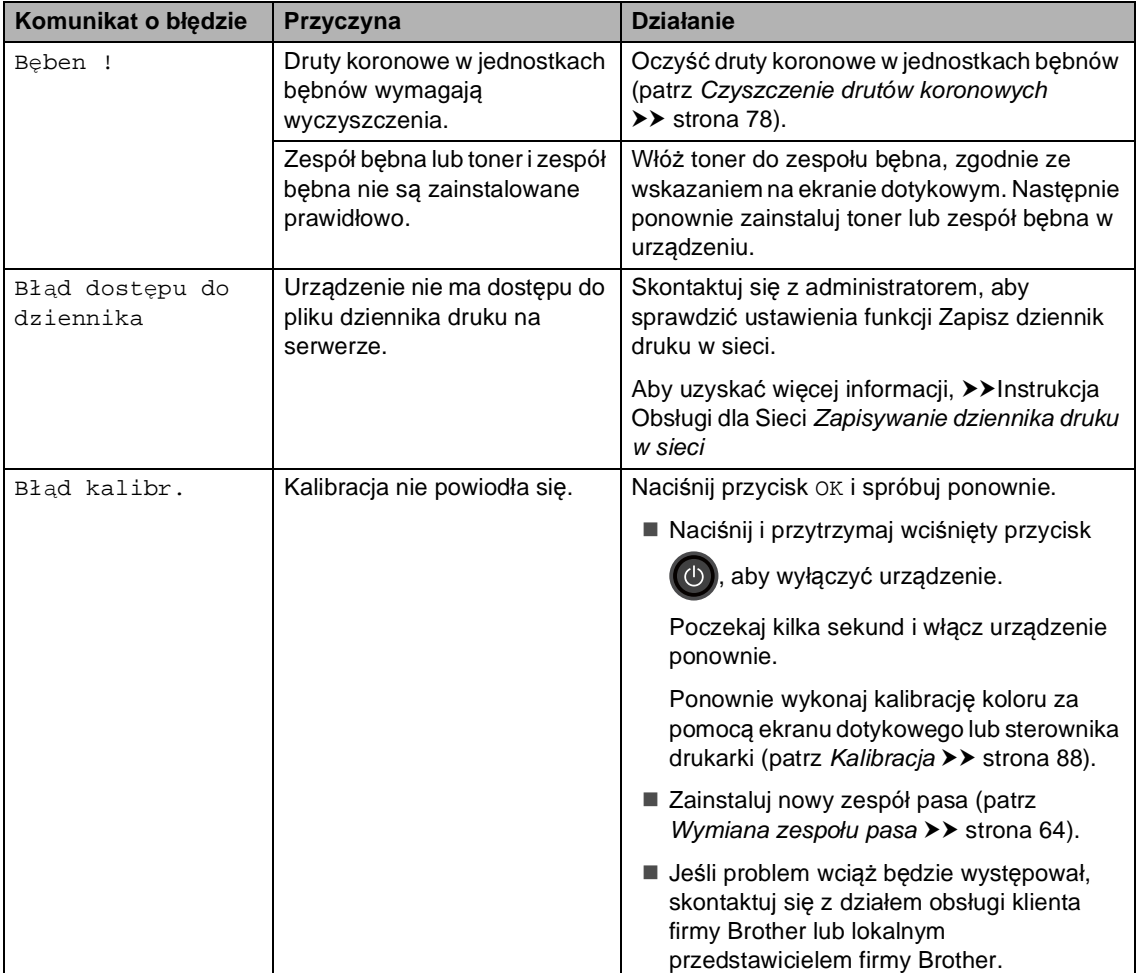

Odwiedź naszą stronę internetową <http://solutions.brother.com/>.

<span id="page-100-0"></span>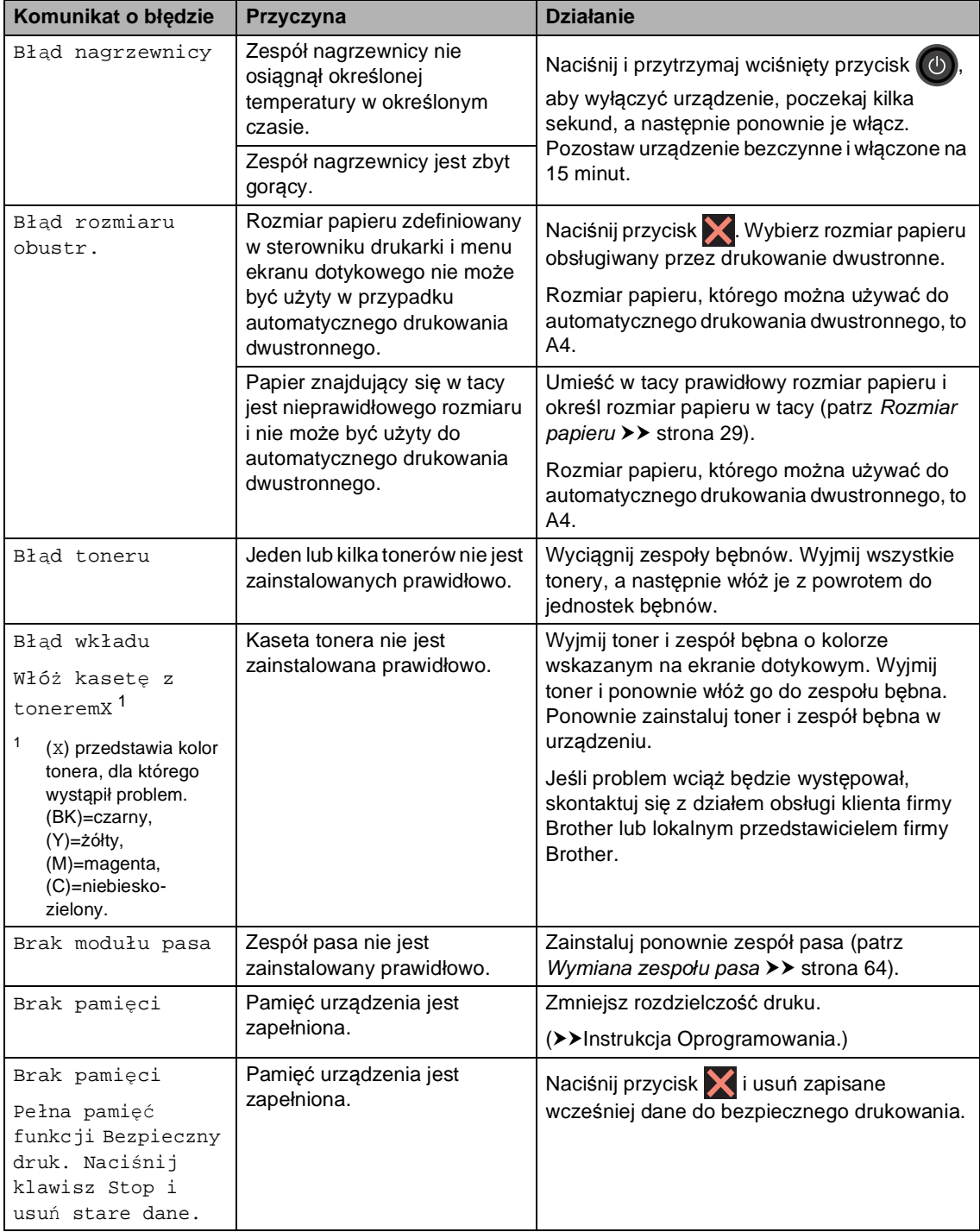

<span id="page-101-0"></span>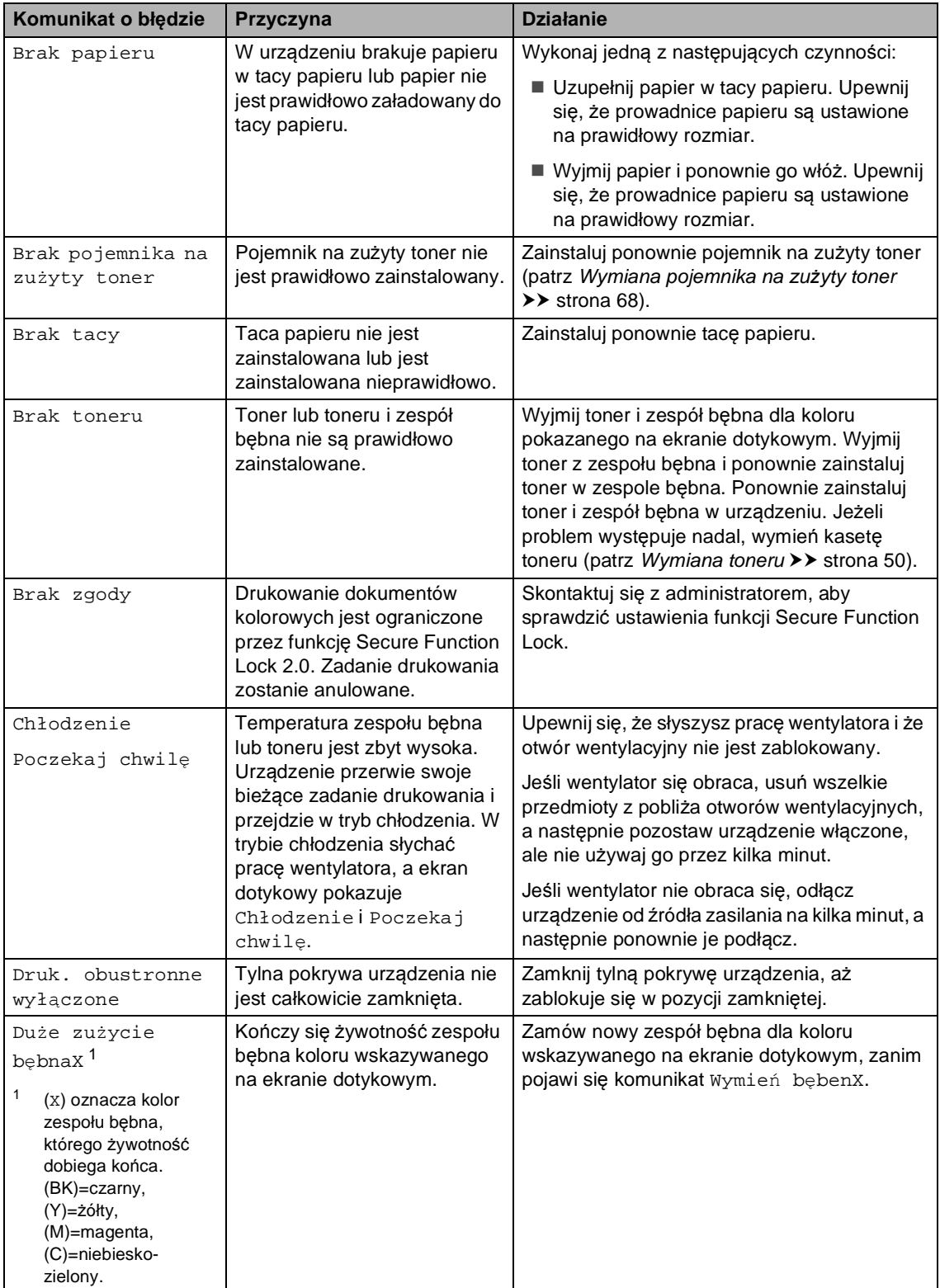

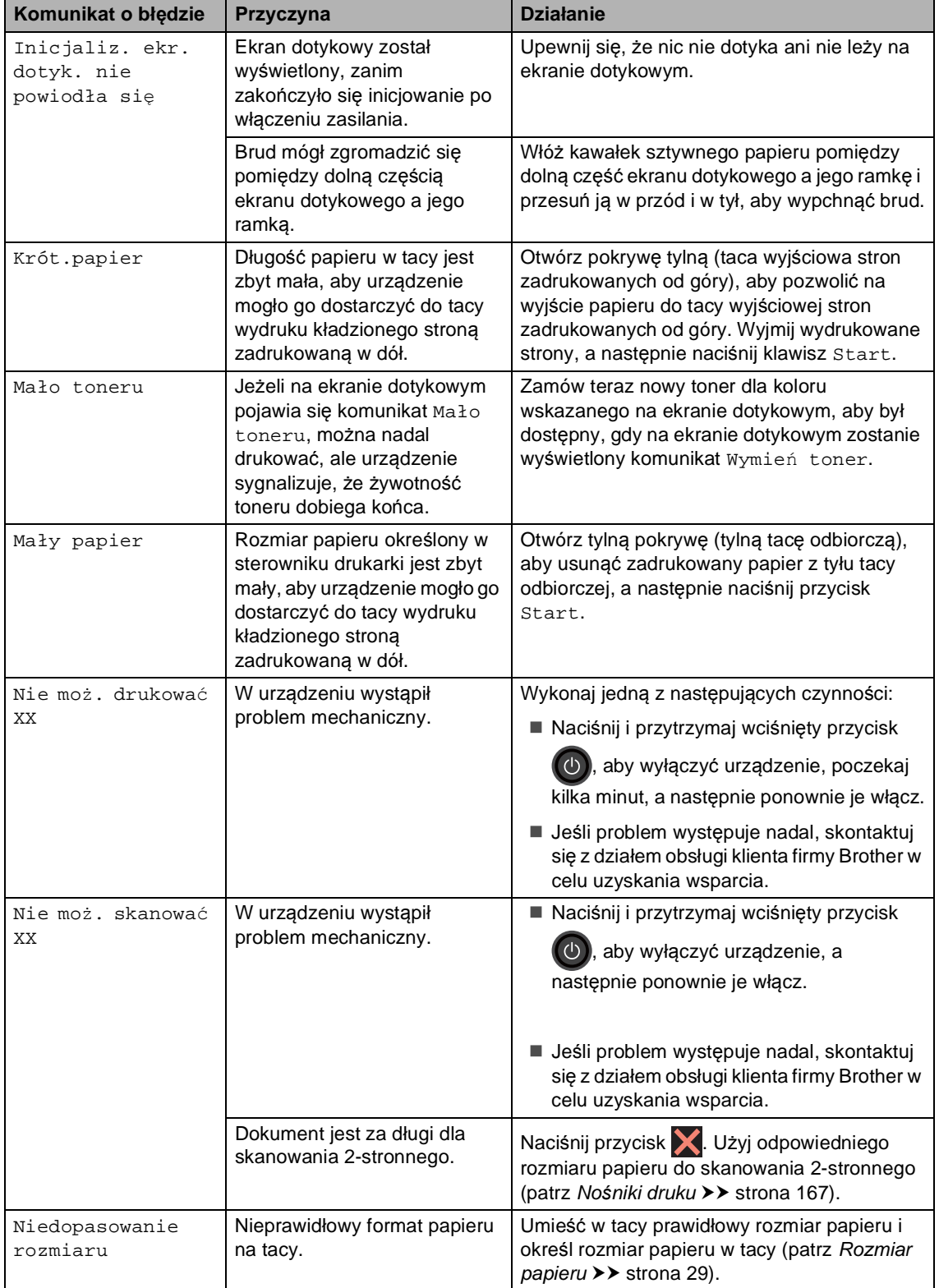

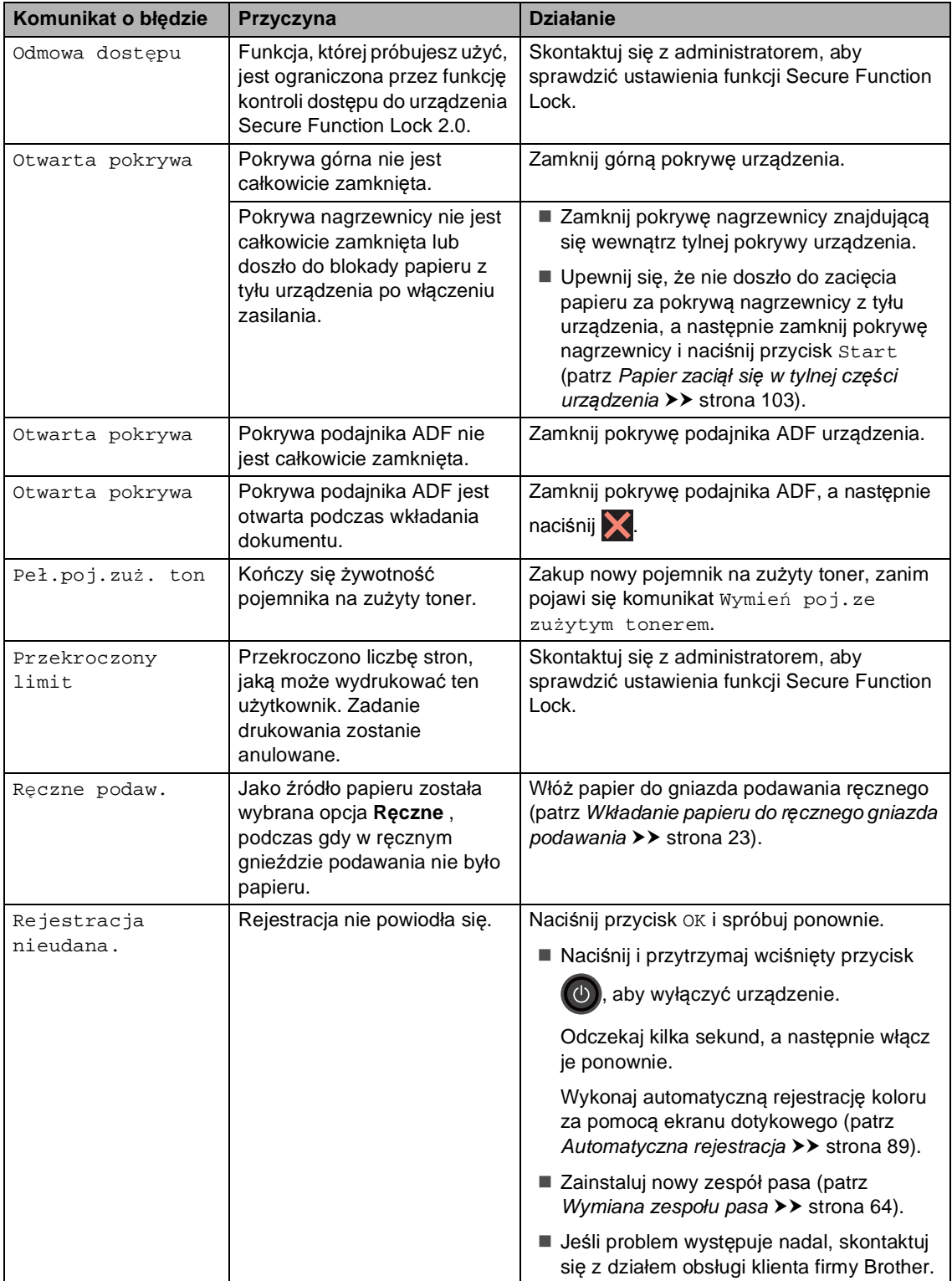

<span id="page-104-1"></span><span id="page-104-0"></span>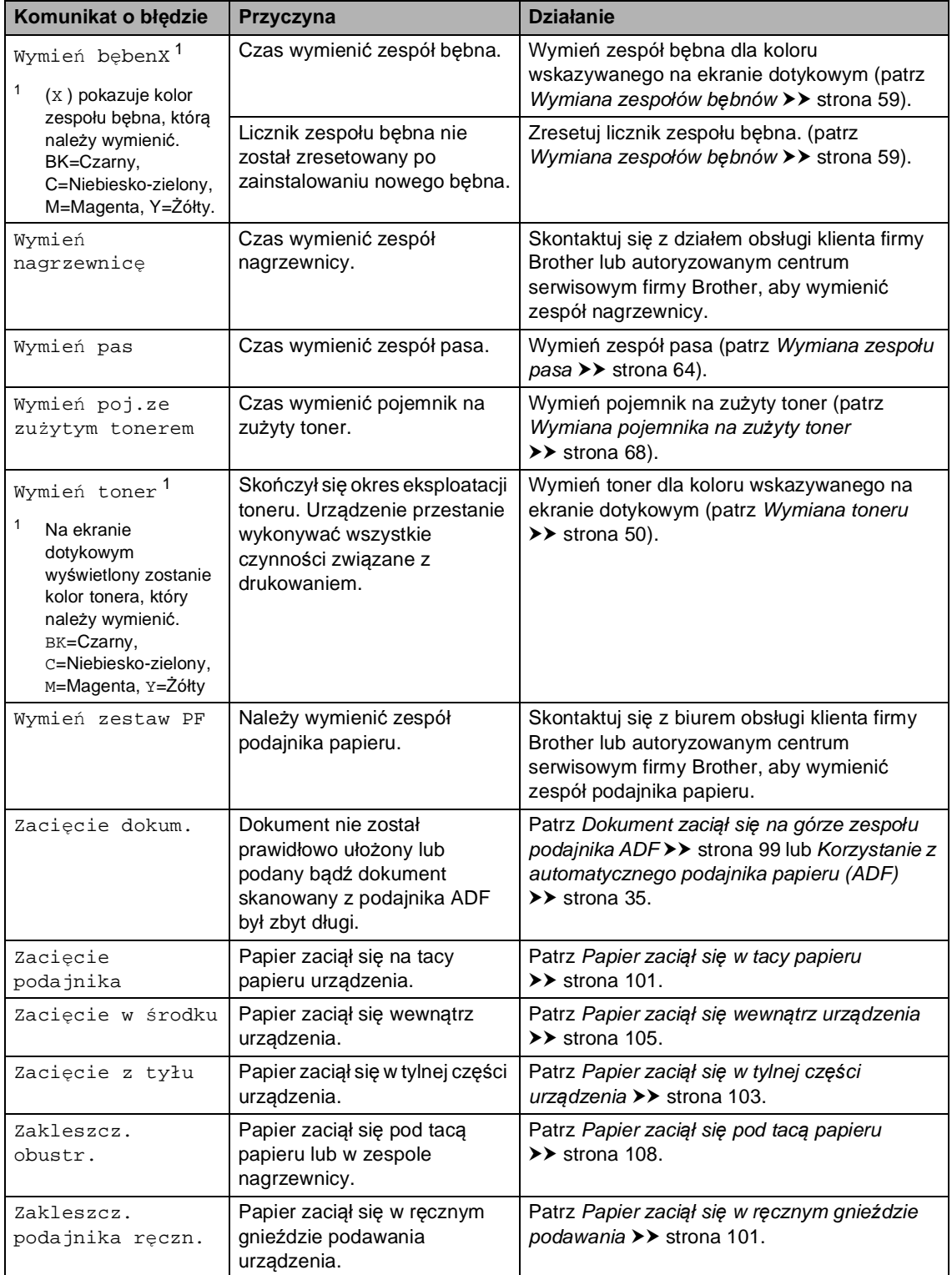

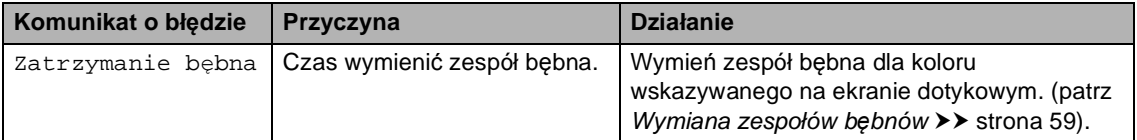

# **Zacięcie dokumentu <sup>B</sup>**

### <span id="page-106-0"></span>**Dokument zaciął się na górze zespołu podajnika ADF <sup>B</sup>**

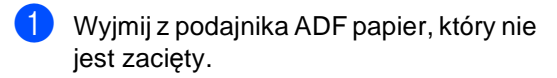

Otwórz pokrywę podajnika ADF.

Wyciągnij zacięty dokument w lewo.

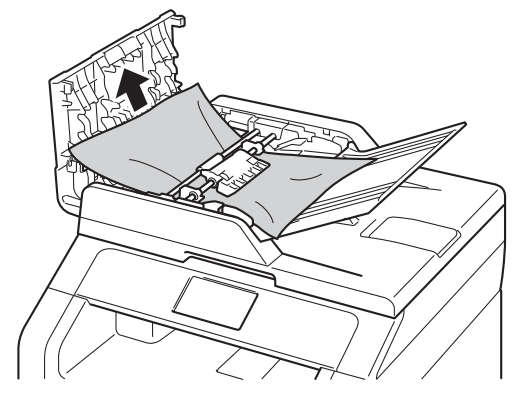

Jeżeli dokument został naderwany lub podarty, należy usunąć wszystkie małe skrawki papieru, aby zapobiec zakleszczaniu się papieru w przyszłości.

Zamknij pokrywę podajnika ADF.

Naciśnij przycisk X.

### **Dokument zaciął się pod pokrywą dokumentów <sup>B</sup>**

- a Wyjmij z podajnika ADF papier, który nie jest zacięty.
- Podnieś pokrywę dokumentów.
- 
- Wyciągnij zacięty dokument w prawo.

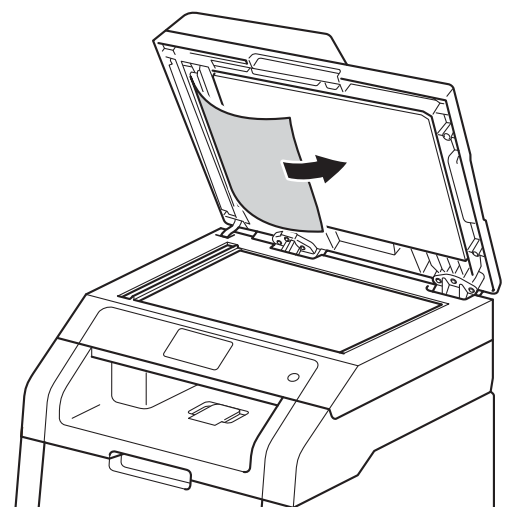

Jeżeli dokument został naderwany lub podarty, należy usunąć wszystkie małe skrawki papieru, aby zapobiec zakleszczaniu się papieru w przyszłości.

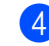

Zamknij pokrywę dokumentów.

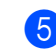

Naciśnij przycisk X.

### **Wyjmowanie małych dokumentów zaciętych w podajniku ADF <sup>B</sup>**

- 
- **1** Podnieś pokrywę dokumentów.
- 2 Włóż kawałek sztywnego papieru, na przykład kartonu, do podajniku ADF, aby przepchnąć wszelkie małe skrawki papieru.

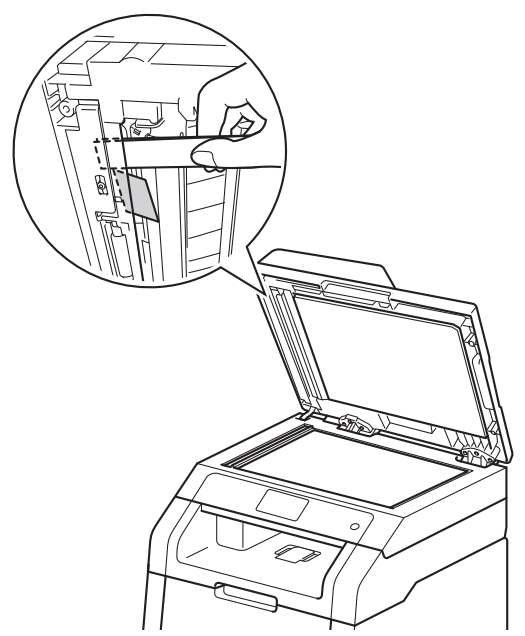

- **3** Zamknij pokrywę dokumentów.
- 4 Naciśnij przycisk X.

### **Dokument zaciął się na tacy wyjściowej <sup>B</sup>**

- a Wyjmij z podajnika ADF papier, który nie jest zacięty.
	- Wyciągnij zacięty dokument w prawo.

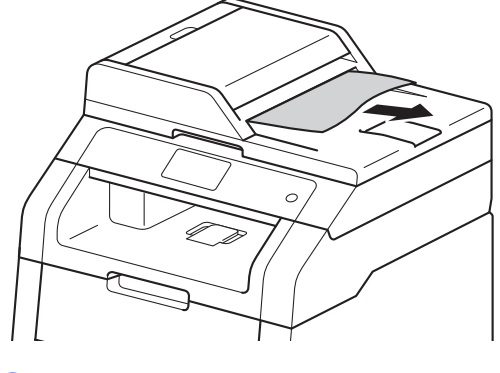

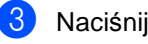

3 Naciśnij przycisk X.
## **Zacięcia papieru <sup>B</sup>**

Zawsze wyjmuj pozostały papier z tacy papieru i wyrównuj stos podczas wkładania nowego papieru. Dzięki temu zapobiega się podawaniu do urządzenia kilku kartek papieru na raz i pozwala uniknąć zakleszczeń papieru.

### **Papier zaciął się w ręcznym gnieździe podawania <sup>B</sup>**

Jeśli na ekranie dotykowym widoczny jest komunikat

Zakleszcz. podajnika ręczn., wykonaj następujące czynności:

**b** Wyjmij papier, który zaciął się w okolicy ręcznego gniazda podawania.

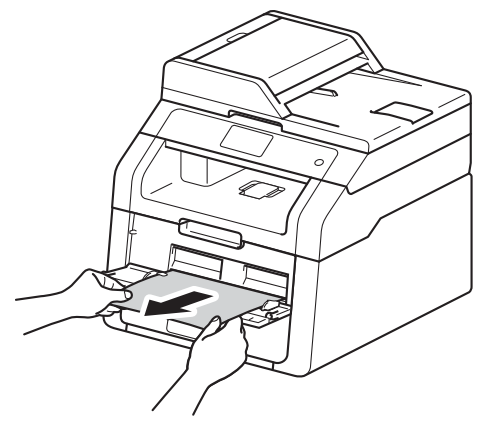

b Naciśnij przycisk Start, aby wznowi<sup>ć</sup> drukowanie.

### **Papier zaciął się w tacy papieru**

Jeśli na ekranie dotykowym widoczny jest komunikat Zacięcie podajnika, wykonaj następujące czynności:

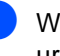

Wysuń całkowicie tace papieru z urządzenia.

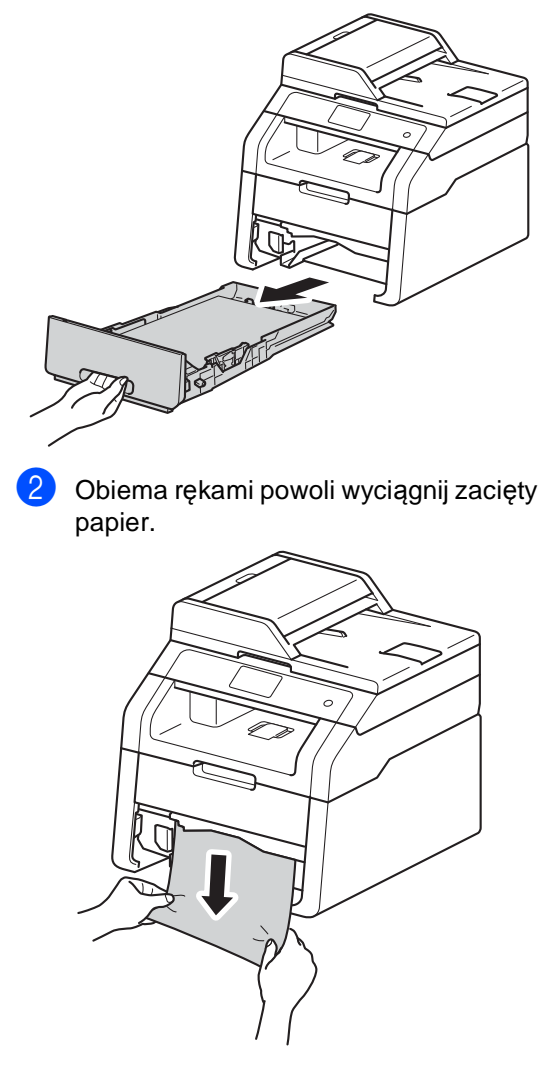

#### **INFORMACJA**

Pociągnięcie zablokowanego papieru w dół ułatwia jego usunięcie.

- **3** Upewnij się, że papier nie wykracza powyżej oznaczenie maksymalnej ilości papieru ( $\blacktriangledown \blacktriangledown \blacktriangledown$ ) w tacy. Wciskając zieloną dźwignię zwalniającą prowadnic papieru, przesuń prowadnice papieru, dopasowując je do formatu papieru. Upewnij się, czy prowadnice są mocno osadzone w szczelinach.
- 4 Wsuń dobrze tacę papieru do urządzenia.

### **Papier zaciął się na tacy wyjściowej <sup>B</sup>**

Jeśli papier zaciął się na tacy wyjściowej, wykonaj poniższe czynności:

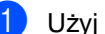

Użyj obu rąk do otwarcia skanera.

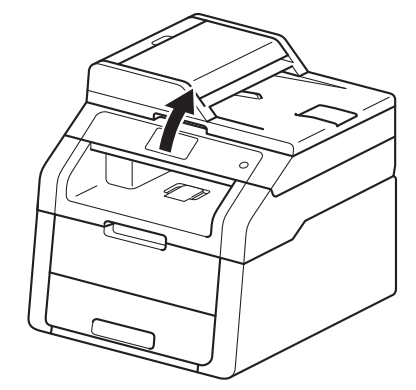

#### **INFORMACJA**

Gdy górna pokrywa jest otwarta, nie można otworzyć skanera.

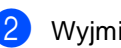

2 Wyjmij papier.

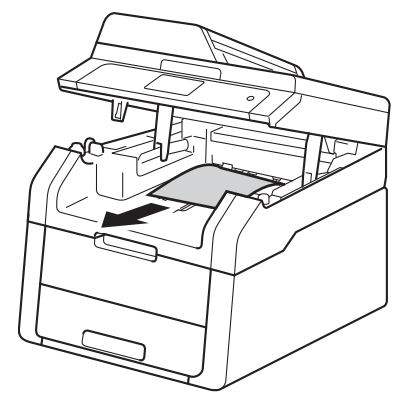

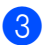

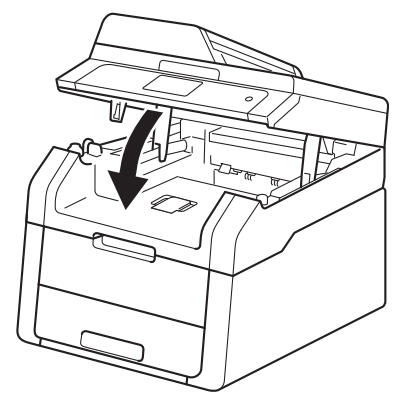

### c Zamknij skaner obiema rękami. **Papier zaciął się w tylnej części urządzenia <sup>B</sup>**

Jeśli na ekranie dotykowym widoczny jest komunikat Zacięcie z tyłu, wykonaj następujące czynności:

**1** Pozostaw urządzenie włączone przez 10 minut, aby wewnętrzny wentylator schłodził bardzo gorące części znajdujące się wewnątrz urządzenia.

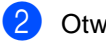

2 Otwórz tylną pokrywę.

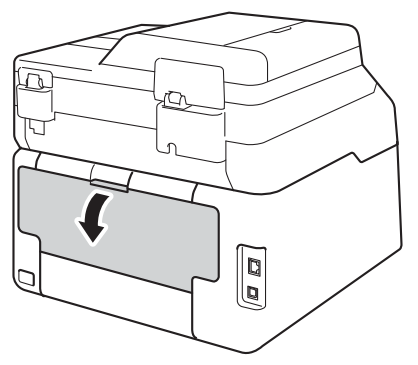

## **OSTRZEŻENIE**

### **SORĄCA POWIERZCHNIA**

Bezpośrednio po użyciu urządzenia niektóre wewnętrzne jego części mogą być bardzo gorące. Przed dotknięciem wewnętrznych części poczekaj, aż urządzenie ostygnie.

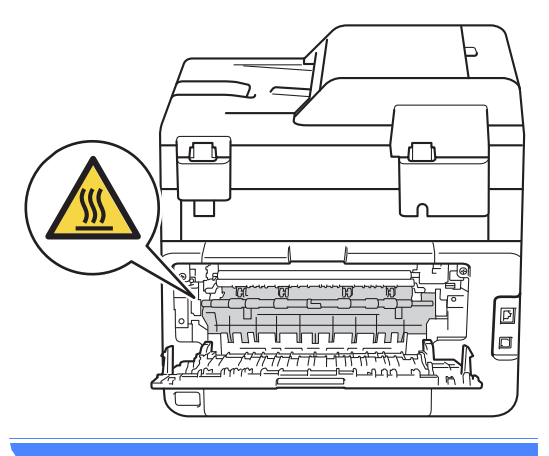

**3** Pociągnij zielone uchwyty po lewej i prawej stronie w dół i zwolnij pokrywę nagrzewnicy (1).

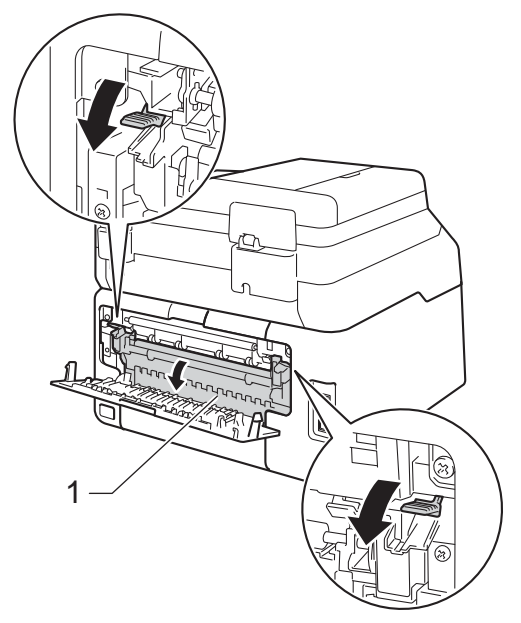

- 
- 4 Obiema rękami delikatnie wyciągnij zacięty papier z zespołu nagrzewnicy.

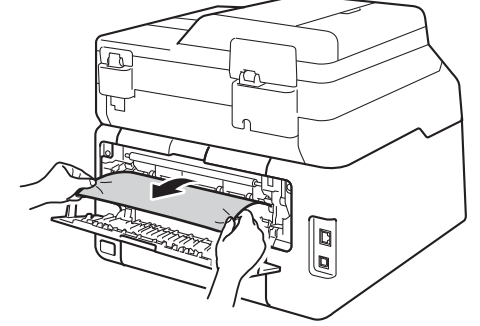

**5** Zamknij pokrywę nagrzewnicy (1). Upewnij się, że zielone uchwyty po lewej i prawej stronie zablokowały się na swoim miejscu.

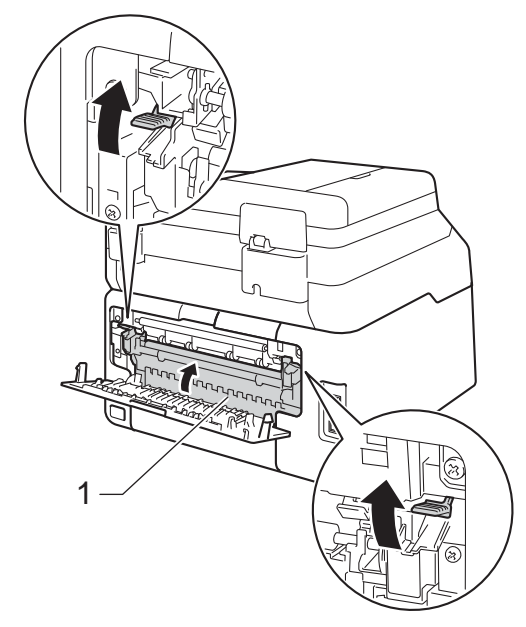

6 Zamknij tylną pokrywę, aż zablokuje się w pozycji zamkniętej.

### **Papier zaciął się wewnątrz urządzenia <sup>B</sup>**

Jeśli na ekranie dotykowym widoczny jest komunikat Zacięcie w środku, wykonaj następujące czynności:

- **D** Pozostaw urządzenie włączone przez 10 minut, aby wewnętrzny wentylator schłodził bardzo gorące części znajdujące się wewnątrz urządzenia.
- 2 Otwórz górną pokrywę, aż zablokuje się w pozycji otwartej.

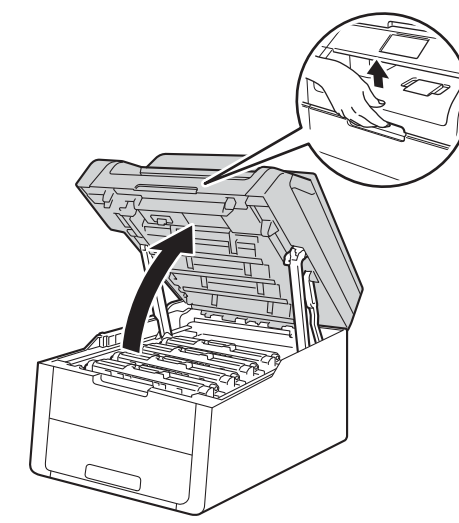

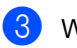

**3** Wyjmij toner i zespoły bębna.

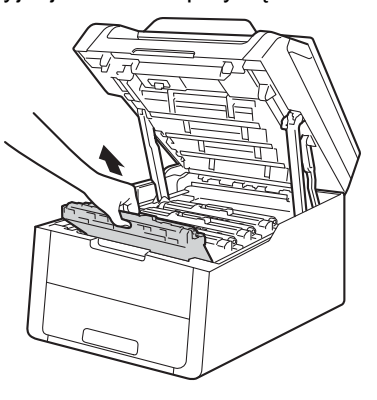

**B**

## **OSTRZEŻENIE**

### **SORĄCA POWIERZCHNIA**

Bezpośrednio po użyciu urządzenia niektóre wewnętrzne jego części mogą być bardzo gorące. Przed dotknięciem wewnętrznych części poczekaj, aż urządzenie ostygnie.

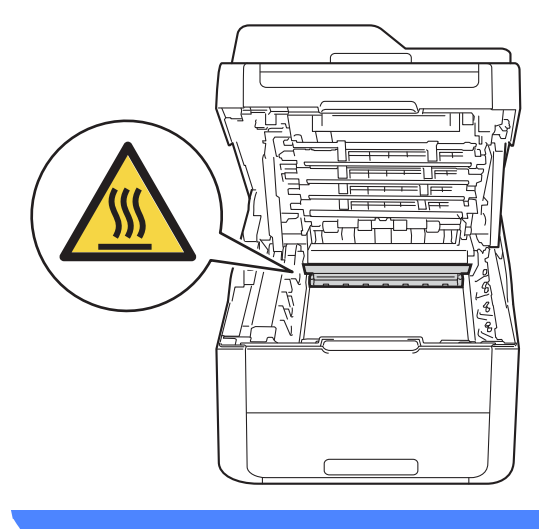

#### **WAŻNE**

- Zalecamy położenie zespołów bębna i kasety z tonerem na arkuszu papieru lub materiału, znajdującym się na czystej, płaskiej powierzchni, na wypadek przypadkowego rozlania lub rozsypania się toneru.
- W celu uniknięcia uszkodzenia urządzenia na skutek wyładowania elektrostatycznego NIE dotykaj elektrod pokazanych na ilustracji.

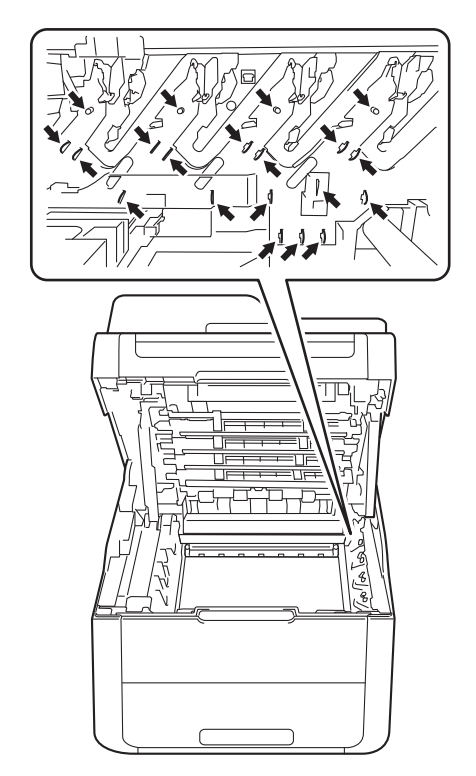

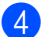

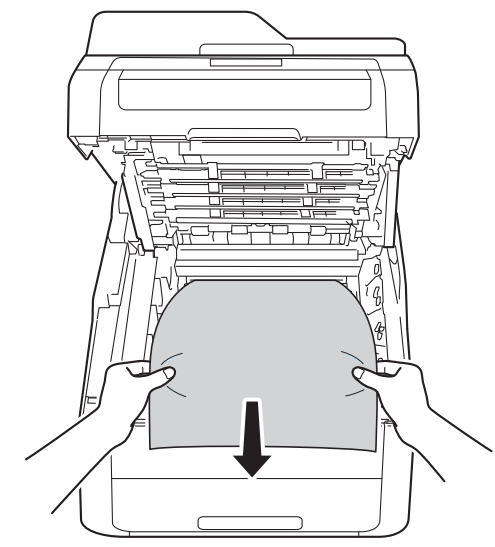

4 Powoli wyjmij zacięty papier. **E WSU** Wsuń wszystkie tonery i zespoły bębnów do urządzenia, upewniając się, że kolory tonerów są dopasowane do kolorów etykiet na urządzeniu.

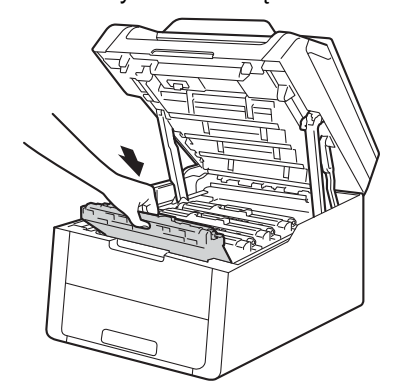

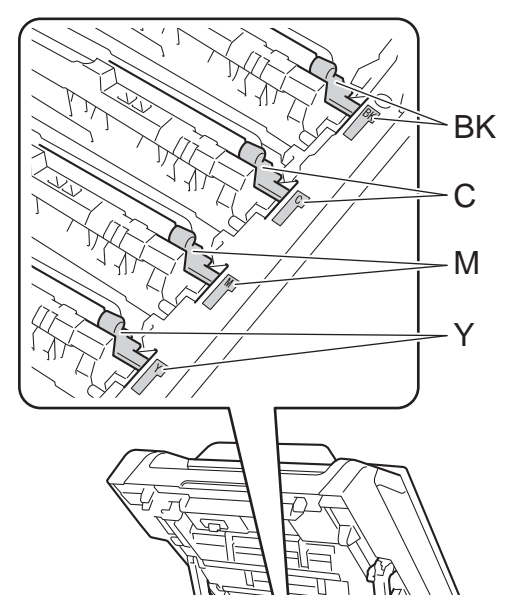

BK = Czarny, C = Niebiesko-zielony,

M = Magenta, Y = Żółty

6 Zamknij górną pokrywę urządzenia.

#### **INFORMACJA**

Jeśli urządzenie zostanie wyłączone, gdy na ekranie dotykowym wyświetlany będzie komunikat Zacięcie w środku, urządzenie wydrukuje niekompletne dane z komputera, gdy zostanie włączone. Przed włączeniem urządzenia usuń zadanie z kolejki druku na komputerze.

### **Papier zaciął się pod tacą papieru <sup>B</sup>**

Jeśli na ekranie dotykowym widoczny jest komunikat Zakleszcz. obustr., wykonaj następujące czynności:

- **1** Pozostaw urządzenie włączone przez 10 minut, aby wewnętrzny wentylator schłodził bardzo gorące części znajdujące się wewnątrz urządzenia.
	-

Wysuń całkowicie tacę papieru z urządzenia.

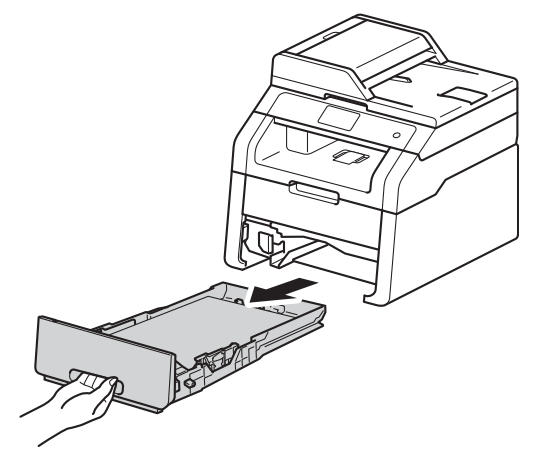

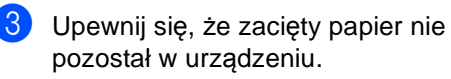

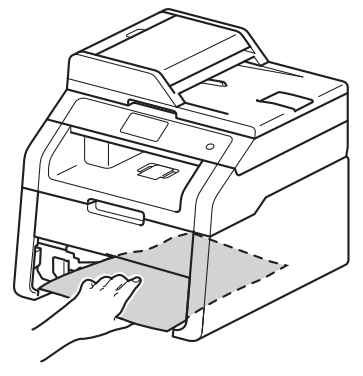

4 Jeśli papier nie utknął w urządzeniu, sprawdź pod tacą papieru.

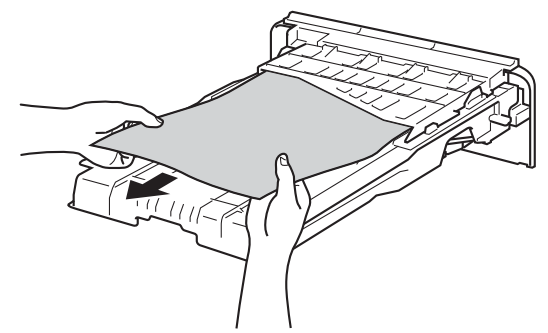

5 Jeśli papier nie został zakleszczony w tacy papieru, otwórz pokrywę tylną.

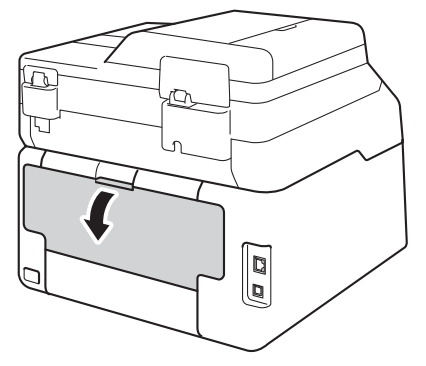

## **OSTRZEŻENIE**

### **SORĄCA POWIERZCHNIA**

Bezpośrednio po użyciu urządzenia niektóre wewnętrzne jego części mogą być bardzo gorące. Przed dotknięciem wewnętrznych części poczekaj, aż urządzenie ostygnie.

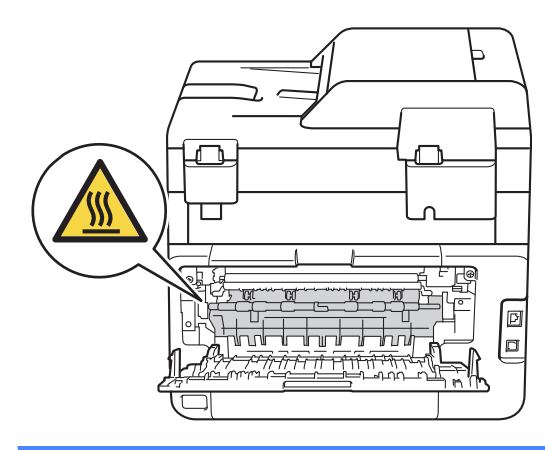

**6** Obiema rękami delikatnie wyciągnij zacięty papier z tyłu urządzenia.

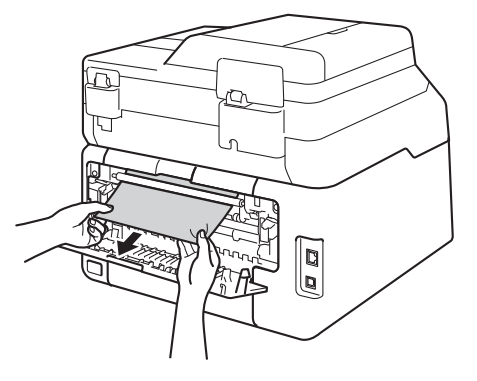

- Zamknij tylną pokrywę, aż zablokuje się w pozycji zamkniętej.
- 8 Wsuń dobrze tacę papieru do urządzenia.

## **Problemy z urządzeniem**

#### **WAŻNE**

- Aby uzyskać pomoc techniczną, należy zadzwonić do biura obsługi w kraju, w którym urządzenie zostało kupione. Należy dzwonić z danego kraju.
- W przypadku problemów z urządzeniem zapoznaj się z poniższą tabelą i postępuj według wskazówek rozwiązywania problemów. Większość problemów można rozwiązać samodzielnie.
- W przypadku potrzeby dodatkowej pomocy, w witrynie Brother Solutions Center można znaleźć odpowiedzi na najczęściej zadawane pytania oraz wskazówki dotyczące rozwiązywania problemów.

Odwiedź naszą stronę internetową<http://solutions.brother.com/>.

#### **Problemy z drukowaniem**

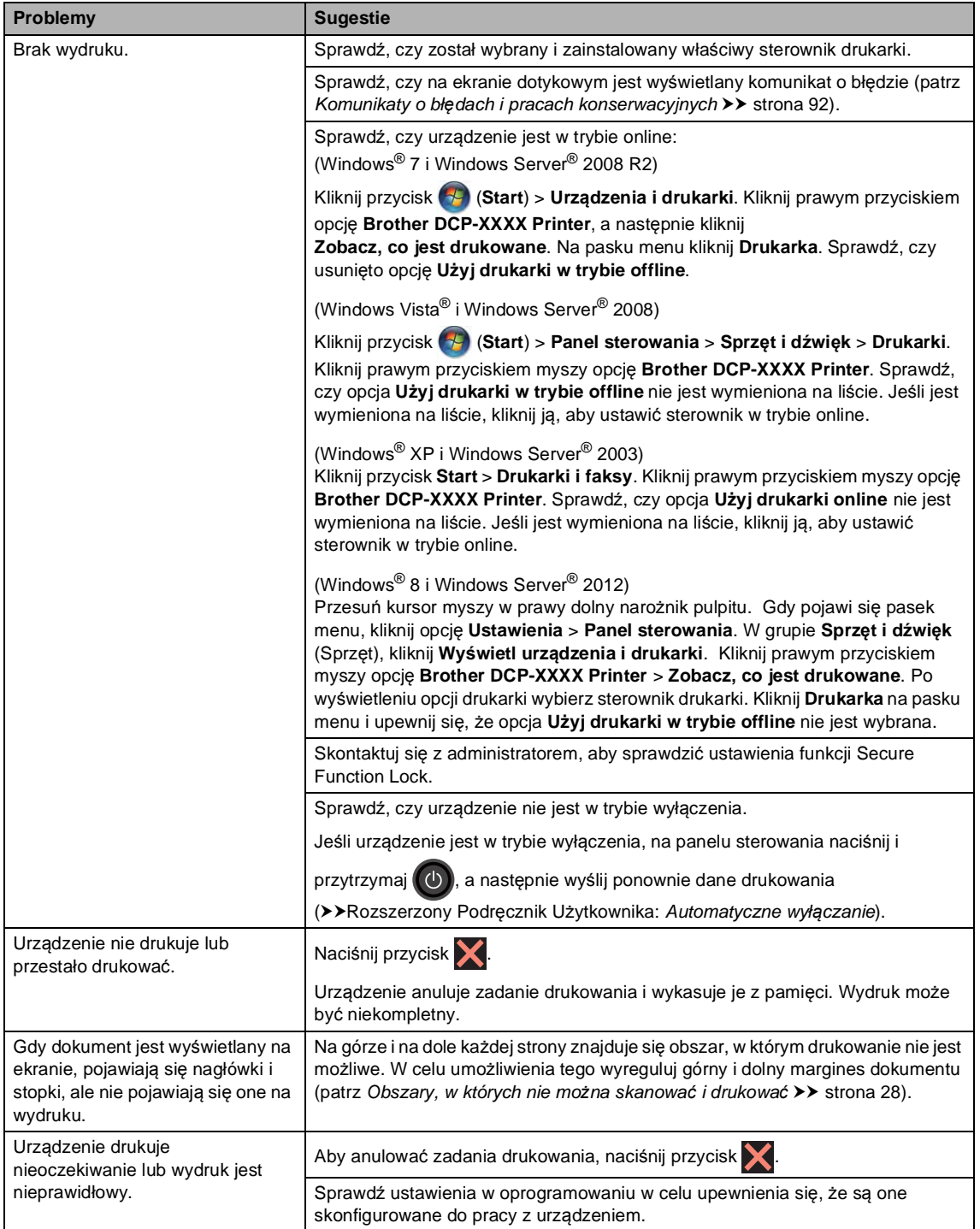

#### **Problemy z drukowaniem (Ciąg dalszy)**

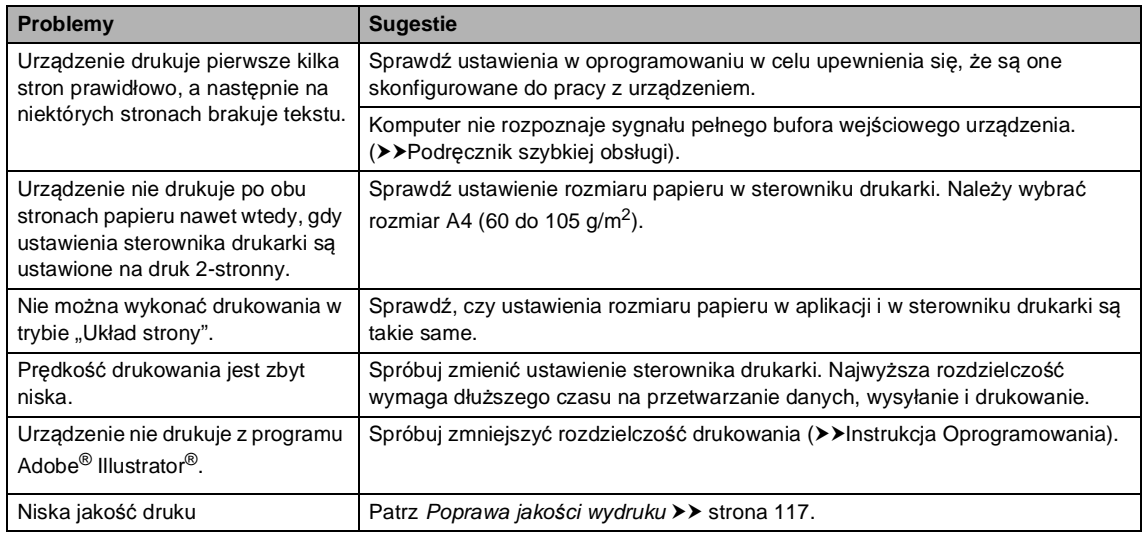

#### **Problemy z obsługą papieru**

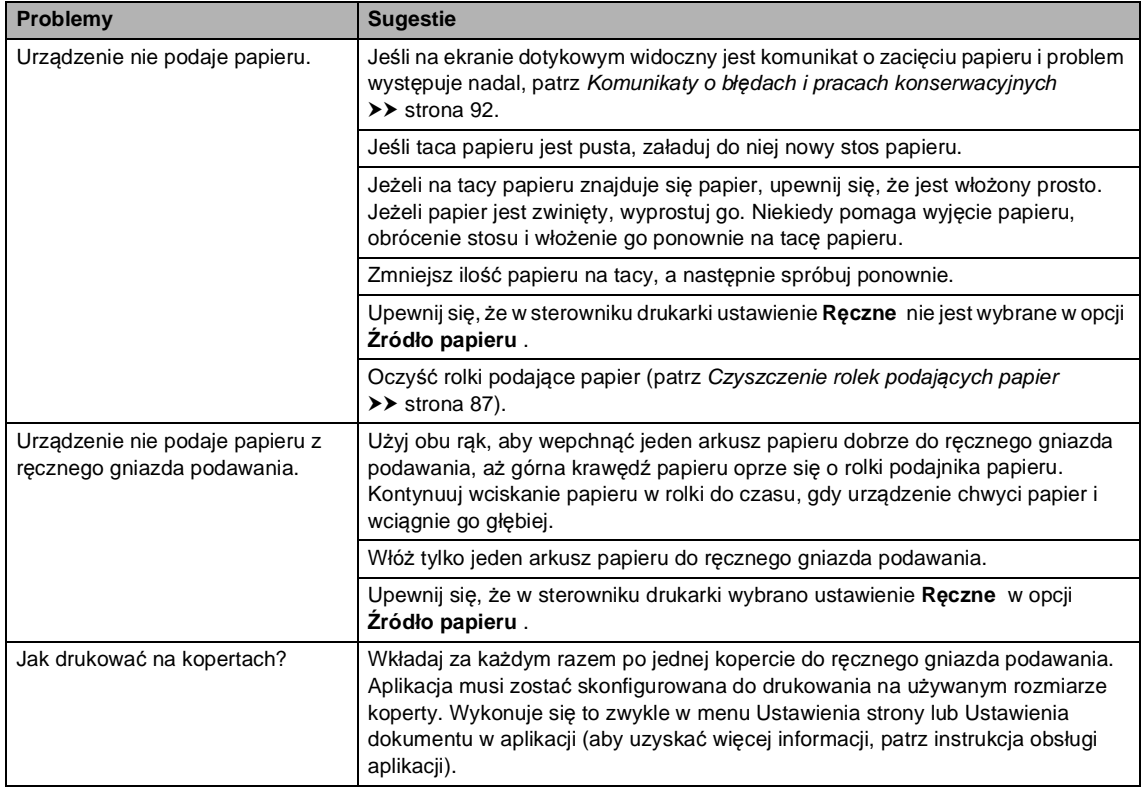

#### **Problemy z kopiowaniem**

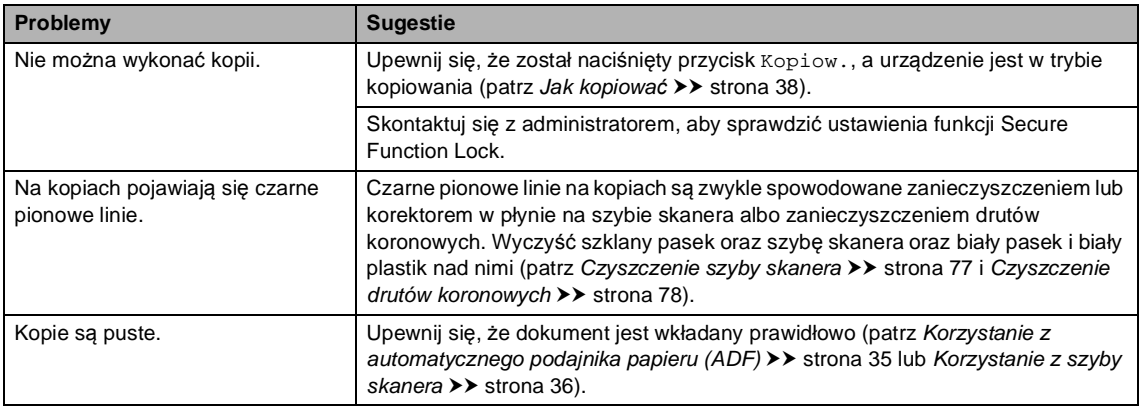

#### **Problemy ze skanowaniem**

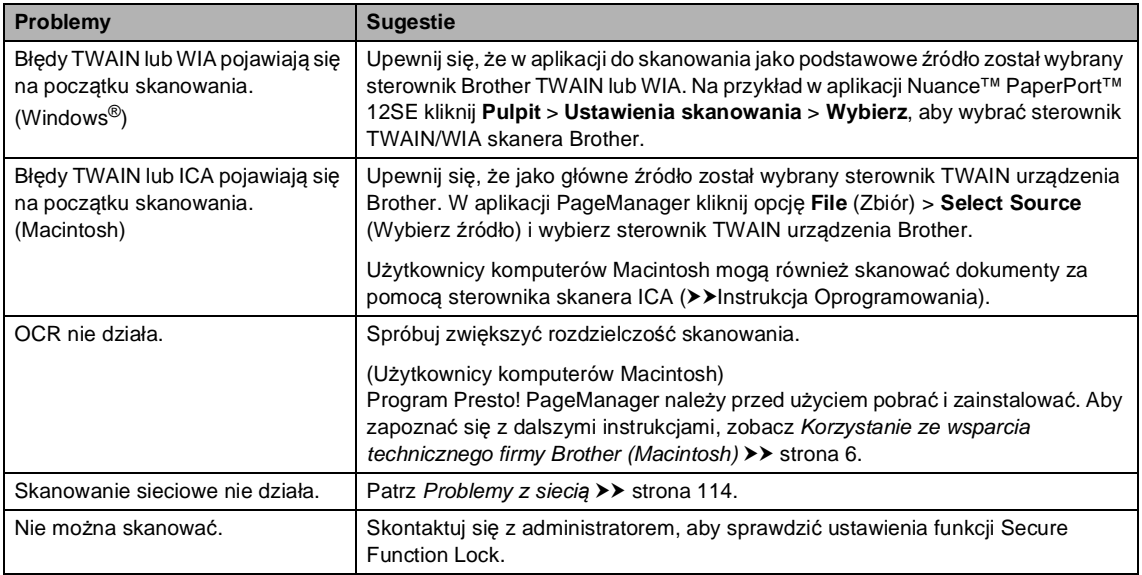

#### **Problemy z oprogramowaniem**

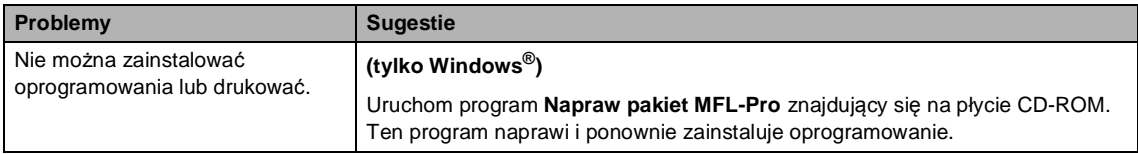

#### <span id="page-121-0"></span>**Problemy z siecią**

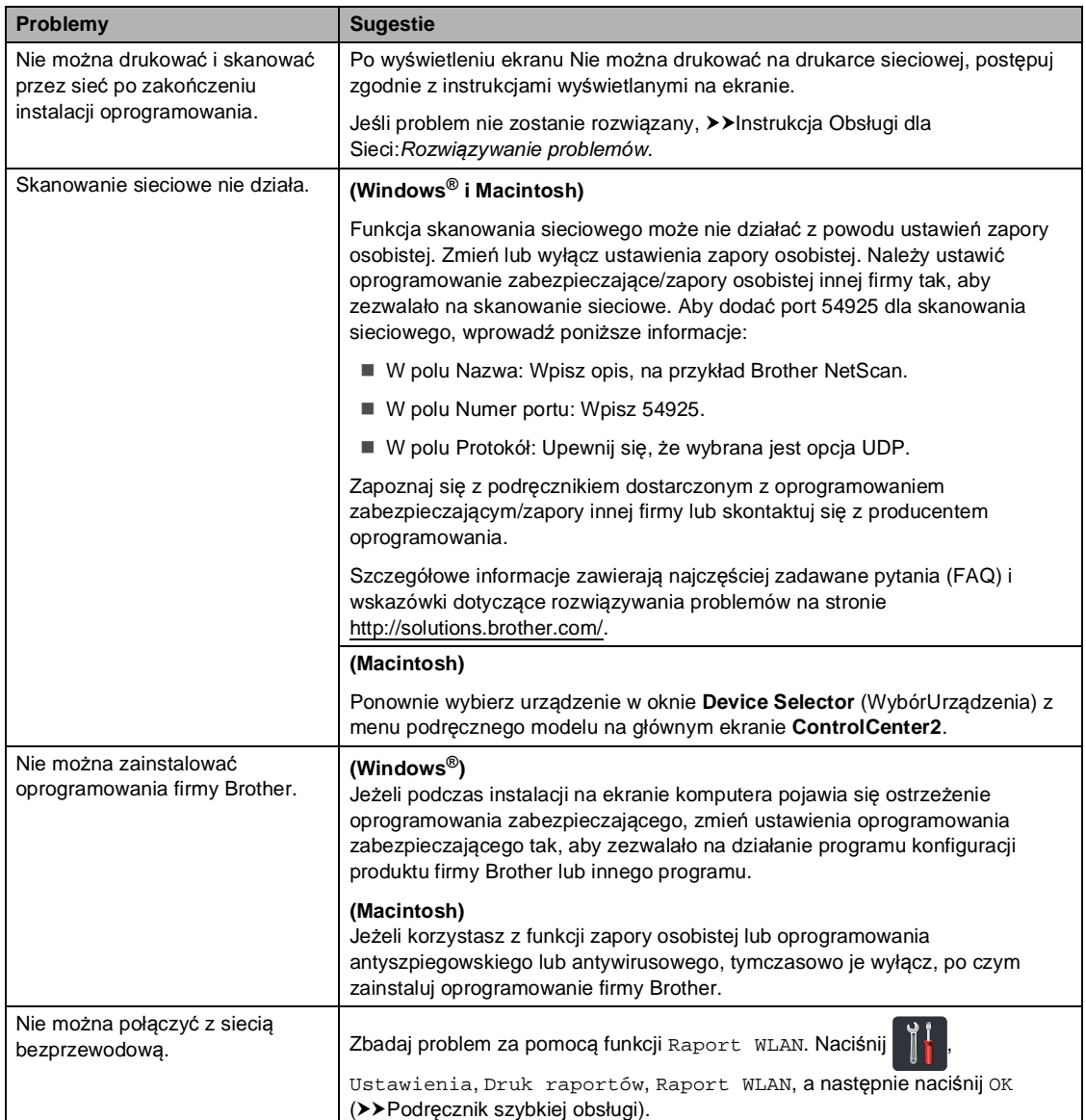

#### **Inne problemy**

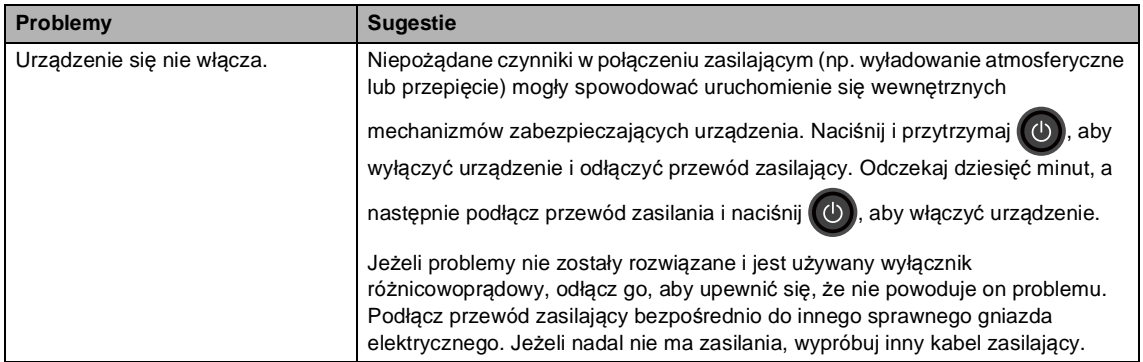

#### **Inne problemy (Ciąg dalszy)**

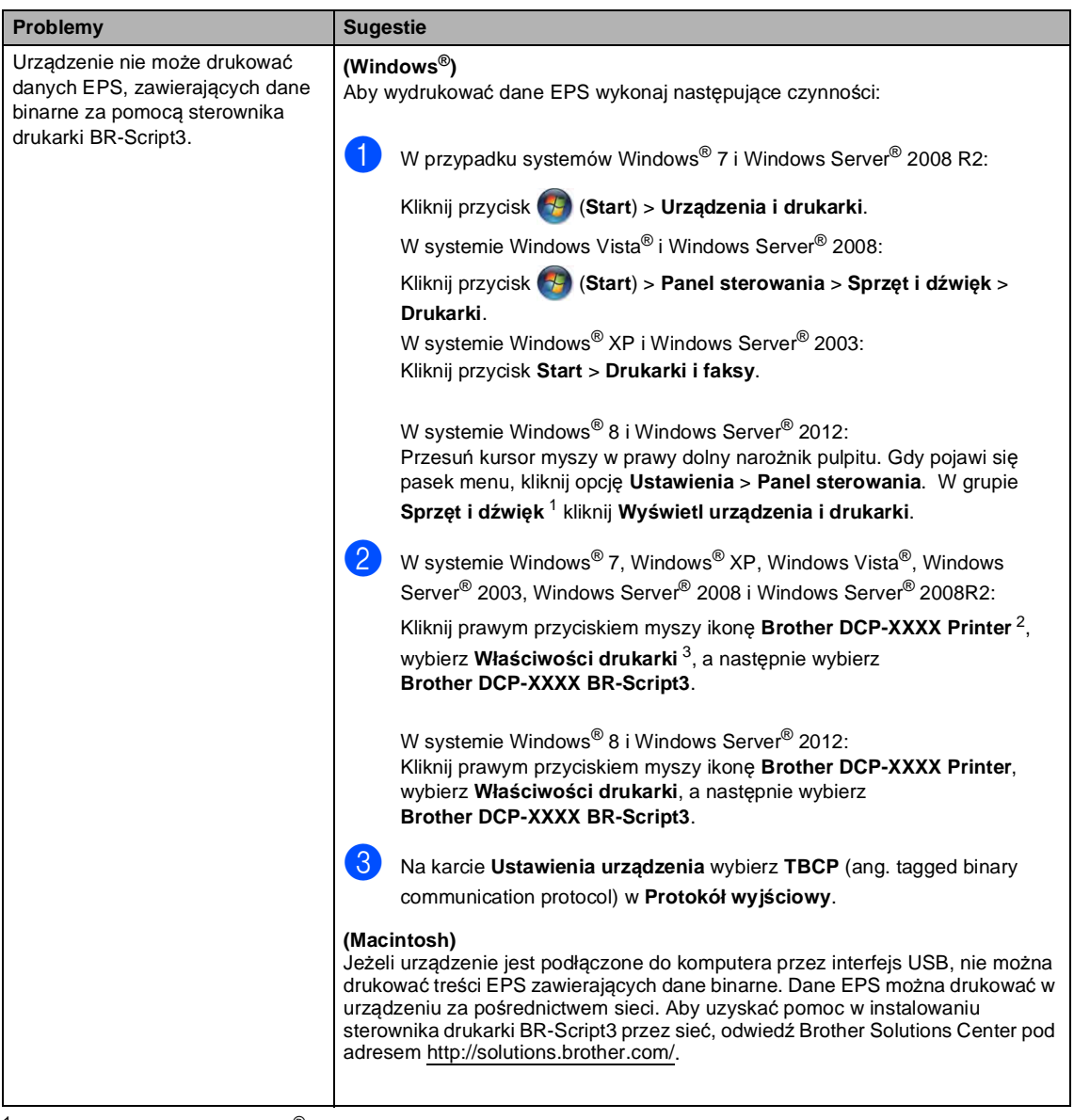

- <span id="page-123-0"></span><sup>1</sup> W systemie Windows Server® 2012: **Sprzęt**.
- <span id="page-123-1"></span><sup>2</sup> W systemie Windows® XP, Windows Vista®, Windows Server® 2003 i Windows Server® 2008: **Brother DCP-XXXX BR-Script3**.
- <span id="page-123-2"></span><sup>3</sup> W systemie Windows® XP, Windows Vista®, Windows Server® 2003 i Windows Server® 2008: **Właściwości**.

## <span id="page-124-0"></span>**Poprawa jakości wydruku <sup>B</sup>**

W przypadku problemów z jakością druku w pierwszej kolejności wydrukuj stronę testową ( ,

Ustawienia, Drukarka, Opcje wydruku, Wydruk testowy). Jeśli wydruk wygląda prawidłowo, źródłem problemu prawdopodobnie nie jest urządzenie. Sprawdź połączenia przewodów interfejsu i spróbuj wydrukować inny dokument. Jeśli wydruk lub strona testowa wydrukowana przez urządzenie ma nieodpowiednią jakość, wykonaj najpierw poniższe czynności. Następnie, jeśli nadal występuje problem z jakością druku, sprawdź poniższą tabelę i postępuj według zaleceń.

#### **INFORMACJA**

Firma Brother nie zaleca więc używania wkładów innych niż oryginalne wkłady Brother, ani napełniania używanych wkładów tonerem z innych źródeł.

1 W celu uzyskania najlepszej jakości drukowania radzimy używać zalecanego papieru. Upewnij się, że używany papier jest zgodny z naszymi specyfikacjami (patrz *Obsł[ugiwany](#page-37-0)  [papier i inne no](#page-37-0)śniki druku* >> strona 30).

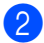

b Sprawdź, czy zespoły bębnów i tonery zostały prawidłowo zainstalowane.

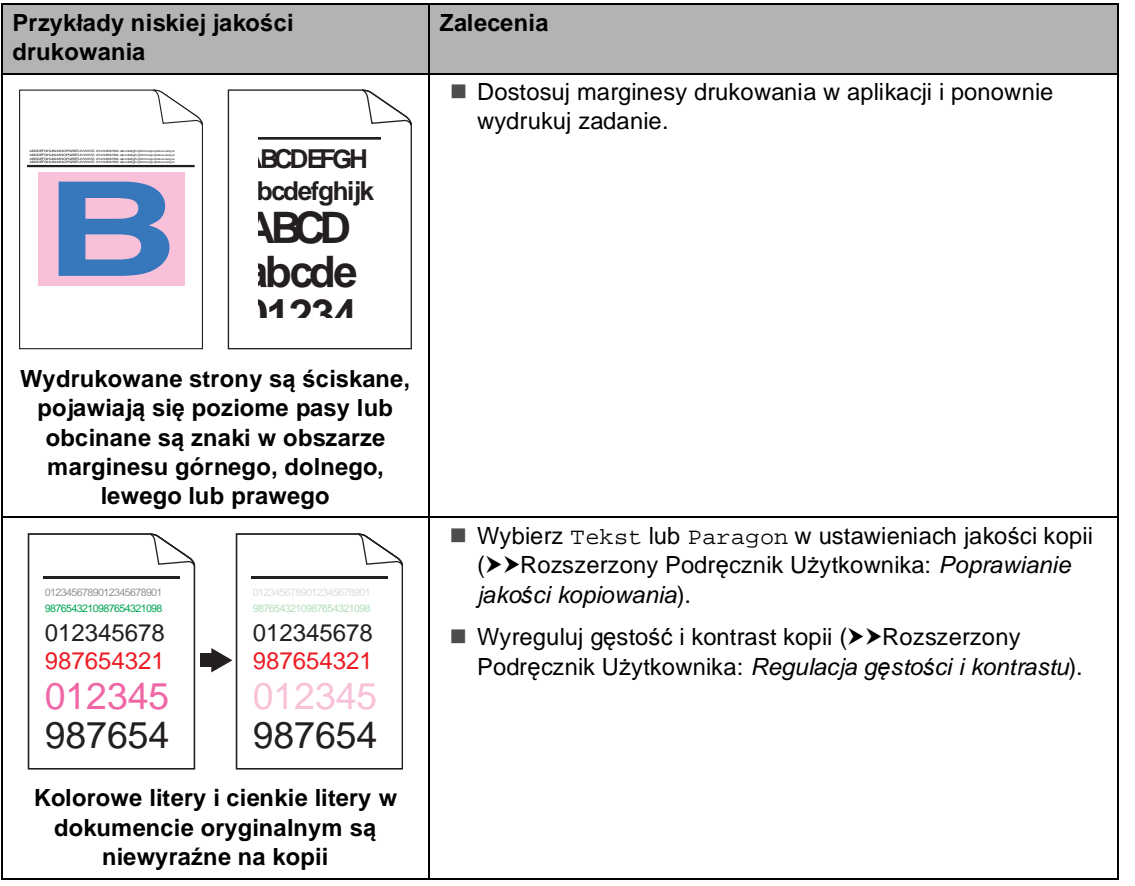

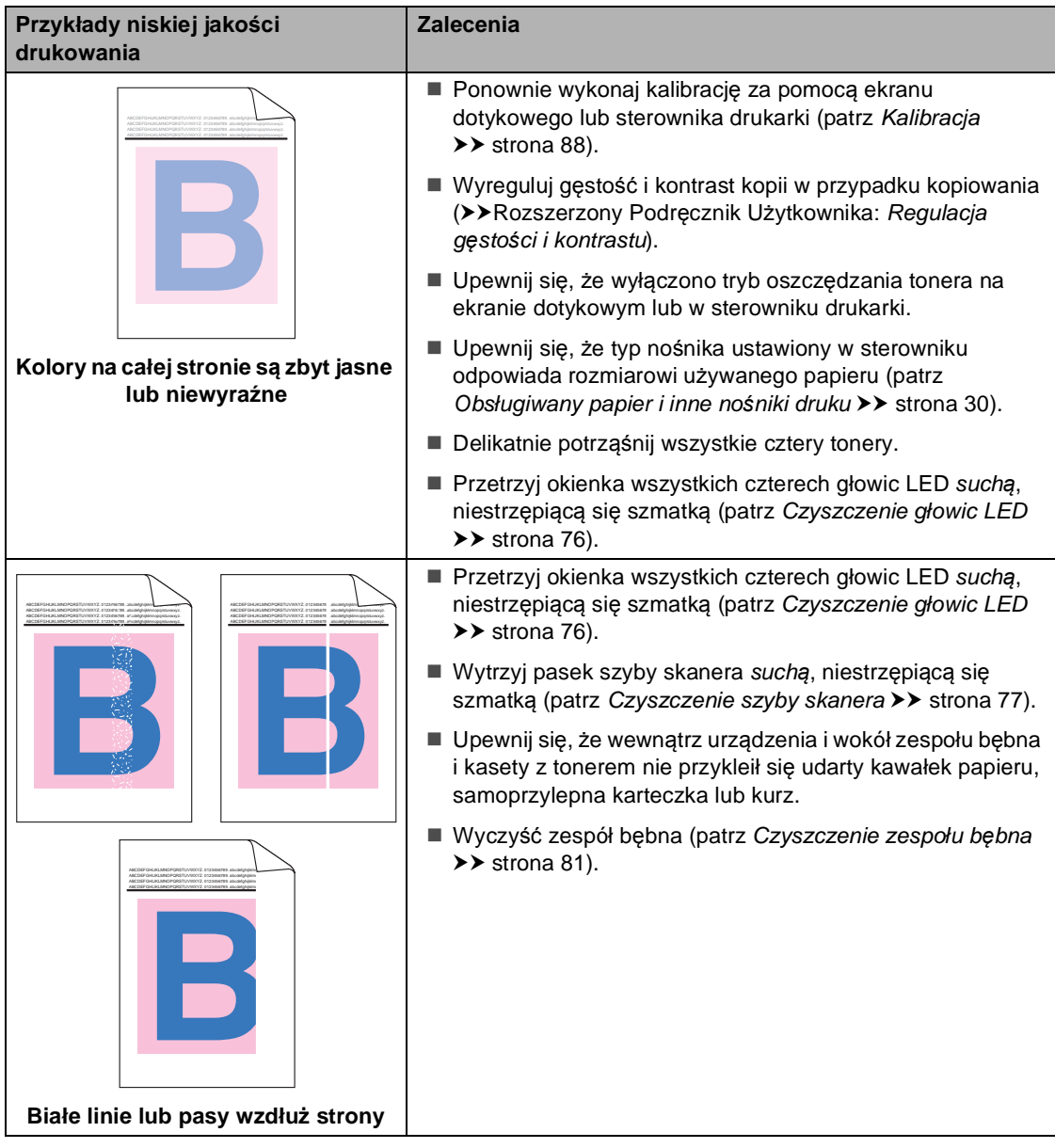

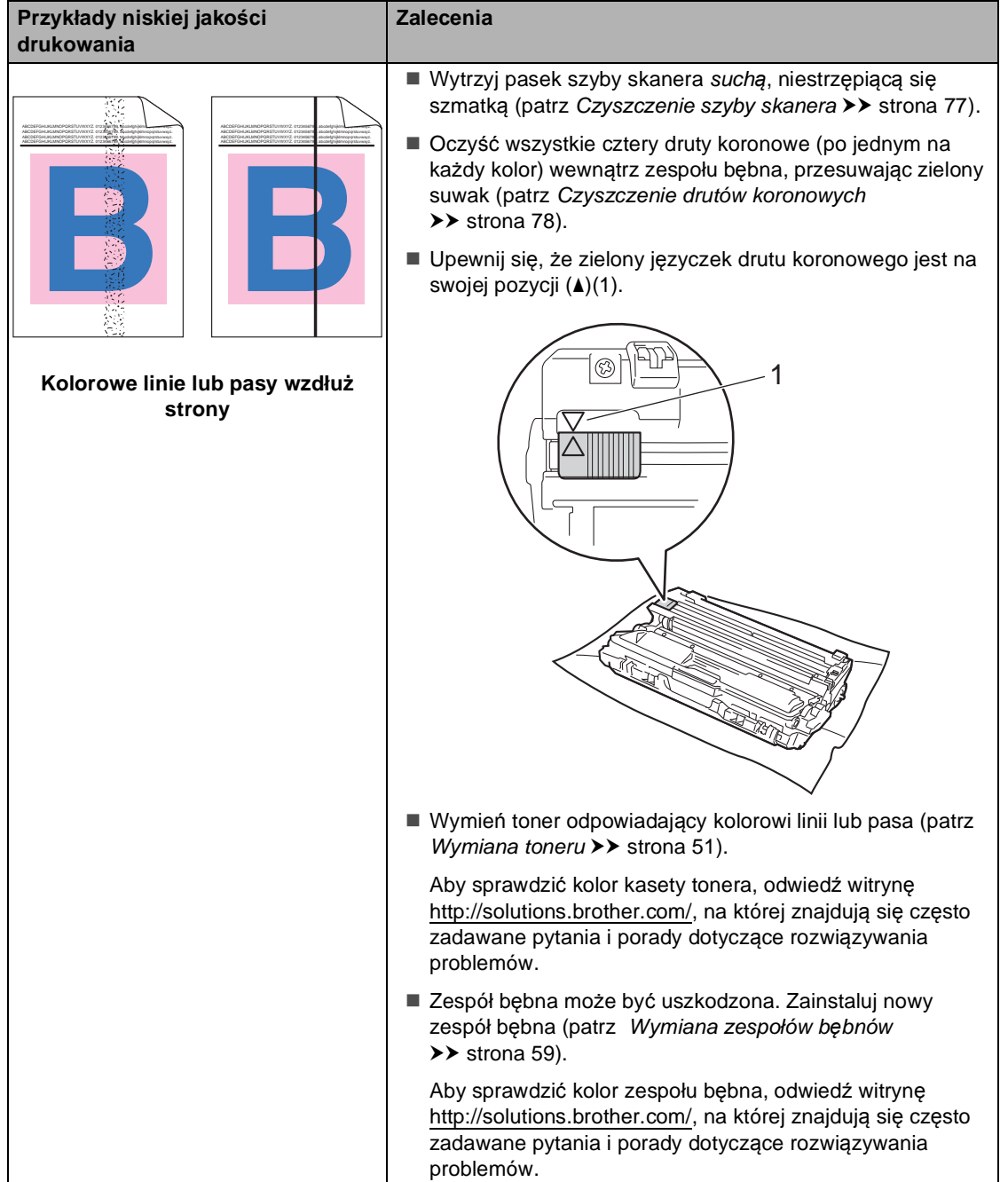

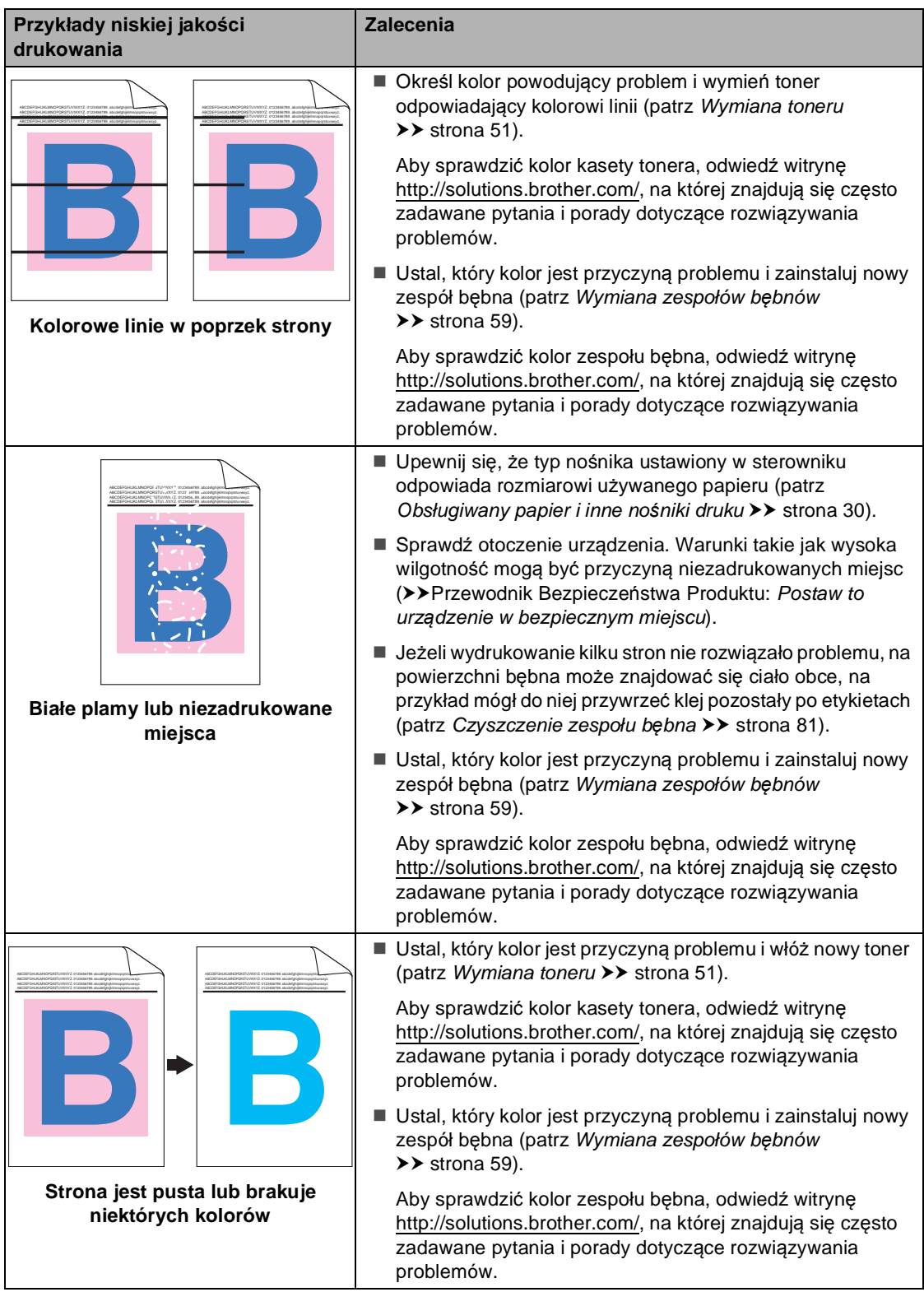

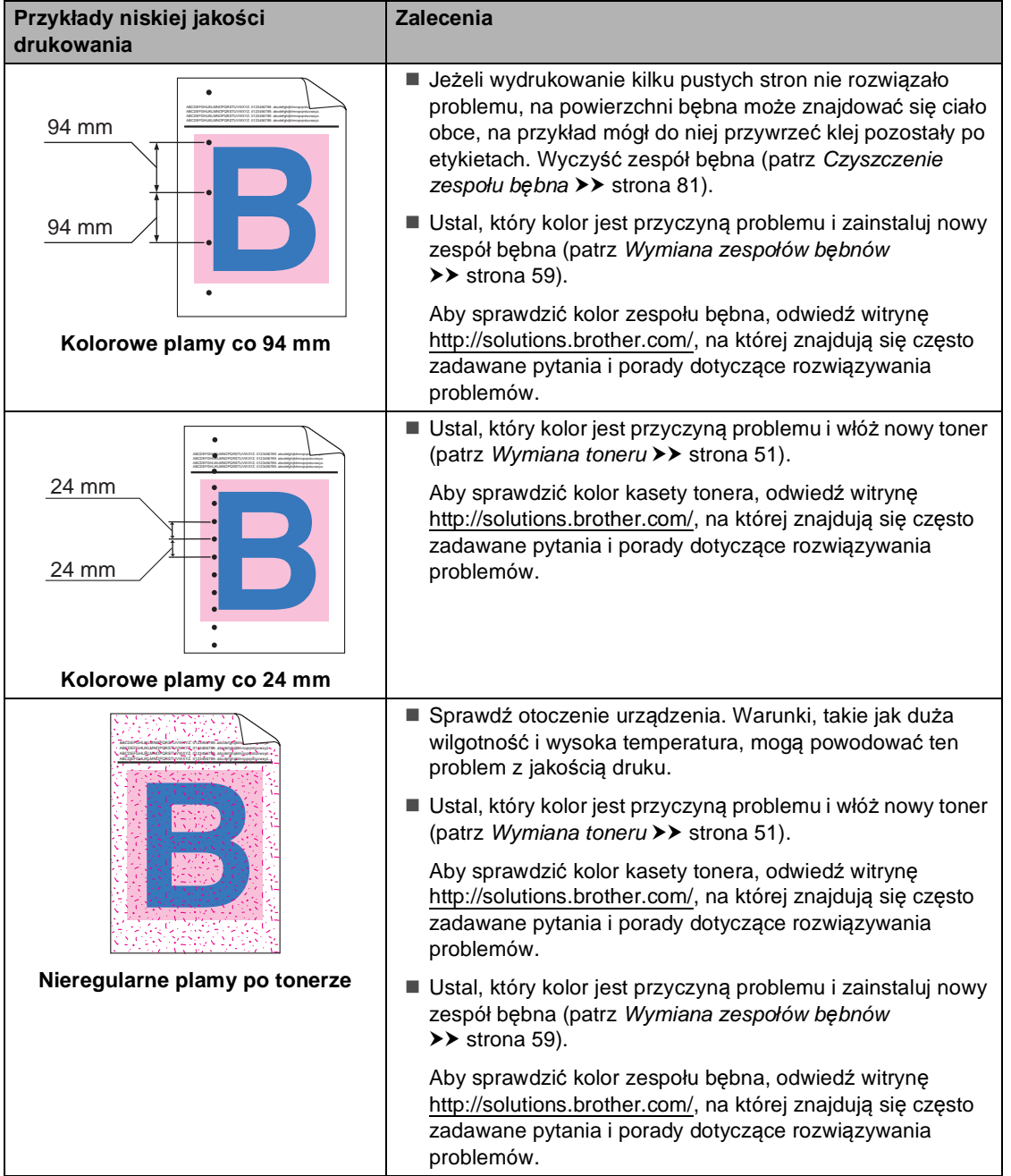

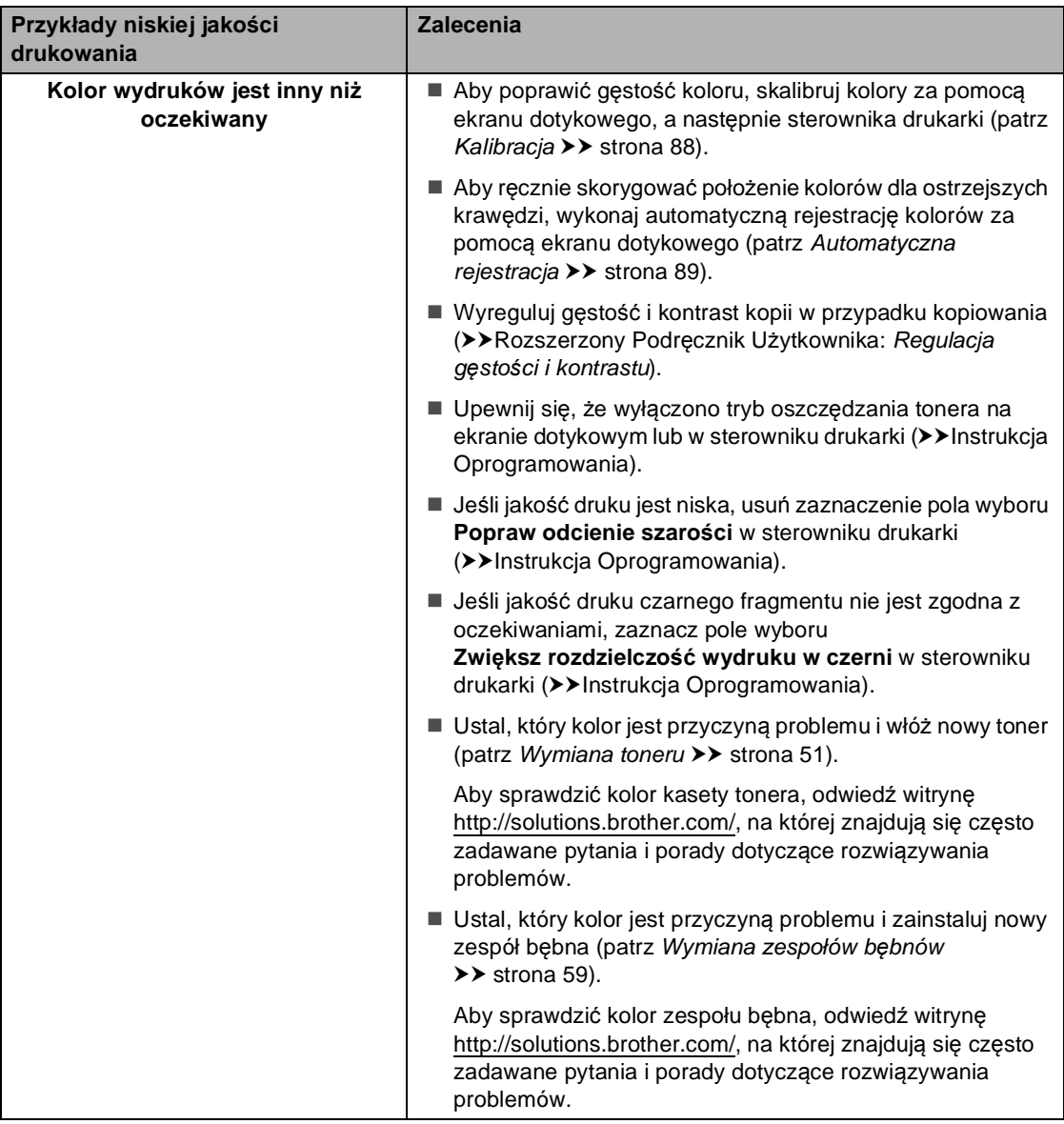

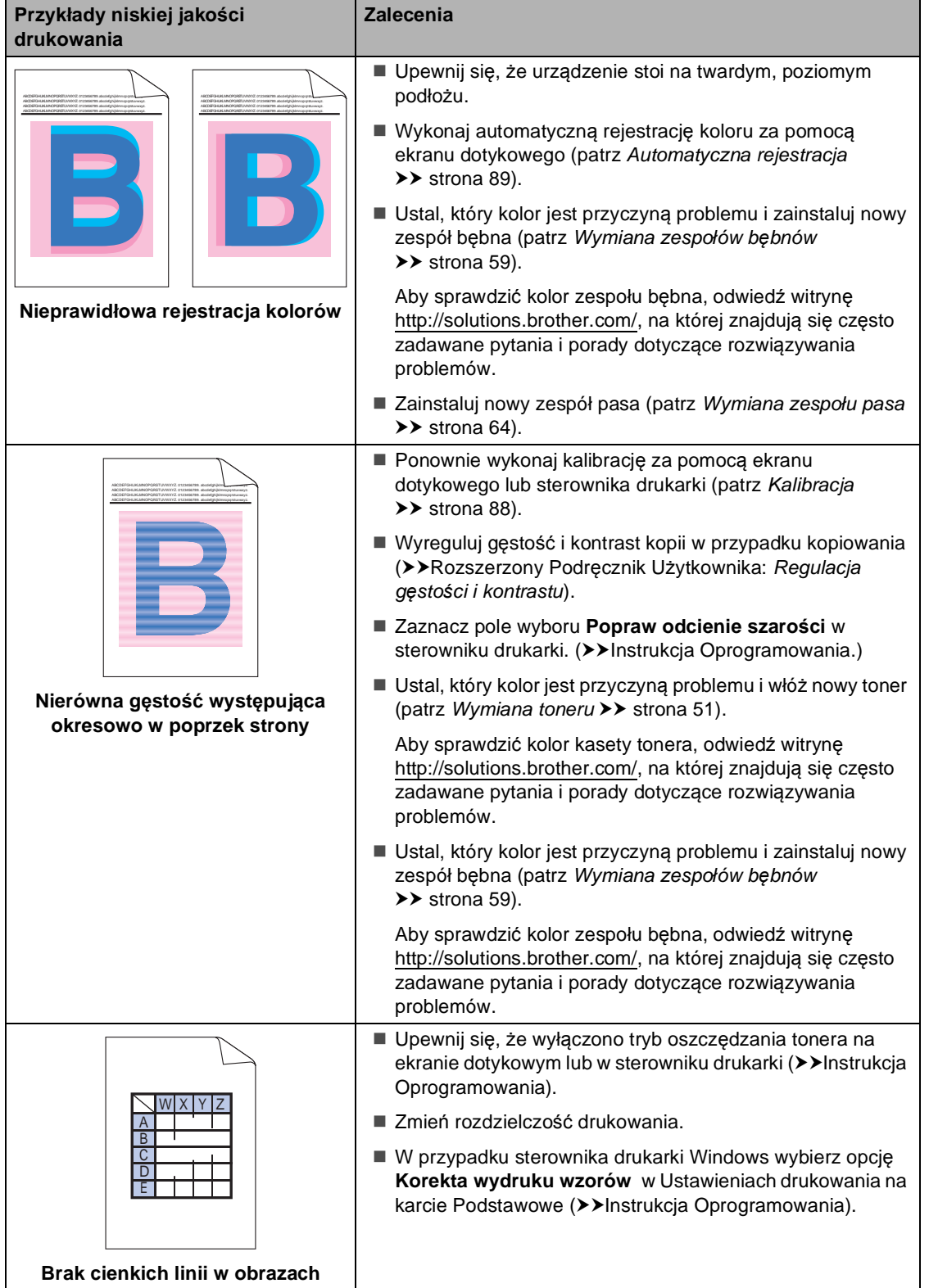

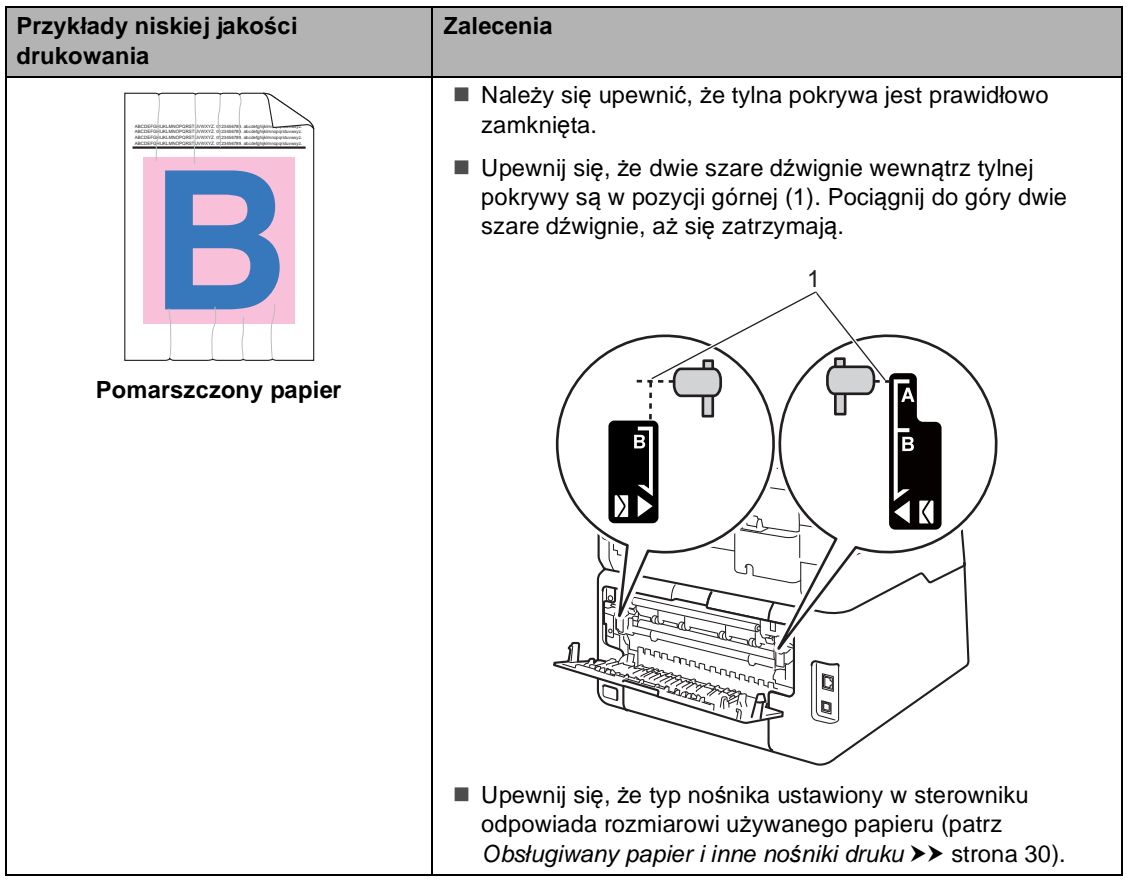

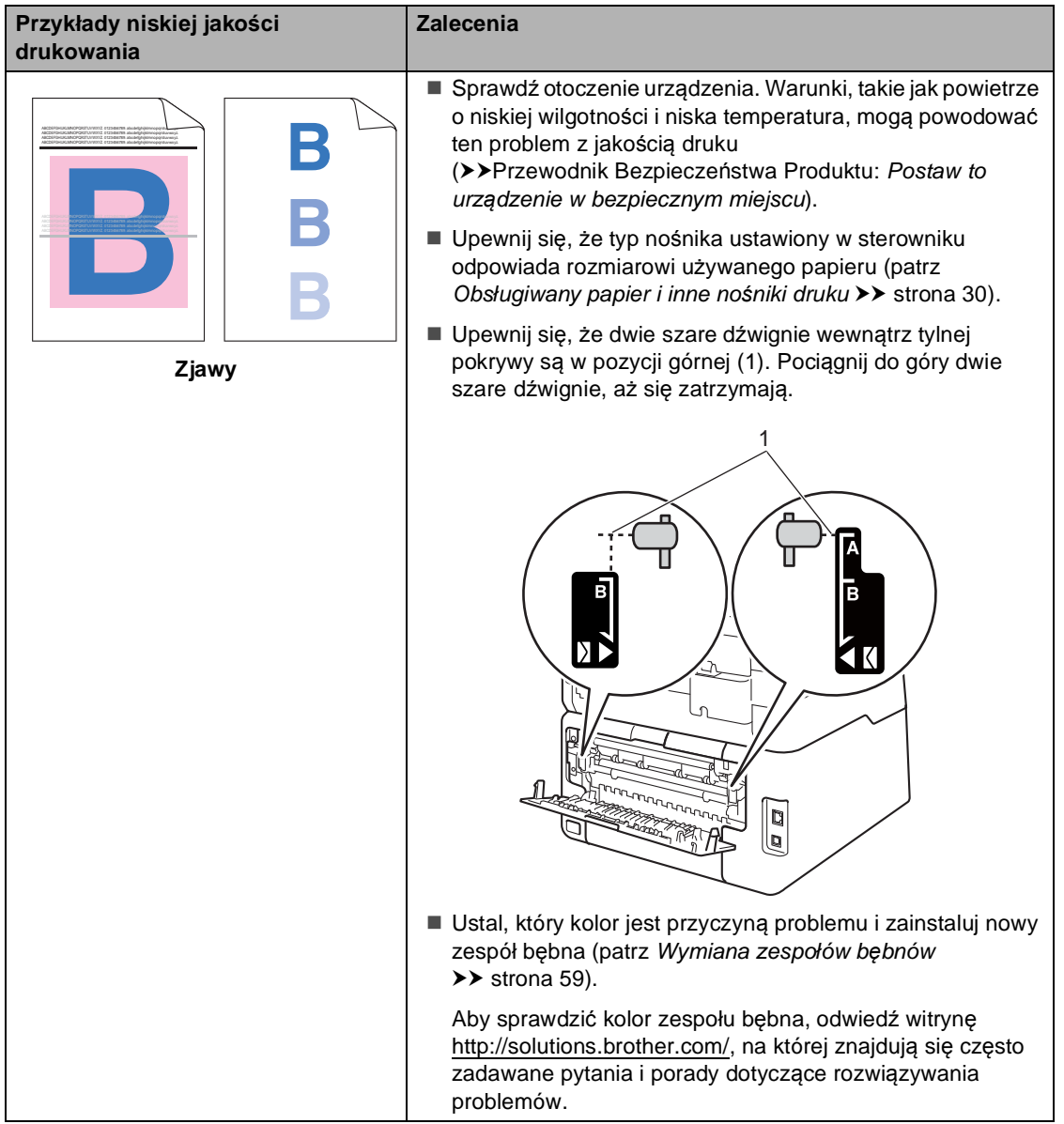

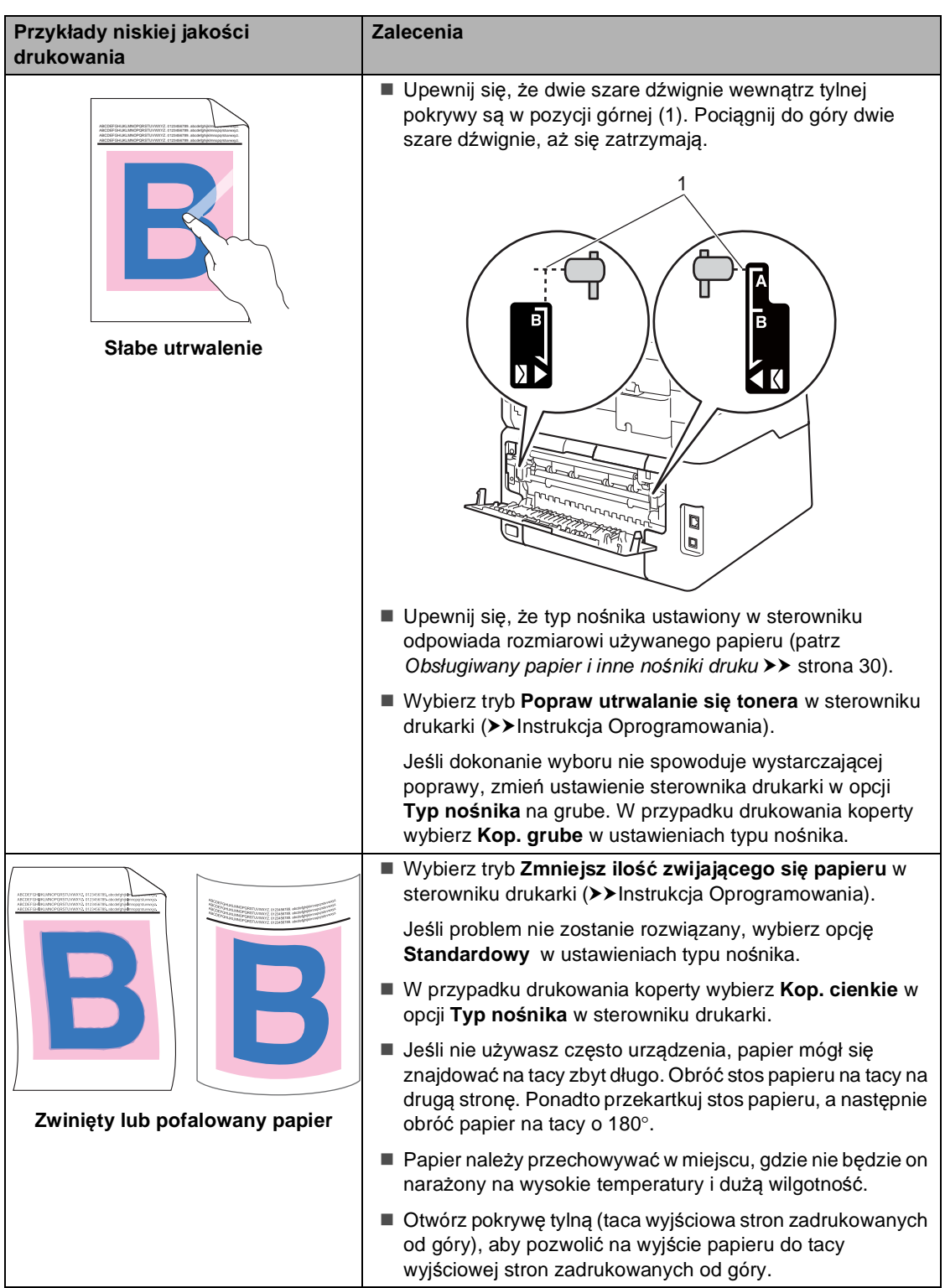

#### Rozwiązywanie problemów

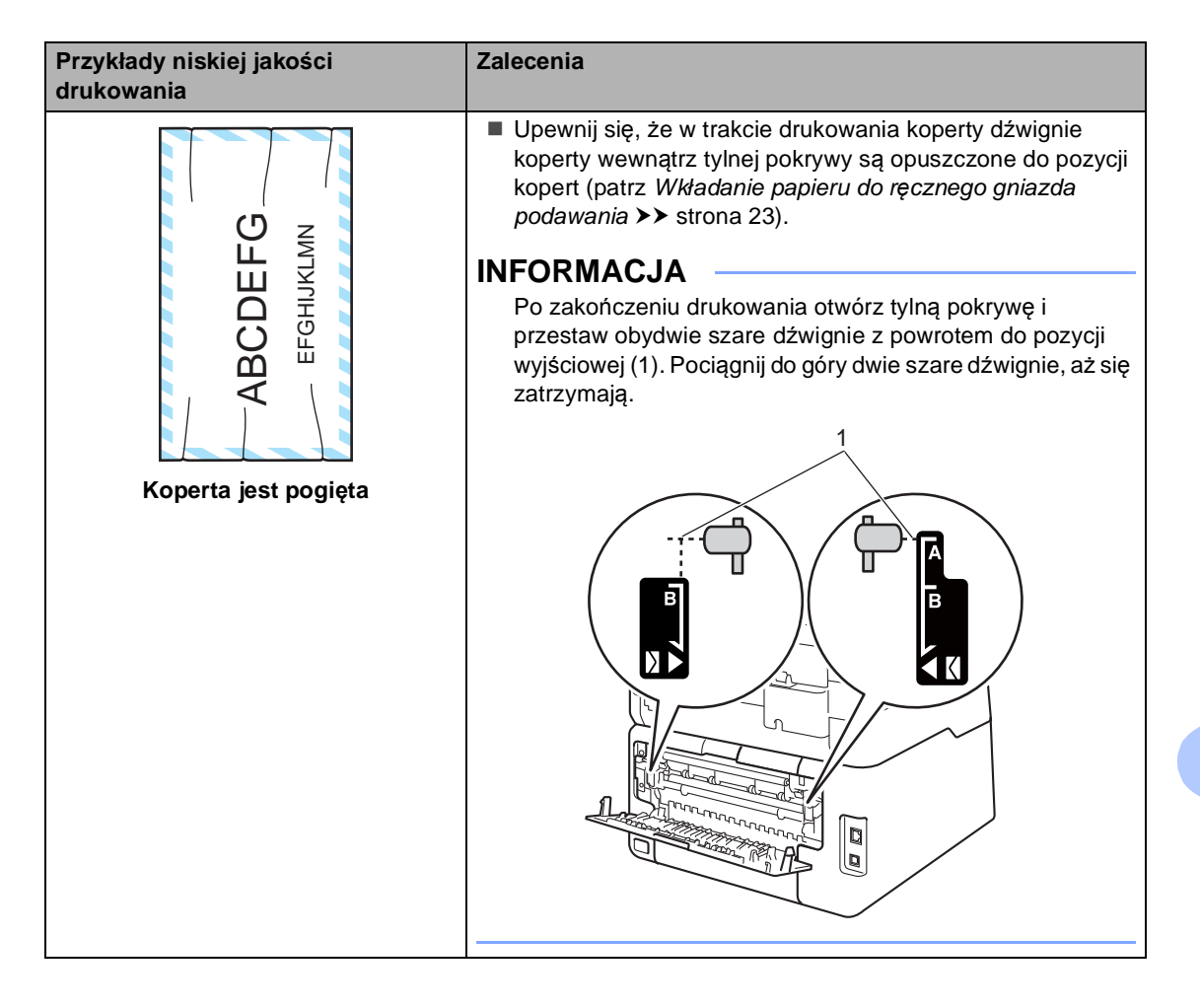

## **Informacje o urządzeniu <sup>B</sup>**

### **Sprawdzanie numeru**  sery*jnego*

Numer seryjny można wyświetlić na ekranie dotykowym.

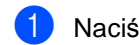

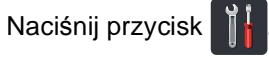

Naciśnij przycisk Ustawienia.

- **3** Przesuń w górę lub w dół bądź naciśnij przycisk ▲ lub ▼, aby wyświetlić opcję Inf. o urządz..
- 4 Naciśnij przycisk Inf. o urządz..
- 5 Naciśnij przycisk Nr seryjny.
- **6** Na ekranie dotykowym wyświetlany jest Numer seryjny.
- Naciśnij przycisk .

### **Sprawdzanie wersji oprogramowania sprzętowego <sup>B</sup>**

Wersję oprogramowania sprzętowego urządzenia można odczytać na ekranie dotykowym.

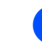

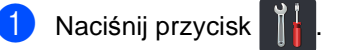

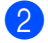

Naciśnij przycisk Ustawienia.

c Przesuń w górę lub w dół bądź naciśnij przycisk ▲ lub ▼, aby wyświetlić opcję Inf. o urządz..

4 Naciśnij przycisk Inf. o urządz..

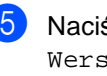

5 Naciśnij przycisk Wersja opr. sprz..

**6** Na ekranie dotykowym wyświetlana jest informacja o wersji oprogramowania sprzętowego urządzenia.

Naciśnij przycisk .

### **Funkcje resetowania <sup>B</sup>**

Dostępne są następujące funkcje resetowania:

1 Sieć

Można zresetować wewnętrzny serwer wydruku do domyślnych ustawień fabrycznych, takich jak hasło i adres IP.

2 Ustawienia

Wszystkie ustawienia urządzenia można przywrócić do fabrycznych ustawień domyślnych.

Firma Brother zdecydowanie zaleca wykonanie tej operacji w momencie pozbywania się urządzenia.

#### **INFORMACJA**

Przed wybraniem opcji Sieć lub Ustawienia odłącz przewód interfejsu urządzenia.

### **Resetowanie urządzenia**

Naciśnij przycisk

- Naciśnij przycisk Ustawienia.
- c Przesuń w górę lub w dół bądź naciśnij przycisk ▲ lub ▼, aby wyświetlić opcję Wstępne ustaw..
- Naciśnij przycisk Wstępne ustaw..
- Naciśnij przycisk Reset.
- Naciśnij przycisk Sieć lub Ustawienia, aby wybrać żądaną funkcję resetowania.
- Wykonaj jedną z następujących czynności:
	- Aby zresetować ustawienia, naciśnij przycisk Tak i przejdź do czynności **@**.
	- Aby zamknąć bez dokonywania zmian, naciśnij przycisk Nie.
- <span id="page-136-0"></span>8 Wyświetlona zostanie prośba o ponowne uruchomienie urządzenia. Wykonaj jedną z następujących czynności:
	- Aby ponownie uruchomić urządzenie, naciśnij przycisk Tak i przytrzymaj przez 2 sekundy. Urządzenie rozpocznie proces ponownego uruchamiania.
	- Aby wyjść bez ponownego uruchamiania urządzenia, naciśnij przycisk Nie.

### **INFORMACJA**

- Jeżeli urządzenie nie zostanie uruchomione ponownie, reset nie zostanie zakończony, a ustawienia pozostaną niezmienione.
- Można również zresetować Ustawienia

sieciowe, naciskając klawisze

Ustawienia, Sieć, Resetuj sieć.

**C**

# **Tabele ustawień i funkcji**

## **Używanie tabel ustawień <sup>C</sup>**

Ekran dotykowy LCD urządzenia jest łatwy w konfiguracji i obsłudze. Wystarczy nacisnąć żądane ustawienia i opcje po ich wyświetleniu na ekranie. Utworzyliśmy Tabele ustawień i Tabele funkcji, które krok po kroku przedstawiają dostępne opcje dla każdego z ustawień i funkcji. Tych tabel można użyć do szybkiego skonfigurowania preferowanych ustawień urządzenia.

**C**

## $T$ abele ustawień

Tabele ustawień pomagają zrozumieć wybory menu oraz opcje, które znajdują się w programach urządzenia. Ustawienia fabryczne zostały oznaczone czcionką pogrubioną i gwiazdką.

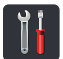

### **(Ustawienia) <sup>C</sup>**

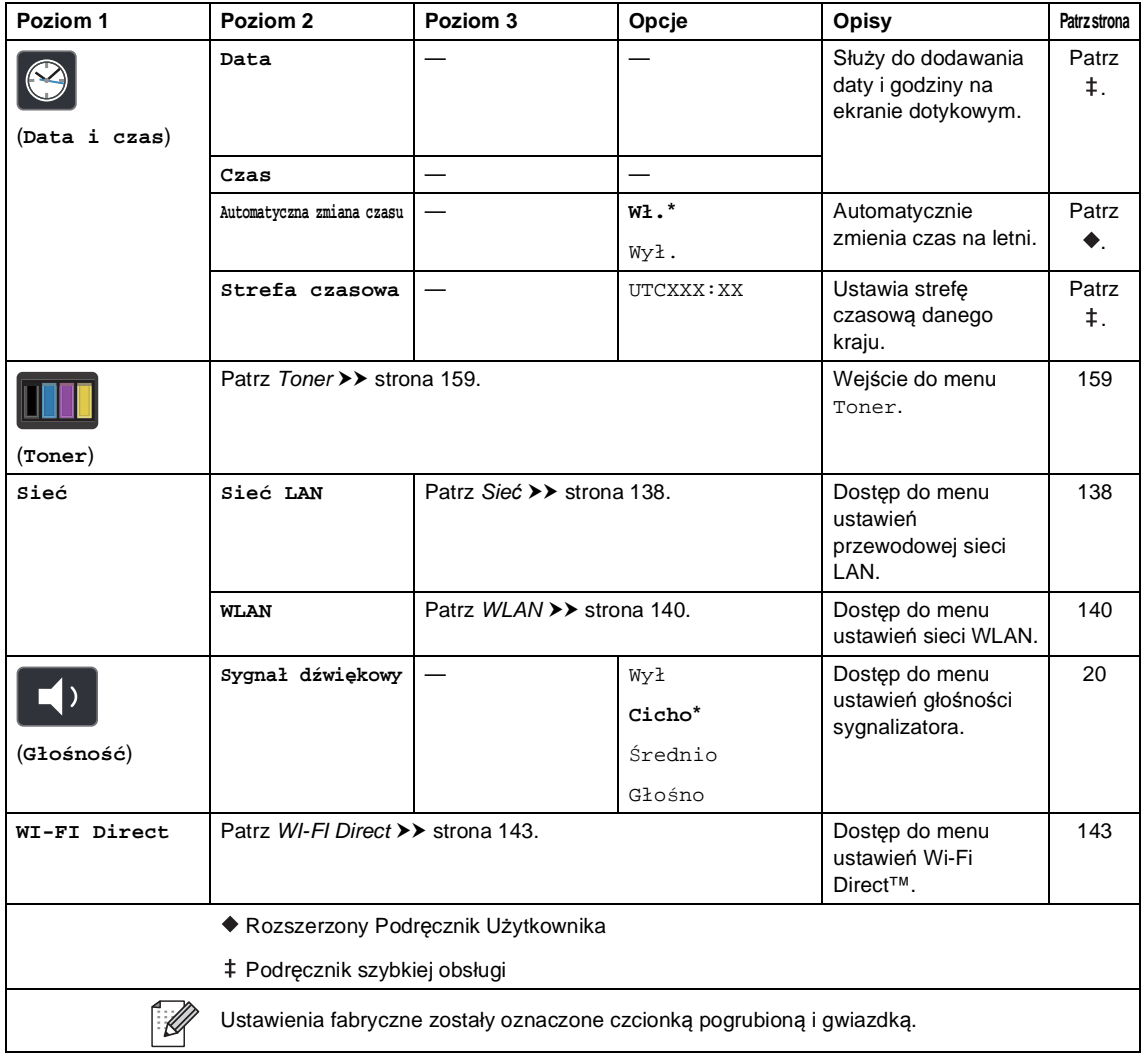

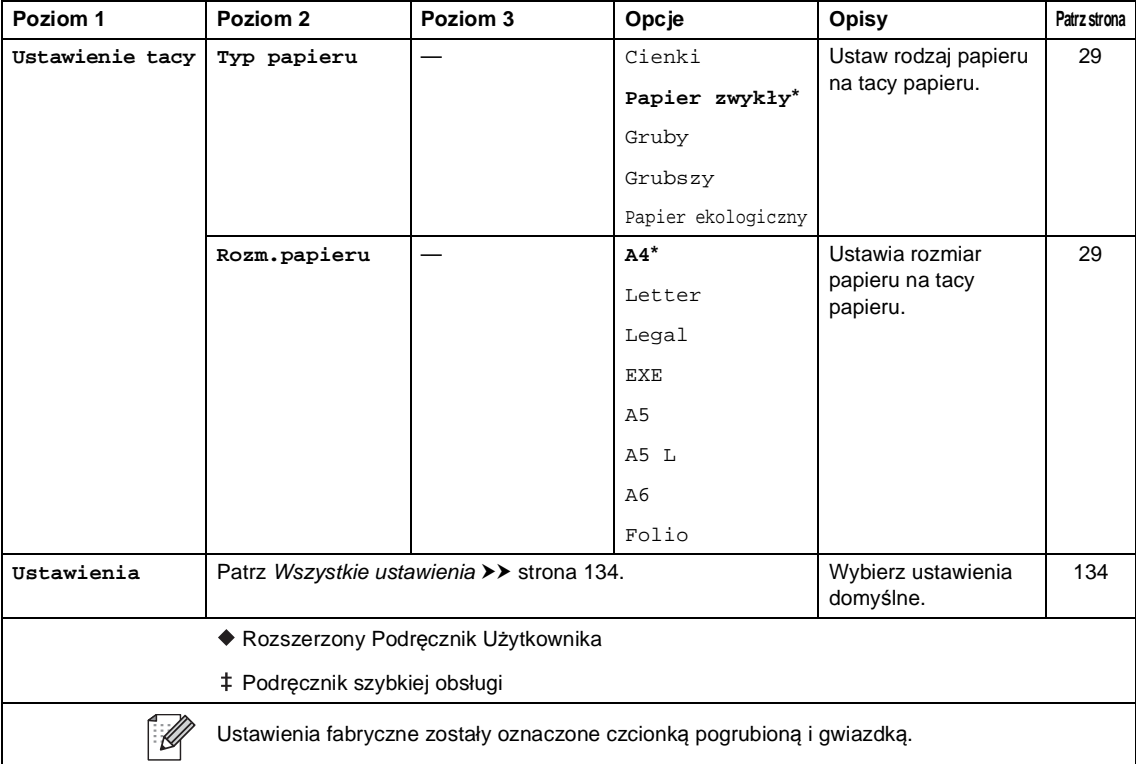

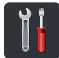

## <span id="page-141-0"></span> **Wszystkie ustawienia <sup>C</sup>**

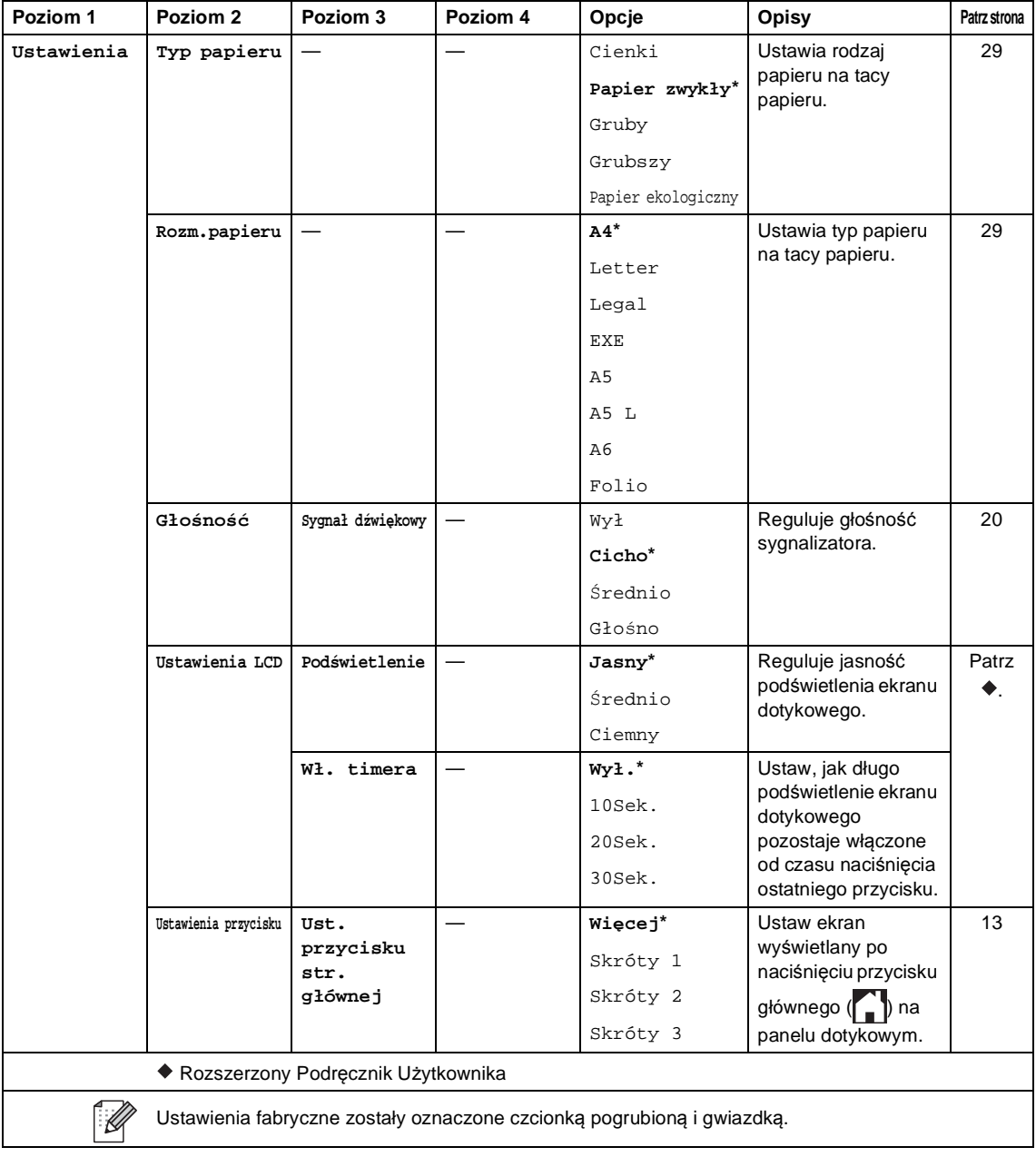

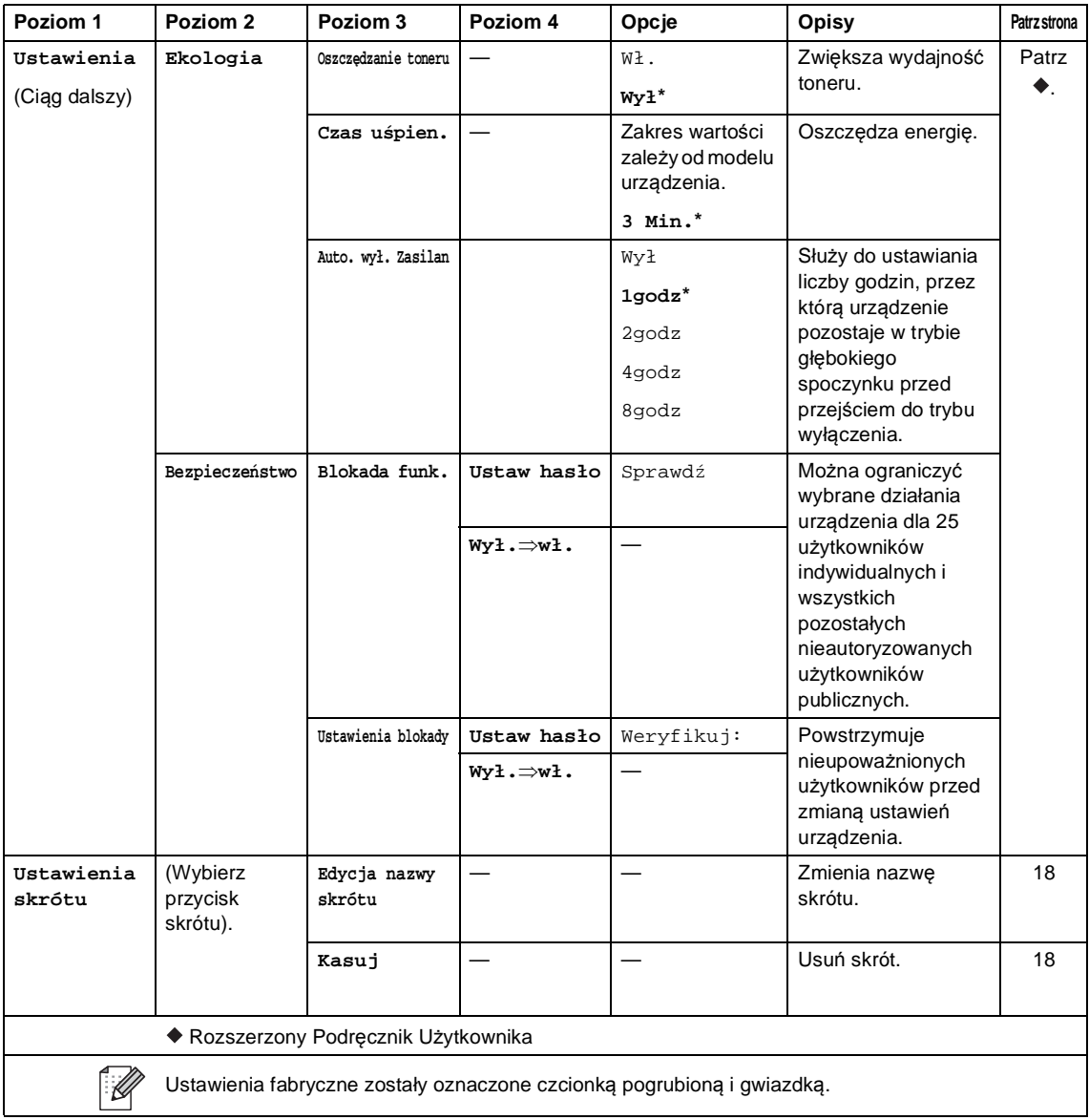

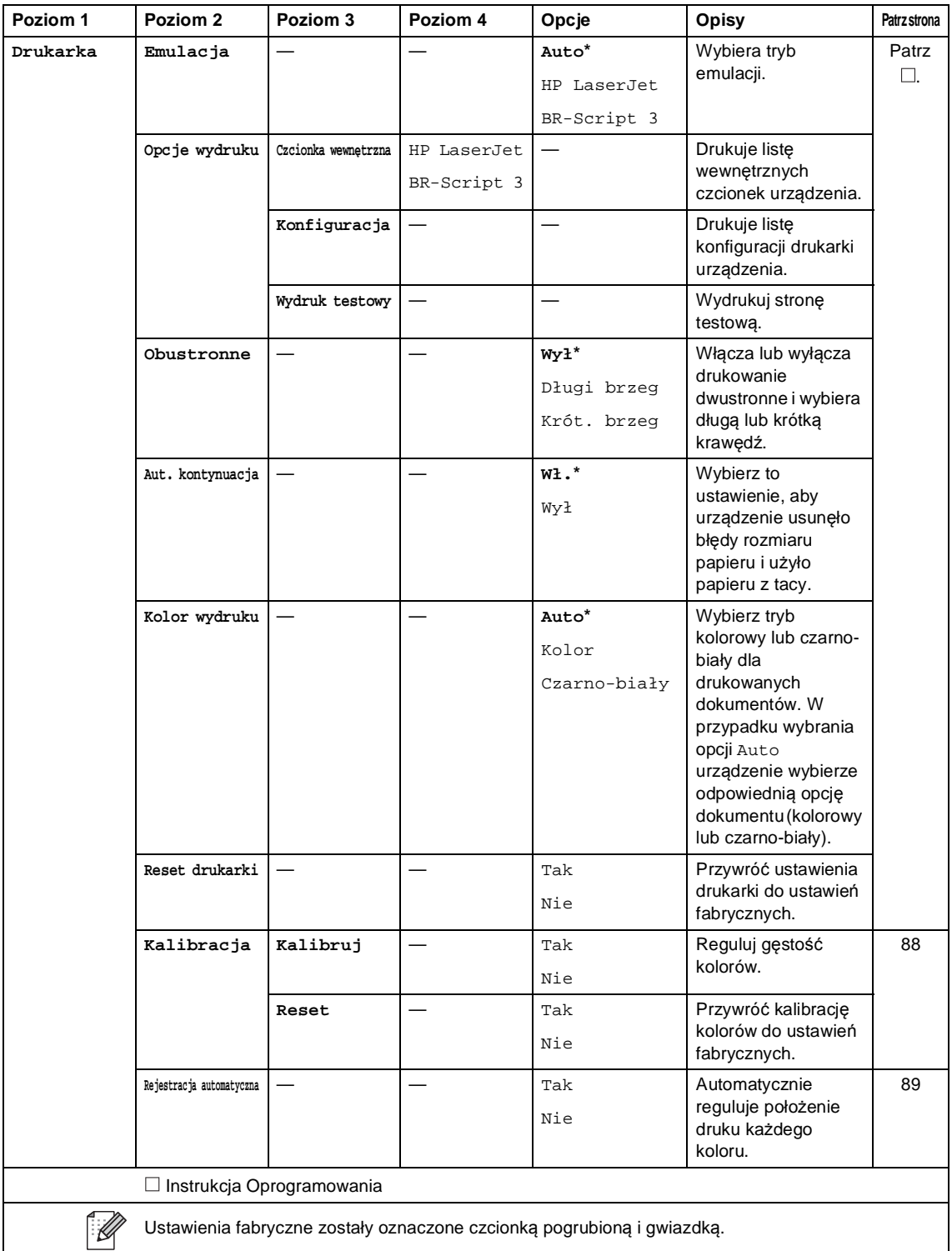
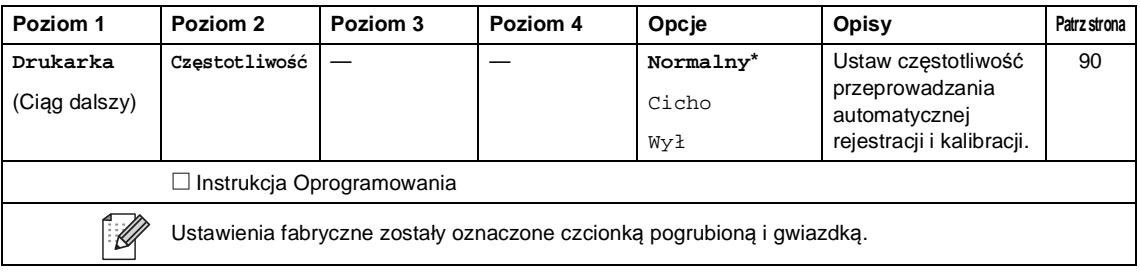

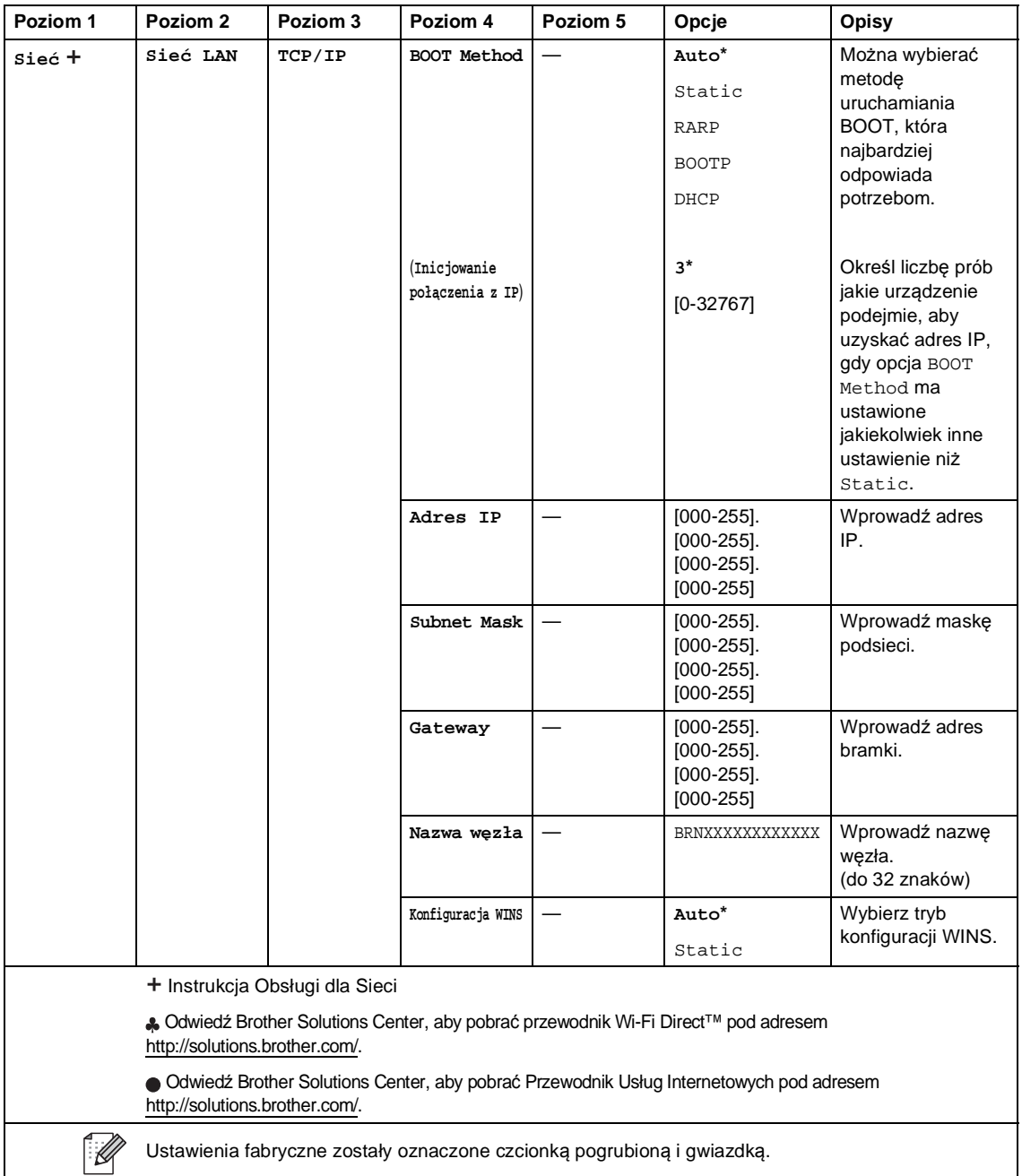

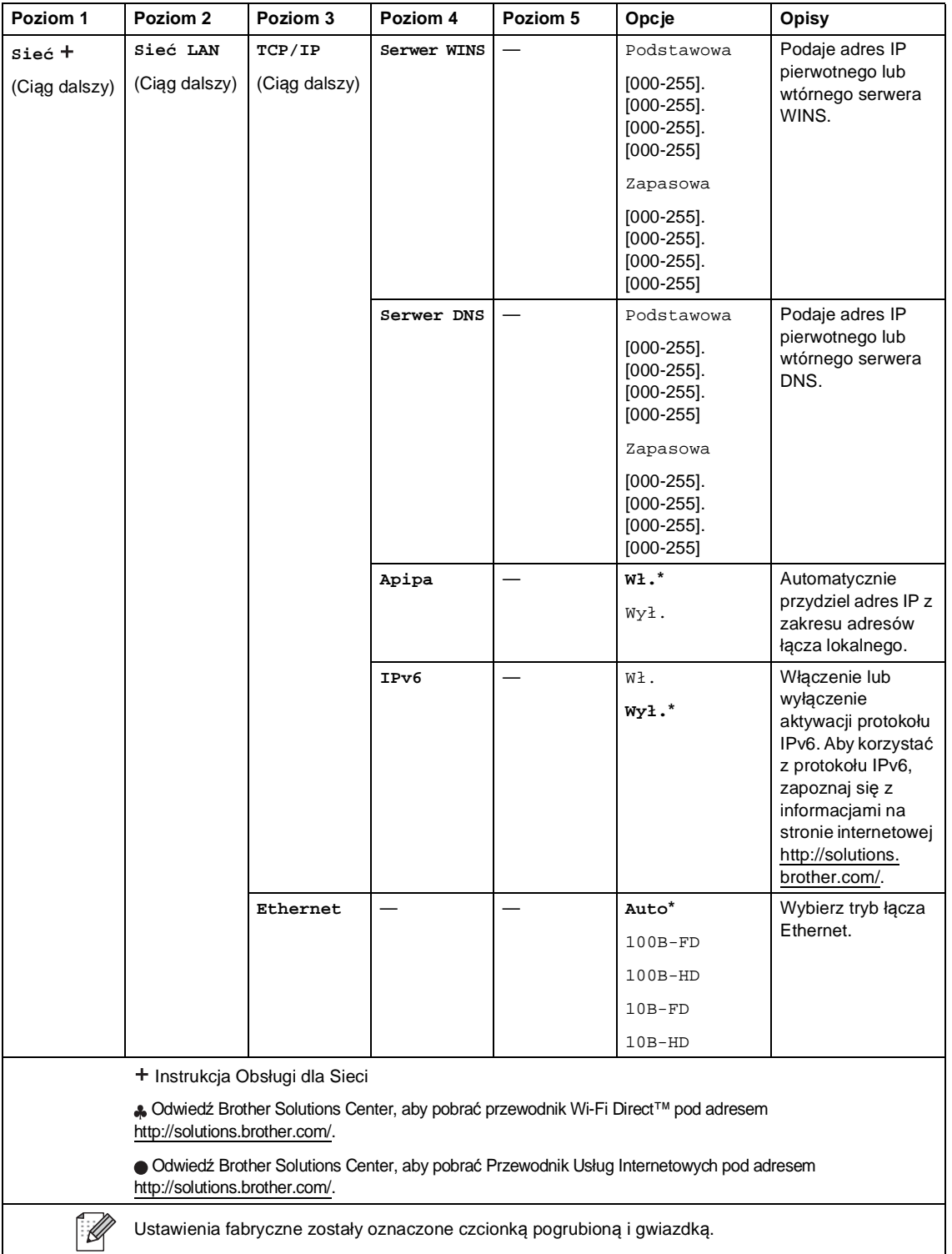

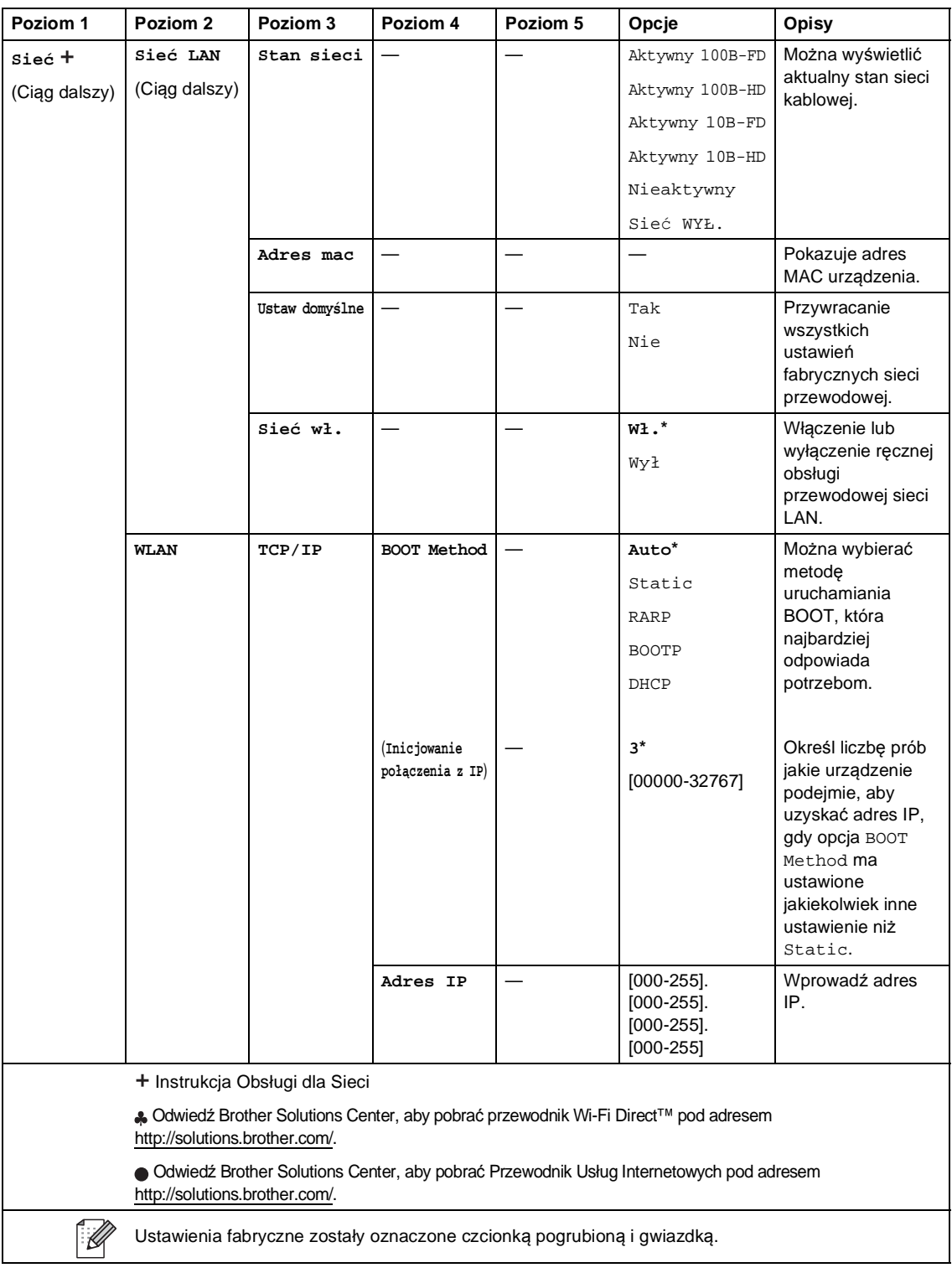

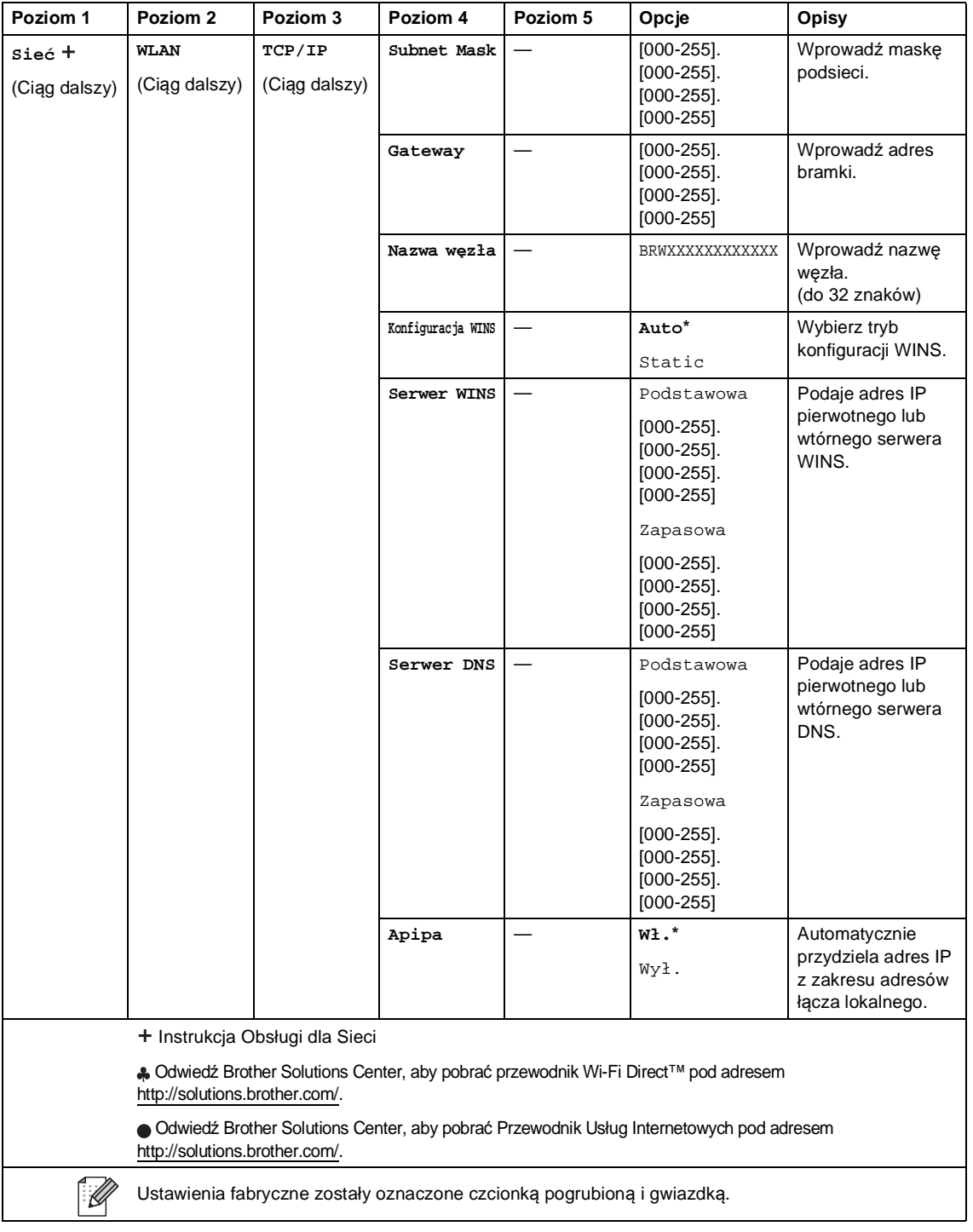

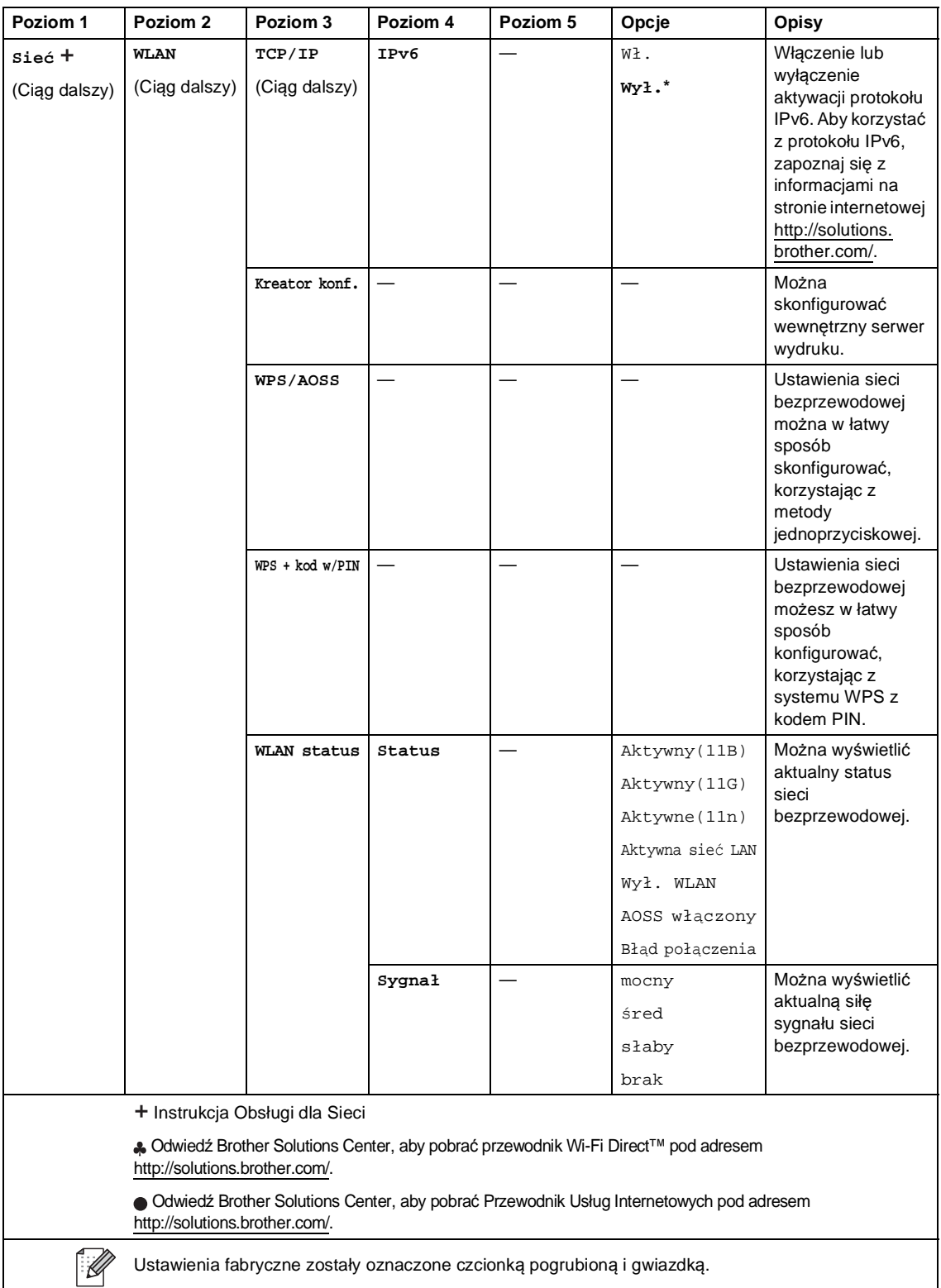

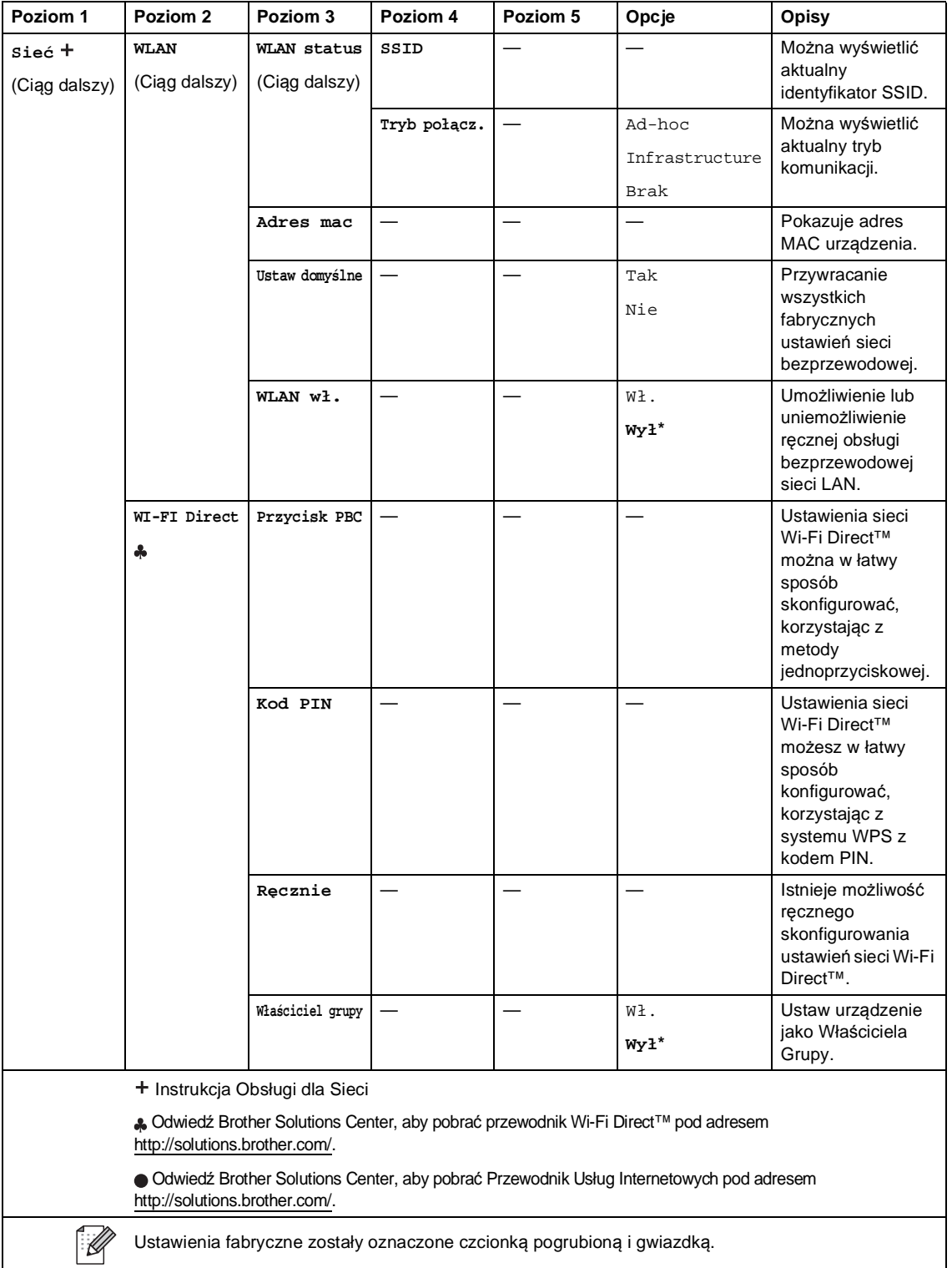

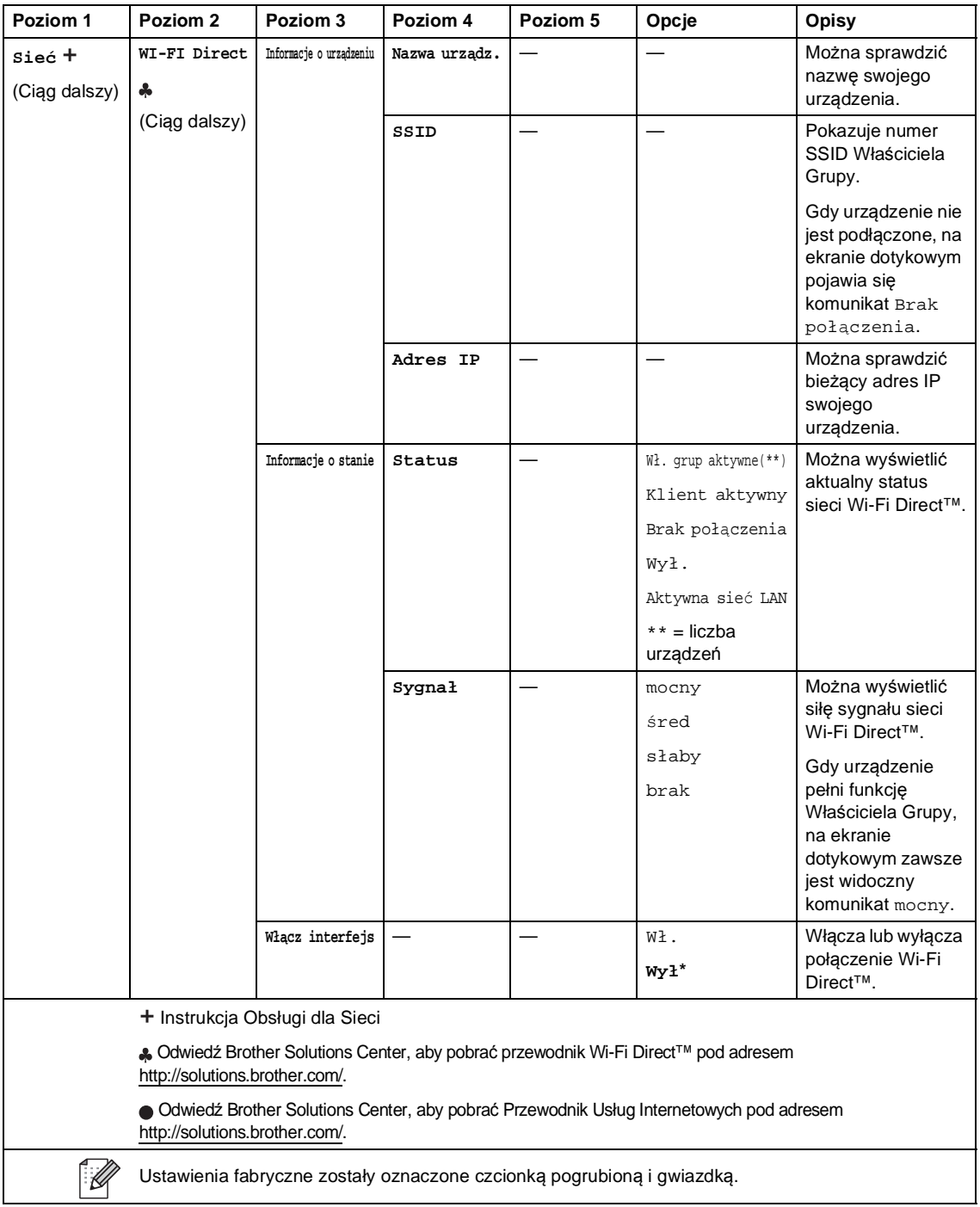

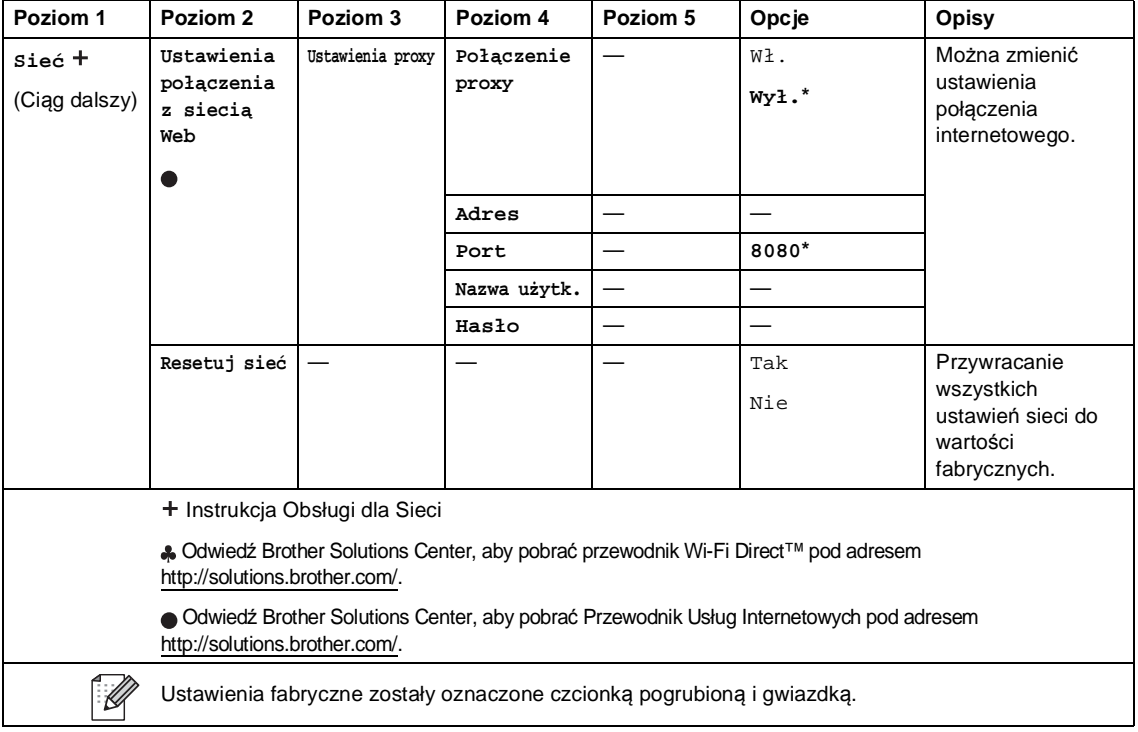

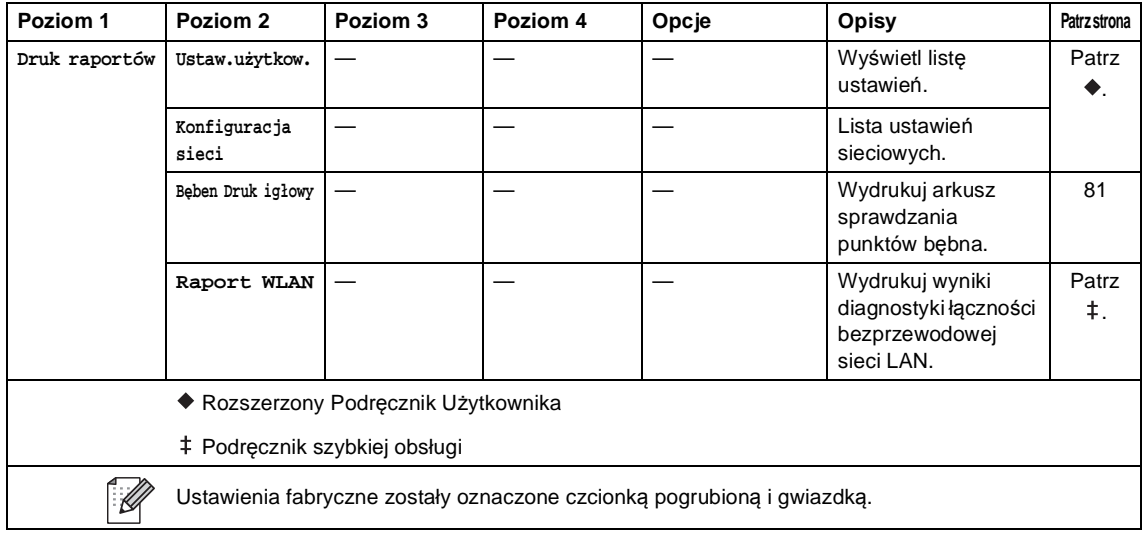

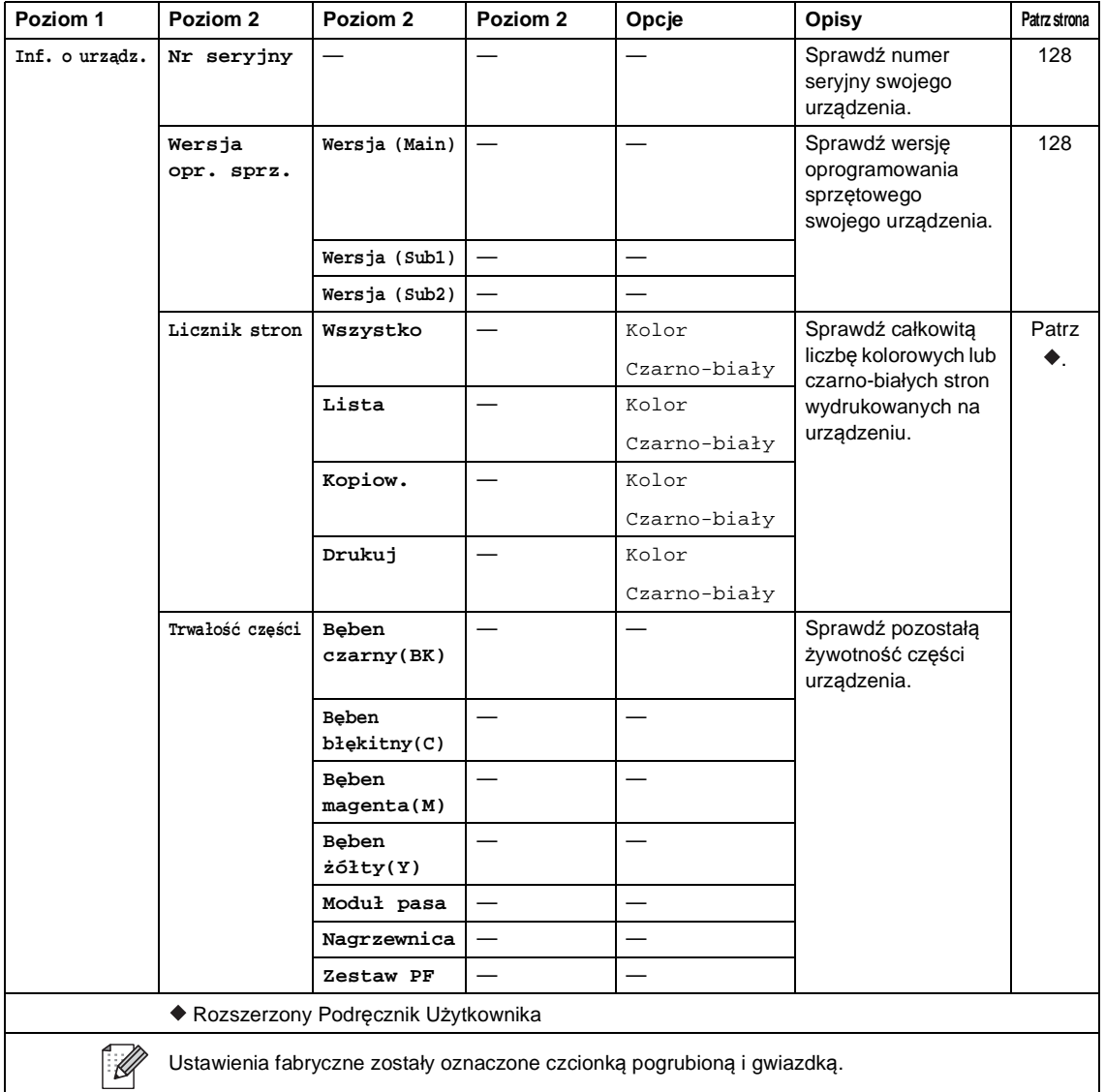

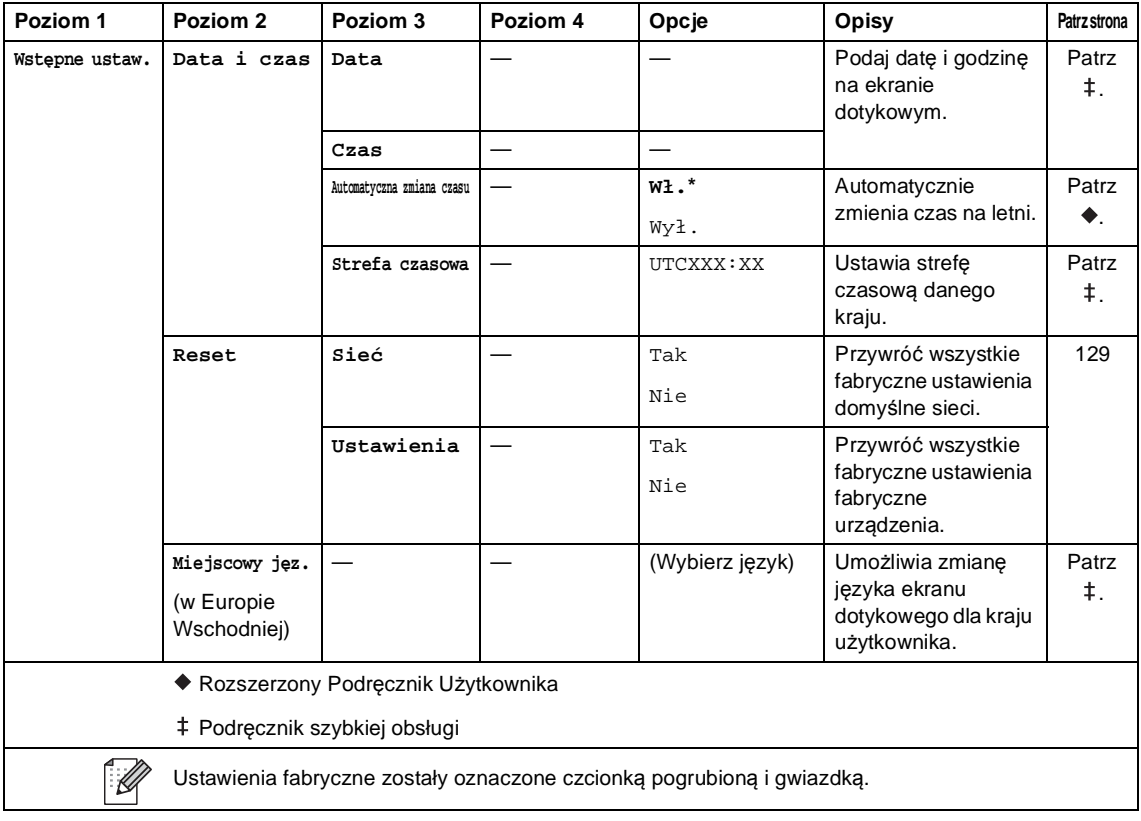

# **Tabela funkcji <sup>C</sup>**

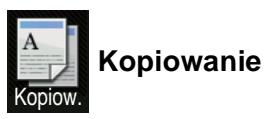

<span id="page-156-0"></span>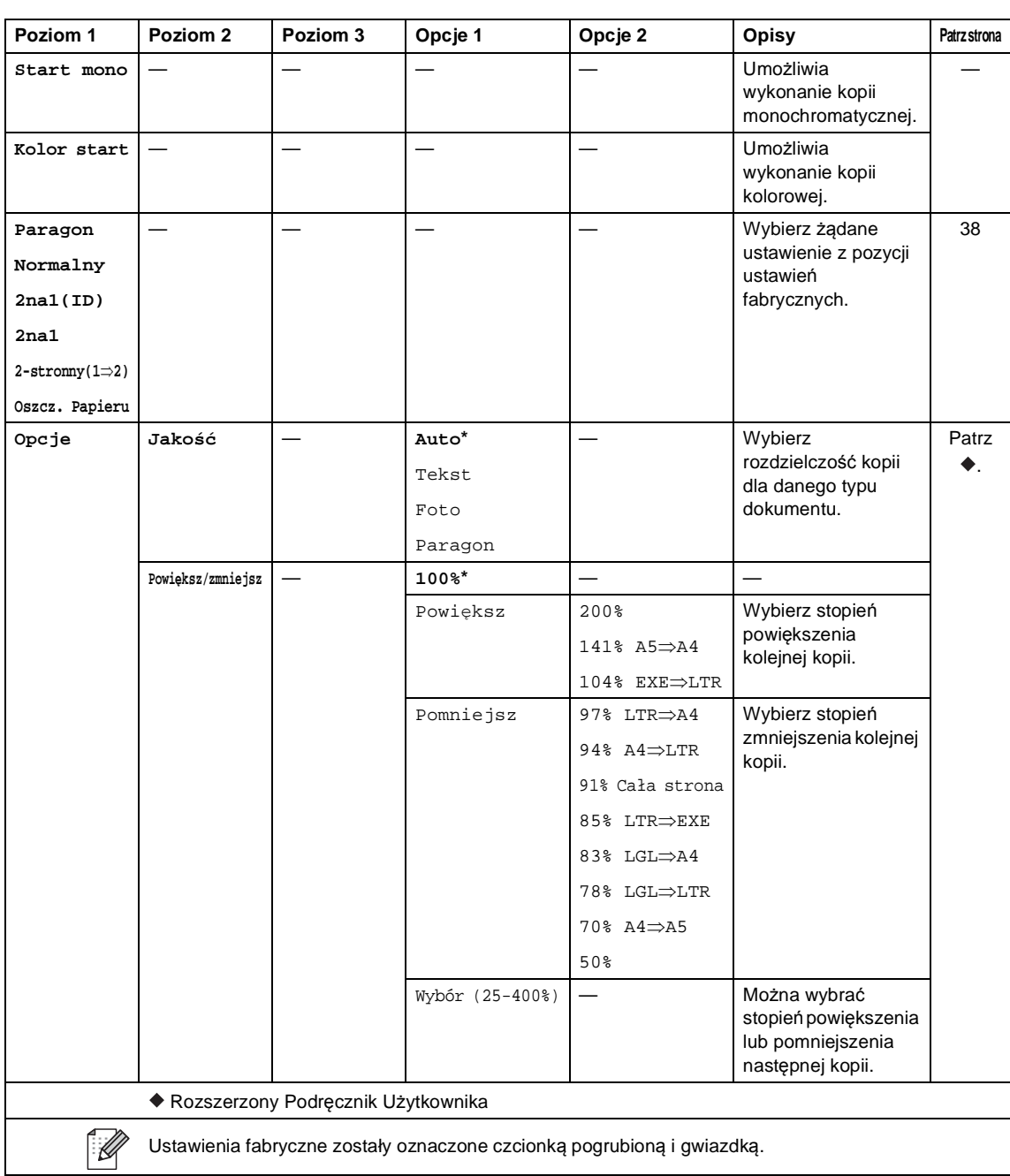

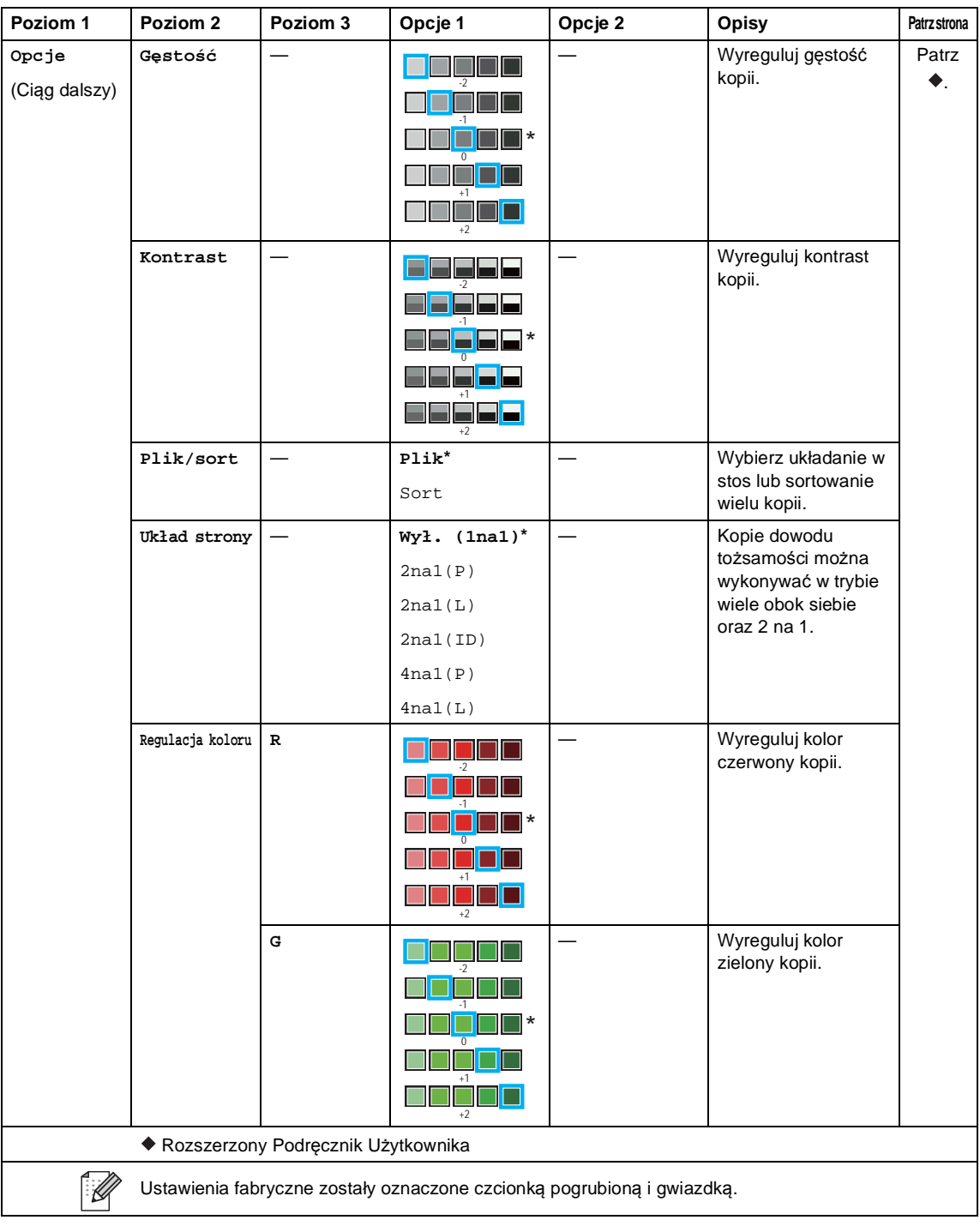

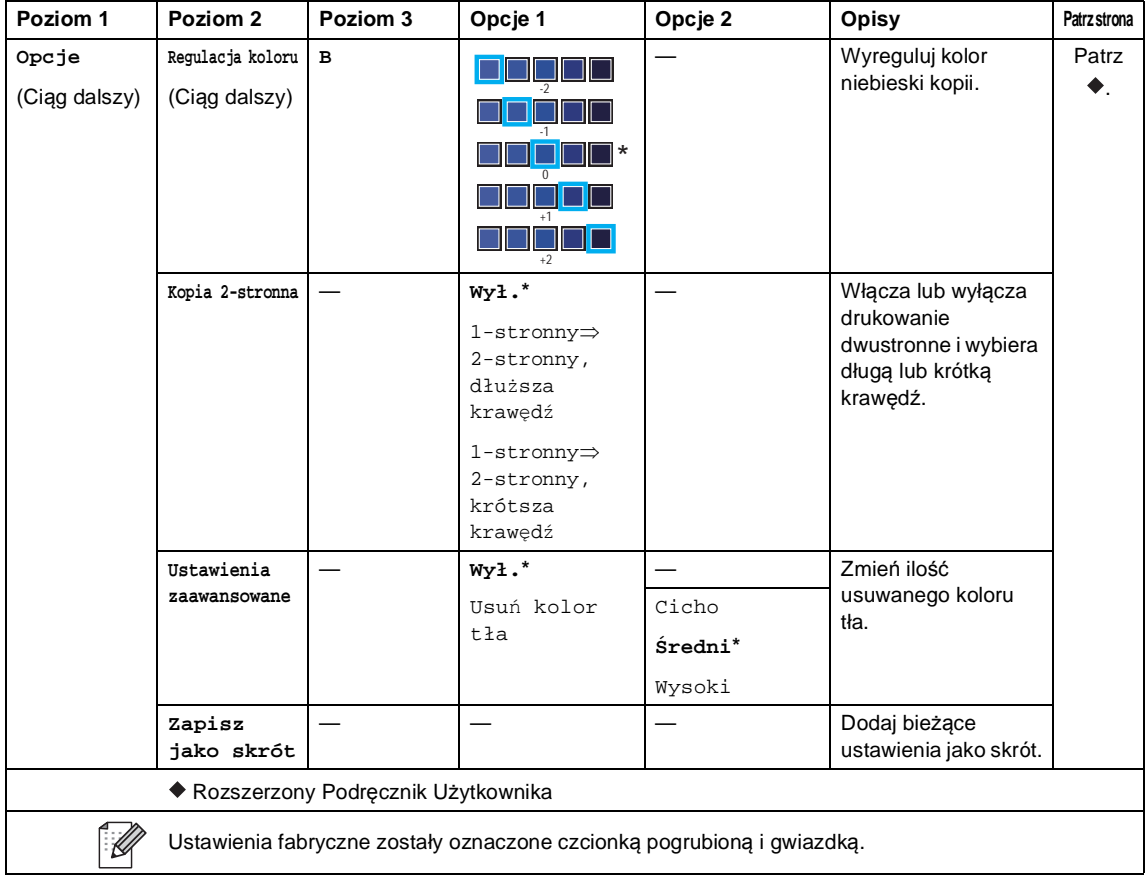

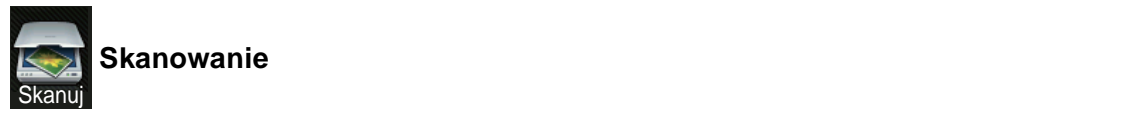

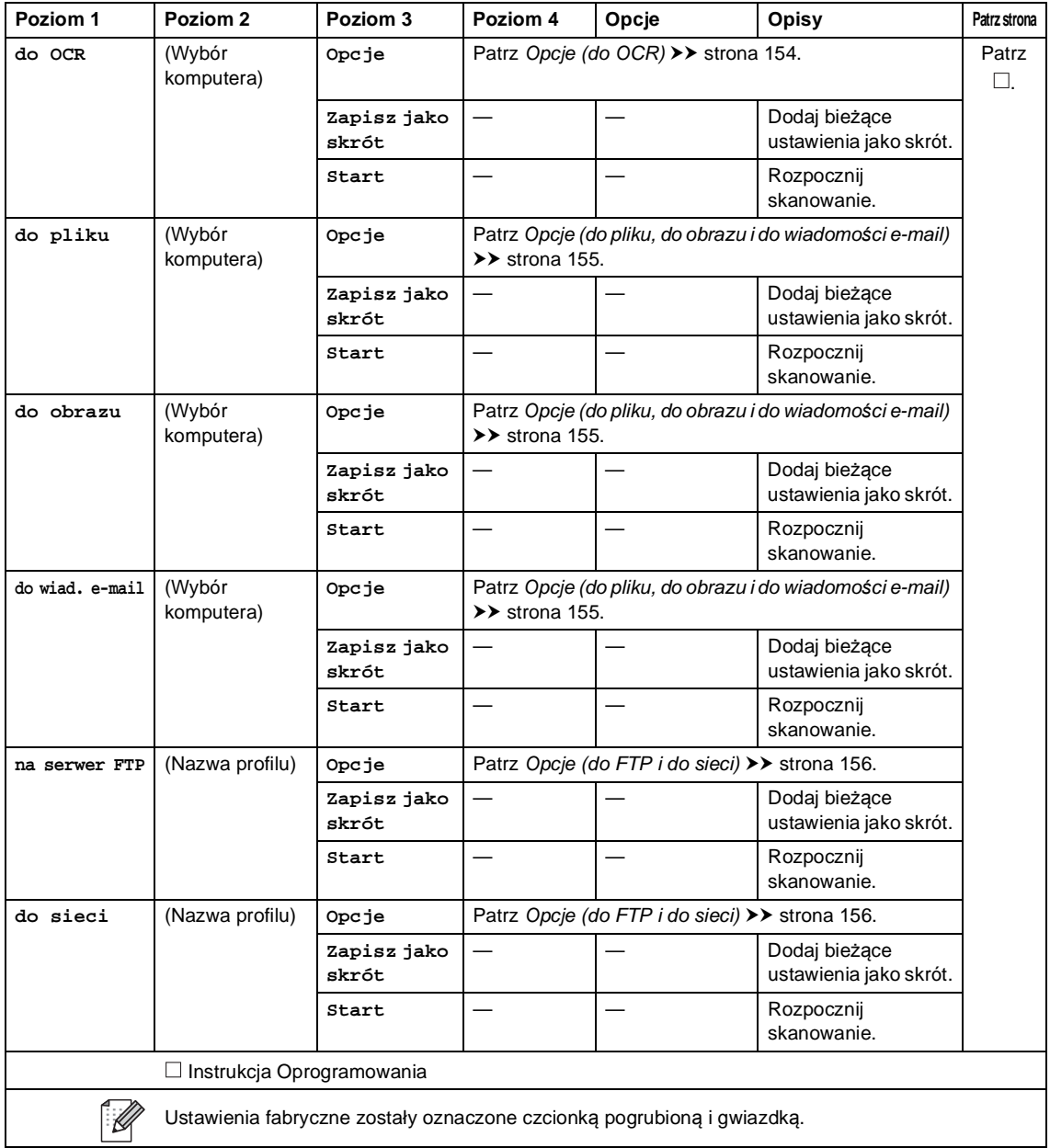

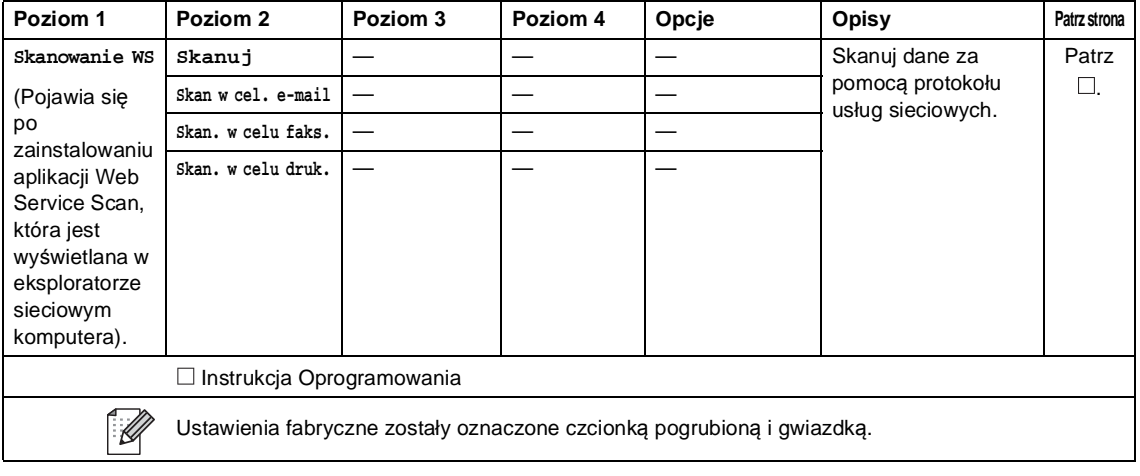

### <span id="page-161-0"></span>**Opcje (do OCR) <sup>C</sup>**

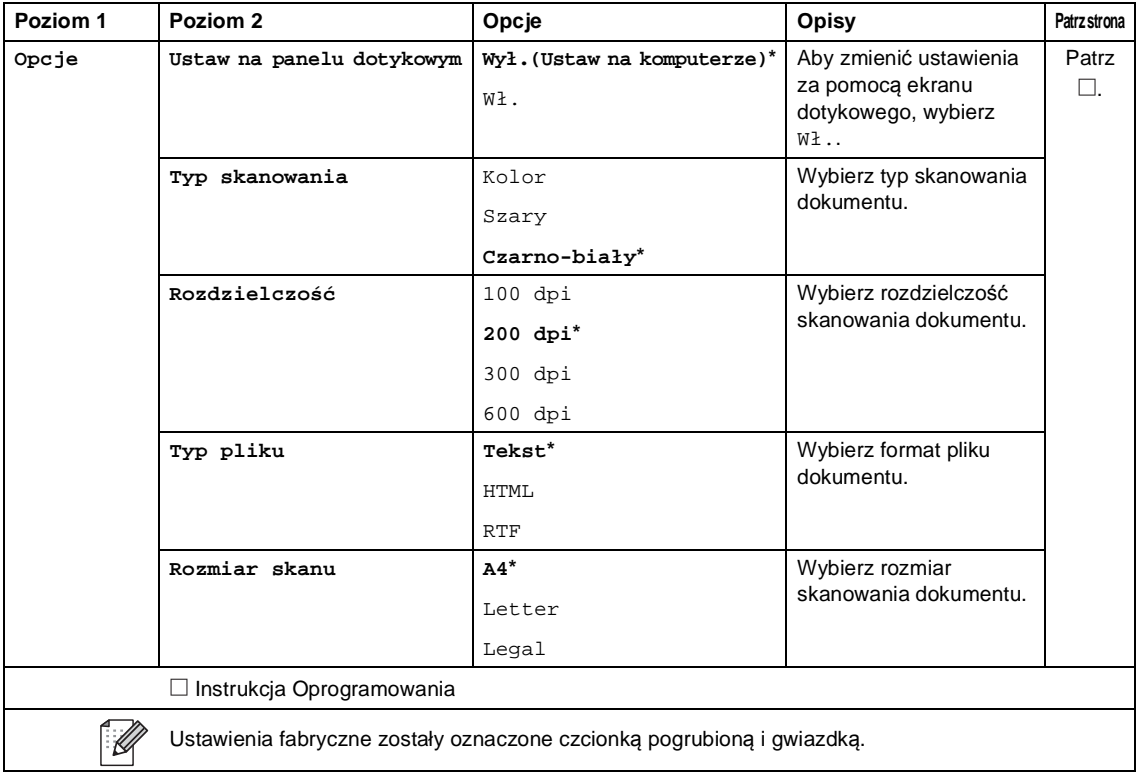

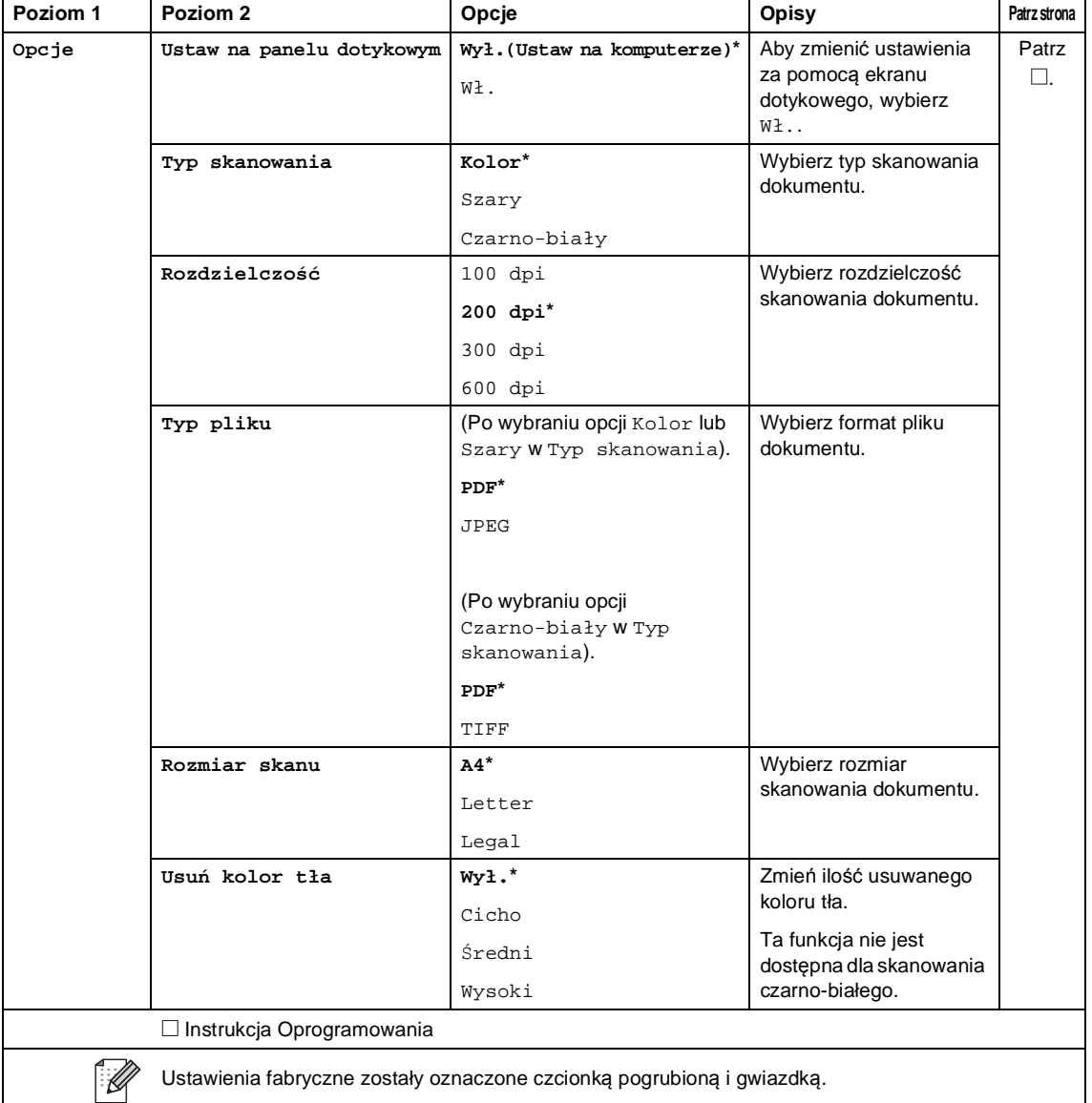

### <span id="page-162-0"></span>**Opcje (do pliku, do obrazu i do wiadomości e-mail) <sup>C</sup>**

### <span id="page-163-0"></span>**Opcje (do FTP i do sieci) <sup>C</sup>**

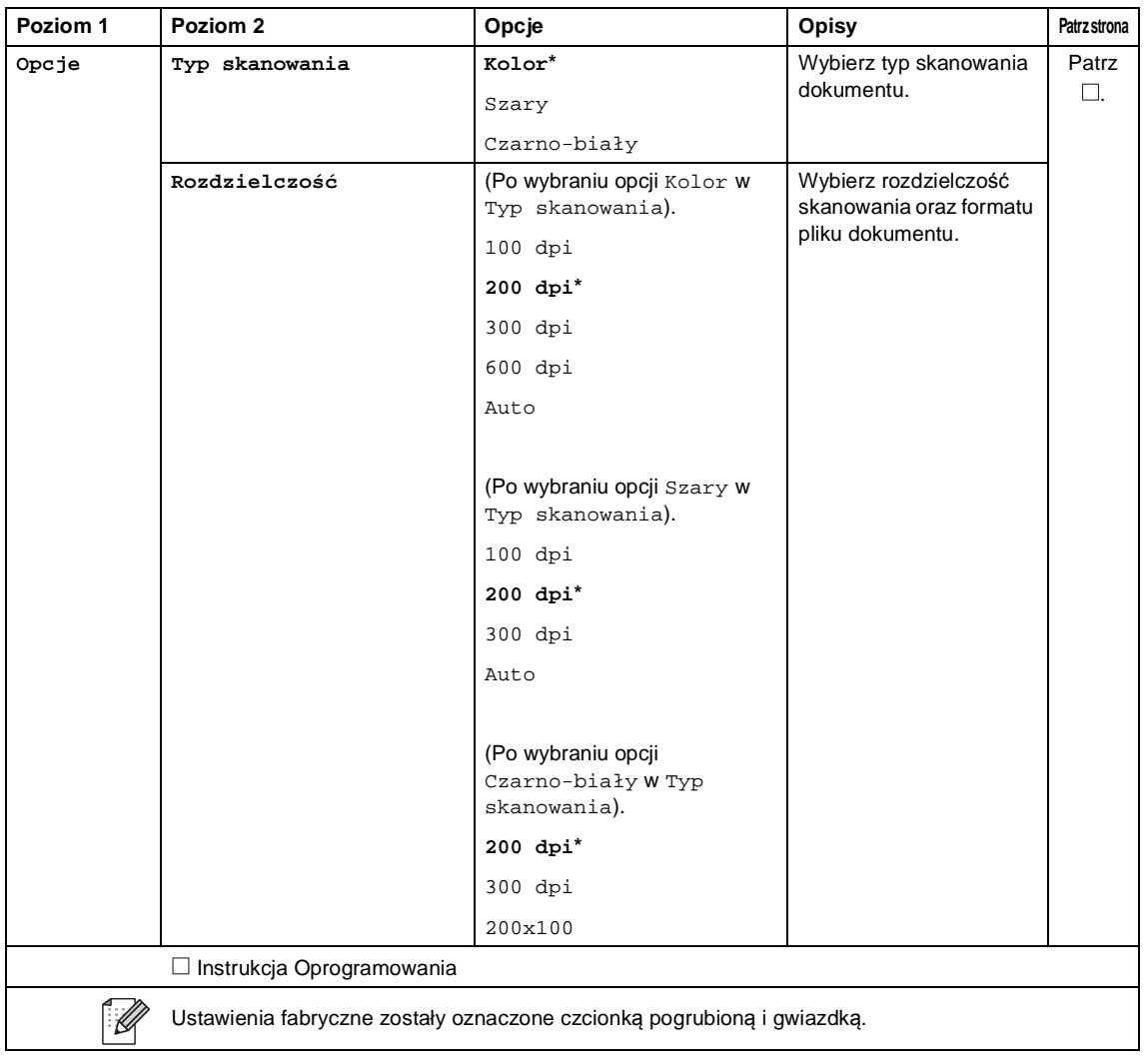

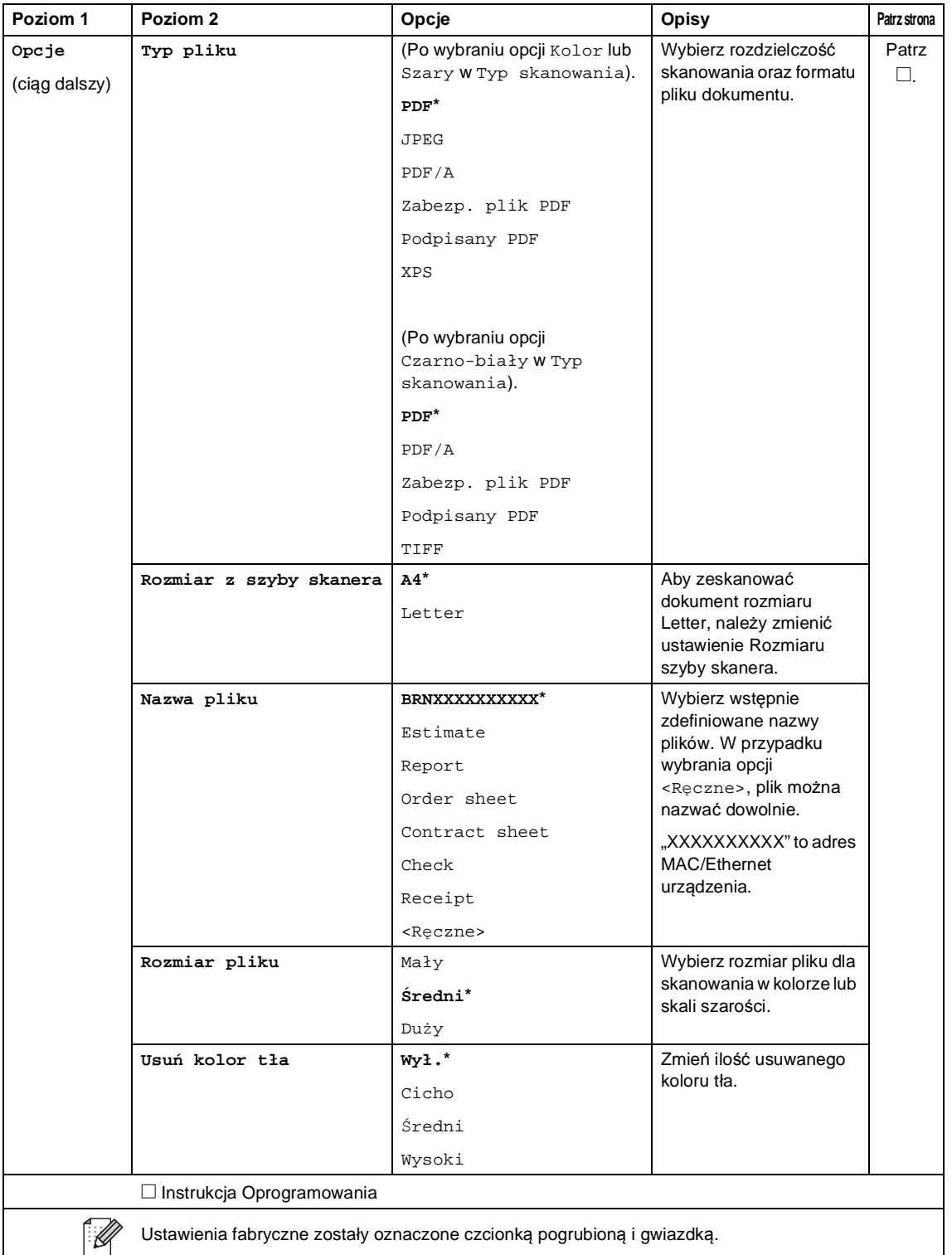

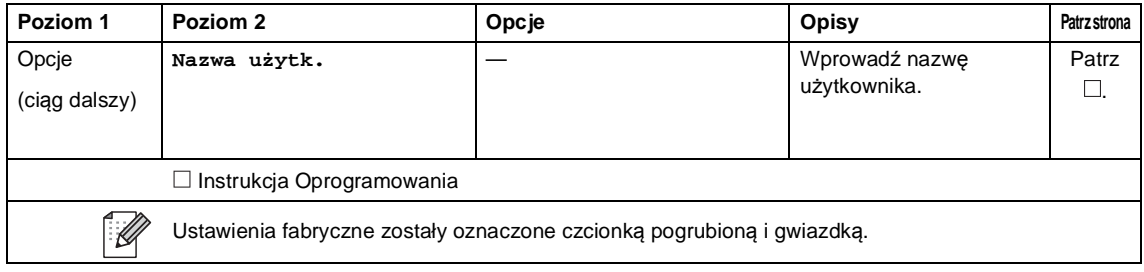

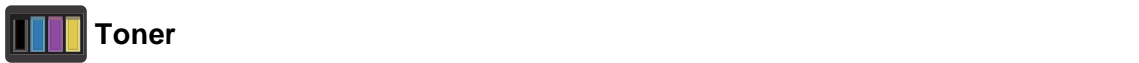

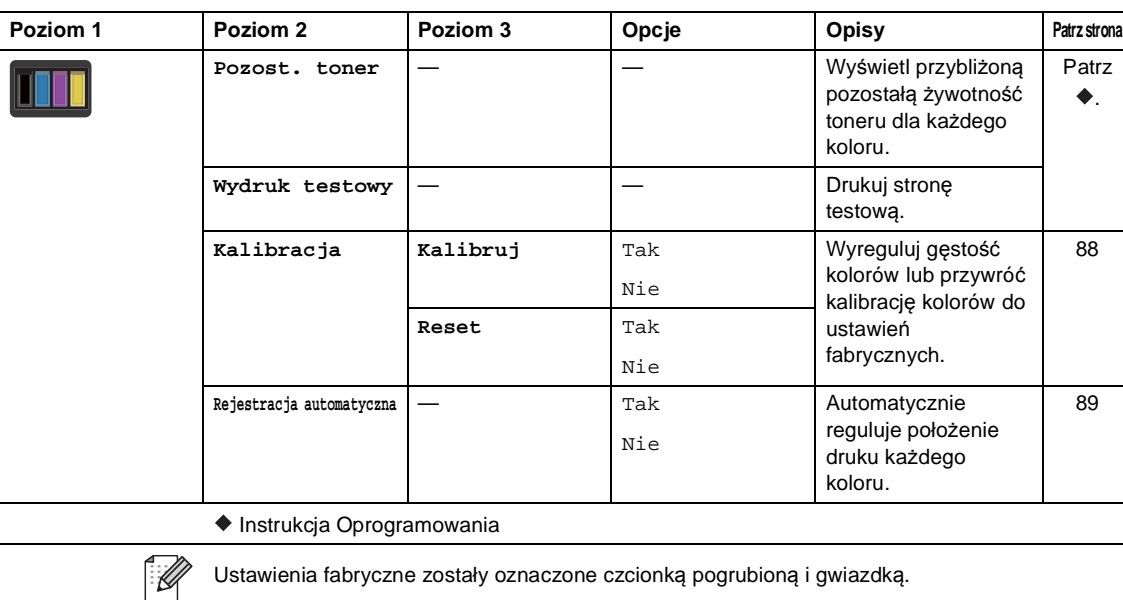

### *WIFI* Konfiguracja Wi-Fi

### **INFORMACJA**

Po skonfigurowaniu sieci Wi-Fi nie można zmienić ustawień z ekranu Więcej. Zmień ustawienia sieci Wi-Fi na ekranie Ustawienia.

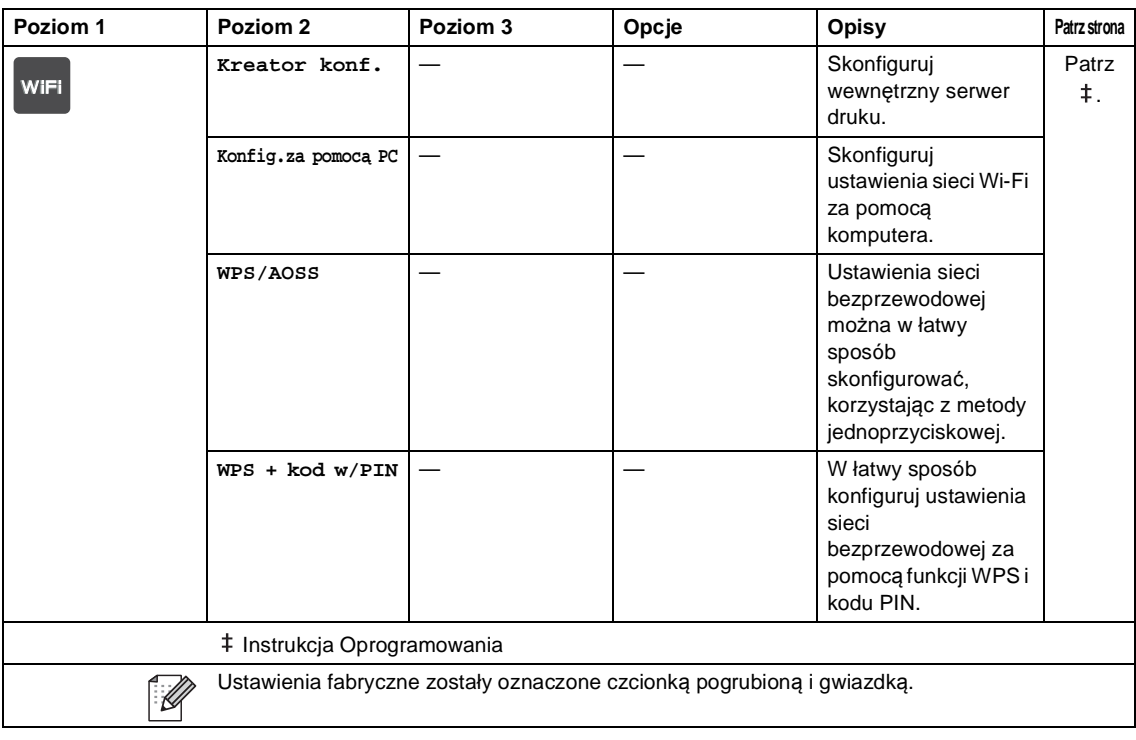

### $Sieć WWW$  (ekran Więcej)

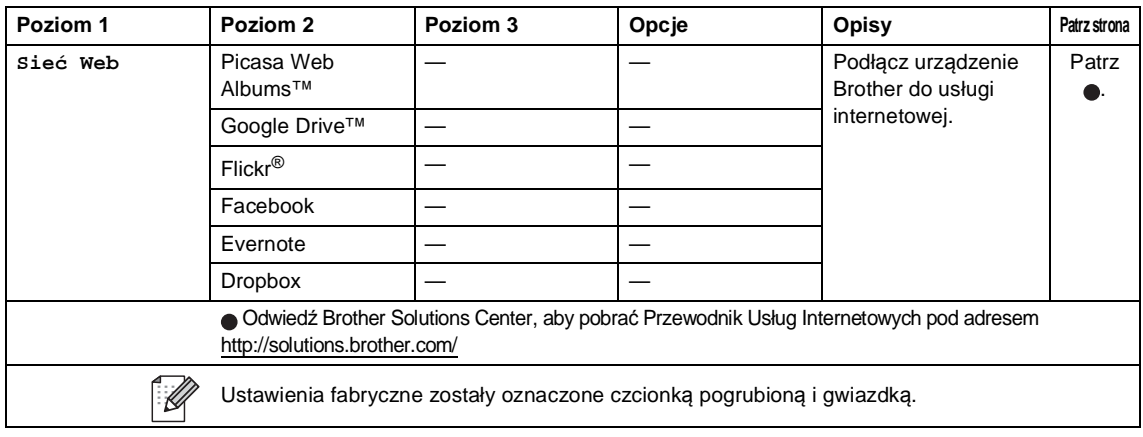

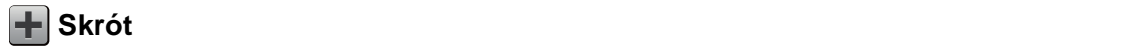

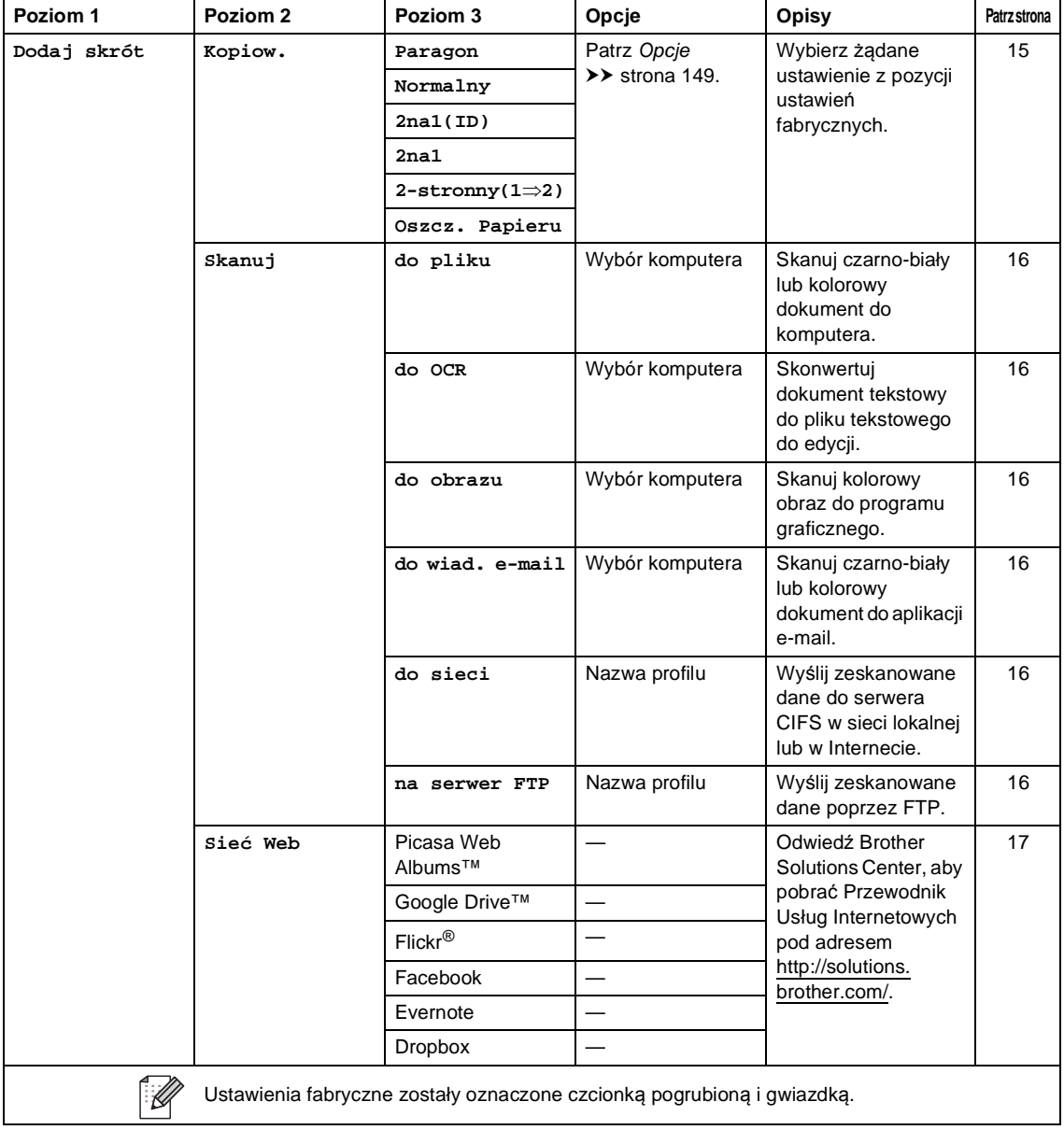

## **Wprowadzanie tekstu**

W przypadku konieczności wprowadzenia tekstu w urządzeniu, na ekranie dotykowym wyświetlona zostanie klawiatura.

Naciskaj  $\begin{bmatrix} 1 & 0 \\ 0 & 1 \end{bmatrix}$ , aby wybierać litery, cyfry lub znaki specjalne.

Naciśnij  $\uparrow$  aA , aby przełączać pomiędzy literami wielkimi i małymi.

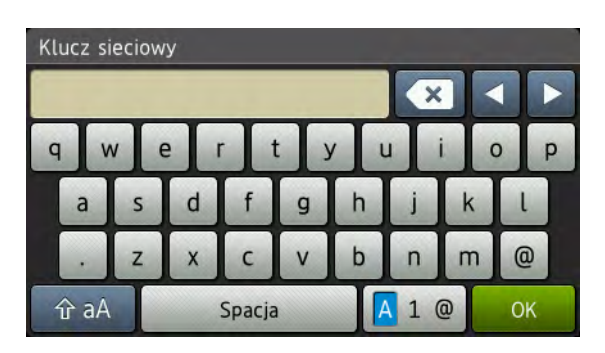

#### **Wstawianie spacji (odstępu)**

Aby wprowadzić spację, naciśnij Spacja lub  $\blacktriangleright$ .

#### **Dokonywanie poprawek**

W przypadku wpisania niewłaściwego znaku lub w celu zmiany znaku należy użyć przycisków ze strzałkami, aby przesunąć kursor pod żądany znak. Naciśnij **a do**, a następnie wprowadź właściwy znak. Przesuwając kursor i wpisując znaki można wstawiać litery.

Jeśli na ekranie nie jest wyświetlana ikona <, naciskaj  $\alpha$  aż do wymazania nieprawidłowego znaku. Wprowadź prawidłowe znaki.

#### **INFORMACJA**

- Dostępne znaki mogą być różne w różnych krajach.
- Układ klawiatury może się różnić w zależności od ustawianej funkcji.

**D Specyfikacje** 

# **Informacje ogólne**

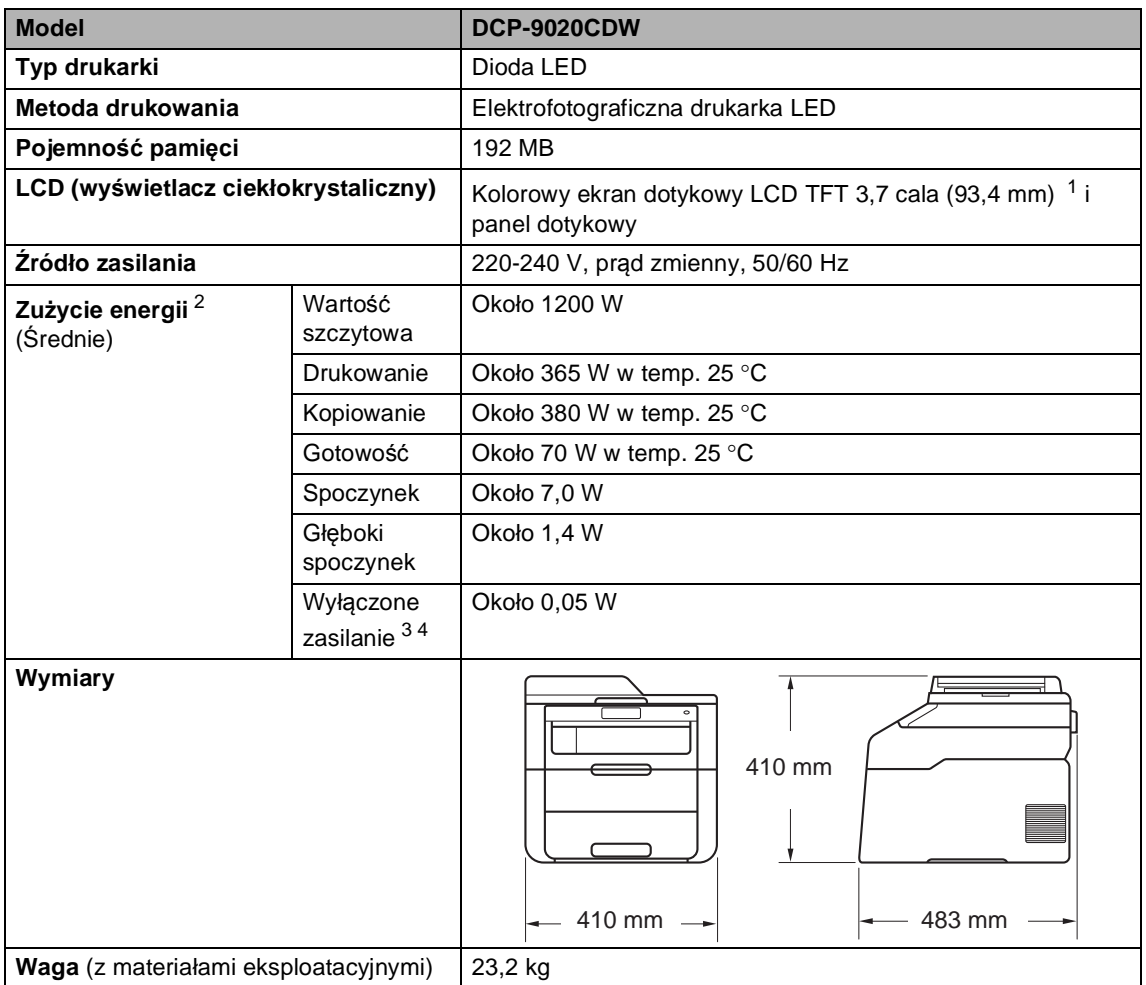

<span id="page-171-0"></span><sup>1</sup> Mierzone po przekątnej.

<span id="page-171-1"></span><sup>2</sup> Połączenia USB do komputera.

- <span id="page-171-2"></span><sup>3</sup> Pomiarów dokonano zgodnie z normą IEC 62301 wydanie 2.0.
- <span id="page-171-3"></span><sup>4</sup> Zużycie energii nieznacznie się waha w zależności od środowiska eksploatacji i zużycia części.

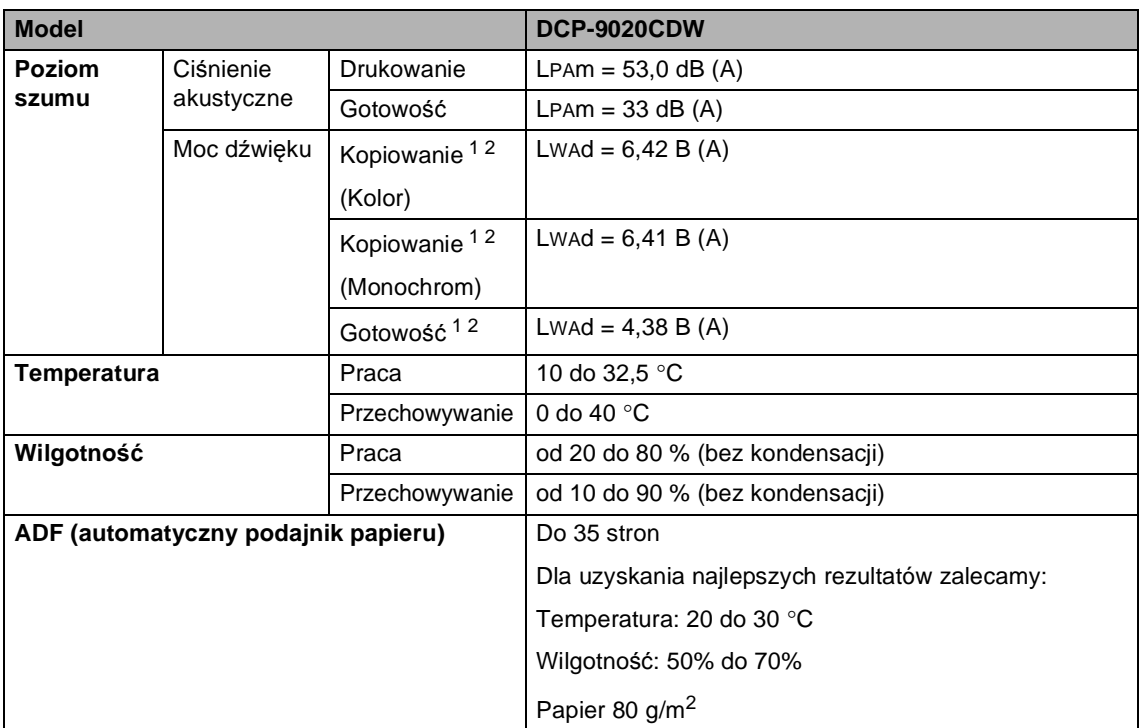

<span id="page-172-0"></span><sup>1</sup> Mierzone zgodnie z metodą opisaną w RAL-UZ122.

<span id="page-172-1"></span><sup>2</sup> Sprzęt biurowy o poziomie hałasu LWAd> 6,30 B (A) nie nadaje się do użytku w pomieszczeniach, w których ludzie muszą się skoncentrować. Ze względu na emisję hałasu sprzęt taki należy umieszczać w osobnych pomieszczeniach.

# **Rozmiar dokumentu**

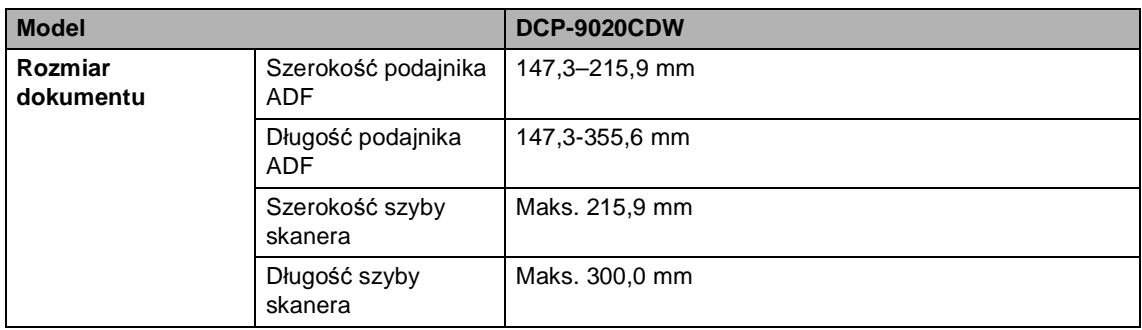

# **Nośniki druku**

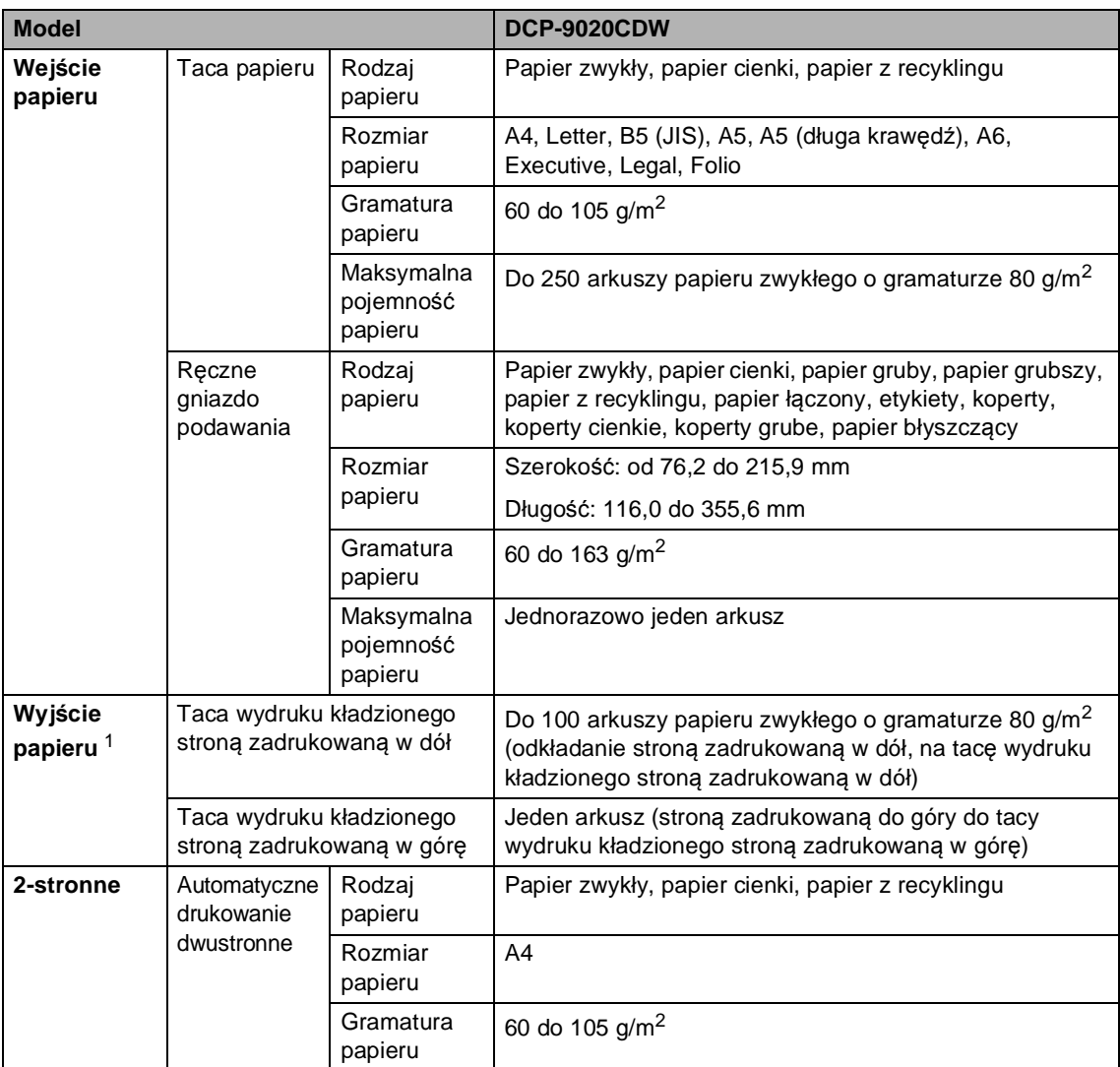

<span id="page-174-0"></span><sup>1</sup> W przypadku etykiet zaleca się wyjmowanie zadrukowanych stron z tacy wyjściowej bezpośrednio po ich wyjściu z urządzenia w celu uniknięcia powstawania plam.

# **Kopiowanie**

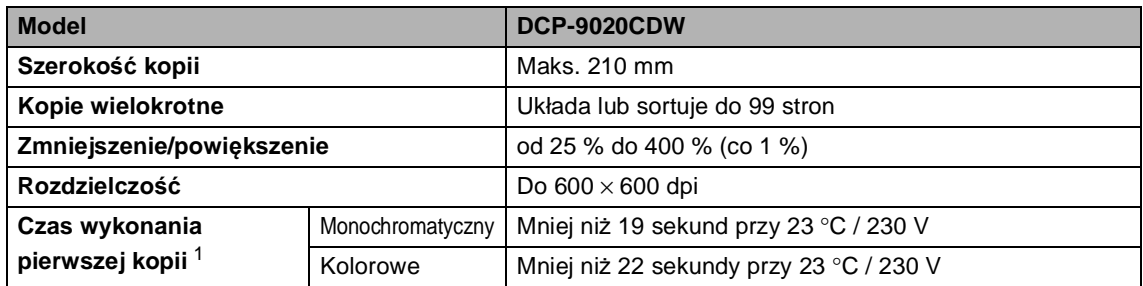

<span id="page-175-0"></span><sup>1</sup> W Trybie gotowości i dla tacy standardowej

## **Skaner**

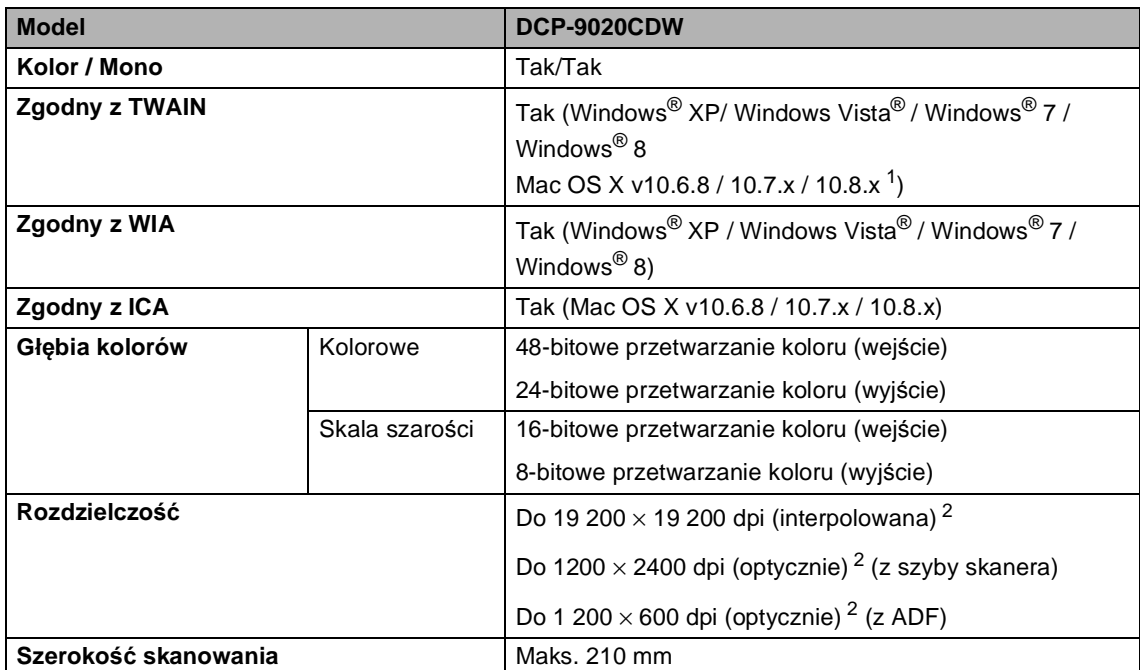

<span id="page-176-0"></span><sup>1</sup> Aby pobrać najnowsze aktualizacje sterowników do systemu operacyjnego OS X, odwiedź naszą stronę internetową pod adresem [http://solutions.brother.com/.](http://solutions.brother.com/)

<span id="page-176-1"></span><sup>2</sup> Skanowanie z maksymalną rozdzielczością 1200 × 1200 dpi za pomocą sterownika WIA w systemie Windows® XP, Windows Vista<sup>®</sup> i Windows® 7 i Windows® 8 (rozdzielczość do 19200 × 19200 dpi może być wybrana za pomocą programu do skanowania)

## **Drukarka <sup>D</sup>**

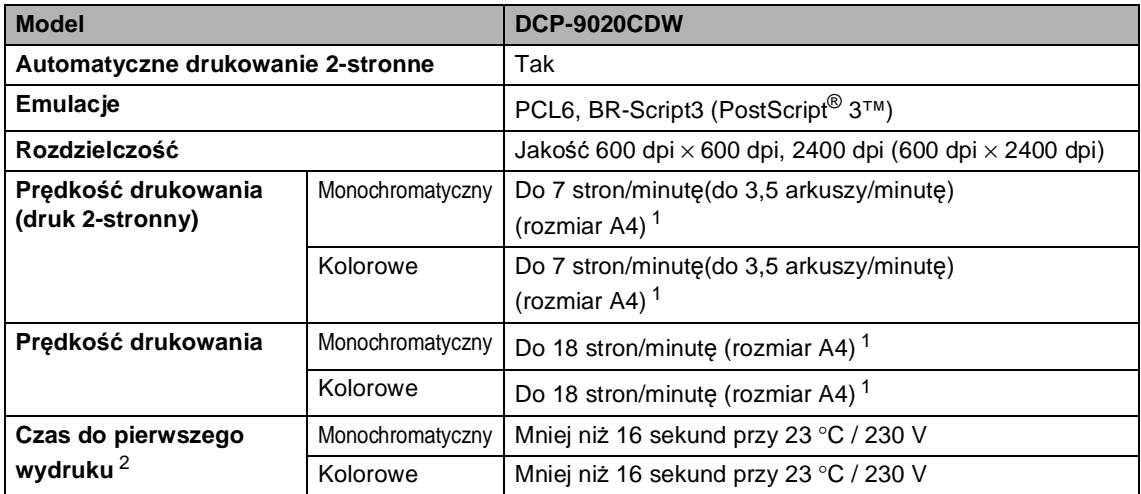

<span id="page-177-0"></span> $1 -$  Szybkość drukowania może zmienić się w zależności od typu drukowanego dokumentu.

<span id="page-177-1"></span><sup>2</sup> W Trybie gotowości i dla tacy standardowej

## **Interfejsy**

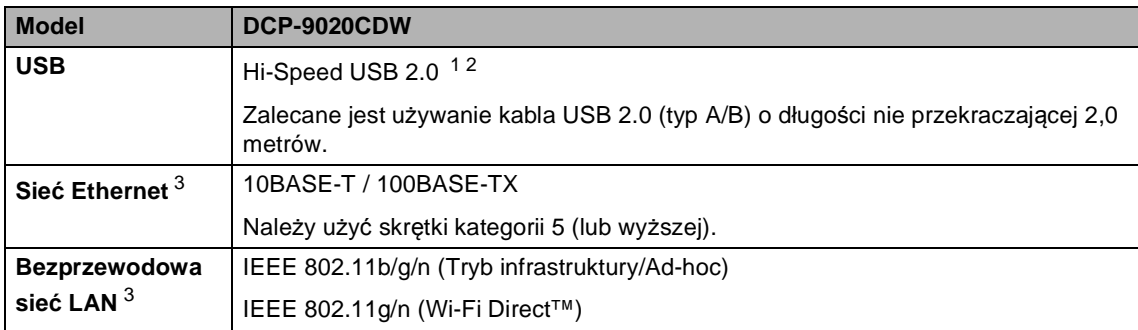

<span id="page-178-0"></span><sup>1</sup> Urządzenie jest wyposażone w interfejs Hi-Speed USB 2.0. Urządzenie może zostać również podłączone do komputera z interfejsem USB 1.1.

<span id="page-178-1"></span><sup>2</sup> Porty USB innego producenta nie są obsługiwane.

<span id="page-178-2"></span><sup>3</sup> Aby poznać szczegółowe specyfikacje sieci, patrz *Sieć* ▶▶ [strona 172](#page-179-0) i Instrukcja Obsługi dla Sieci.

# <span id="page-179-0"></span>**Sieć <sup>D</sup>**

#### **INFORMACJA**

Aby dowiedzieć się więcej na temat specyfikacji sieci, >>Instrukcja Obsługi dla Sieci.

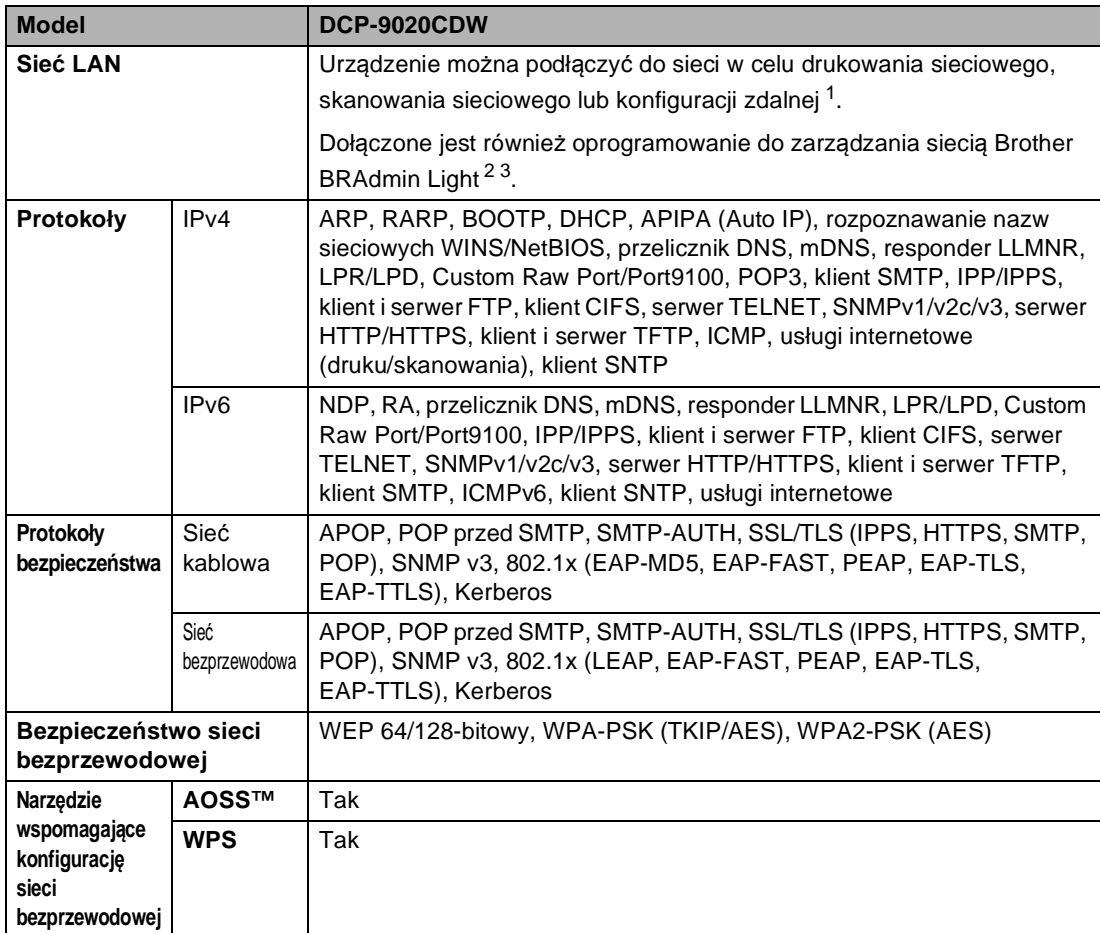

<span id="page-179-1"></span>1 Patrz *[Wymagania dotycz](#page-180-0)ące komputera* >> strona 173.

<span id="page-179-2"></span><sup>2</sup> (Dla użytkowników systemu Windows<sup>®</sup>) Brother BRAdmin Light jest dostępny na płycie CD-ROM dostarczonej wraz z urządzeniem.

(Dla użytkowników systemu Macintosh) Brother BRAdmin Light jest dostępny do pobrania ze strony [http://solutions.brother.com/.](http://solutions.brother.com/)

<span id="page-179-3"></span> $3$  (Dla użytkowników systemu Windows®) Jeżeli wymagane jest bardziej zaawansowane zarządzanie maszyną, należy korzystać z najnowszej wersji programu narzędziowego Brother BRAdmin Professional dostępnego do pobrania ze strony [http://solutions.brother.com/.](http://solutions.brother.com/)
# **Wymagania dotyczące komputera**

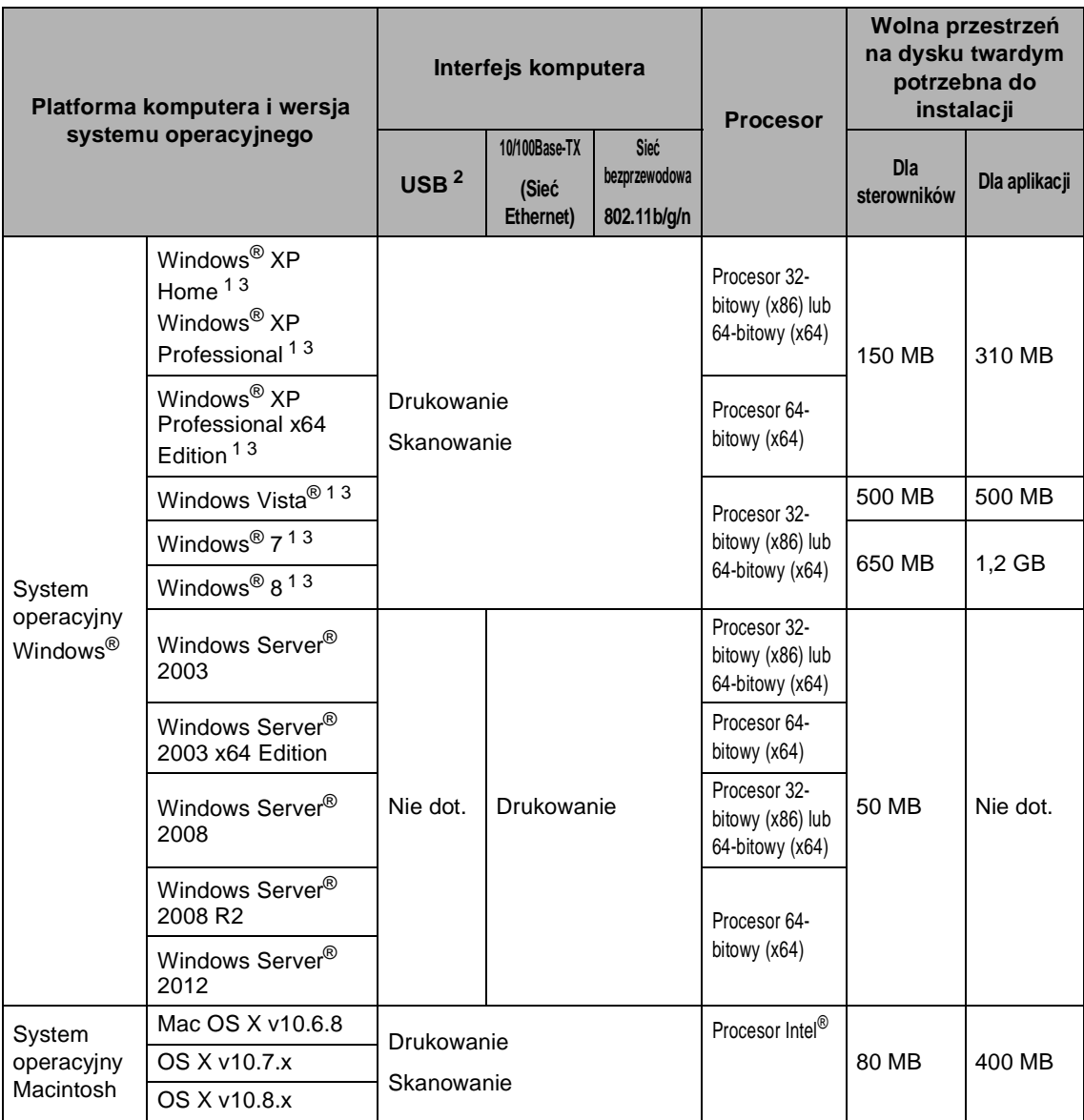

<span id="page-180-1"></span><sup>1</sup> Dla interfejsu WIA, rozdzielczość 1200 x 1200 dpi. Program Narzędzie skanera Brother umożliwia zwiększenie rozdzielczości do 19200 x 19200 dpi.

<span id="page-180-0"></span><sup>2</sup> Porty USB innego producenta nie są obsługiwane.

<span id="page-180-2"></span><sup>3</sup> Aplikacja Nuance™ PaperPort™ 12SE jest obsługiwana w systemach Windows® XP Home (SP3 lub nowszy), Windows<sup>®</sup> XP Professional (SP3 lub nowszy), Windows® XP Professional x64 Edition (SP2 lub nowszy), Windows Vista® (SP2 lub nowszy), Windows® 7 i Windows® 8.

Aby pobrać najnowsze aktualizacje sterowników, należy odwiedzić stronę <http://solutions.brother.com/>.

Wszelkie znaki handlowe, marki i nazwy produktów stanowią własność poszczególnych firm.

# **Elementy eksploatacyjne**

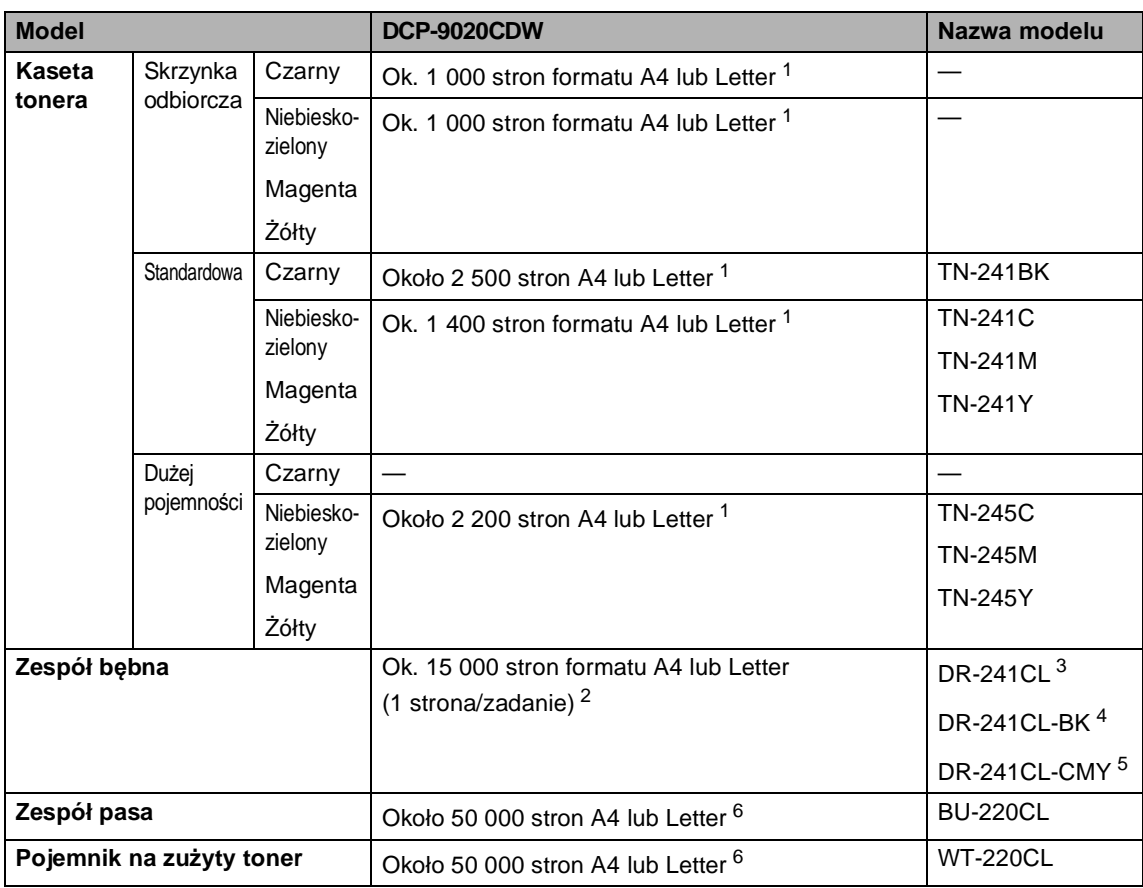

<span id="page-181-0"></span><sup>1</sup> Przeciętna deklarowana wydajność toneru jest zgodna z normą ISO/IEC 19798.

<span id="page-181-1"></span><sup>2</sup> Żywotność bębna jest podana w przybliżeniu i może się różnić w zależności od sposobu użytkowania.

<span id="page-181-2"></span><sup>3</sup> Zawiera czteroelementowy Zestaw bębnów.

<span id="page-181-3"></span><sup>4</sup> Zawiera jednoelementowy Zespół czarnego bębna.

<span id="page-181-4"></span><sup>5</sup> Zawiera jednoelementowy Zespół bębna kolorowego.

<span id="page-181-5"></span><sup>6</sup> Przeciętna wydajność toneru jest szacowana dla pojedynczo drukowanych stron o formacie A4 lub Letter.

# Indeks

# A

E.

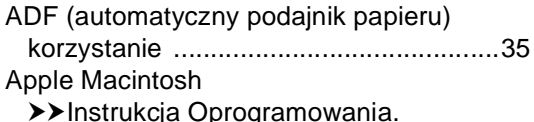

# $\mathbf C$

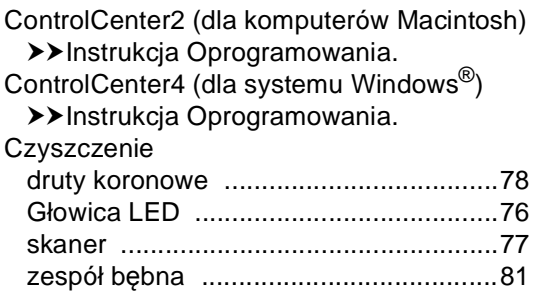

# D

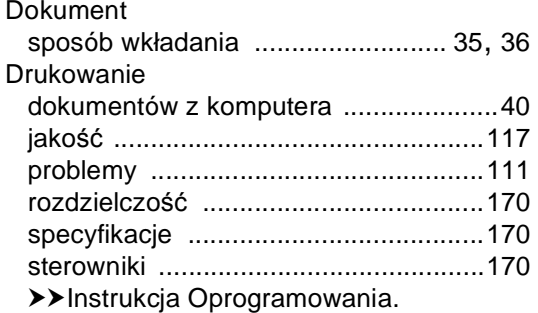

## E

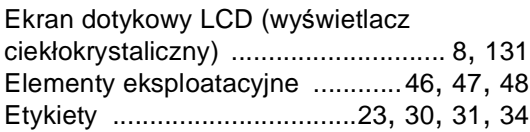

#### F

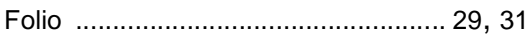

### G

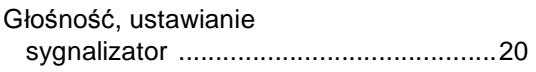

#### I.

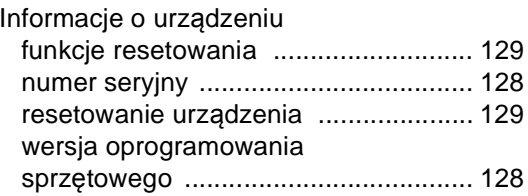

#### J

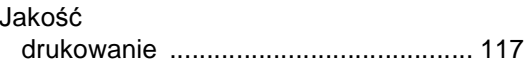

#### Κ

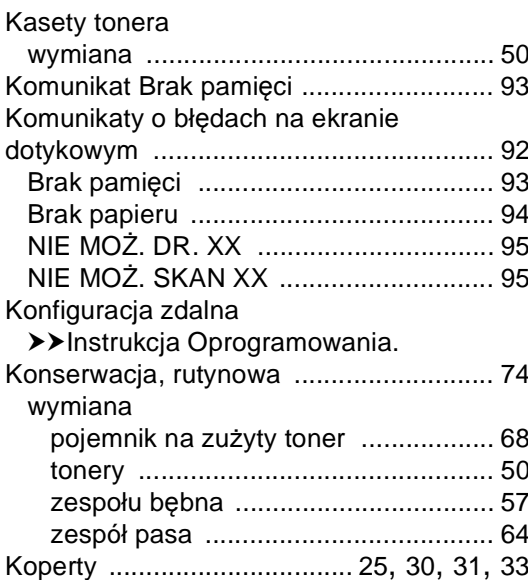

#### M

Macintosh

>>Instrukcja Oprogramowania.

#### **N**

Nuance™ PaperPort™ 12SE

Aby uzyskać dostęp do Instrukcji, patrz >>Instrukcja Oprogramowania i Pomoc w aplikacji PaperPort™ 12SE.

Numer seryjny

jak znaleźć

Zobacz na wewnętrznej stronie pokrywy górnej

#### **O**

Omówienie panelu sterowania [...................8](#page-15-1)

#### **P**

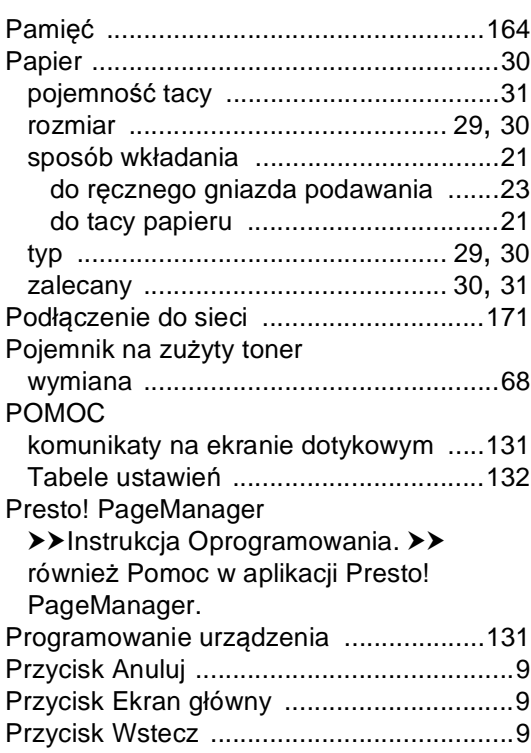

## **R**

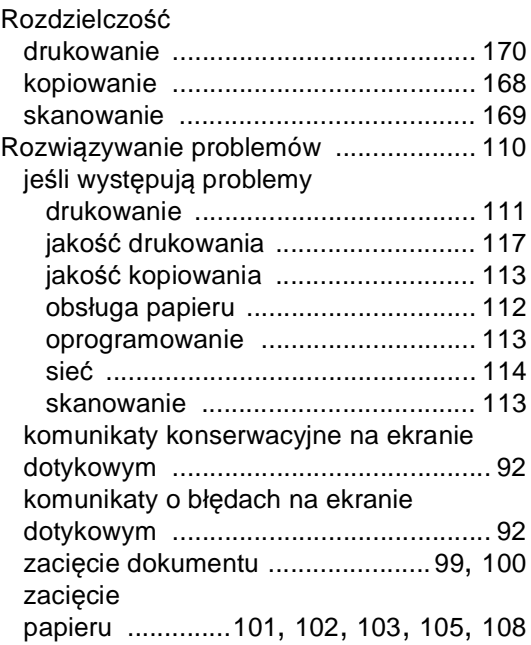

#### **S**

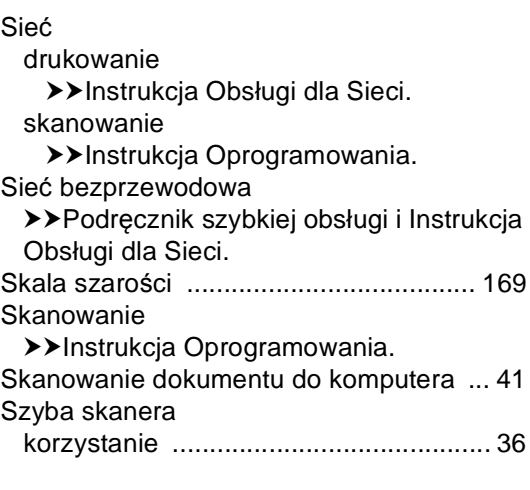

#### **T**

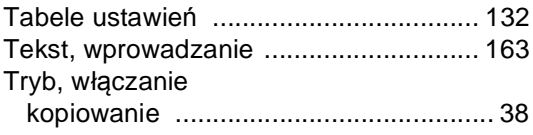

# **W**

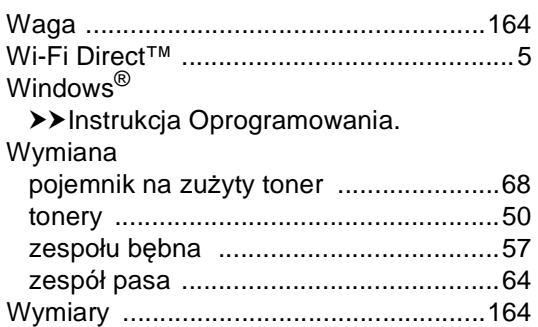

# **Z**

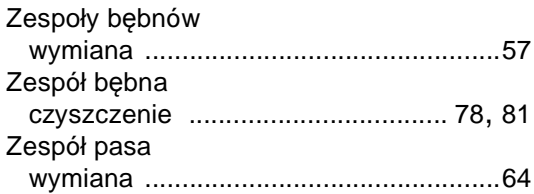

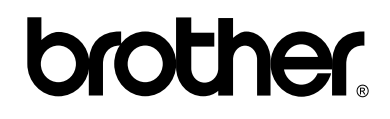

#### **Odwiedź naszą stronę WWW <http://www.brother.com/>**

To urządzenie jest dopuszczone do użycia tylko w kraju, w którym zostało zakupione. Lokalne przedstawicielstwa firmy Brother lub ich sprzedawcy będą obsługiwać tylko urządzenia zakupione w ich własnych krajach.

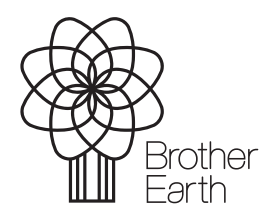

<www.brotherearth.com>